# **Panasonic**

# **Operating Instructions Functional Manual**

**DLPTM Projector  Commercial Use**

# **Model No.** PT-DZ21KE PT-DS20KE PT-DW17KE

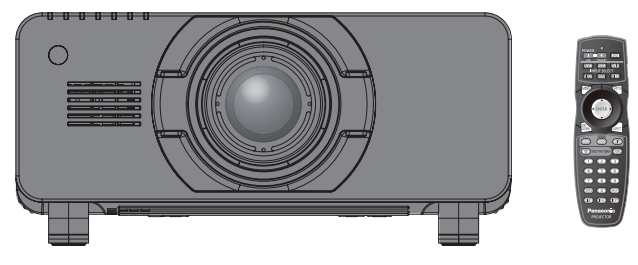

The projection lens is sold separately.

Thank you for purchasing this Panasonic product.

■ The Operating Instructions correspond to the firmware's main version 4.02 and higher.

■ Before operating this product, please read the instructions carefully and save this manual for future use.

Before using your projector, be sure to read "Read this first!"  $\Rightarrow$  pages 2 to 10).

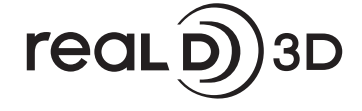

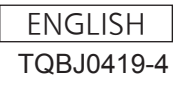

#### **WARNING:** THIS APPARATUS MUST BE EARTHED.

**WARNING:** To prevent damage which may result in fire or shock hazard, do not expose this appliance to rain or moisture.

Machine Noise Information Ordinance 3. GSGV, January 18, 1991: The sound pressure level at the operator position is equal or less than 70 dB (A) according to ISO 7779.

#### **WARNING:**

- 1. Remove the plug from the mains socket when this unit is not in use for a prolonged period of time.
- 2. To prevent electric shock, do not remove cover. No user serviceable parts inside. Refer servicing to qualified service personnel.
- 3. Do not remove the earthing pin on the mains plug. This apparatus is equipped with a three prong earthingtype mains plug. This plug will only fit an earthing-type mains socket. This is a safety feature. If you are unable to insert the plug into the mains socket, contact an electrician. Do not defeat the purpose of the earthing plug.

#### **WARNING:**

This is a class A product. In a domestic environment this product may cause radio interference in which case the user may be required to take adequate measures.

# **Example 12**<br>
Machine Noise I<br>
position is equal<br>
MARNING:<br>
1. Remove the<br>
2. To prevent el<br>
3. Do not remove<br>
earthing plug<br>
are unable to<br>
earthing plug<br>
WARNING:<br>
This is a clas<br>
the user may<br>
CAUTION: To<br>
use<br>
the user **CAUTION:** To assure continued compliance, follow the attached installation instructions, which include using the provided power cord and shielded interface cables when connecting to computer or peripheral device. If you use serial port to connect PC for external control of projector, you must use a commercial RS-232C serial interface cable with ferrite core. Any unauthorized changes or modifications to this equipment will void the user's authority to operate.

This is a device to project images onto a screen, etc., and is not intended for use as indoor lighting in a domestic environment.

Directive 2009/125/EC

#### **Product information (for Turkey only)**

EEE Yönetmeliğine Uygundur. EEE Complies with Directive of Turkey.

#### **IMPORTANT: THE MOULDED PLUG (U.K. only)**

#### FOR YOUR SAFETY, PLEASE READ THE FOLLOWING TEXT CAREFULLY.

This appliance is supplied with a moulded three pin mains plug for your safety and convenience. A 13 amp fuse is fitted in this plug. Should the fuse need to be replaced, please ensure that the replacement fuse has a rating of 13 amps and that it is approved by ASTA or BSI to BS1362.

Check for the ASTA mark  $\circledast$  or the BSI mark  $\circledast$  on the body of the fuse.

**ENGLISH - 3**<br> **ENGLISH - 3**<br> **ENGLISH - 3**<br> **ENGLISH - 3**<br> **ENGLISH - 3** If the plug contains a removable fuse cover, you must ensure that it is refitted when the fuse is replaced. If you lose the fuse cover, the plug must not be used until a replacement cover is obtained. A replacement fuse cover can be purchased from an Authorised Service Center.

**If the fitted moulded plug is unsuitable for the mains socket in your home, then the fuse should be removed and the plug cut off and disposed of safely. There is a danger of severe electrical shock if the cut off plug is inserted into any 13 amp socket.**

If a new plug is to be fitted, please observe the wiring code as shown below. If in any doubt, please consult a qualified electrician.

#### **WARNING:** THIS APPLIANCE MUST BE EARTHED.

**IMPORTANT:** The wires in this mains lead are coloured in accordance with the following code: Green - and - Yellow: Earth Blue: Neutral Brown: Live

As the colours of the wire in the mains lead of this appliance may not correspond with the coloured markings identifying the terminals in your plug, proceed as follows.

> The wire which is coloured GREEN - AND - YELLOW must be connected to the terminal in the plug which is marked with the letter E or by the Earth symbol  $\pm$  or coloured GREEN or GREEN -AND - YELLOW.

> The wire which is coloured BLUE must be connected to the terminal in the plug which is marked with the letter N or coloured BLACK.

The wire which is coloured BROWN must be connected to the terminal in the plug which is marked with the letter L or coloured RED.

How to replace the fuse: Open the fuse compartment with a screwdriver and replace the fuse.

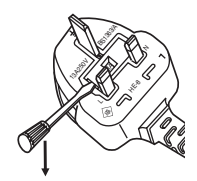

#### **WARNING:**

#### **POWER**

**The wall outlet or the circuit breaker shall be installed near the equipment and shall be easily accessible when problems occur. If the following problems occur, cut off the power supply immediately.**

Continued use of the projector in these conditions will result in fire or electric shock.

- If foreign objects or water get inside the projector, cut off the power supply.
- If the projector is dropped or the cabinet is broken, cut off the power supply.
- $\bullet$  If you notice smoke, strange smells or noise coming from the projector, cut off the power supply.
- Please contact an Authorized Service Center for repairs, and do not attempt to repair the projector yourself.

#### **During a thunderstorm, do not touch the projector or the cable.**

Electric shocks can result.

#### **Do not do anything that might damage the power cord or the power plug.**

If the power cord is used while damaged, electric shocks, short-circuits or fire will result.

• Do not damage the power cord, make any modifications to it, place it near any hot objects, bend it excessively, twist it, pull it, place heavy objects on top of it or wrap it into a bundle.

Ask an Authorized Service Center to carry out any repairs to the power cord that might be necessary.

#### **Completely insert the power plug into the wall outlet and the power connector into the projector terminal.** If the plug is not inserted correctly, electric shocks or overheating will result.

 $\bullet$  Do not use plugs which are damaged or wall outlets which are coming loose from the wall.

#### **Do not use anything other than the provided power cord.**

Failure to observe this will result in fire or electric shocks.

**Clean the power plug regularly to prevent it from becoming covered in dust.**

Failure to observe this will cause a fire.

- If dust builds up on the power plug, the resulting humidity can damage the insulation.
- If not using the projector for an extended period of time, pull the power plug out from the wall outlet. Pull the power plug out from the wall outlet and wipe it with a dry cloth regularly.

**Do not handle the power plug and power connector with wet hands.**

Failure to observe this will result in electric shocks.

#### **Do not overload the wall outlet.**

If the power supply is overloaded (ex., by using too many adapters), overheating may occur and fire will result.

#### **ON USE/INSTALLATION**

**Do not place the projector on soft materials such as carpets or sponge mats.**

Doing so will cause the projector to overheat, which can cause burns, fire or damage to the projector.

#### **Do not set up the projector in humid or dusty places or in places where the projector may come into contact with oily smoke or steam, ex. a bathroom.**

<del>4 - ENGLISH</del><br> **ENGLISH**<br> **ENGLISH** Using the projector under such conditions will result in fire, electric shocks or deterioration of components. Deterioration of components (such as ceiling mount brackets) may cause the projector which is mounted on the ceiling to fall down.

#### **Do not install this projector in a place which is not strong enough to take the full weight of the projector or on top of a surface which is sloped or unstable.**

Failure to observe this will cause projector to fall down or tip over the projector, and severe injury or damage could result.

#### **WARNING:**

#### **Do not cover the air intake/exhaust ports or place anything within 500 mm (20") of them.**

- Doing so will cause the projector to overheat, which can cause fire or damage to the projector.
- $\bullet$  Do not place the projector in narrow, badly ventilated places.
- $\bullet$  Do not place the projector on cloth or papers, as these materials could be drawn into the air inlet port.

#### **Do not place your hands or other objects close to the air exhaust port.**

Doing so will cause burns or damage your hands or other objects.

 $\bullet$  Heated air comes out of the air exhaust port. Do not place your hands or face, or objects which cannot withstand heat close to this port.

#### **Do not look at or place your skin into the light emitted from the lens while the projector is being used.** Doing so can cause burns or loss of sight.

- Extremely strong light is emitted from the projector's lens. Do not look at or place your hands directly into this light.
- Be especially careful not to let young children look into the lens. In addition, turn off the power and switch off the main power when you are away from the projector.

#### **Never attempt to remodel or disassemble the projector.**

High voltages can cause fire or electric shocks.

 $\bullet$  For any inspection, adjustment and repair work, please contact an Authorized Service Center.

#### **Do not project an image with the lens cover of the projection lens (optional) attached.**

Doing so can cause fire.

#### **Do not allow metal objects, flammable objects, or liquids to enter inside of the projector. Do not allow the projector to get wet.**

Doing so may cause short circuits or overheating, and result in fire, electric shock, or malfunction of the projector.

- $\bullet$  Do not place containers of liquid or metal objects near the projector.
- If liquid enters inside of the projector, consult your dealer.
- Particular attention must be paid to children.

#### **Use the ceiling mount bracket specified by Panasonic.**

Using the ceiling mount bracket other than the specified one will result in falling accidents.

• Attach the supplied safety cable to the ceiling mount bracket to prevent the projector from falling down.

**Installation work (such as ceiling mount bracket) should only be carried out by a qualified technician.** If installation is not carried out and secured correctly it can cause injury or accidents, such as electric shocks.

 $\bullet$  Be sure to use the wire provided with the ceiling mount bracket as an extra safety measure to prevent the projector from falling down. (Install in a different location to the ceiling mount bracket.)

#### **WARNING:**

#### **ACCESSORIES**

#### **Do not use or handle the batteries improperly, and refer to the following.**

Failure to observe this will cause burns, batteries to leak, overheat, explode or catch fire.

- Use AA/R6 batteries.
- Do not use unspecified batteries.
- Do not use chargeable batteries.
- $\bullet$  Do not disassemble dry cell batteries.
- $\bullet$  Do not heat the batteries or place them into water or fire.
- $\bullet$  Do not allow the + and terminals of the batteries to come into contact with metallic objects such as necklaces or hairpins.
- Do not store batteries together with metallic objects.
- Store the batteries in a plastic bag and keep them away from metallic objects.
- $\bullet$  Make sure the polarities (+ and  $-$ ) are correct when inserting the batteries.
- Do not use a new battery together with an old battery or mix different types of batteries.
- $\bullet$  Do not use batteries with the outer cover peeling away or removed.

#### **If the battery fluid leaks, do not touch it with bare hands, and take the following measures if necessary.**

- Battery fluid on your skin or clothing could result in skin inflammation or injury.
- Rinse with clean water and seek medical advice immediately. • Battery fluid coming in contact with your eyes could result in loss of sight.
	- In this case, do not rub your eyes. Rinse with clean water and seek medical advice immediately.

#### **Do not remove unspecified screws during the lamp unit replacement.**

Doing so can cause electric shocks, burns, or injury.

#### **Do not disassemble the lamp unit.**

If the lamp breaks, it could cause injury.

#### **Lamp replacement**

The lamp has high internal pressure. If improperly handled, an explosion and severe injury or accidents will result.

- The lamp can easily explode if struck against hard objects or dropped.
- Before replacing the lamp unit, be sure to turn the power off and to disconnect the power plug from the wall outlet.

Electric shocks or explosions can result if this is not done.

- When replacing the lamp unit, turn the power off and allow the lamp to cool for at least one hour before handling it otherwise it can cause burns.
- Be careful to hold the lamp unit cover and to loosen the lamp unit cover fixing screws with the projector installed upward in the vertical direction since the lamp unit cover may open and the lamp case may drop off on its weight.
	- This can cause severe injury or accidents.
- When you loosen or fix the lamp case fixing screws with the projector installed upward in the vertical direction, make sure to hold the lamp case handle since the lamp case may drop off on its weight. This can cause severe injury or accidents.

#### **Do not use the supplied power cord with devices other than this projector.**

• Using the supplied power cord with devices other than this projector may cause short circuits or overheating, and result in electric shock or fire.

#### **Keep accessories (lens fixing screws, etc.) out of the reach of small children.**

Accidentally swallowing them can cause physical harm.

• If you believe that parts have been swallowed, seek medical advice immediately.

#### **Remove the depleted batteries from the remote control promptly.**

• Leaving them in the unit may result in fluid leakage, overheating, or explosion of the batteries.

#### **CAUTION:**

#### **POWER**

**When disconnecting the power cord, be sure to hold the power plug and power connector.** If the power cord itself is pulled, the lead will become damaged, and fire, short-circuits or serious electric shocks will result.

**When not using the projector for an extended period of time, disconnect the power plug from the wall outlet and remove the batteries from the remote control.**

Failure to do so may result in fire or electric shock.

**Disconnect the power plug from the wall outlet before carrying out any cleaning and replacing the unit.** Failure to do so may result in electric shock.

#### **ON USE/INSTALLATION**

#### **Do not place heavy objects on top of the projector.**

Failure to observe this will cause the projector to become unbalanced and fall, which could result in damage or injury. The projector will be damaged or deformed.

#### **Do not put your weight on this projector.**

You could fall or the projector could break, and injury will result.

 $\bullet$  Be especially careful not to let young children stand or sit on the projector.

#### **Do not place the projector in extremely hot locations.**

Doing so will cause the outer casing or internal components to deteriorate, or result in fire.

• Take particular care in locations exposed to direct sunlight or near stoves.

#### **Do not place your hands in the openings beside the optical lens, while shifting the lens.**

Failure to observe this could cause injury.

#### **Do not stand in front of the lens while the projector is being used.**

Doing so can cause damage and burns to clothing.

• Extremely strong light is emitted from the projector's lens.

#### **Do not place objects in front of the lens while the projector is being used.**

- Doing so can cause damage to the object and can cause the set to malfunction.
- Extremely strong light is emitted from the projector's lens.

#### **Always disconnect all cables before moving the projector.**

Moving the projector with cables still attached can damage the cables, which will cause fire or electric shocks to occur.

#### **ACCESSORIES**

#### **Do not use the old lamp unit.**

If used it could cause lamp explosion.

#### **If the lamp has broken, ventilate the room immediately. Do not touch or bring your face close to the broken pieces.**

Failure to observe this will cause the user to absorb the gas which was released when the lamp broke and which contains nearly the same amount of mercury as fluorescent lamps, and the broken pieces will cause injury.

- $\bullet$  If you believe that you have absorbed the gas or that the gas has got into your eyes or mouth, seek medical advice immediately.
- Ask your dealer about replacing the lamp unit and check the inside of the projector.

#### **Do not attach the air filter unit while it is wet.**

Doing so may result in electric shock or malfunctions.

 $\bullet$  After you clean the air filter units, dry them thoroughly before reattaching them.

#### **Do not touch the fan with your fingers or any other parts of your body when replacing the lamp unit.** Doing so can cause injury.

#### **Ask your dealer about cleaning inside the projector once a year.**

Continuous use while dust is accumulated inside the projector may result in fire.

• For cleaning fee, ask your dealer.

or.<br>
Is electric<br>
from the wall<br>
lacing the unit.<br>
<br>
ult in damage or<br>
<br>
electric shocks<br>
<br>
<br>
<br>
<br> **ENGLISH - 7 When not using the projector for an extended period of time, remove the batteries from the remote control.** Failure to observe this will cause the batteries to leak, overheat, catch fire or explode, which may result in fire or contamination of surrounding area.

#### **CAUTION:**

#### **VIEWING 3D VIDEO (PT-DZ21KE and PT-DS20KE only)**

**Those with a medical history of oversensitivity to light, heart problems, or poor physical health should not view 3D images.**

This may lead to a worsening of medical conditions.

**If you feel tiredness or discomfort, or other abnormality while viewing with 3D Eyewear, discontinue viewing.**

Continuing use may cause health problems. Take a break as necessary.

**When viewing 3D movies, aim to view one movie at a time and take a break as necessary.**

**When viewing 3D images, for example when playing 3D games or using a PC where two way interaction is possible, take an appropriate break every 30 to 60 minutes.**

Watching for long periods of time may cause eye fatigue.

**When preparing contents, use contents properly created to be used for 3D.** This may cause eye fatigue or health problems.

■ VIEWING 3<br>
Those with a mot view 3D im<br>
This may lead to<br>
If you feel tired<br>
viewing.<br>
Continuing use<br>
When viewing<br>
is possible, tak<br>
Watching for lor<br>
When preparin<br>
This may cause<br>
When viewing<br>
3D video may b<br>
and l **When viewing 3D images, pay attention to people and objects in the vicinity.** 3D video may be mistaken for actual objects, and the related bodily movements can cause damage to objects and lead to injury.

**Use 3D Eyewear when viewing 3D videos.**

**Do not tilt your head when viewing with 3D Eyewear.**

**Those who are near or far sighted, those with weaker eyesight in one eye, or those with astigmatism should use corrective glasses etc. when using 3D Eyewear.**

**If the image appears distinctly double when viewing 3D video, discontinue viewing.** Watching for long periods of time may cause eye fatigue.

**View at a distance of at least three times the effective height of the screen.**

Viewing at distance closer than the recommended distance may cause eye fatigue. As with movies, if there are black bands at the top and bottom of the video, view at a distance of 3 times or more of the height of the video section.

**Children younger than 5 or 6 years old should not use 3D Eyewear.**

As it is difficult to gauge the reactions of children to fatigue and discomfort their condition may worsen suddenly.

If a child uses the 3D Eyewear, guardians should beware of the child's eyes becoming tired.

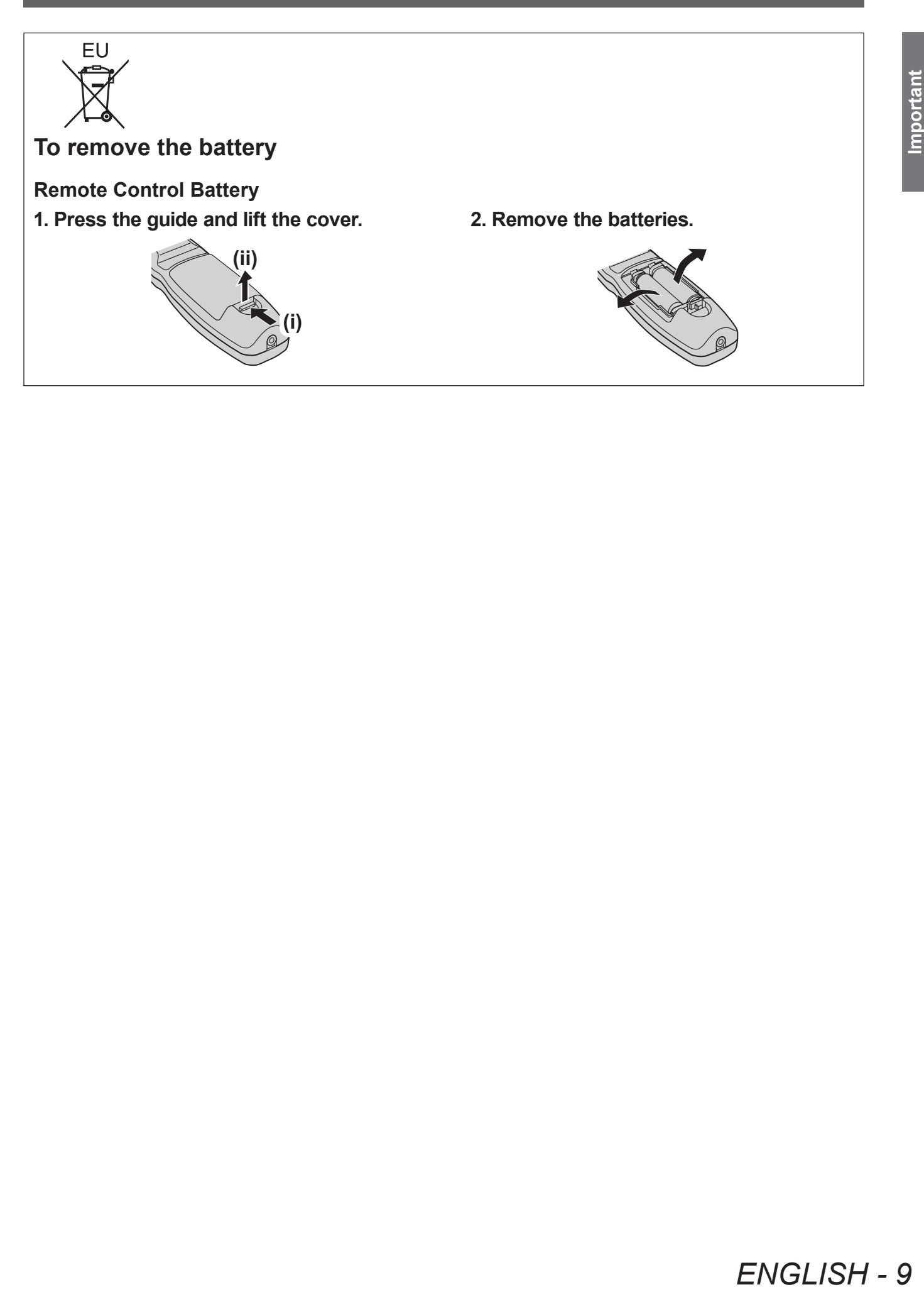

#### **Trademarks**

- Microsoft®, Windows®, Windows Vista®, and Internet Explorer® are the registered trademarks or trademarks of Microsoft Corporation in the United States and/or other countries.
- Mac, Mac OS, OS X, and Safari are the trademarks of Apple Inc. registered in the United States and other countries.
- PJLink<sup>TM</sup> is a trademark or pending trademark in Japan, the United States, and other countries and regions.
- HDMI, the HDMI logo and High-Definition Multimedia Interface are trademarks or registered trademarks of HDMI Licensing LLC.
- VGA and XGA are trademarks of International Business Machines Corporation.
- SVGA is a registered trademark of the Video Electronics Standards Association.
- RealD 3D is a trademark of RealD Inc.
- The font used in the on-screen displays is a Ricoh bitmap font, which is manufactured and sold by Ricoh Company, Ltd.
- Other names, company names or product names used in these operating instructions are the trademarks or registered trademarks of their respective holders.

Please note that the operating instructions do not include the ® and TM symbols.

#### **Illustrations in these operating instructions**

• Note that illustrations of the projector and screens may differ from the ones you actually see.

#### **Page references**

• In these instructions, references to pages are indicated as:  $(\Rightarrow)$  page 00).

#### **Term**

• In these instructions, the "Wireless/wired remote control unit" accessories are referred to as the "Remote control".

#### *10 - ENGLISH*

#### **Features of the Projector**

#### **Small size & ultra-high luminance**

- ▶An ultra high luminance of 20 000 lm\*1 is achieved while having a small size due to the unique optical system, cooling, and mechanism design.
- \*1: For PT-DZ21KE and PT-DS20KE. PT-DW17KE has a luminance of 17 000 lm.

#### **Easy setup and improved serviceability**

▶Extensive lineup of optional lenses allow more flexible setup of the projector.

#### **Improved cost performance in maintenance fee**

▶ The new filter reduces the maintenance cost.

#### **Quick Steps**

For details, see the corresponding pages.

- **1. Set up the projector. ( page 30)**
- **2. Attach the projection lens (optional accessories) ( page 45)**

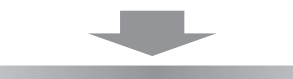

- **3. Connect with other**  devices. ( $\rightarrow$  page 46)
- **4. Connect the power cord. ( page 50)**

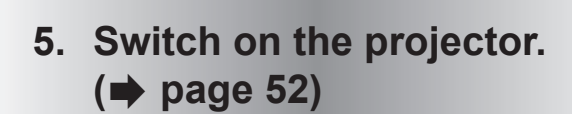

**6. Make initial settings.\*1 ( page 22)**

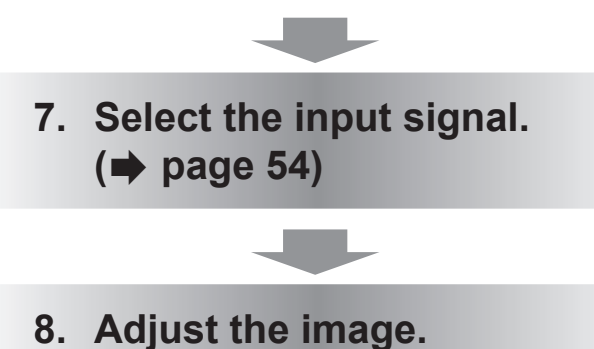

**( page 54)**

\*1: These are the steps to be taken when you switch on the power for the first time after purchasing the projector.

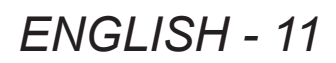

# **Contents**

#### **Contents Be sure to read** "**Read this first!**". **( pages 2 to 10)**

# **Important**<br>Information **Information Important**

**Important Information**

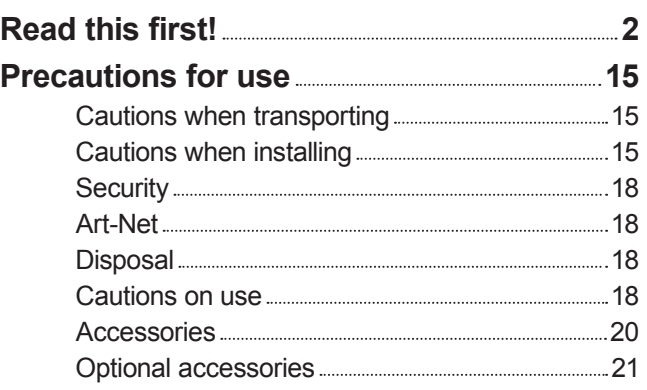

# **Preparation**

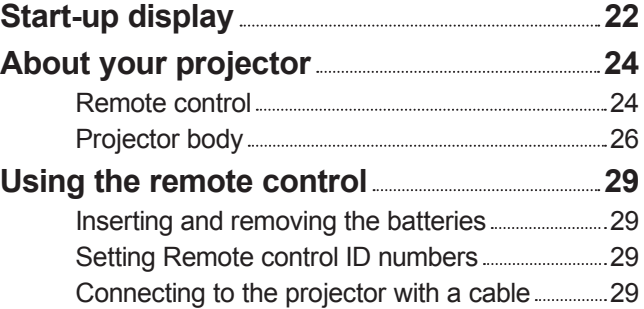

# **Getting Started**

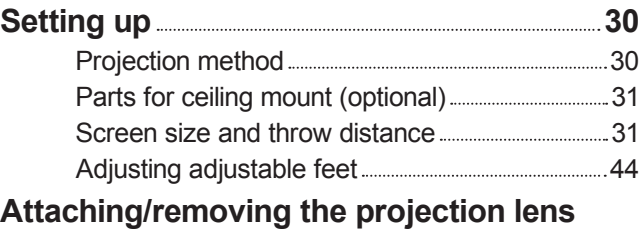

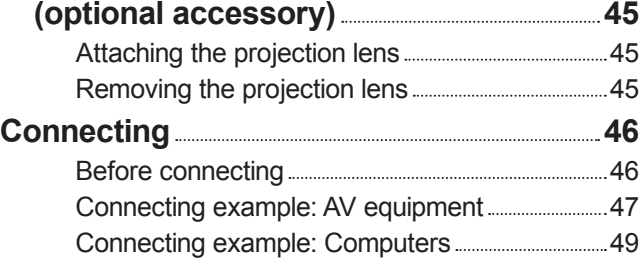

# **Basic Operation**

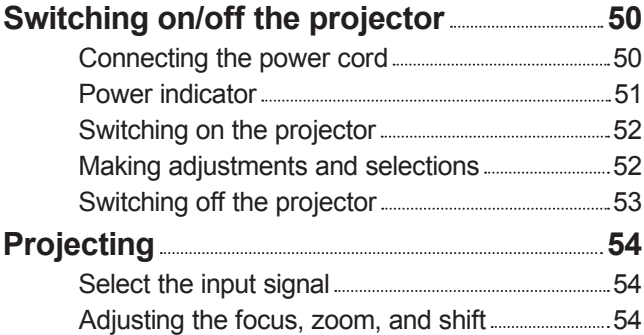

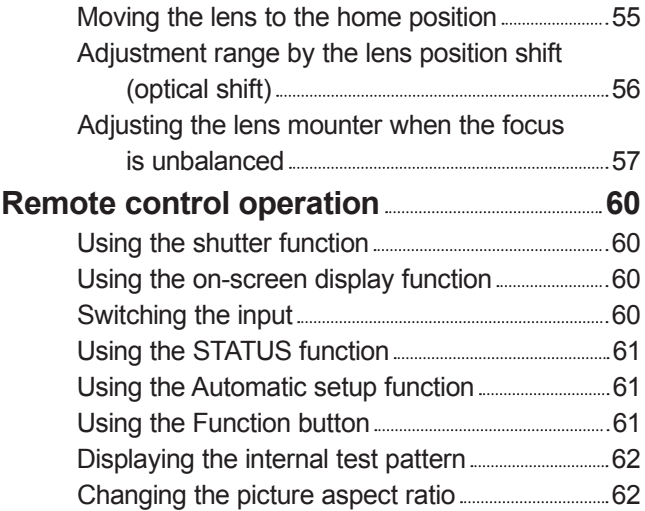

#### **Settings**

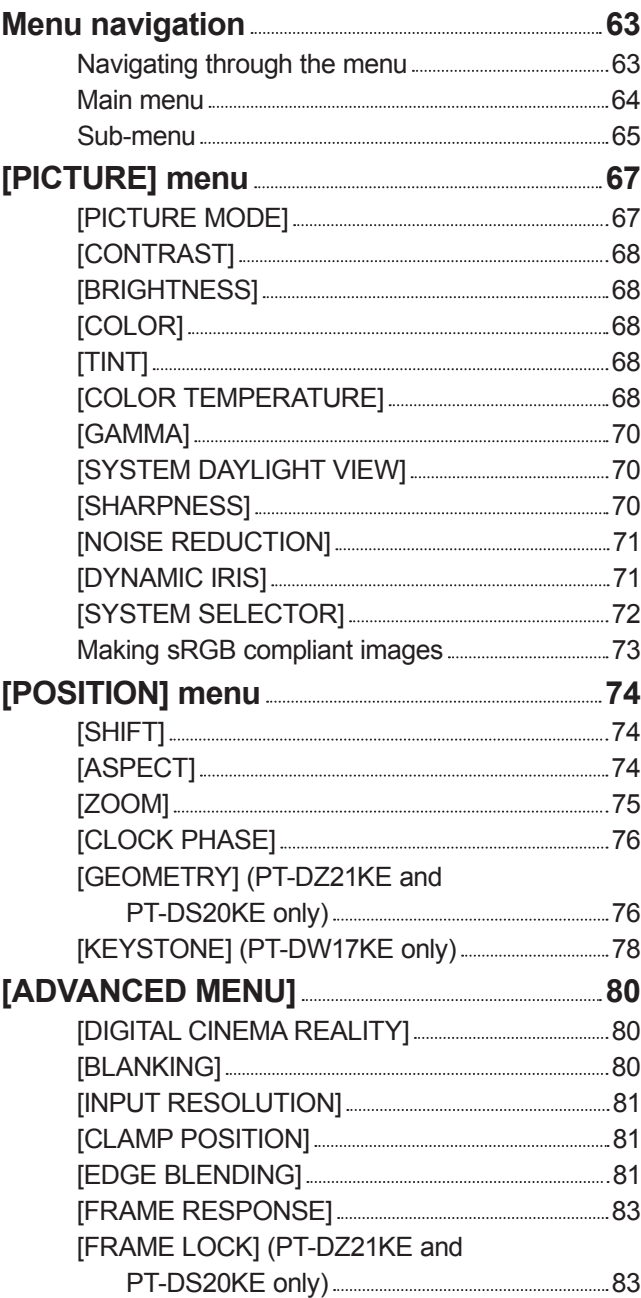

*12 - ENGLISH*

# **Contents**

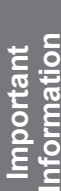

ENGLISH - 13

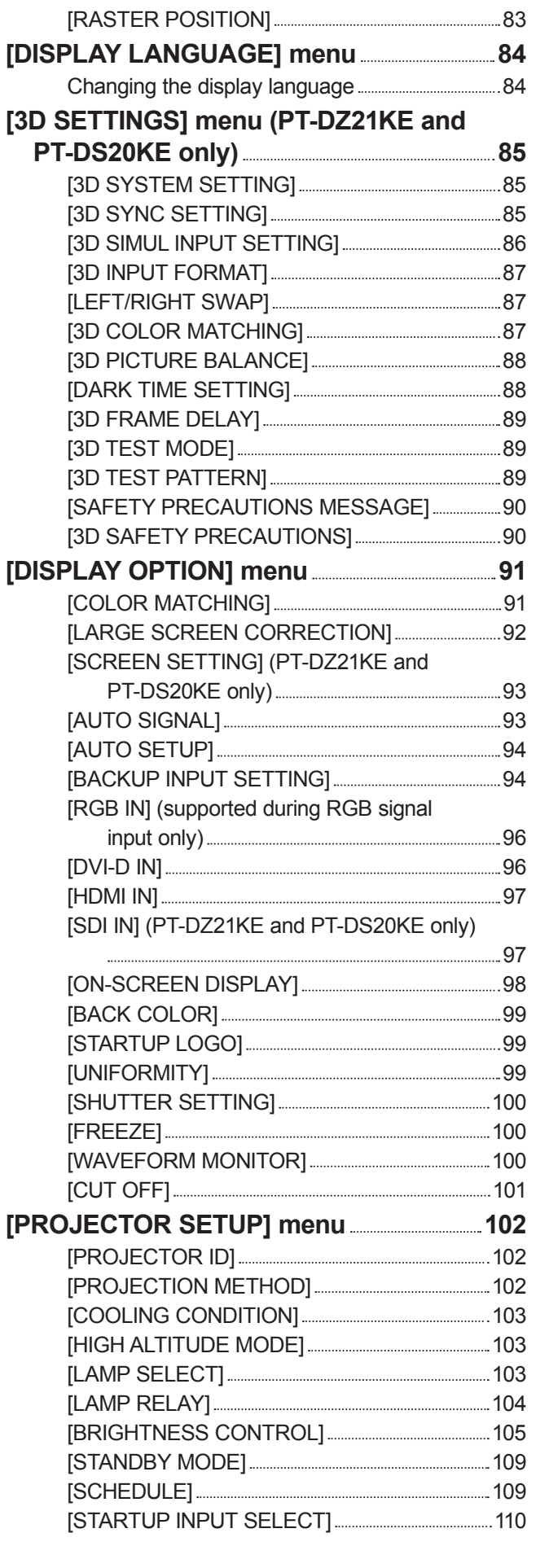

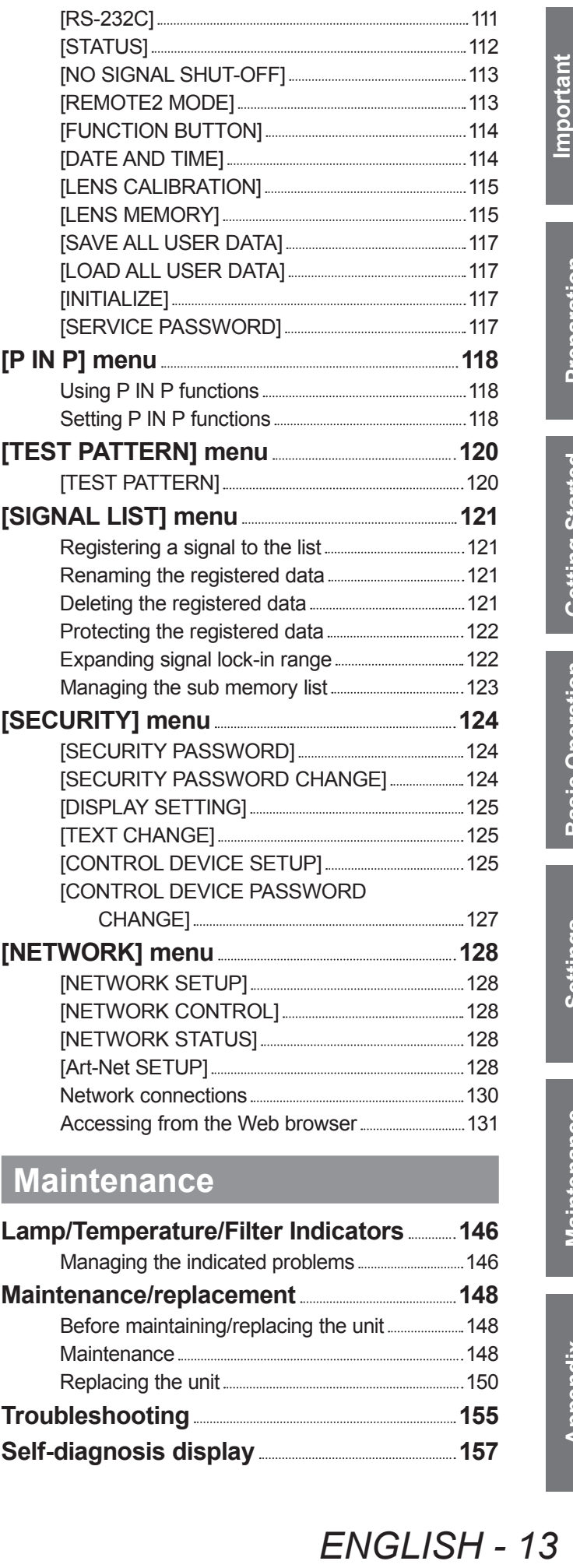

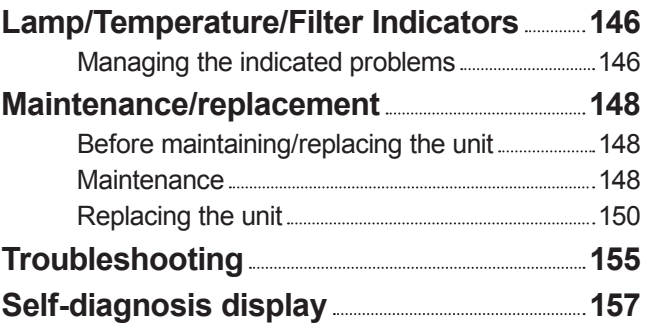

# **Contents**

# **Appendix**

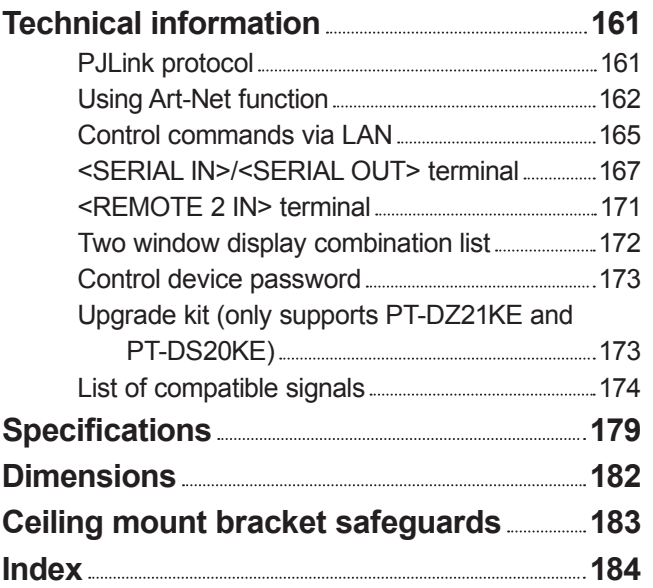

# **Precautions for use**

#### **Cautions when transporting**

- The projection lens (optional accessory) is susceptible to effects due to vibration or impact. Make sure to remove the lens when transporting.
- When transporting the projector, hold it securely by its bottom and avoid excessive vibration and impacts. Not doing so may damage the internal parts and result in malfunctions.
- Do not transport the projector with the adjustable feet extended. Doing so may damage the adjustable feet.

#### **Cautions when installing**

- After removing the projection lens (optional accessory), attach the dust**proof sponge included with the projector.**
	- If the cover is not attached, dust will accumulate inside and may cause malfunctions.

#### ■ **Do not set up the projector outdoors.**

The projector is designed for indoor use only.

#### ■ **Do not set up the projector in the following locations.**

- Places where vibration and impacts occur such as in a car or vehicle: Doing so may damage the internal parts and result in malfunctions.
- Near the exhaust of an air conditioner: Depending on the conditions of use, the screen may fluctuate due to the hot air from the air exhaust port or the heated or cooled air from the air conditioner. Make sure that the exhaust from the projector or other equipment, or the air from the air conditioner does not blow toward the front of the projector.
- $\bullet$  Near lights (studio lamps, etc.) where temperature changes greatly ("Operating environment" ( $\bullet$  page 181)): Doing so may shorten the life of the lamp or result in deformation of the outer case and malfunctions.
- Near high-voltage power lines or near motors: Doing so may interfere with the operation of the projector.
- Place where there is a high-power laser equipment: It may cause malfunction in DLP chips when the laser beam enters the lens.

#### ■ **Be sure to ask a specialized technician or your dealer when installing the**

#### **product to a ceiling.**

If the product is to be installed hanging from the ceiling, purchase an optional Ceiling Mount Attachment. Model No.: ET-PKD510H (for high ceilings), ET-PKD510S (for low ceilings)

#### ■ **Lens focus**

The high clarity projection lens is thermally affected by the light from the light source, making the focus unstable in the period just after switching on the power. Wait at least 30 minutes with the image projected before adjusting the lens focus.

# Make sure to<br>
and impacts. Not<br>
adjustable feet.<br> **ENGLISH ANDER ANDER AND ADDED**<br>
The **dust-**<br>
F. Make sure that<br>
In the dust-<br>
In the smooth biow toward<br>
ent" ( $\Rightarrow$  page 181)):<br>
malfunctions.<br>
of the projector.<br> **talling** ■ Make sure to set [HIGH ALTITUDE MODE] to [ON] when using the projector **at elevations of 1 400 m (4 593 ft) or higher and lower than 2 700 m (8 858 ft) above sea level.**

Failure to do so may shorten the life of the internal parts and result in malfunctions.

#### ■ **Make sure to set [HIGH ALTITUDE MODE] to [OFF] when using the projector at elevations lower than 1 400 m (4 593 ft) above sea level.**

Failure to do so may shorten the life of the internal parts and result in malfunctions.

# ■ **Do not install the projector at elevations of 2 700 m (8 858 ft) or higher above**

#### **sea level.**

Doing so may shorten the life of the internal parts and result in malfunctions.

#### **Precautions for use**

#### ■ **Do not use the projector tilted to the right or left**

Using the projector at a vertical angle that exceeds 15° may reduce product life or result in malfunction.

■ When a replacement lamp unit is used (for portrait mode), install it with the

#### **terminals surface facing down**

Do not use the projector tilted to the right and left, front and back.

Using the projector at an angle that exceeds 15° in either direction may reduce product life or result in malfunction.

#### ■ **Cautions when setting up the projector**

• When installing and using the projector with a method other than the floor standing installation using the adjustable feet, fix the projector using the six screw holes for ceiling mounting (see the figure below). (Screw diameter: M6, tapping depth inside the set: 30 mm (1-3/16"), torque:  $4 \pm 0.5$  N·m)

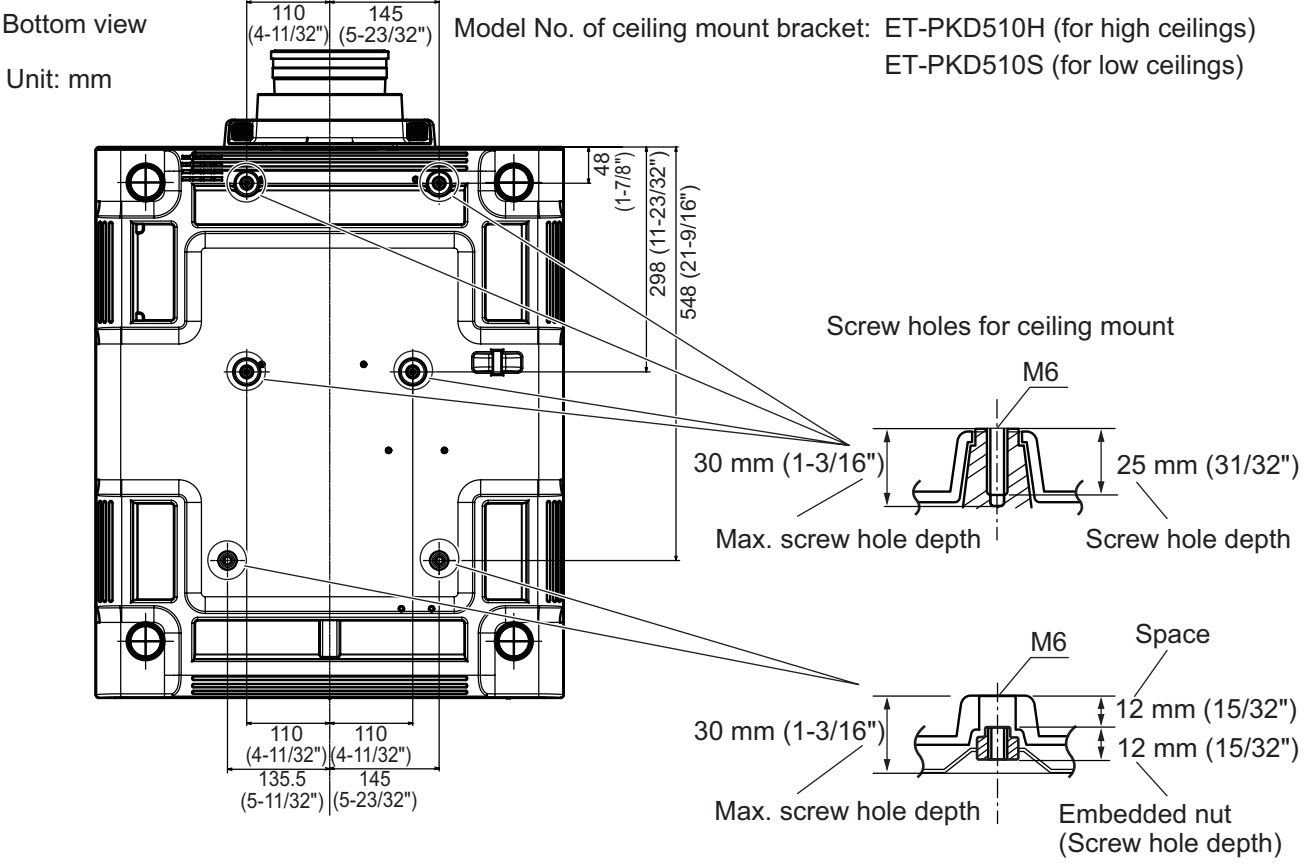

Torque:  $4 \pm 0.5$  N·m

• Make a clearance of at least 5 mm (0.2") between the projector bottom and setting surface by inserting spacers (metallic) etc. between them.

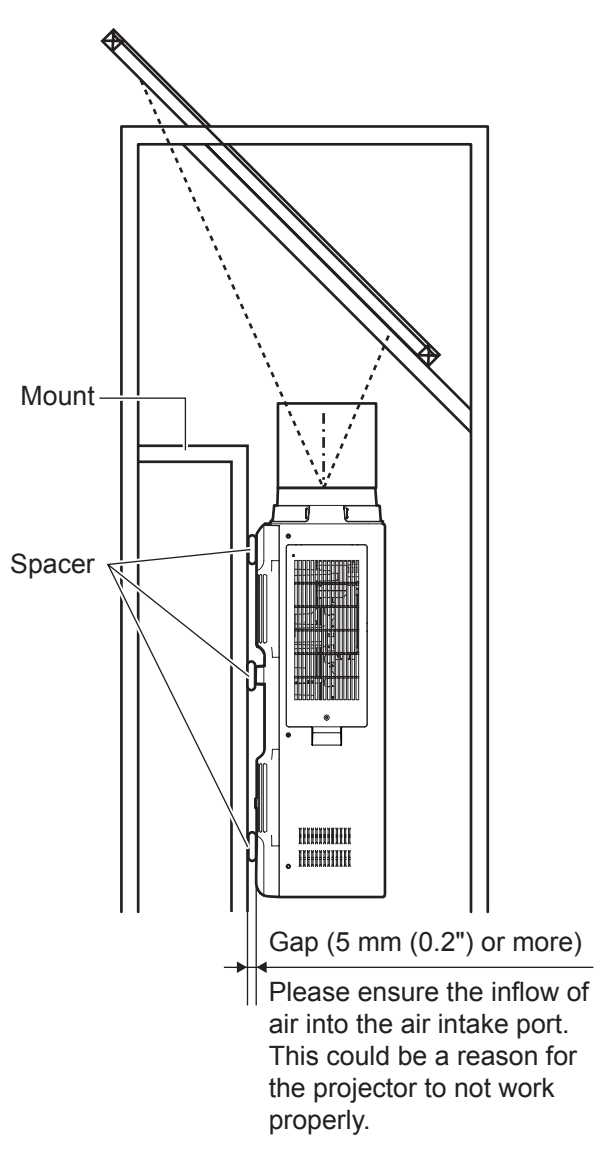

- $\bullet$  The adjustable feet can be removed if not needed in the installation. However, do not use the screw holes where the adjustable feet was removed to fix the projector in place. Also, do not install other screws not specified in the instruction manuals of accessories in the adjustable feet's screw holes.
	- Doing so may damage the set.
- Use the adjustable feet only for the floor standing installation and for adjusting the angle. Using it for other purposes may damage the set.
- $\bullet$  Do not stack projectors on top of each other.
- $\bullet$  Do not use the projector tilted at an angle that exceeds ±15° from the horizontal plane.
- Prevent hot and cool air from the air conditioning system to blow directly to the ventilation ports (intake and exhaust) of the projector.
- $\bullet$  Do not block the ventilation ports (intake and exhaust) of the projector.

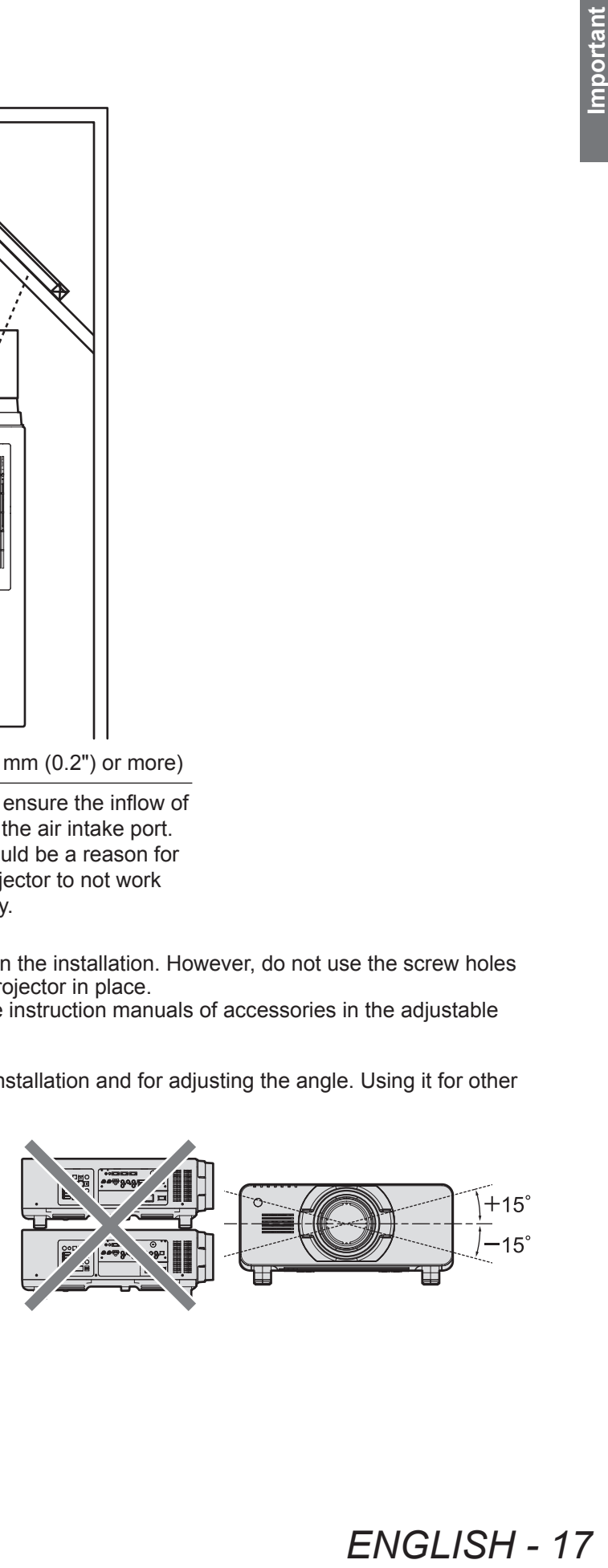

#### **Precautions for use**

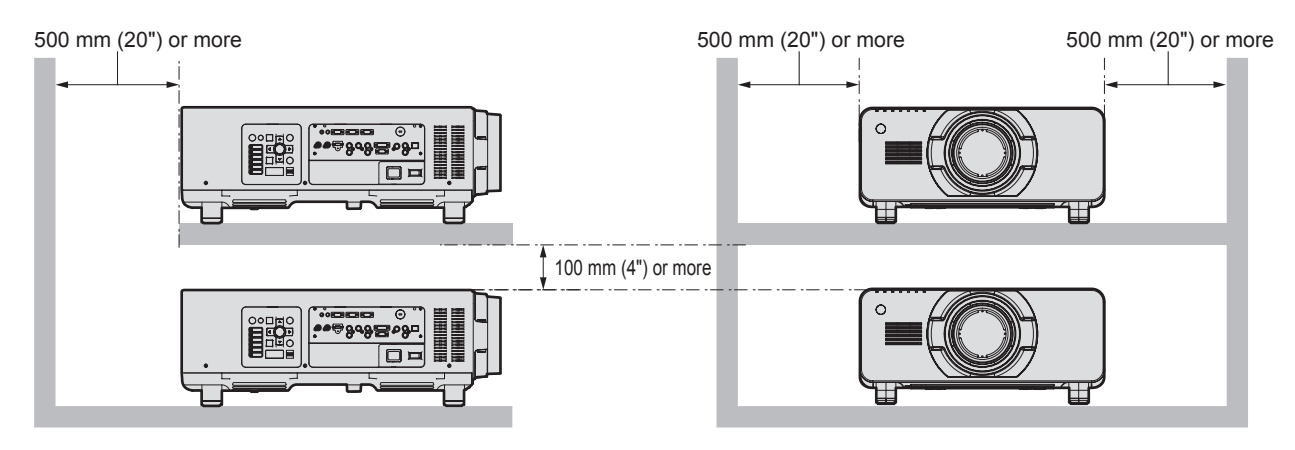

 $\bullet$  Do not install the projector in a confined space.

When it is necessary to install the projector in a confined space, install the air conditioning or ventilation separately. Exhaust heat may accumulate when the ventilation is not enough, triggering the protection circuit of the projector.

#### **Security**

When using this product, take safety measures against the following incidents.

- Personal information being leaked via this product
- Unauthorized operation of this product by a malicious third party
- $\bullet$  Interfering or stopping of this product by a malicious third party
- Take sufficient security measures.  $\implies$  pages 124, 144)
	- $\bullet$  Make your password difficult to guess as much as possible.
	- Change your password periodically.
	- Panasonic Corporation or its affiliate companies will never ask for your password directly. Do not divulge your password in case you receive such inquiries.
	- $\bullet$  The connecting network must be secured by a firewall, etc.
	- Set a password for the web control and restrict the users who can log in.

#### **Art-Net**

"Art-Net" is an Ethernet communication protocol based on the TCP/IP protocol. By using the DMX controller and the application software, illumination and stage system can be controlled. Art-Net is made based on DMX512 communication protocol.

#### **Disposal**

To dispose of the product, ask your local authorities or dealer for correct methods of disposal. The lamp contains mercury. When disposing of used lamp units, contact your local authorities or dealer for correct methods of disposal.

#### **Cautions on use**

#### ■ **To get a good picture quality**

In order to view a beautiful image in higher contrast, prepare an appropriate environment. Draw curtains or blinds over windows and turn off any lights near the screen to prevent outside light or light from indoor lamps from shining onto the screen.

#### ■ **Do not touch the surface of the projection lens with your bare hands.**

If the surface of the projection lens becomes dirty from fingerprints or anything else, this will be magnified and projected onto the screen. Please put the lens cover (accessory) on the projector when you do not use it.

#### ■ **DLP chips**

- The DLP chips are precision-made. Note that in rare cases, pixels of high precision could be missing or always lit. This is not a malfunction.
- $\bullet$  Directing a high-power laser beam onto the lens surface can damage the DLP chips.

#### ■ **Do not move the projector while it is operating or subject it to vibration or**

#### **impact.**

Doing so may shorten the service life of its internal components.

#### ■ **Lamp**

The luminous source of the projector is a high-pressure mercury lamp.

- A high-pressure mercury lamp has the following characteristics.
- The luminance of the lamp will decrease by duration of usage.
- The lamp may burst with a loud sound or have its service life shortened because of shock, chipping, or degradation due to cumulative operating time.
- The lamp life varies greatly depending on individual differences and usage conditions. In particular, frequent on/off switching of the power greatly deteriorate the lamp and affect the lamp life.
- Continuous use for over 1 week will deteriorate the lamp. The degradation of the lamp due to continuous usage can be reduced by lamp relay function.  $(\Rightarrow)$  page 104)
- $\bullet$  In rare cases, the lamps burst shortly after projection starts.
- The risk of bursting increases when the lamp is used beyond its replacement cycle. Make sure to replace the lamp unit regularly.
- ("When to replace the lamp unit" ( $\Rightarrow$  page 152), "Replacing the lamp unit" ( $\Rightarrow$  page 152))
- $\bullet$  If the lamp bursts, gas contained inside of the lamp is released in a form of smoke.
- $\bullet$  It is recommended that you store replacement lamp units for contingency.

#### ■ **Viewing 3D video (PT-DZ21KE and PT-DS20KE only)**

**ENGLISH - 19**<br> **ENGLISH - 19**<br> **ENGLISH - 19**<br> **ENGLISH - 19**<br> **ENGLISH - 19**<br> **ENGLISH - 19**<br> **ENGLISH - 19** The projector can display 3D video signals that are input by the "simultaneous", "frame packing method", and "side by side" methods. You are required to prepare external devices for viewing 3D video (such as 3D Eyewear, video signal output devices) which are suitable for your 3D system. For connections of the projector and external devices, see the instructions of external devices you use. Refer to "List of 3D compatible signals"  $(\rightarrow$  page 176) for the types of 3D video signals that can be used with the projector.

#### **<Software information regarding this product>**

© Panasonic Corporation 2012

#### This product is equipped with the following software:

(1) Software which is developed independently by or for Panasonic Corporation

- (2) Software which is licensed under GNU GENERAL PUBLIC LICENSE
- (3) Software which is licensed under GNU LESSER GENERAL PUBLIC LICENSE

For license conditions related to software in (2) and (3), refer to the provisions of the software licenses (GNU GENERAL PUBLIC LICENSE and GNU LESSER GENERAL PUBLIC LICENSE) in the supplied CD-ROM.

If you have any questions regarding the software, please contact us via email (sav.pj.gpl.pavc@ml.jp.panasonic.com).

**Pursuant to at the directive 2004/108/EC, article 9(2) Panasonic Testing Centre Panasonic Service Europe, a division of Panasonic Marketing Europe GmbH Winsbergring 15, 22525 Hamburg, F.R. Germany**

#### **Accessories**

Make sure that the following accessories are provided with your projector. Numbers enclosed in < > show the number of accessories.

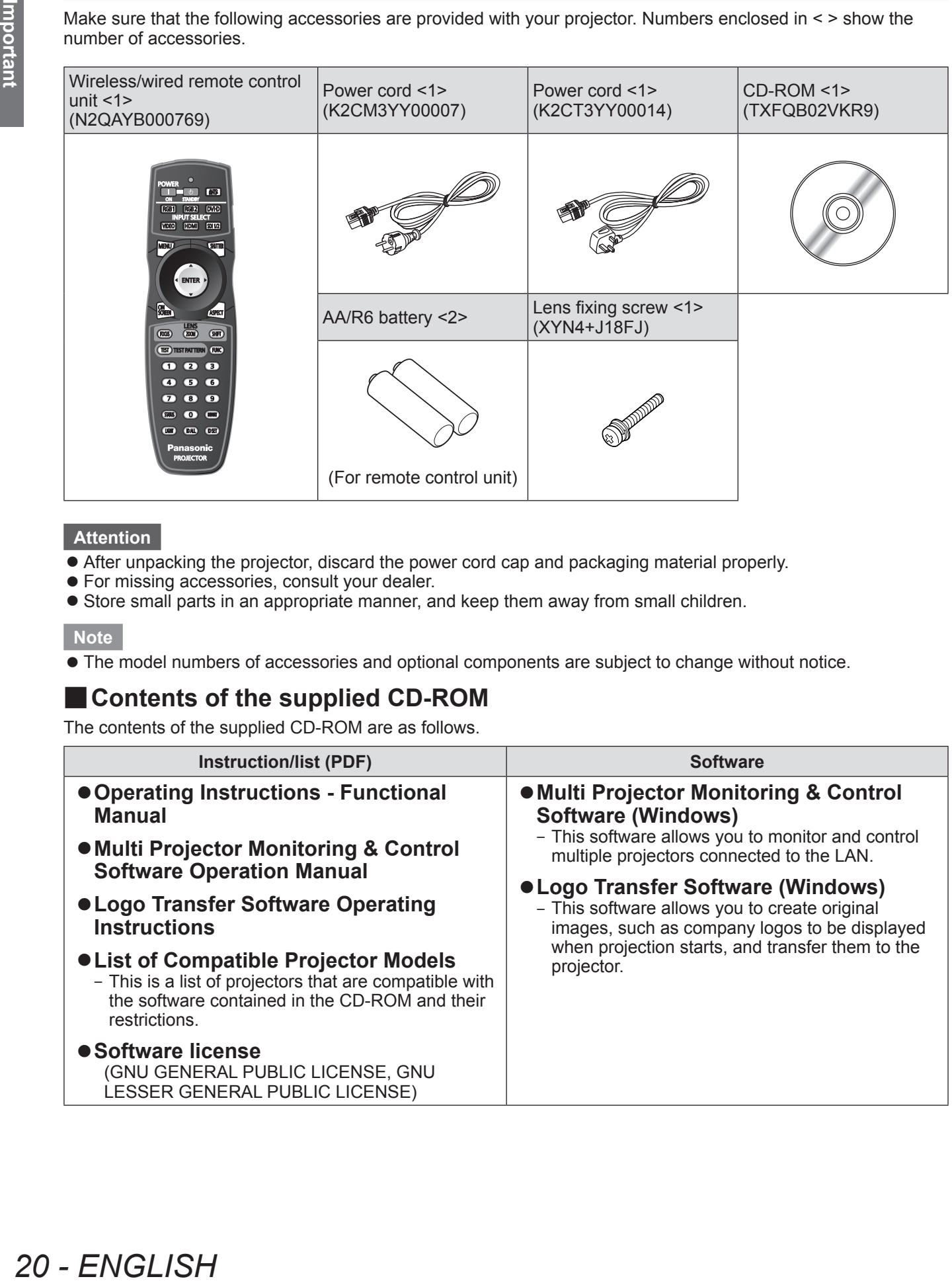

#### **Attention**

- After unpacking the projector, discard the power cord cap and packaging material properly.
- $\bullet$  For missing accessories, consult your dealer.
- Store small parts in an appropriate manner, and keep them away from small children.

#### **Note**

 $\bullet$  The model numbers of accessories and optional components are subject to change without notice.

#### ■ **Contents of the supplied CD-ROM**

The contents of the supplied CD-ROM are as follows.

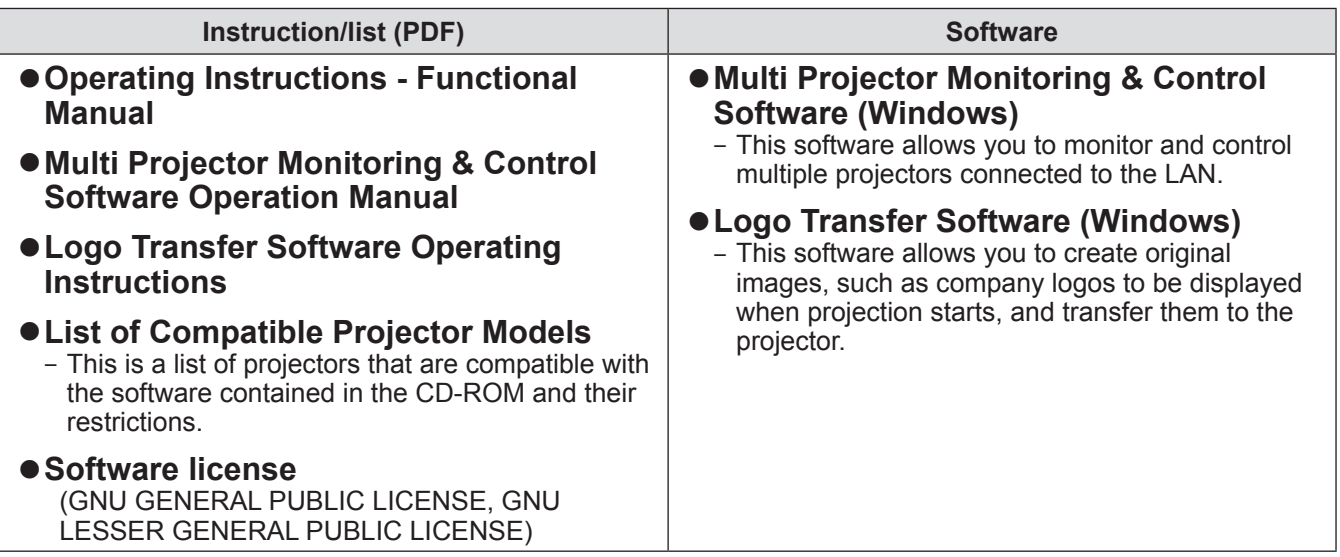

# **Optional accessories**

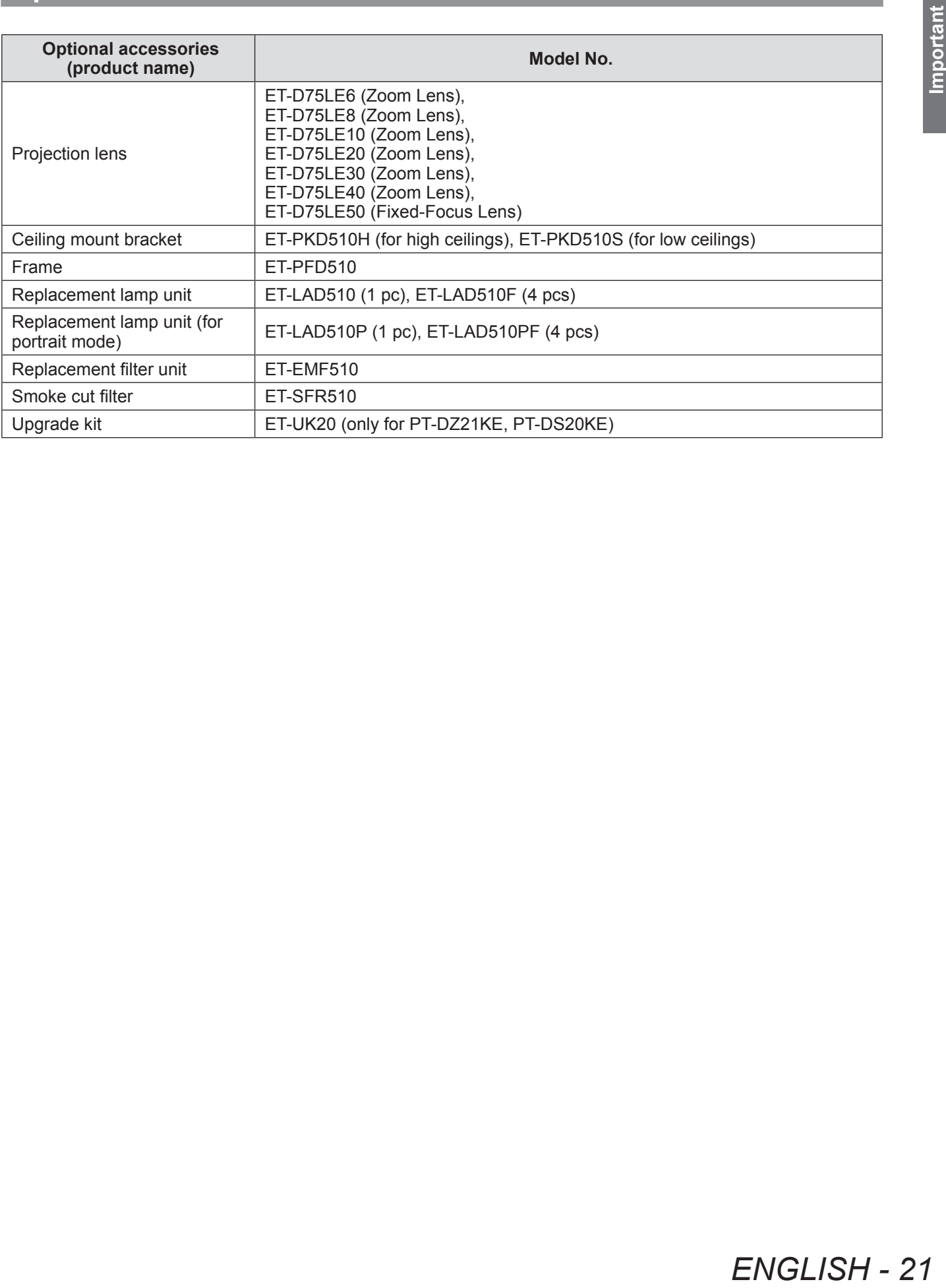

# **Start-up display**

When the projector is switched on for the first time after purchase as well as when [ALL USER DATA] ( $\Rightarrow$  page 117) in [INITIALIZE] is executed, the focus adjustment screen is displayed after projection starts, then the [INITIAL SETTING] screen is displayed. Set them in accordance with circumstances. In other occasions, you can change the settings by menu operations.

#### ■**Focus adjustment**

Adjust the focus to display the menu screen clearly. You may also need to adjust the zoom and shift. Refer to "Adjusting the focus, zoom, and shift"  $\leftrightarrow$  page 54) for details.

#### **1) Press** ▲▼◀▶ **to adjust the focus.**

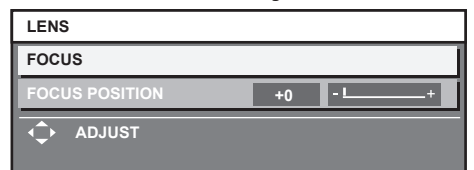

**2) Press the <MENU> button to proceed to the initial setting.**

#### ■**Initial setting (display language)**

Select the language to show on the screen.  $\implies$  page 84) After completed the initial setting, you can change the display language from the [DISPLAY LANGUAGE] menu.

**1) Press** ▲▼ **to select the desired language.**

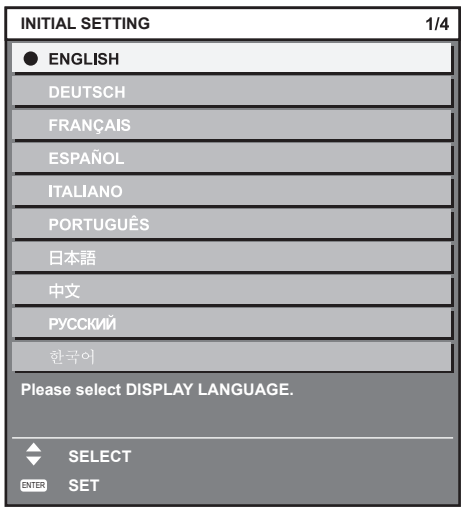

**2) Press the <ENTER> button to proceed to the initial setting.**

#### ■**Initial setting (installation setting 1)**

Set [PROJECTION METHOD] depending on the projection method. Refer to "Projection method"  $\Rightarrow$  page 30) for details.

Set [HIGH ALTITUDE MODE] to [ON] when using the projector at elevations of 1 400 m (4 593 ft) or higher and lower than 2 700 m (8 858 ft) above sea level. After completed the initial setting, you can change the settings of each item from the [PROJECTOR SETUP] menu.

**1) Press** ▲▼ **to select an item.**

#### **2) Press** ◀▶ **to switch the setting.**

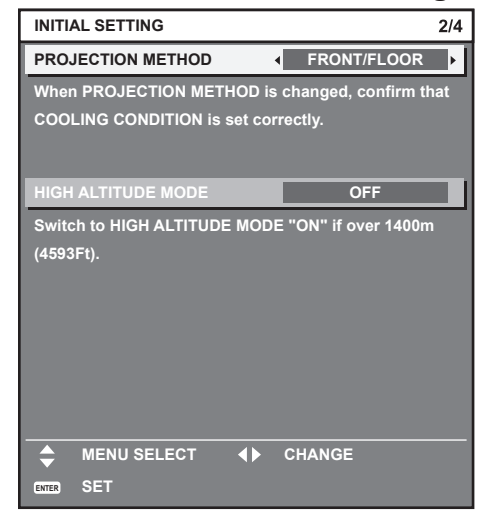

**3) Press the <ENTER> button to proceed to the initial setting.**

#### ■ Initial setting (installation setting 2)

Set [COOLING CONDITION] depending on the projection method. Refer to "Projection method"  $\Rightarrow$  page 30) for details.

After completed the initial setting, you can change the setting from the [PROJECTOR SETUP] menu  $\rightarrow$ [COOLING CONDITION].

#### **1) Press** ◀▶ **to switch the setting.**

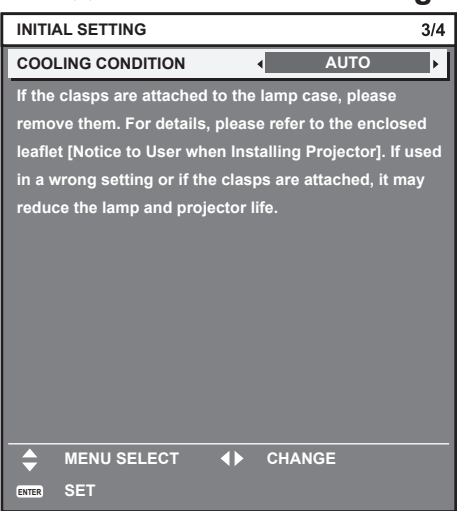

**2) Press the <ENTER> button to proceed to the initial setting.**

#### ■**Initial setting (screen setting)**

(Only for PT-DZ21KE, PT-DS20KE)

Set the screen format (aspect ratio) and display position of the image. After completed the initial setting, you can change the settings of each item from the [DISPLAY OPTION] menu → [SCREEN SETTING].

**1) Press** ▲▼ **to select an item.**

#### **2) Press** ◀▶ **to switch the setting.**

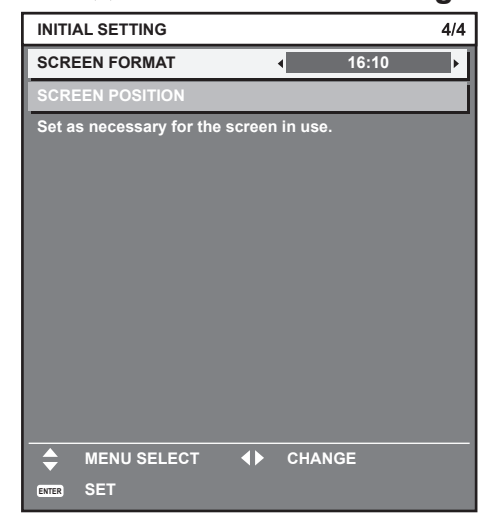

#### **3) Press the <ENTER> button.**

 $\bullet$  Confirm the setting value and complete the initial setting.

#### **Note**

- If you press the <MENU> button while the [INITIAL SETTING] screen is displayed, you can go back to the previous screen.
- To continue operations after completed the initial settings, refer to "Select the input signal"  $\leftrightarrow$  page 54).

# **About your projector**

#### **Remote control**

■**Front**

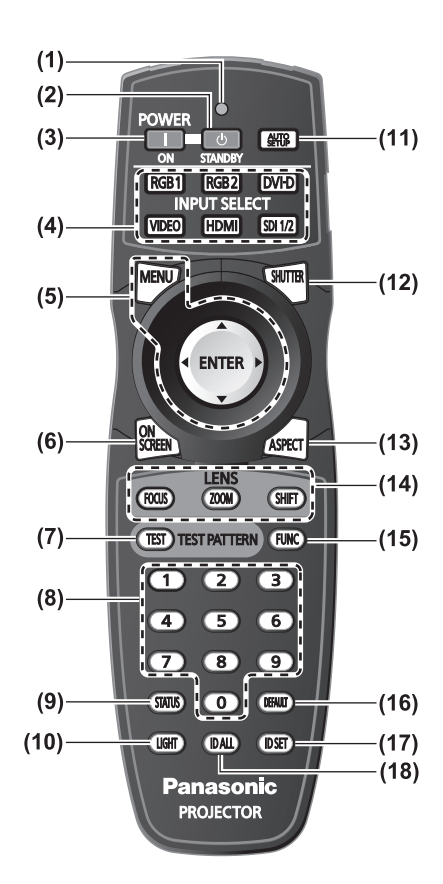

- **(1) Remote control indicator** Flashes if any button in the remote control is pressed.
- **(2) Power standby < > button** Sets the projector to the standby mode when the <MAIN POWER> switch on the projector is set to <ON>.
- **(3) Power on < > button** Starts projection when the <MAIN POWER> switch on the projector is set to <ON> when the power is switched off (standby mode).
- **(4) Input selection (<RGB1>, <RGB2>, <DVI-D>, <VIDEO>, <HDMI>, <SDI 1/2>) buttons** Switches the input signal to project.  $(\Rightarrow)$  page 60)
- **(5) <MENU> button/<ENTER> button/** ▲▼◀▶ **buttons** Used to operate the menu screen.  $\implies$  page 63)
- **(6) <ON SCREEN> button** Switches on (display)/off (not display) the on-screen display function.  $\implies$  page 60)
- **(7) <TEST> button** Displays the test pattern.  $\implies$  page 62)
- **(8) Number (<0> <9>) buttons** Used when the system uses multiple projectors. Used to input ID numbers or passwords.
- **(9) <STATUS> button** Displays the projector information.
- **(10) <LIGHT> button** Pressing this button lights up the remote control buttons. The lights will go off when the remote control operation goes idle for 10 seconds.

#### **(11) <AUTO SETUP> button**

Automatically adjusts the image display position while projecting the image. [PROGRESS] is displayed on the screen while the image is adjusted automatically.  $(\Rightarrow)$  page 61)

- **(12) <SHUTTER> button** Used to temporarily turn off the image.  $(\Rightarrow)$  page 60)
- **(13) <ASPECT> button** Switches the aspect ratio of the image.  $(\Rightarrow$  page 62)
- **(14) Lens (<FOCUS>, <ZOOM>, <SHIFT>) buttons** Adjusts the projection lens. ( $\Rightarrow$  pages 52, 54)
- **(15) <FUNC> button** You can assign a frequently used operation to a shortcut button.  $\leftarrow$  page 61)
- **(16) <DEFAULT> button** Restores the contents of the sub-menu to factory default.  $\left( \Rightarrow$  page 64)

#### **(17) <ID SET> button**

Sets the ID number of the remote control when the system uses multiple projectors.  $\left(\Rightarrow$  page 29)

#### **(18) <ID ALL> button**

Simultaneously controls all the projectors with one remote control when the system uses multiple projectors.  $\leftrightarrow$  page 29)

#### *24 - ENGLISH*

#### **About your projector**

#### ■**Side** ■**Top**

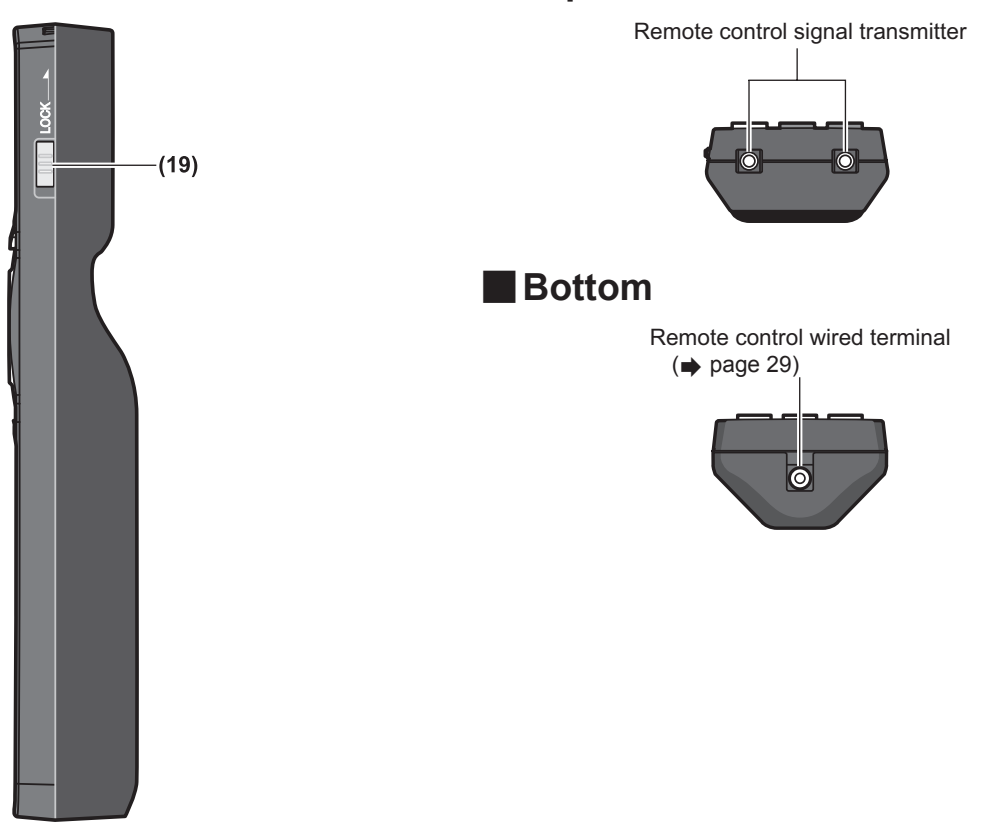

#### **(19) <LOCK> button**

Used to prevent unintended operation by careless pressing of the buttons and prevent draining the remote control batteries.

#### **Attention**

- $\bullet$  Do not drop the remote control.
- $\bullet$  Avoid contact with liquids or moisture.
- $\bullet$  Do not attempt to modify or disassemble the remote control.

#### **Note**

- The remote control can be used within a distance of about 30 m (98'5") if pointed directly at the remote control receiver. The remote control can control at angles of up to ±15° vertically and ±30° horizontally, but the effective control range may be reduced.
- If there are any obstacles between the remote control and the remote control signal receiver, the remote control may not operate properly.
- $\bullet$  The signal will be reflected off the screen. However, the operating range may be limited due to light reflection loss because of the screen material.
- $\bullet$  If the remote control signal receiver directly receives strong light, such as fluorescent light, the remote control may not operate properly. Use it in a place distant from the light source.
- The power indicator <ON (G)/STANDBY (R)> will flash if the projector receives a remote control signal.

#### **Projector body**

#### ■**Front**

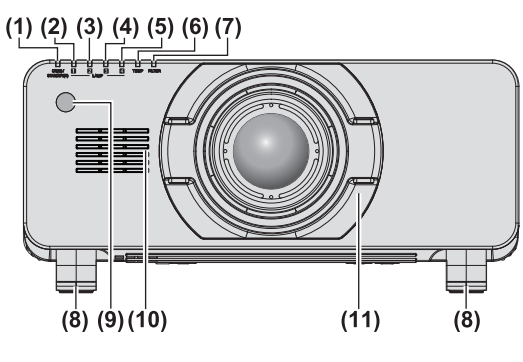

■ **Rear**

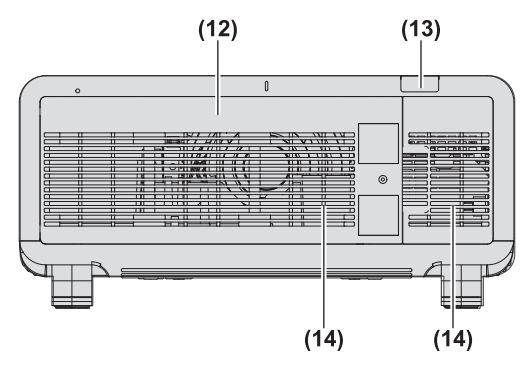

#### ■**Side**

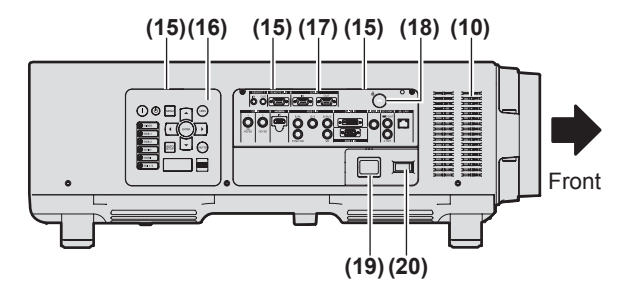

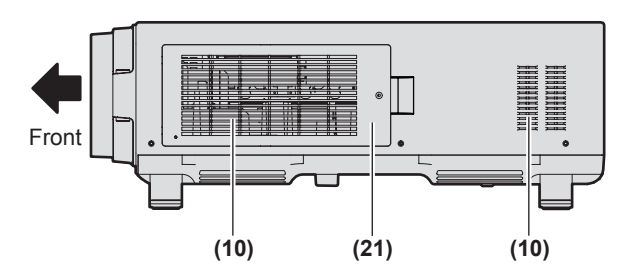

- **(1) Power indicator <ON (G)/STANDBY (R)>** The power indicator displays power status.
- **(2) Lamp indicator <LAMP1>** Displays the status of lamp 1.
- **(3) Lamp indicator <LAMP2>** Displays the status of lamp 2.
- **(4) Lamp indicator <LAMP3>** Displays the status of lamp 3.
- **(5) Lamp indicator <LAMP4>** Displays the status of lamp 4.
- **(6) Temperature indicator <TEMP>** Displays the internal temperature status.
- **(7) Filter indicator <FILTER>** Displays the status of the air filter unit.
- **(8) Adjustable feet** Adjusts the projection angle.
- **(9) Remote control signal receiver (front)**
- **(10) Air intake port**
- **(11) Projection lens cover**
- **(12) Lamp unit cover ( page 152)**
- **(13) Remote control signal receiver (rear)**
- **(14) Air exhaust port**
- **(15) Control panel and connecting terminals lights**
- **(16) Control panel ( page 27)**
- **(17) Connecting terminals ( page 28)**
- **(18) Security slot** This security slot is compatible with the Kensington security cables.
- **(19) <AC IN> terminal** Connect the supplied power cord.
- **(20) <MAIN POWER> switch** Turns on/off the main power.
- **(21) Air filter cover** 
	- The air filter unit is inside.  $(\Rightarrow)$  page 148)

# *26 - ENGLISH*

#### ■ **Bottom**

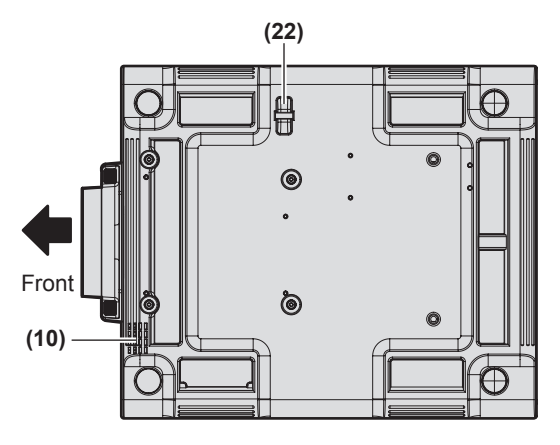

#### ■**Control panel**

#### **(22) Burglar hook port**

You can attach a commercial burglar prevention cable.

#### **Attention**

- Keep your hands and other objects away from the air exhaust port.
	- Keep your hands and face away.
	- Do not insert your fingers.
- Keep heat-sensitive objects away.

Heated air from the air outlet port can cause bums, injury, or deformations.

 $\bullet$  Do not block the ventilation ports (intake and exhaust) of the projector.

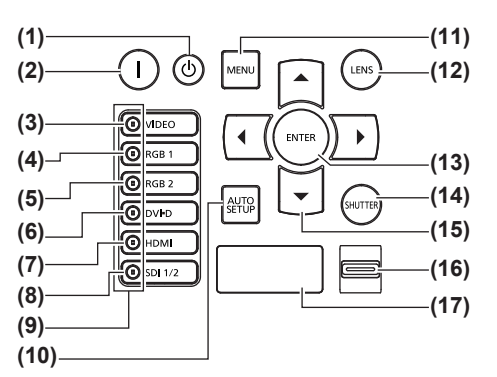

- **(1) Power standby < > button** Sets the projector to the standby mode when the <MAIN POWER> switch on the projector is set to <ON>.
- **(2) Power on < > button** Starts projection when the <MAIN POWER> switch on the projector is set to <ON> when the power is switched off (standby mode).
- **(3) <VIDEO> button** Switches to VIDEO input.
- **(4) <RGB1> button** Switches to RGB1 input.
- **(5) <RGB2> button** Switches to RGB2 input.
- **(6) <DVI-D> button** Switches to DVI-D input.
- **(7) <HDMI> button** Switches to HDMI input.
- **(8) <SDI 1/2> button** Switches to SDI input. (Only for PT-DZ21KE, PT-DS20KE)
- **(9) Input selection terminal indicator**
	- Indicator which shows the selected input terminal. This lights up when an image signal is being input in the selected input terminal, and flashes when there is no image signal.

#### **(10) <AUTO SETUP> button**

Automatically adjusts the image display position while projecting the image.

[PROGRESS] is displayed on the screen while the image is adjusted automatically.  $(\Rightarrow$  page 61)

#### **(11) <MENU> button**

Displays the main menu. Returns to the previous menu when the menu is displayed.  $\left( \Rightarrow$  page 63)

If you press the <MENU> button on the control panel for at least three seconds while the on-screen indication is off, the on-screen display is turned on.

#### **(12) <LENS> button**

Adjusts the focus, zoom, and shift (position) of the lens.

#### **(13) <ENTER> button**

Determines and executes an item in the menu screen.

#### **(14) <SHUTTER> button**

Used to temporarily turn off the image.  $(\Rightarrow)$  page 60)

#### **(15)** ▲▼◀▶ **buttons**

Use to select items in the menu screen, change settings, and adjust levels.

#### It is also used to enter [SECURITY] passwords.

#### **(16) <LIGHT> switch**

Light switch for the connecting terminals and the control panel.

#### **(17) Self-diagnosis display**

Automatically shows errors and warnings, and their details. (→ page 157)

#### ■ Connecting terminals

#### ● For PT-DZ21KE, PT-DS20KE

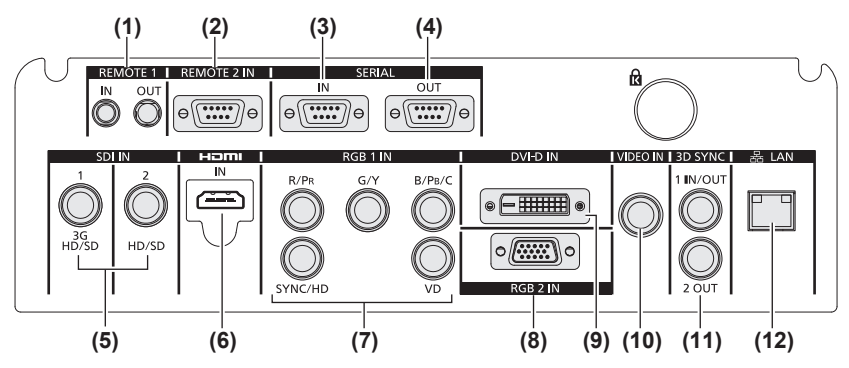

#### ● For PT-DW17KE

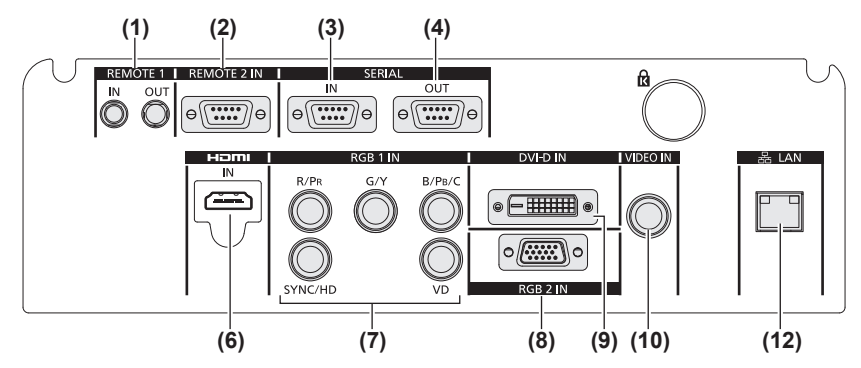

- **(1) <REMOTE 1 IN> terminal / <REMOTE 1 OUT> terminal** These are the terminals to connect the remote control for serial control when the system uses multiple projectors.
- **(2) <REMOTE 2 IN> terminal** This is a terminal to remotely control the projector using the external control circuit.
- **(3) <SERIAL IN> terminal** This is a RS-232C compatible terminal to externally control the projector by connecting a computer.
- **(4) <SERIAL OUT> terminal** This is a terminal to output the signal connected to the serial input terminal.
- **(5) <SDI IN 1> terminal / <SDI IN 2> terminal** This is a terminal to input the SDI signal. (Only for PT-DZ21KE, PT-DS20KE)
- **(6) <HDMI IN> terminal** This is a terminal to input the HDMI signal.
- **(7) <RGB 1 IN> (<R/PR>, <G/Y>, <B/PB/C>, <SYNC/HD>, <VD>) terminal**
- This is a terminal to input RGB signals or the  $\text{YC}_\text{B}\text{C}_\text{R}/$ YP<sub>B</sub>P<sub>R</sub> and Y/C signals. **(8) <RGB 2 IN> terminal**
	- This is a terminal to input RGB signals or  ${YC_BC_R}/{YP_BP_R}$ signals.
- **(9) <DVI-D IN> terminal** This is a terminal to input DVI-D signals.
- **(10) <VIDEO IN> terminal** This is a terminal to input video signals.
- **(11) <3D SYNC 1 IN/OUT> terminal / <3D SYNC 2 OUT> terminal**

This is a terminal to input or output control signals when using the projector in 3D systems. (Only for PT-DZ21KE, PT-DS20KE)

#### **(12) <LAN> terminal**

This is a terminal to connect to the network. Used for control and monitoring. Image input through network connections is not possible.

#### **Attention**

• When a LAN cable is directly connected to the projector, the network connection must be made indoors.

#### *28 - ENGLISH*

# **Using the remote control**

#### **Inserting and removing the batteries**

**1) Open the cover.**

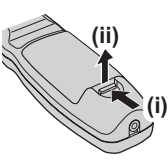

**2) Insert the batteries and close the cover**   $(inset the  $\ominus$  side first).$ 

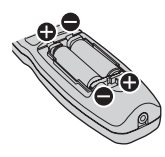

 $\bullet$  When removing the batteries, perform the steps in reverse order.

#### **Setting Remote control ID numbers**

When you use the system with multiple projectors, you can operate all the projectors simultaneously or each projector individually using single remote control, if a unique ID number is assigned to each projector. After setting the ID number of the projector, set same ID number on the remote control.

**The ID number of the projector is set to [ALL] as the factory default. When using a single projector, press the <ID ALL> button on the remote control. Also, you can perform control operations if you push the <ID ALL> button on the remote control even if you do not know the projector ID.**

#### ■**How to set**

- **1) Press the <ID SET> button on the remote control.**
- **2) Within five seconds, press the twodigit ID number set on the projector using the number (<0> - <9>) buttons.**
	- If you press the <ID ALL> button, you can operate the projectors regardless of the setting of the projector's ID number.

#### **Attention**

• Since setting of the ID number on the remote control can be performed even without the projector, do not press the <ID SET> button carelessly. If the number (<0> - <9>) buttons are not pressed within five seconds after the <ID SET> button is pressed, the ID number returns to its original value before pressing the <ID SET> button.

• The ID number set on the remote control will be stored unless it is set again. However, it will be erased if the remote control is left with dead batteries. Set the same ID number again when the batteries are replaced.

#### **Note**

• Set the ID number of the projector from the [PROJECTOR SETUP] menu → [PROJECTOR ID]  $\leftrightarrow$  page 102).

#### **Connecting to the projector with a cable**

When you use the system with multiple projectors, configure the units as in the following figure. Use a commercial M3 stereo mini jack cable and connect the other devices to the <REMOTE 1 IN>/<REMOTE 1 OUT> terminals of the projector.

The remote control is effective even in places where an obstacle stands in the light path or where devices are susceptible to outside light.

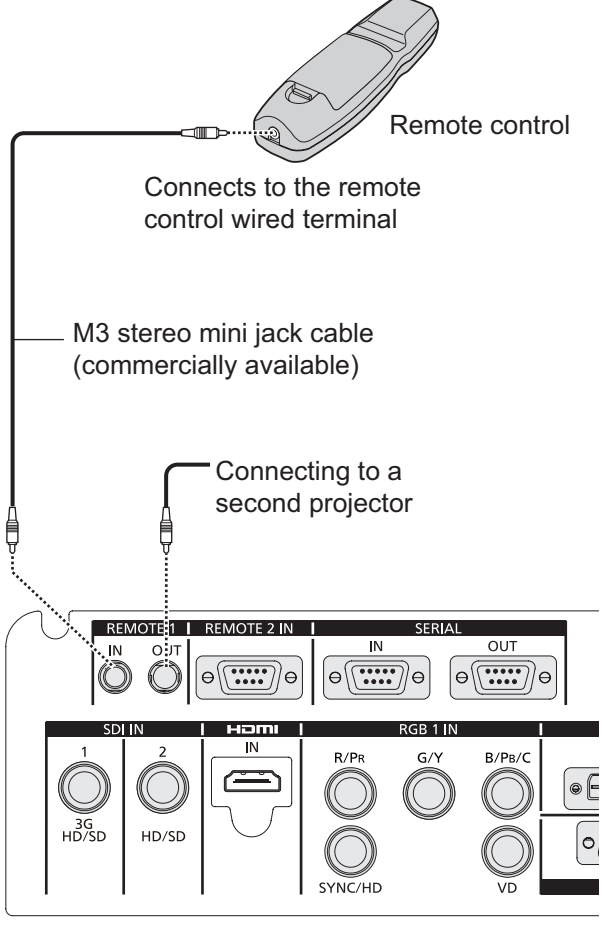

Connecting terminals

#### **Attention**

 $\bullet$  Use a cable that is 15 m (49'2") or shorter, with 2 core shield. The remote control may not operate when the length of the cable exceeds 15 m (49'2") or when the shielding of the cable is inadequate.

# **Setting up**

#### **Projection method**

You can use the projector with any of the following six projection methods. Set [PROJECTION METHOD] depending on the installation location. Set [COOLING CONDITION] to [AUTO]. Using the projector with [COOLING CONDITION] set incorrectly may shorten the life of the lamp.

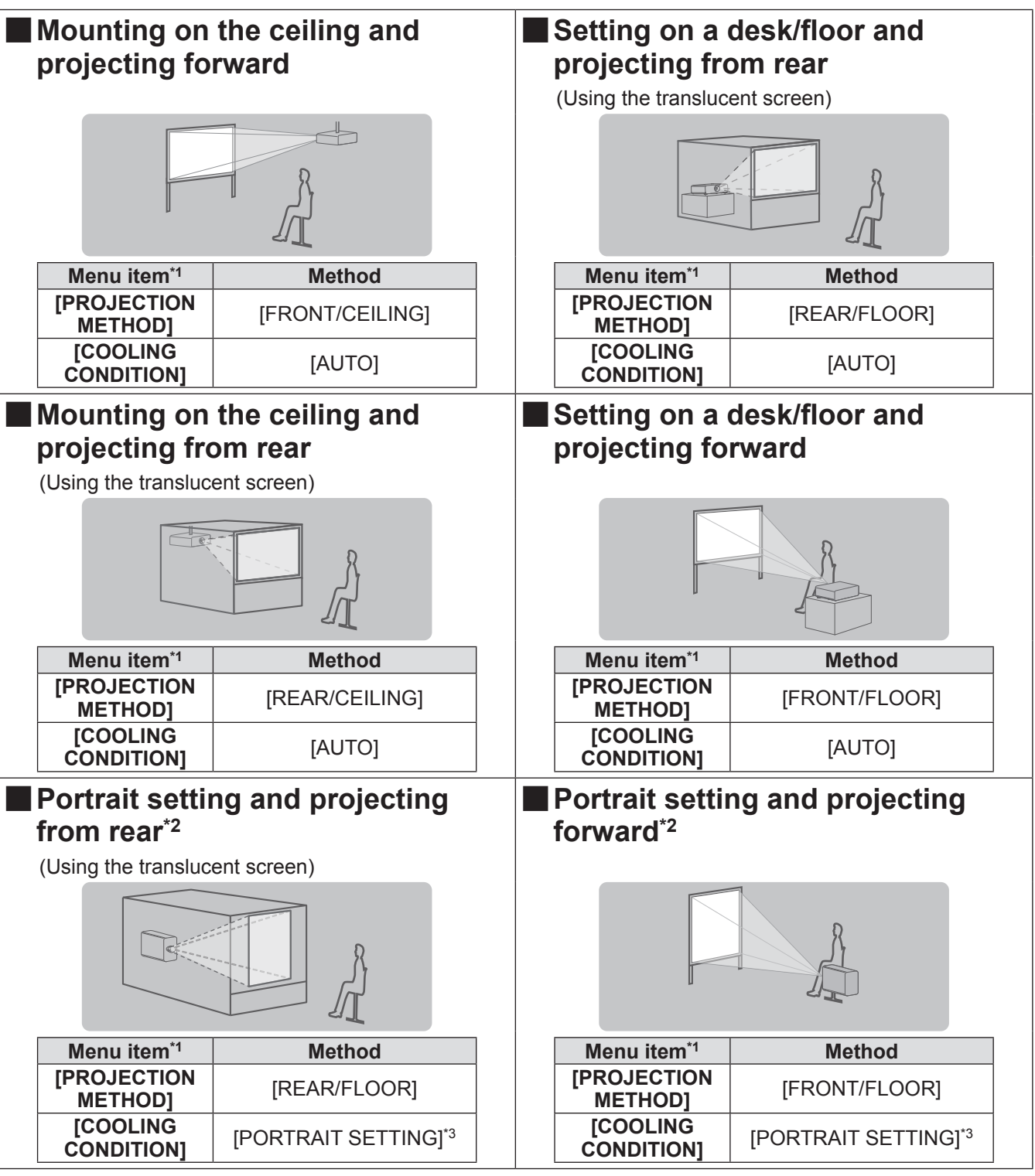

\*1: For menu item details, see the [PROJECTOR SETUP] menu → [PROJECTION METHOD] ( $\Rightarrow$  page 102) and [COOLING CONDITION] ( $\Rightarrow$  page 103).

\*2: For portrait setting, use the optional accessory replacement lamp unit (for portrait mode) (Model No.: ET-LAD510P (1 pc), ET-LAD510PF (4 pcs)).

\*3: Using the optional accessory replacement lamp unit (for portrait mode) (Model No.: ET-LAD510P (1 pc), ET-LAD510PF (4 pcs)) will set the cooling condition to [PORTRAIT SETTING].

# *30 - ENGLISH*

#### **Note**

• During portrait setting, the on-screen menu will be displayed horizontally.

#### **Parts for ceiling mount (optional)**

You can install the projector on the ceiling using the optional ceiling mount bracket (Model No.: ET-PKD510H (for high ceilings), or ET-PKD510S (for low ceilings).

- Use only the ceiling mount brackets specified for this projector.
- Refer to the installation manual for the ceiling mount bracket when installing the bracket and the projector.

#### **Attention**

 $\bullet$  To ensure projector performance and security, installation of the ceiling mount bracket must be carried out by your dealer or a qualified technician.

#### **Screen size and throw distance**

Refer to the following figures and table describing projection distances to install the projector. Image size and image position can be adjusted in accordance with the screen size and screen position.

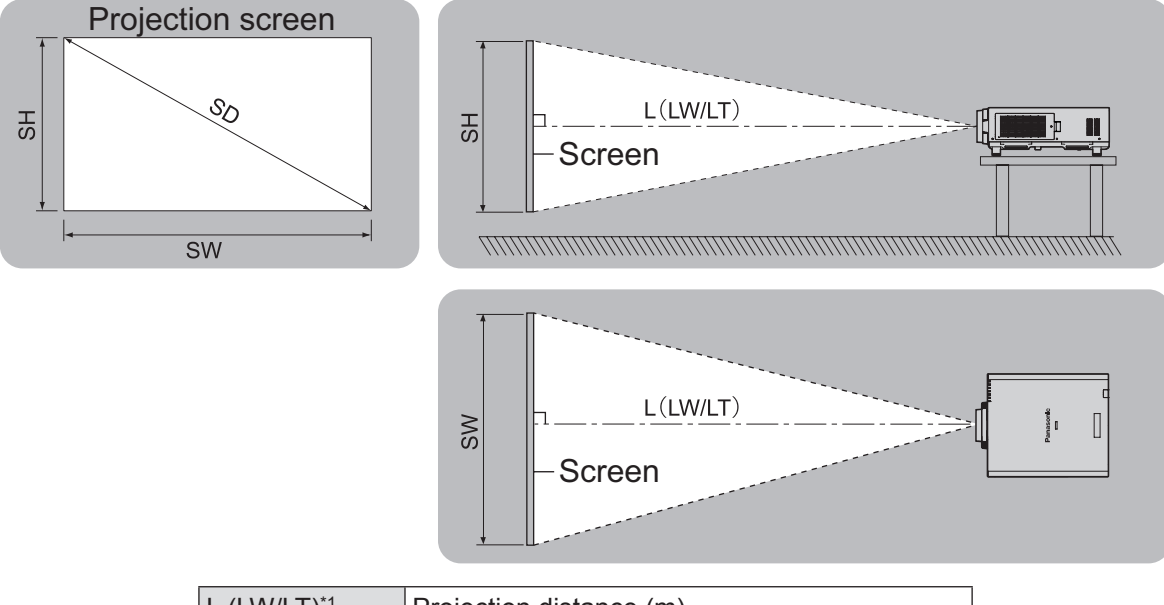

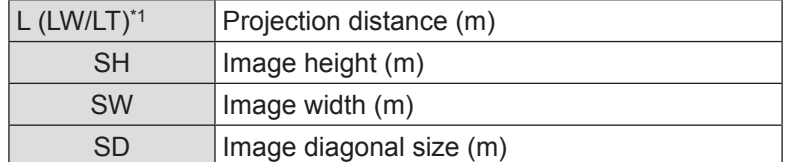

\*1: LW: Minimum projection distance when the Zoom Lens is used LT: Maximum projection distance when the Zoom Lens is used

#### **Attention**

- $\bullet$  Before installing, read "Precautions for use" ( $\bullet$  pages 15 to 21).
- $\bullet$  Do not use the projector and the high-powered laser equipment in the same room. Hitting of a laser beam on to the lens can damage the DLP chips.

#### ■**[GEOMETRY] projection range (PT-DZ21KE and PT-DS20KE only)**

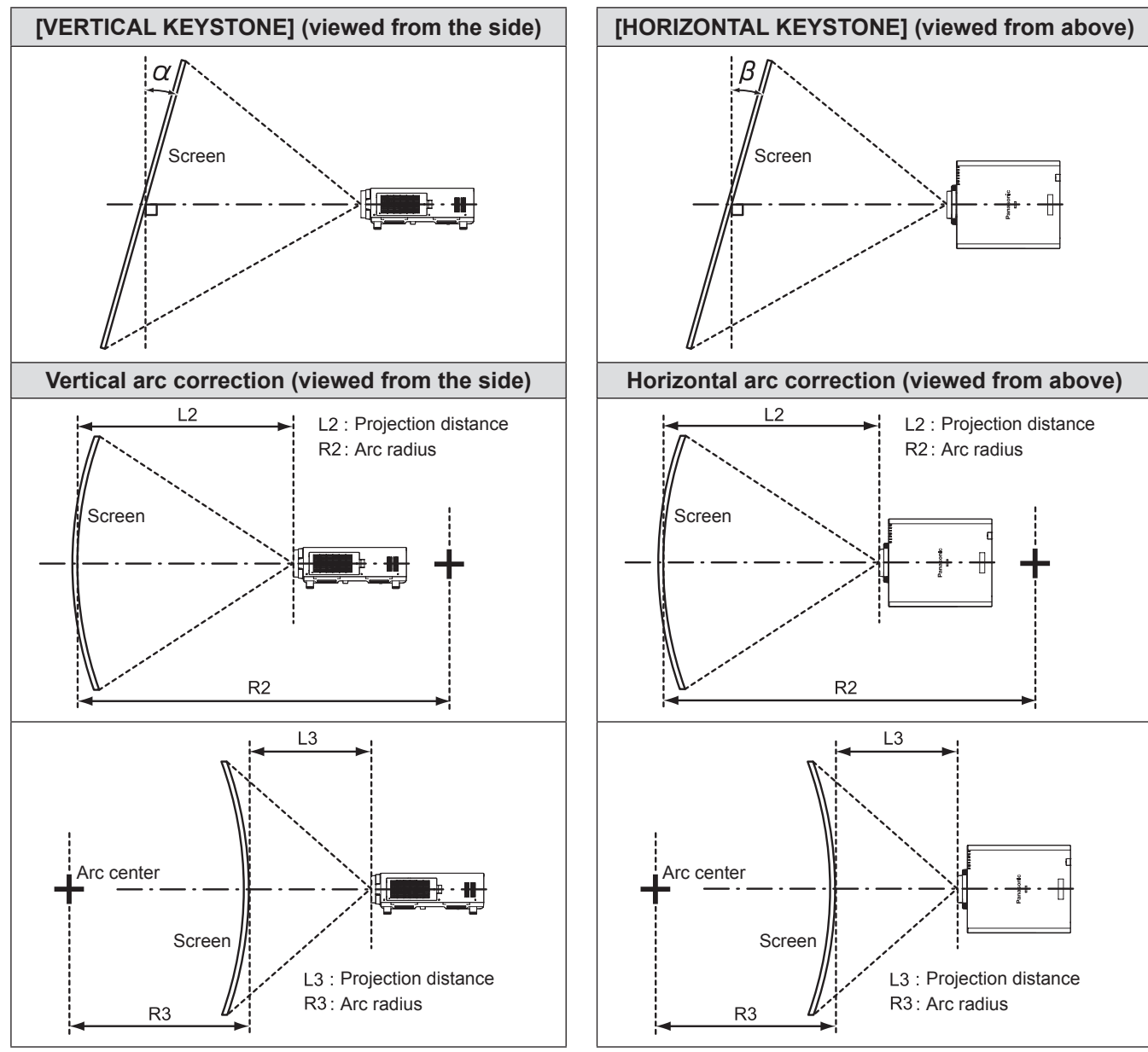

*32 - ENGLISH*

#### $\bullet$  **Standard**

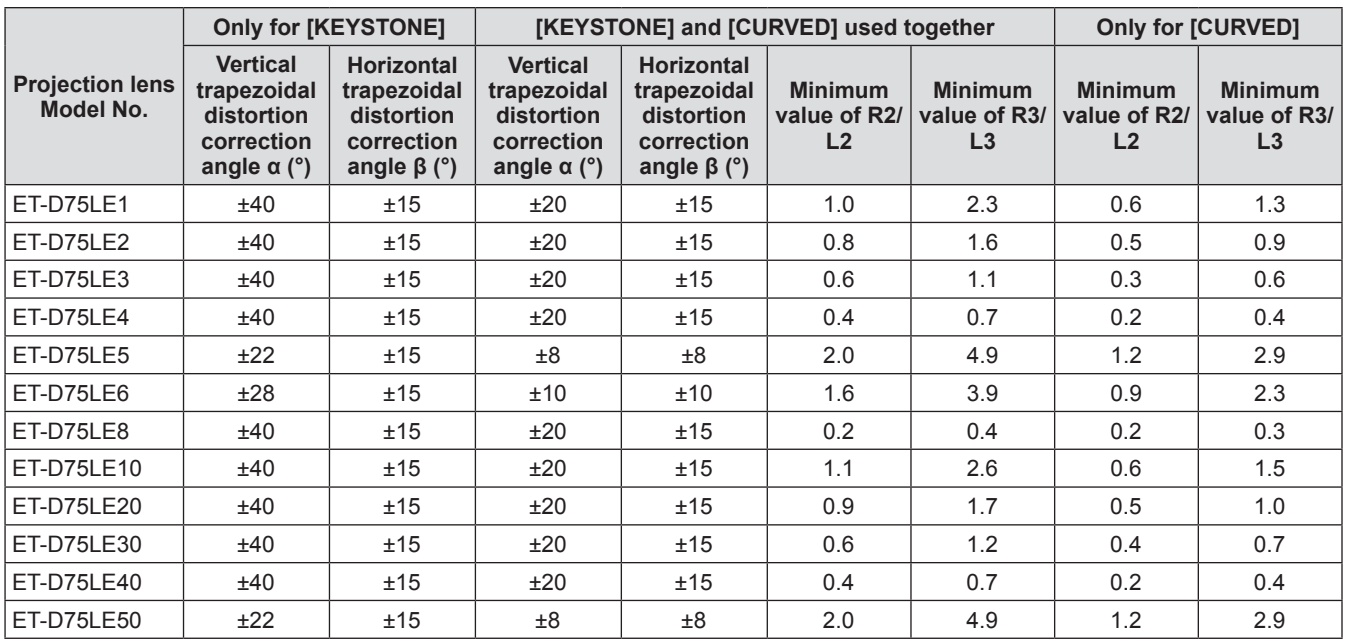

#### z**Using optional upgrade kit (ET-UK20)**

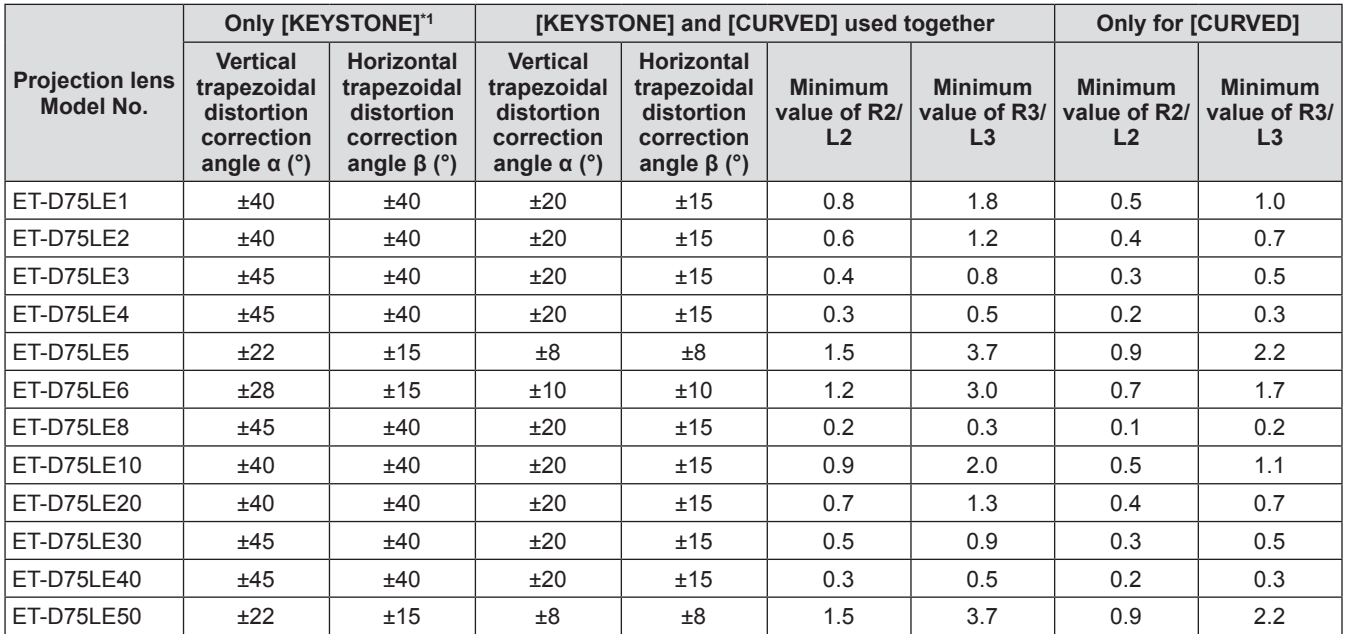

\*1: Cannot correct [VERTICAL KEYSTONE] and [HORIZONTAL KEYSTONE] if the total exceeds 55° when used at the same time.

#### **Note**

- When [GEOMETRY] is used, the focus of the entire screen may be lost as correction increases.
- $\bullet$  Make the curved screen a circular arc shape with one part of a perfect circle removed.
- Adjustment range of the [GEOMETRY] items may not match above due to the projection lens. Use this projector within the projection range, otherwise the correction does not work.

#### ■ Projection distance of each projection lens (for PT-DZ21KE)

#### ● When the screen aspect ratio is 16:10 (unit: m)

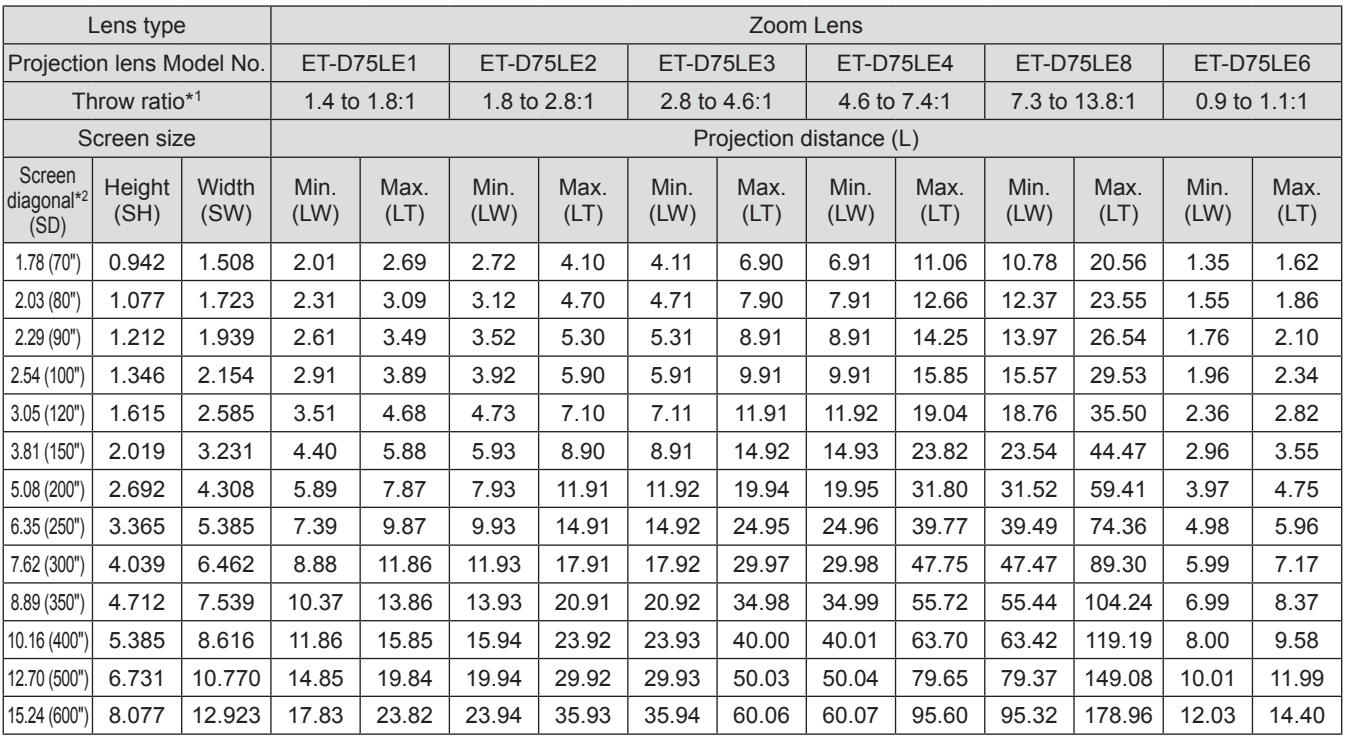

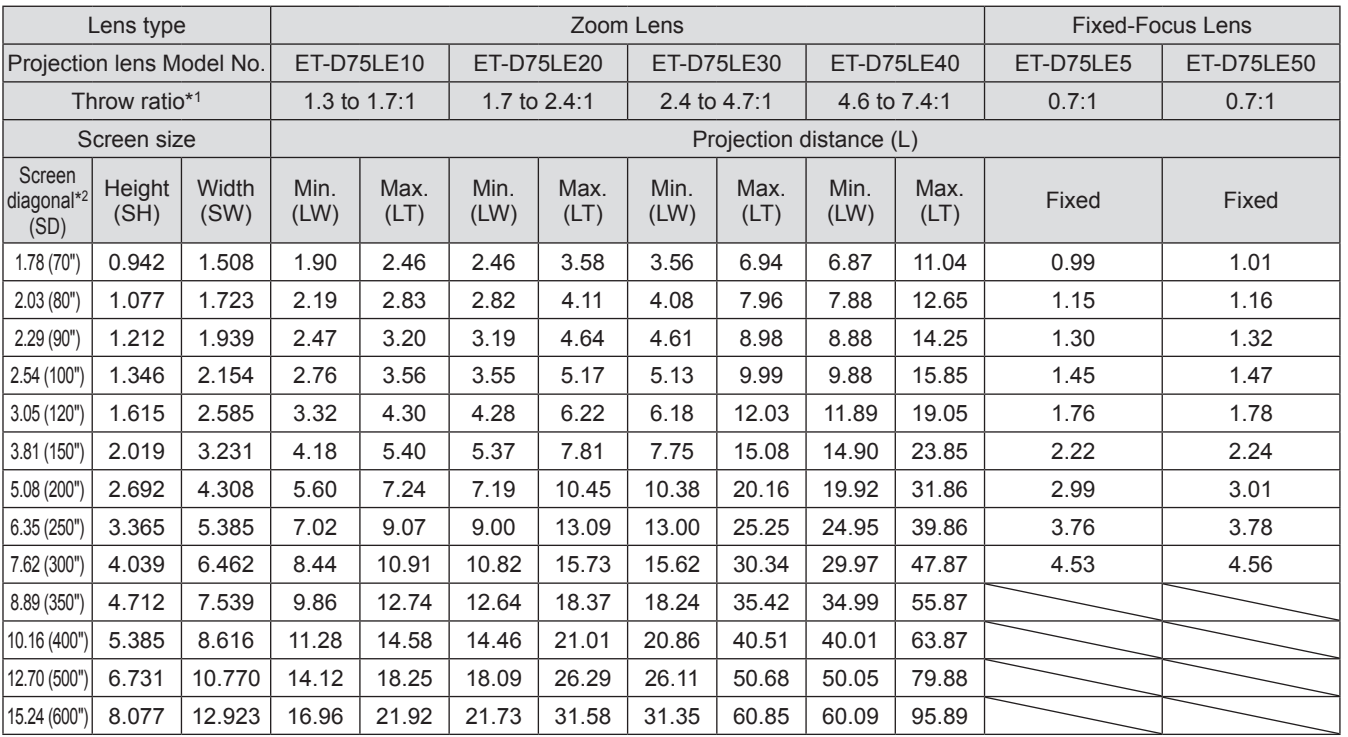

\*1: The throw ratio is based on the value during projection onto a 3.81-m (150") screen size.

\*2: The screen size unit is inches.

#### **Note**

● A ±5% error in listed projection distances may occur.

• When [GEOMETRY] is used, distance is corrected to become smaller than the specified screen size.

#### z**When the screen aspect ratio is 16:9 (unit: m)**

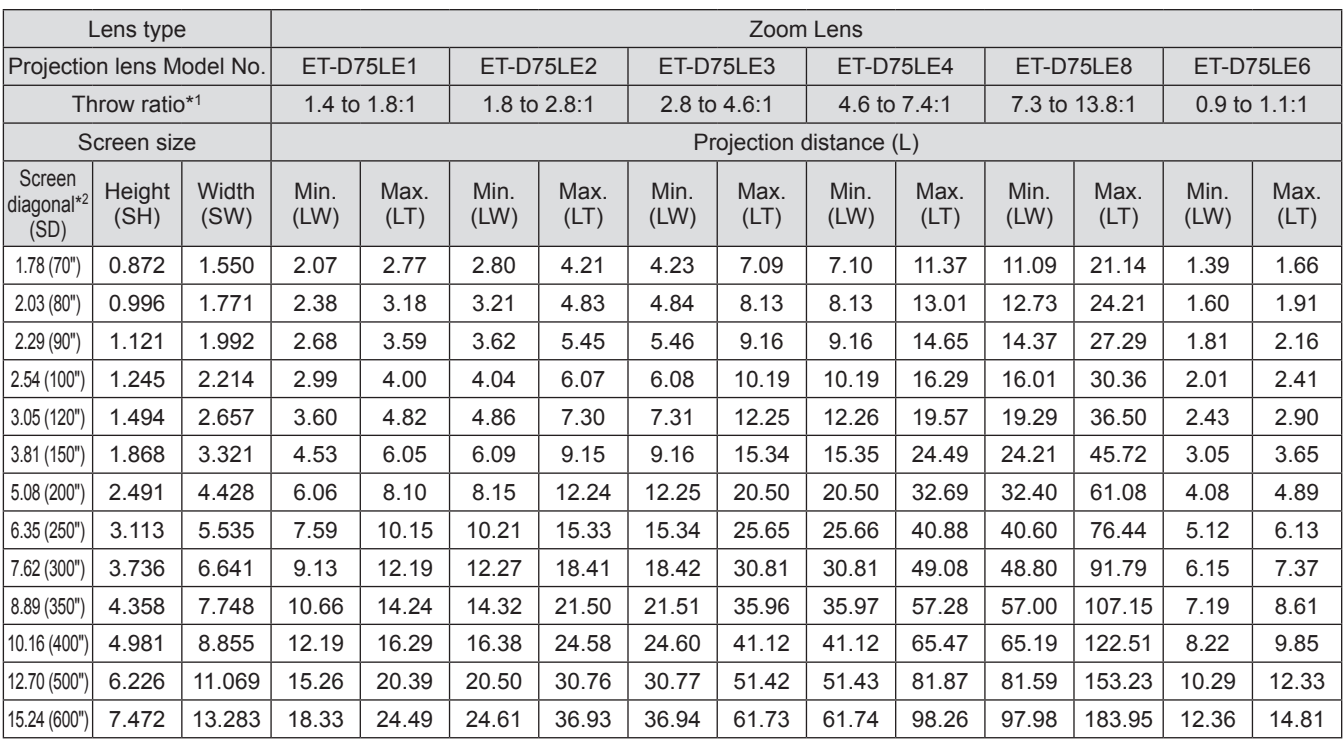

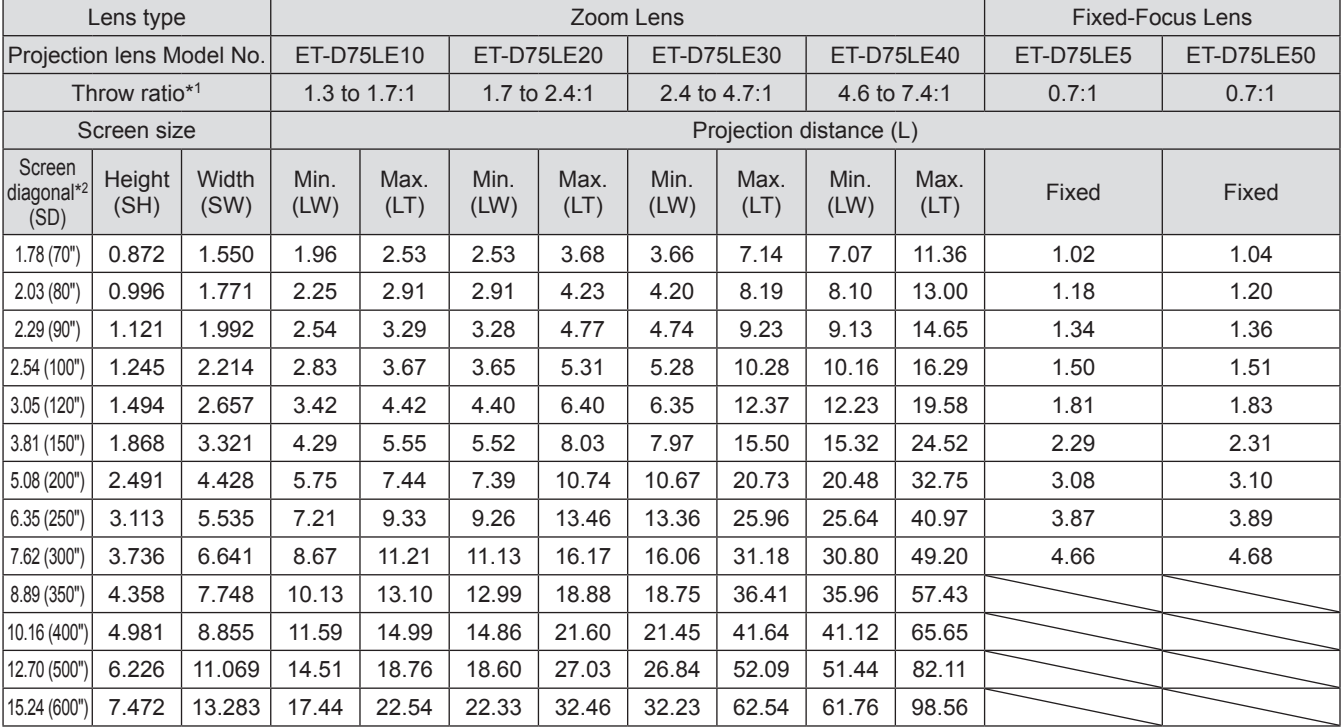

\*1: The throw ratio is based on the value during projection onto a 3.81-m (150") screen size.

\*2: The screen size unit is inches.

#### **Note**

● A ±5% error in listed projection distances may occur.

• When [GEOMETRY] is used, distance is corrected to become smaller than the specified screen size.

#### z**When the screen aspect ratio is 4:3 (unit: m)**

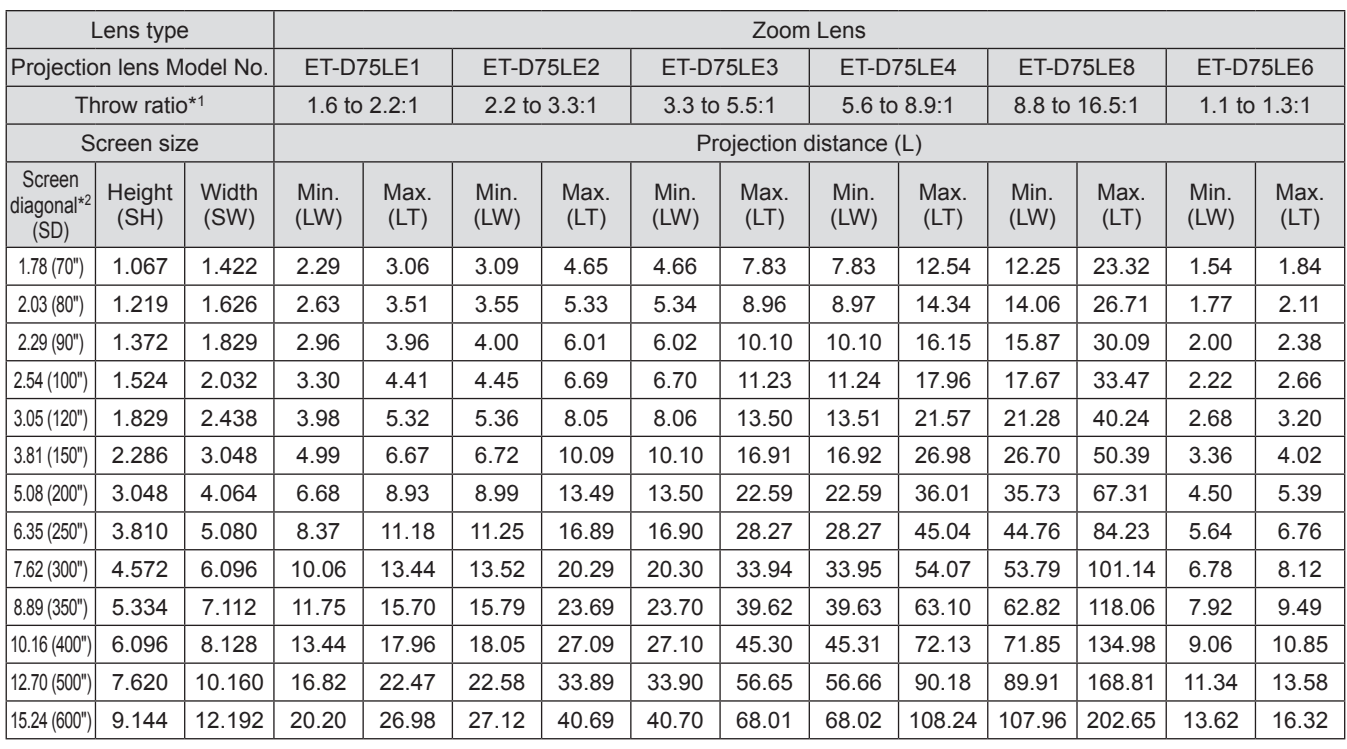

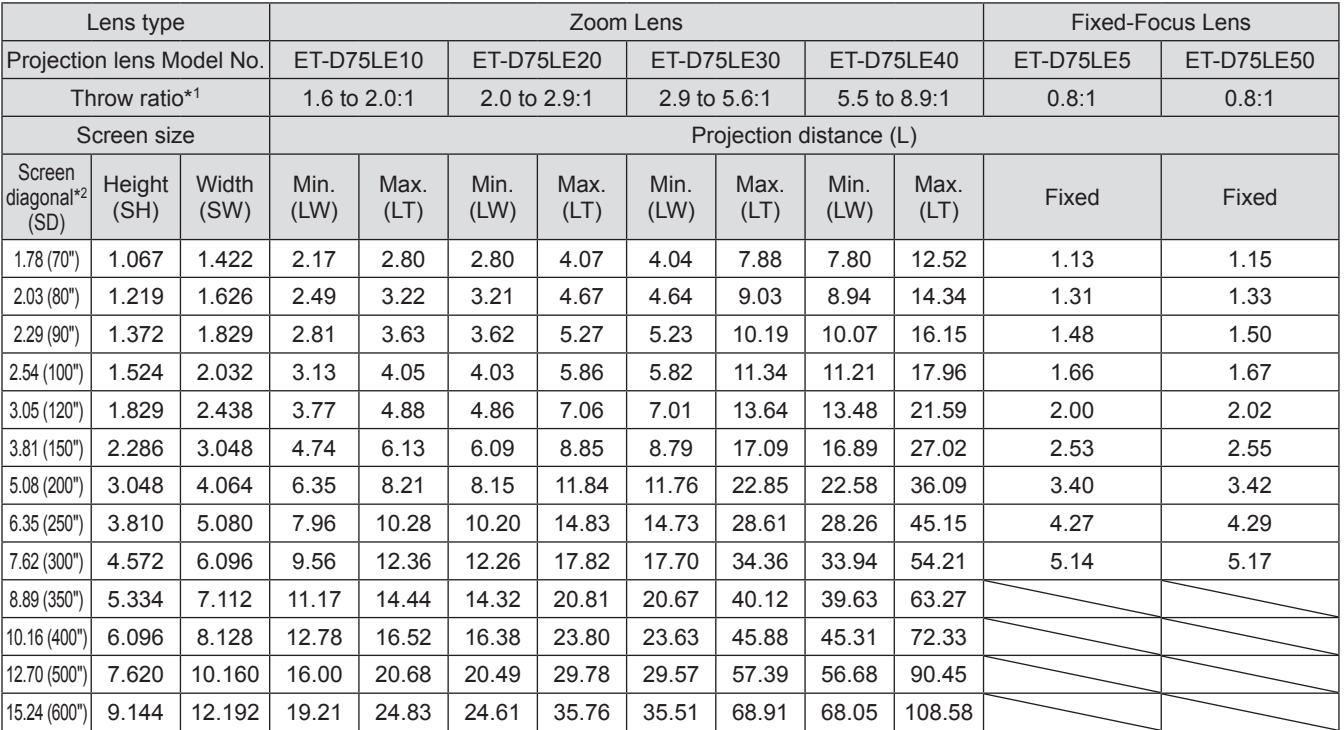

\*1: The throw ratio is based on the value during projection onto a 3.81-m (150") screen size.

\*2: The screen size unit is inches.

#### **Note**

● A ±5% error in listed projection distances may occur.

• When [GEOMETRY] is used, distance is corrected to become smaller than the specified screen size.
### ■ Projection distance of each projection lens (for PT-DS20KE)

### ● When the screen aspect ratio is 4:3 (unit: m)

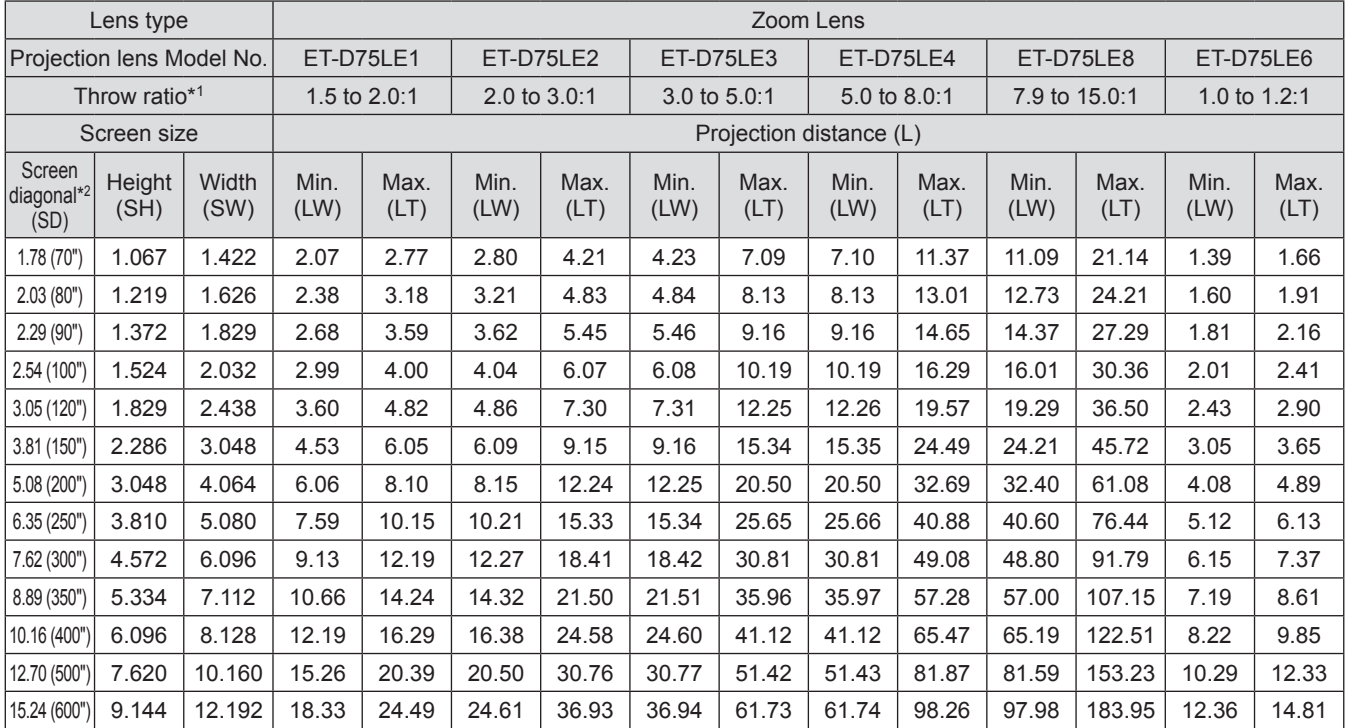

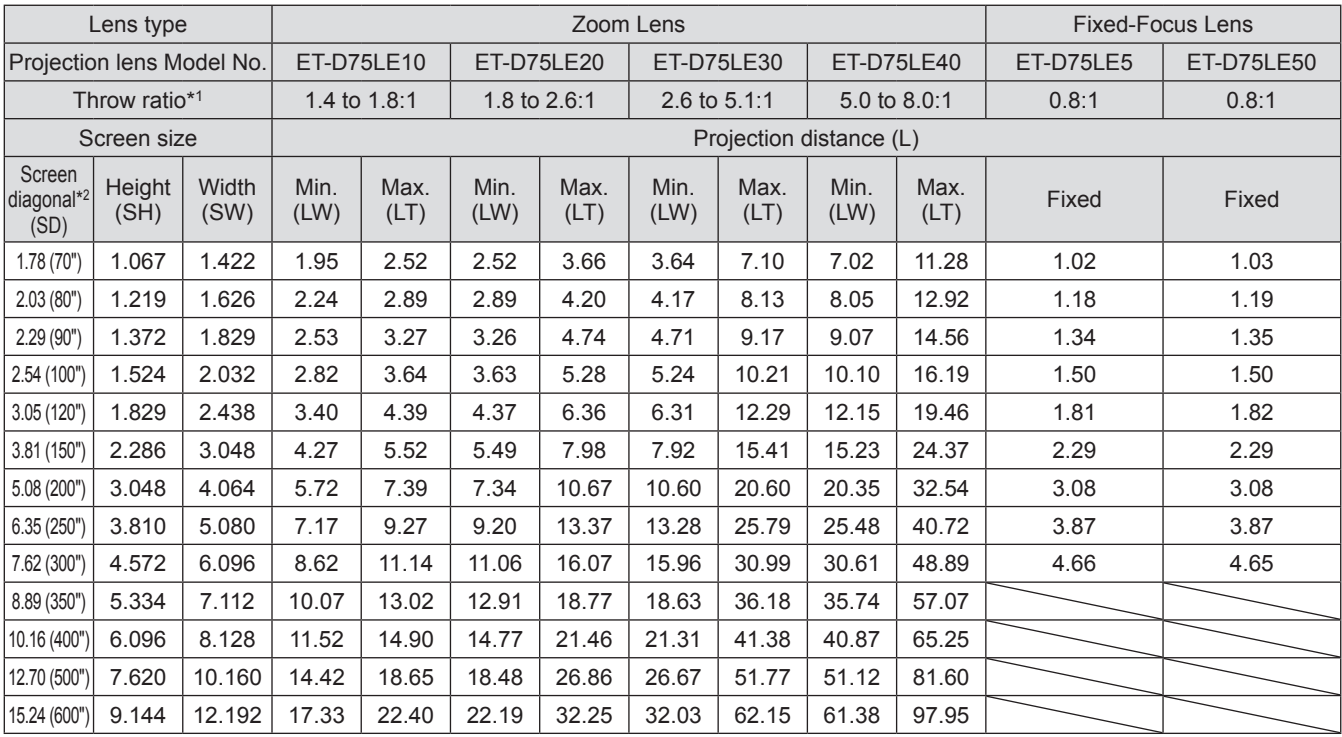

\*1: The throw ratio is based on the value during projection onto a 3.81-m (150") screen size.

\*2: The screen size unit is inches.

#### **Note**

● A ±5% error in listed projection distances may occur.

• When [GEOMETRY] is used, distance is corrected to become smaller than the specified screen size.

### ● When the screen aspect ratio is 16:9 (unit: m)

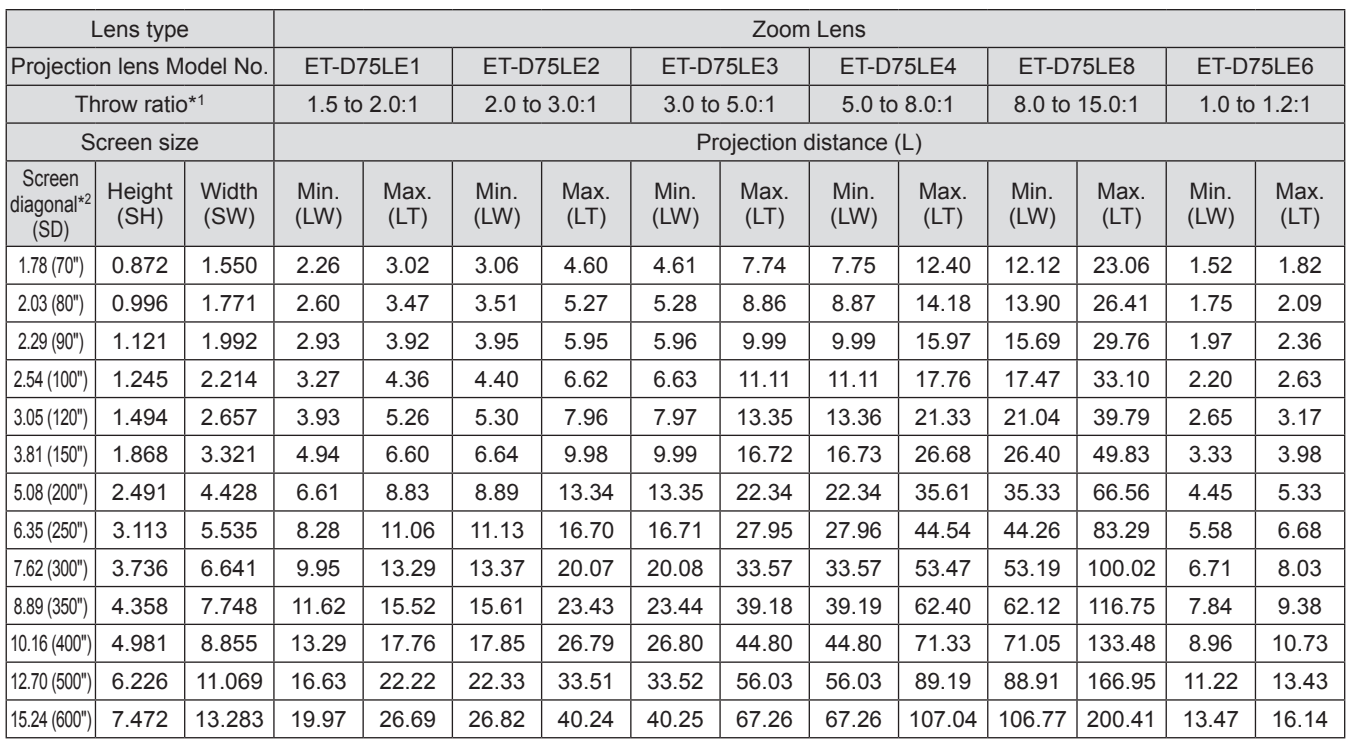

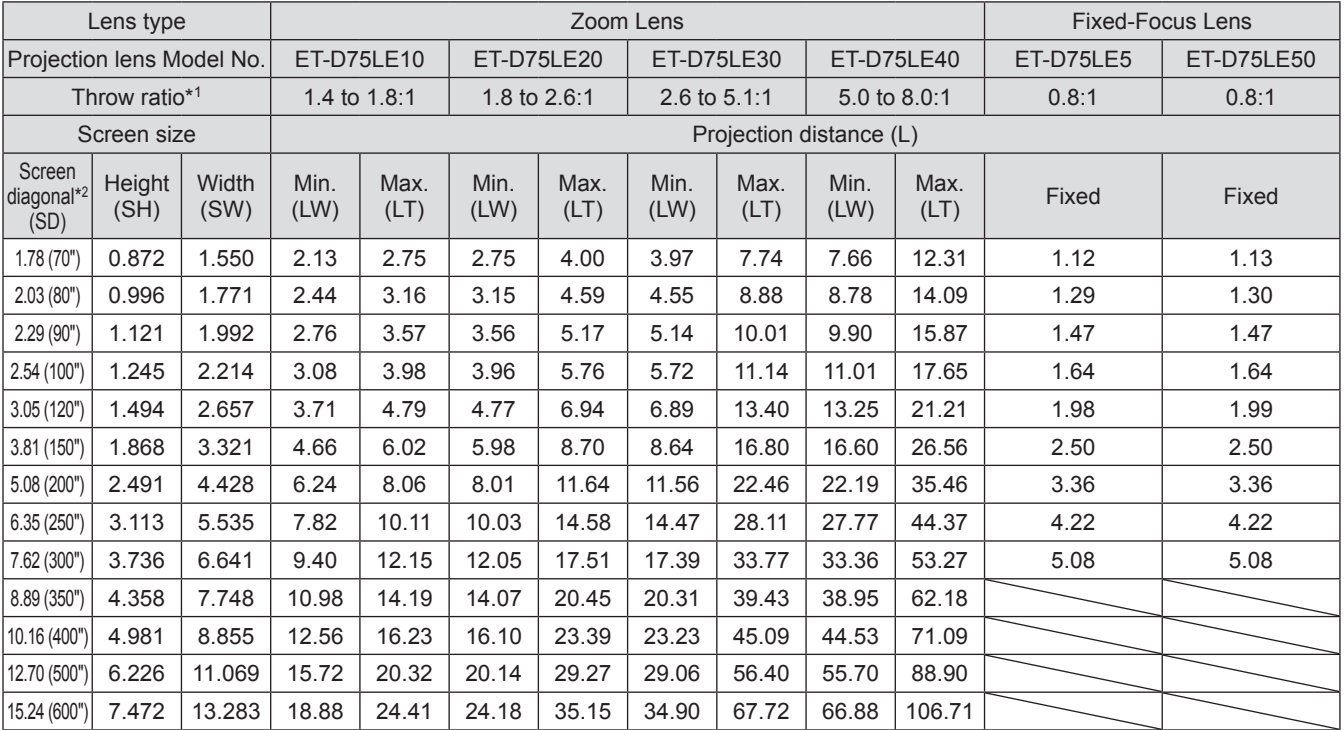

\*1: The throw ratio is based on the value during projection onto a 3.81-m (150") screen size.

\*2: The screen size unit is inches.

#### **Note**

● A ±5% error in listed projection distances may occur.

• When [GEOMETRY] is used, distance is corrected to become smaller than the specified screen size.

*38 - ENGLISH*

### ■ Projection distance of each projection lens (for PT-DW17KE)

### ● When the screen aspect ratio is 16:9 (unit: m)

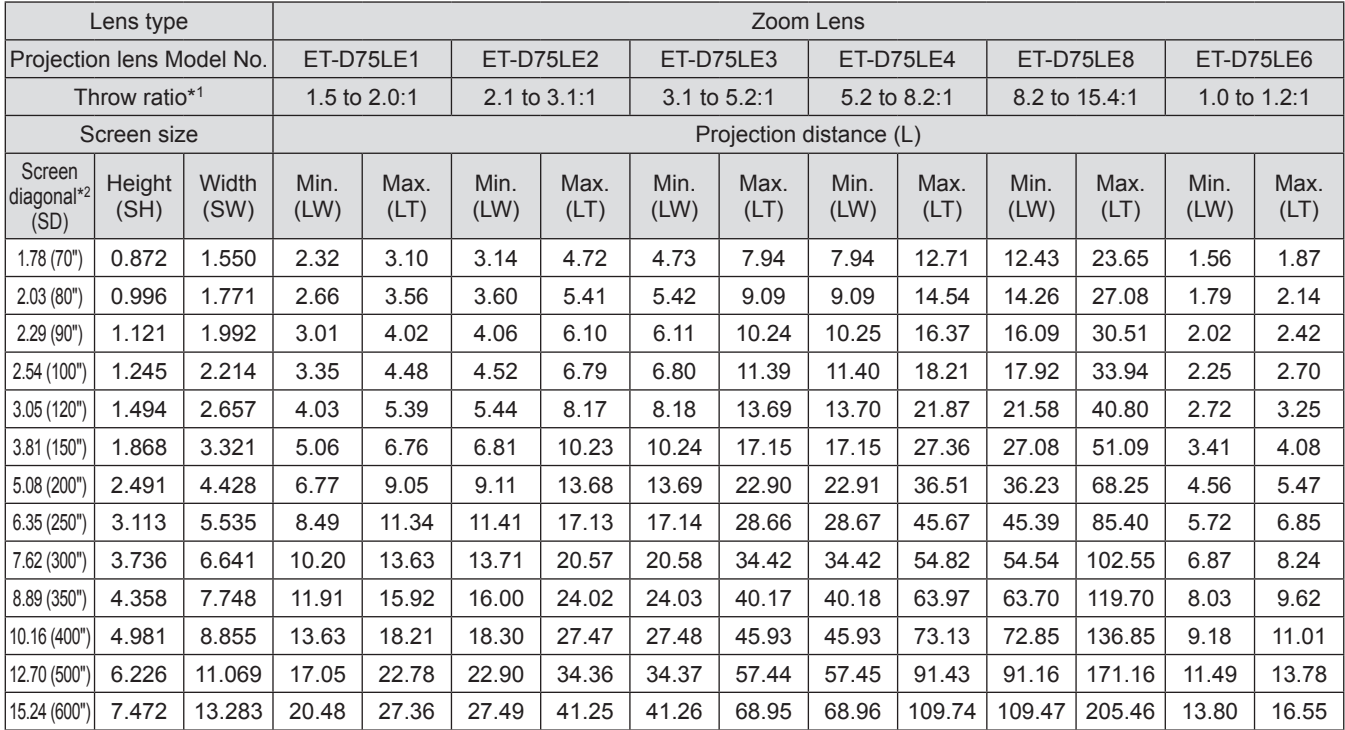

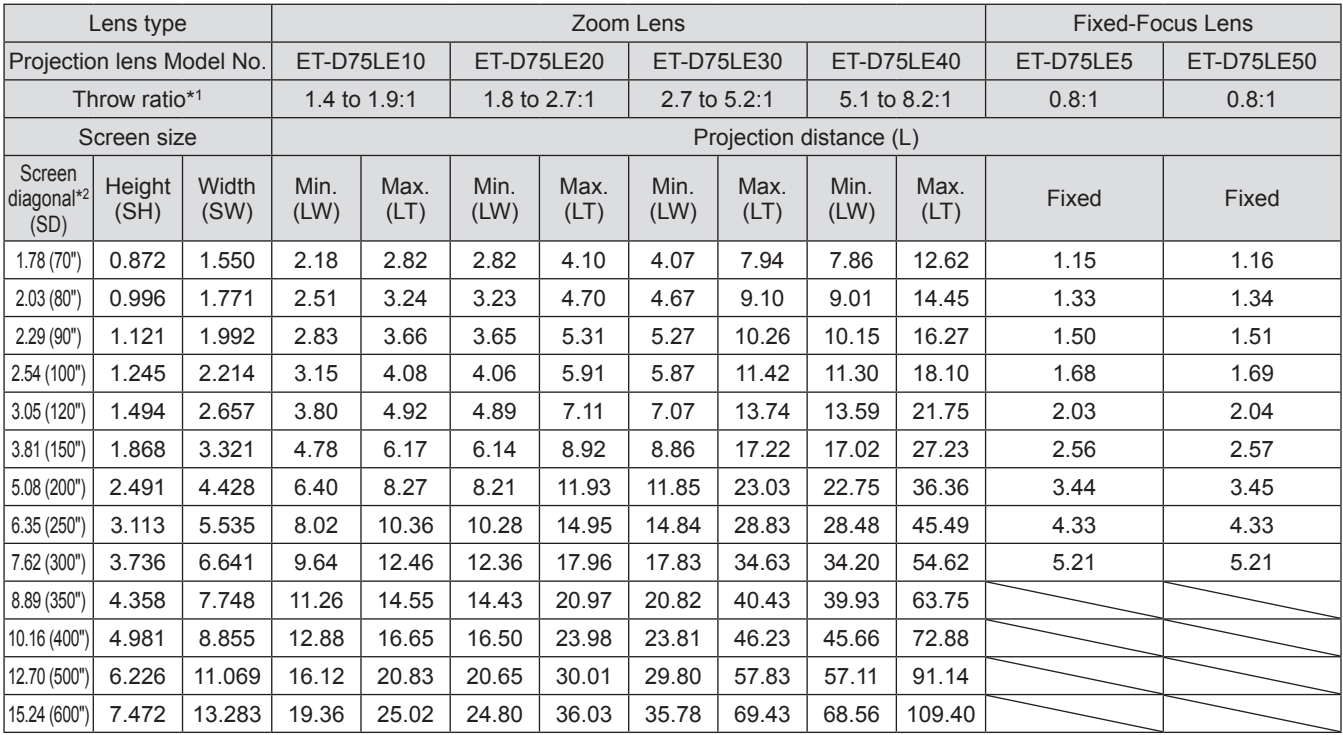

\*1: The throw ratio is based on the value during projection onto a 3.81-m (150") screen size.

\*2: The screen size unit is inches.

#### **Note**

● A ±5% error in listed projection distances may occur.

• When [GEOMETRY] is used, distance is corrected to become smaller than the specified screen size.

### z**When the screen aspect ratio is 4:3 (unit: m)**

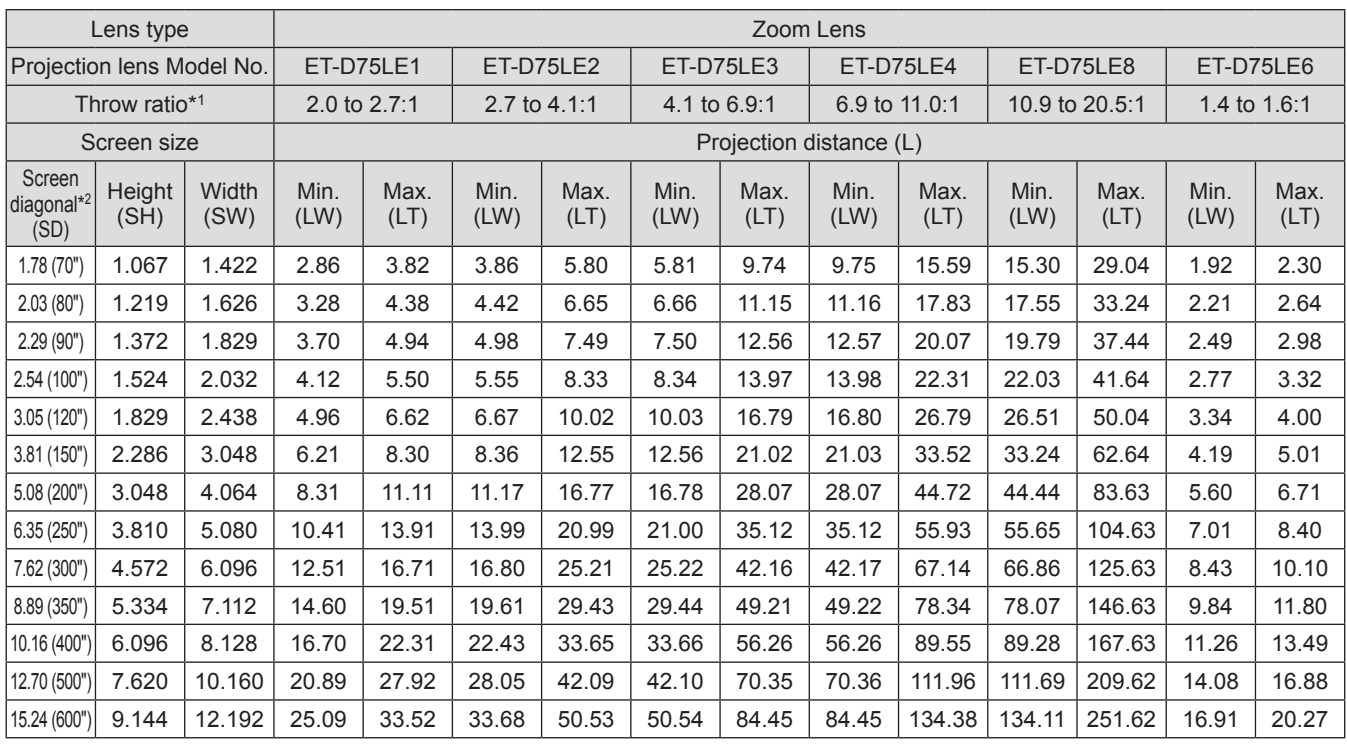

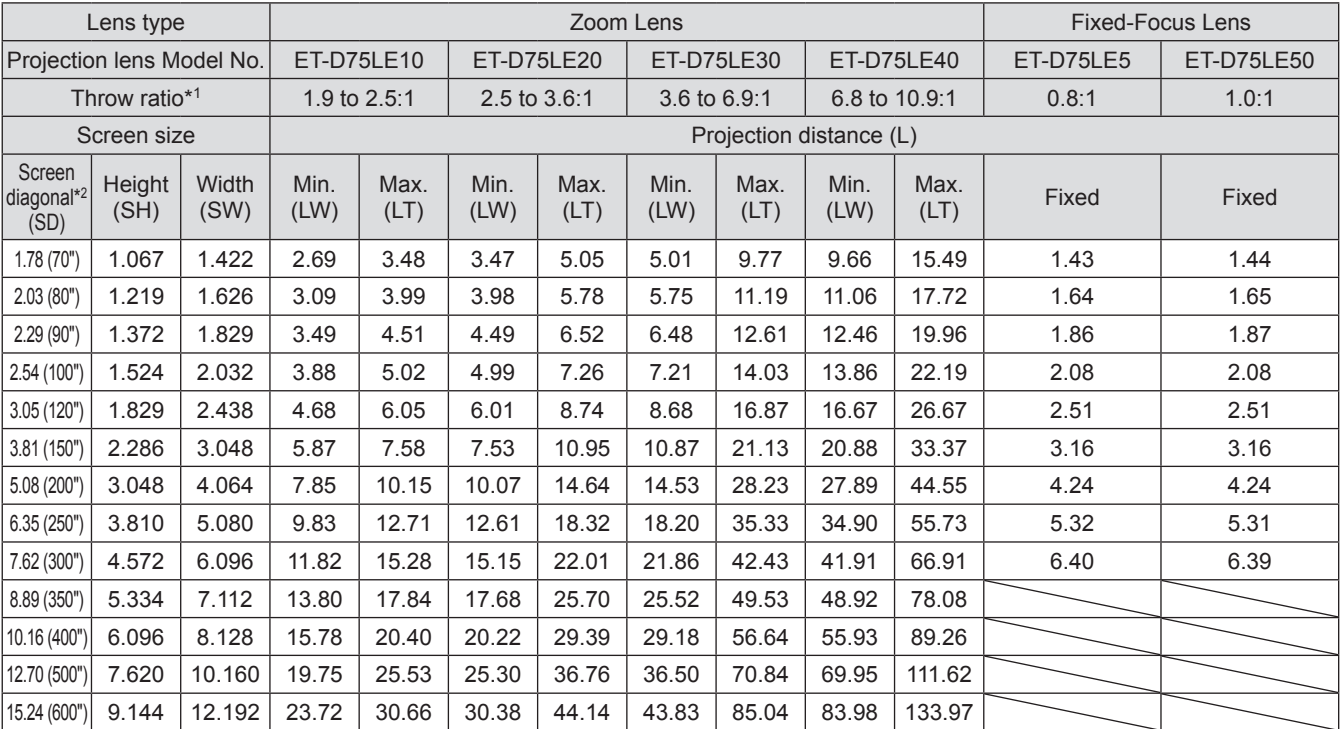

\*1: The throw ratio is based on the value during projection onto a 3.81-m (150") screen size.

\*2: The screen size unit is inches.

#### **Note**

● A ±5% error in listed projection distances may occur.

• When [GEOMETRY] is used, distance is corrected to become smaller than the specified screen size.

To use a screen size not listed in this manual, check the screen size SD and use the following formula to calculate projection distance.

The unit of the calculation result is m.

### ■ **Formula to calculate projection distance per projection lens (for PT-DZ21KE)**

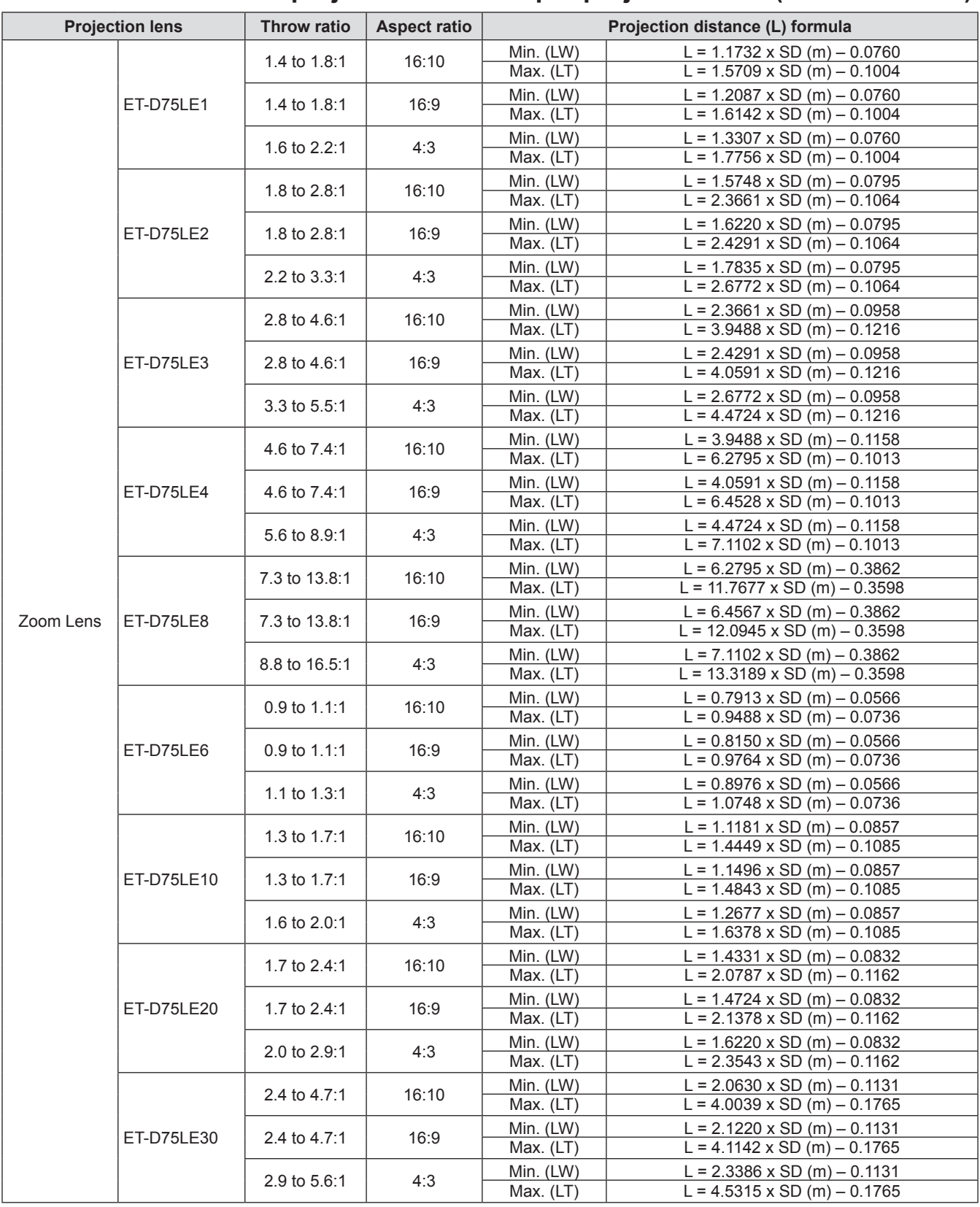

# **Setting up**

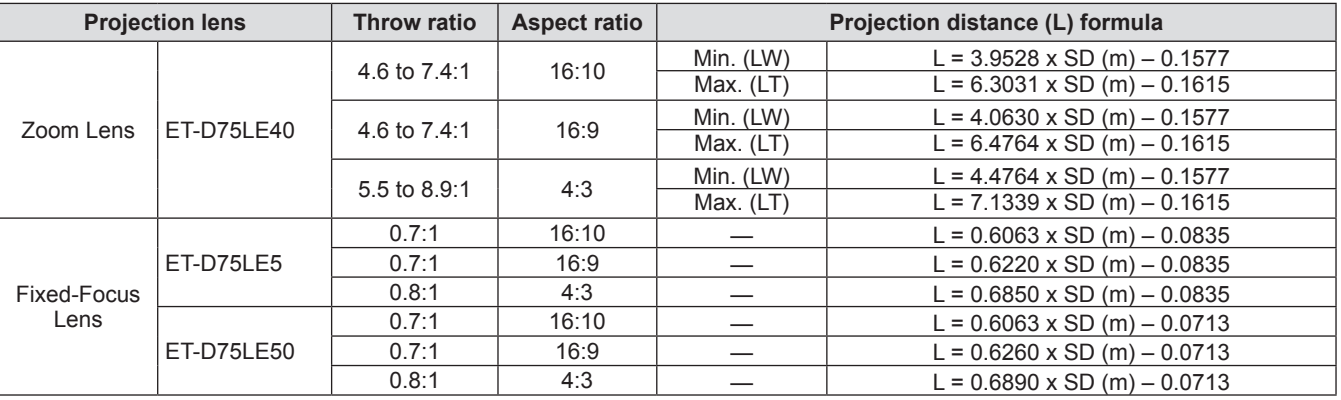

### ■ Formula to calculate projection distance per projection lens (for **PT-DS20KE)**

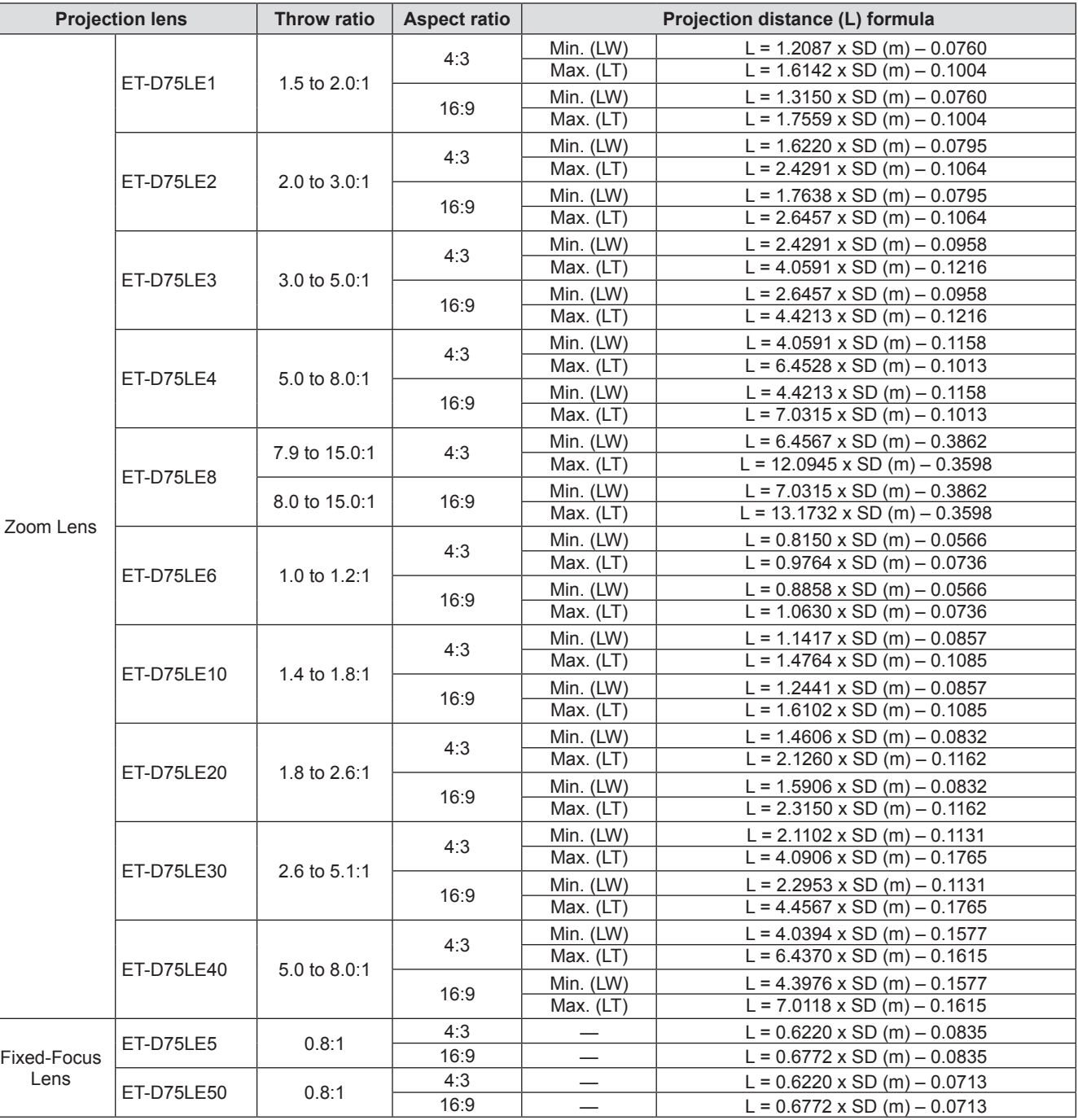

# *42 - ENGLISH*

### ■ Formula to calculate projection distance per projection lens (for **PT-DW17KE)**

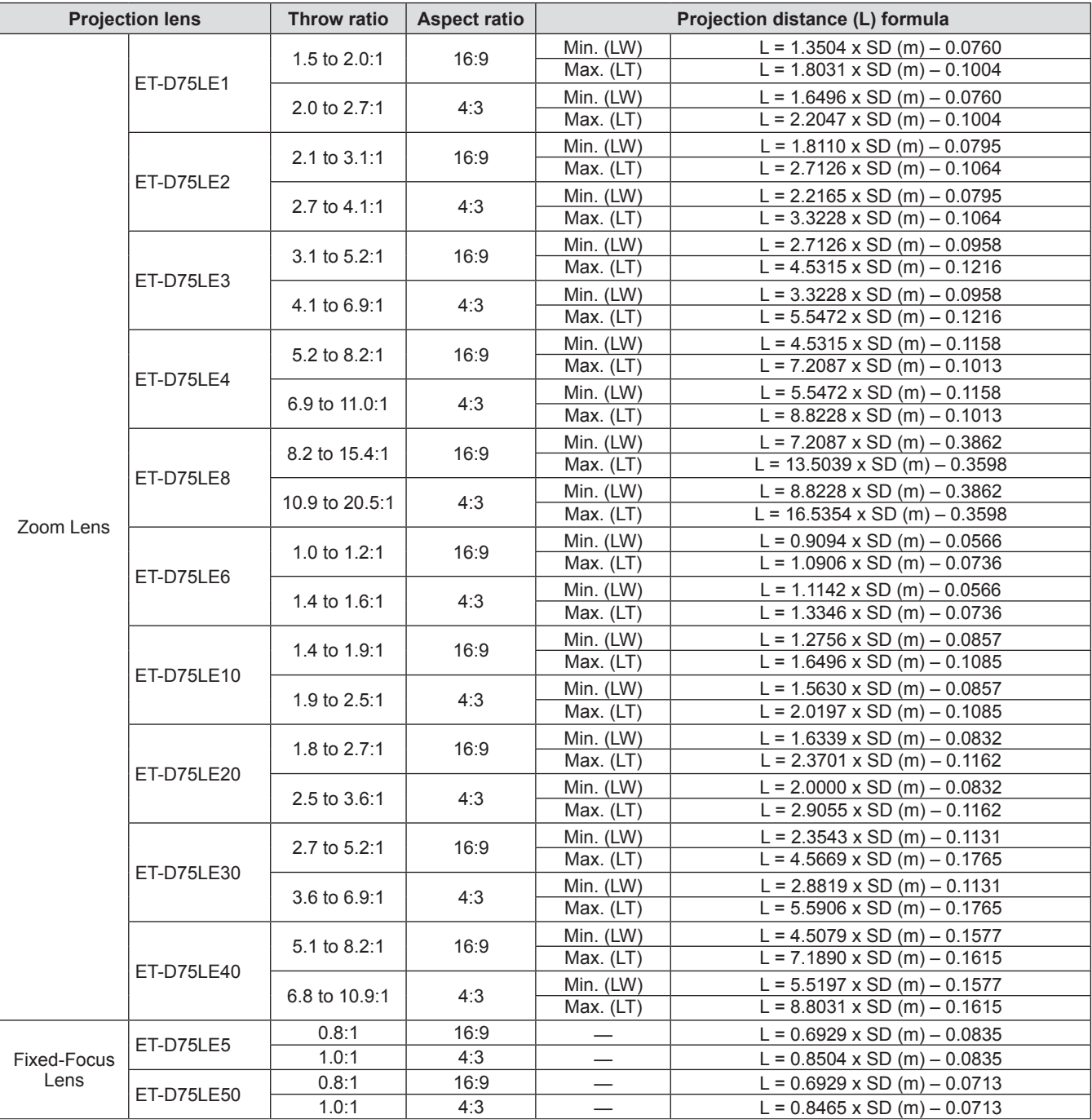

# **Adjusting adjustable feet**

Install the projector on a flat surface so that the front of the projector is parallel to the screen surface and the projection screen is rectangular.

If the screen is tilted downward, the projection screen can be adjusted to be rectangular by adjusting the adjustable feet. The adjustable feet can also be used to adjust the projector to be level when it is tilted in a horizontal direction.

Extend the adjustable feet by rotating in the direction shown in the figure and retract by rotating in the opposite direction.

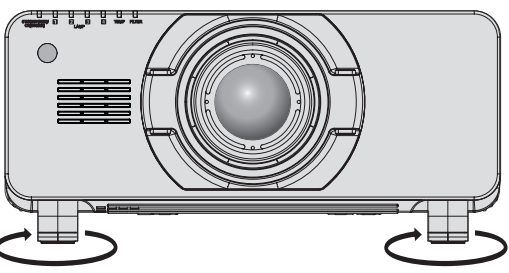

**Adjustable range** Front adjustable feet: 12 mm (15/32") Rear adjustable feet: 12 mm (15/32")

#### **Attention**

 $\bullet$  Hot air is expelled from the air exhaust port. Do not touch the air exhaust port directly when adjusting the adjustable feet.  $\Rightarrow$  page 26)

# **Attaching/removing the projection lens (optional accessory) Attaching/removing the projection lens (optional accessory)**

Move the lens to the home position before replacing or removing the lens. ( $\Rightarrow$  page 55)

#### **Attention**

- Replace the projection lens after turning off the power of the projector.
- $\bullet$  Do not touch the lens signal receiver. Dust or dirt may cause defective contact.
- $\bullet$  Do not touch the lens surface with your bare hands.
- $\bullet$  Before attaching the projection lens, remove the lens cover attached to the projection lens.

# **Attaching the projection lens**

- **1) Remove the projection lens cover.** • While grasp the right and left buttons from vertical and horizontal directions, pull the lens cover to remove.
- **2) Insert by aligning the projection lens (orange) mark with the mark on the projector body (a circle to the left of LOCK) and turn clockwise until it clicks.**

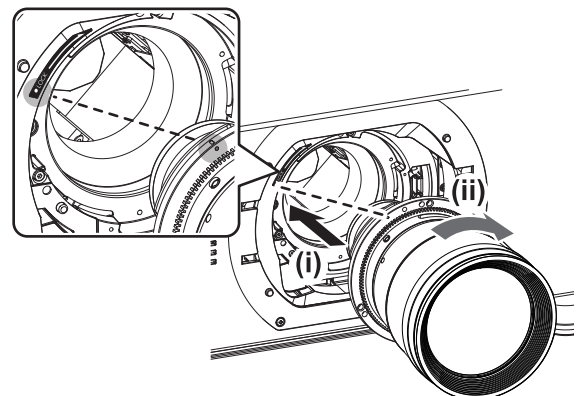

- **3) Secure the projection lens with the lens fixing screw supplied \*1.**
	- Use a Phillips screwdriver to secure it in the first screw hole to the right of the projection lens (orange) mark.

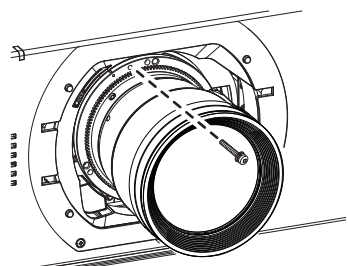

\*1: Some lenses may not have a screw hole to use to secure the projection lens.

#### **4) Attach the projection lens cover.**

#### **Attention**

- Turn the projection lens counterclockwise to confirm that it does not come out.
- Store the removed dust sponge in a safe place to transport or store.

### **Removing the projection lens**

- **1) Remove the projection lens cover.** • While grasp the right and left buttons from vertical and horizontal directions, pull the lens cover to remove.
- **2) Remove the lens fixing screw\*1.**
	- $\bullet$  Use a Phillips screwdriver to remove the first screw to the right of the projection lens (orange) mark.

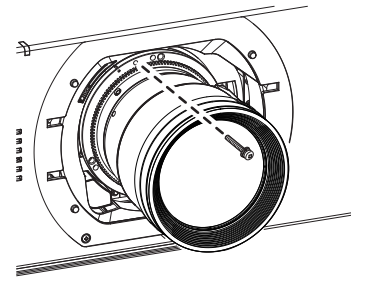

- \*1: Some lenses may not have a screw hole to use to secure the projection lens.
- **3) While pressing the lock button, turn the projection lens counterclockwise to remove.**
	- $\bullet$  Turn counterclockwise until the projection lens (orange) mark is at the mark on the projector body (the circle to the left of LOCK).

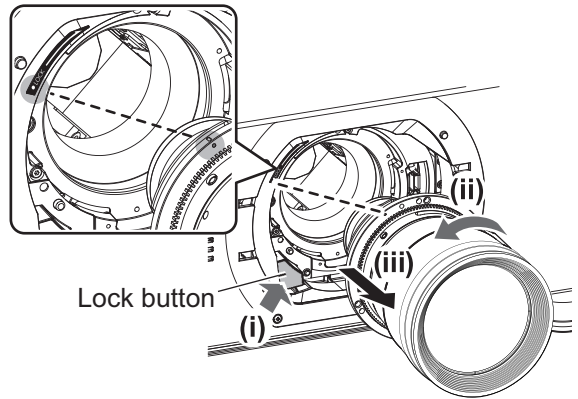

**4) Attach the projection lens cover and dust sponge.**

#### **Attention**

- $\bullet$  Store the removed lens where it will be free from vibration and impact.
- Store the removed lens fixing screw in a safe place.

### **Before connecting**

- $\bullet$  Before connecting, carefully read the operating instructions for the external device to be connected.
- $\bullet$  Turn off the power of all devices before connecting cables.
- Acquire any connection cable necessary to connect the external device to the system that is either not supplied with the device or not available as an option.
- Video signals containing too much jitter may cause the images on the screen to randomly wobble or wafture. In this case, a time base corrector (TBC) must be connected.
- The projector accepts video signals (including Y/C signals), analog RGB signals (synchronous signals are TTL level), and digital signals.
- Some computer models are not compatible with the projector.
- $\bullet$  Use a cable compensator when you connect devices to the projector using long cables. Otherwise the image may not display properly.
- Refer to "List of compatible signals" ( $\Rightarrow$  page 174) for the types of video signals that can be used with the projector.

### ■ **<RGB 2 IN> terminal pin assignments and signal names**

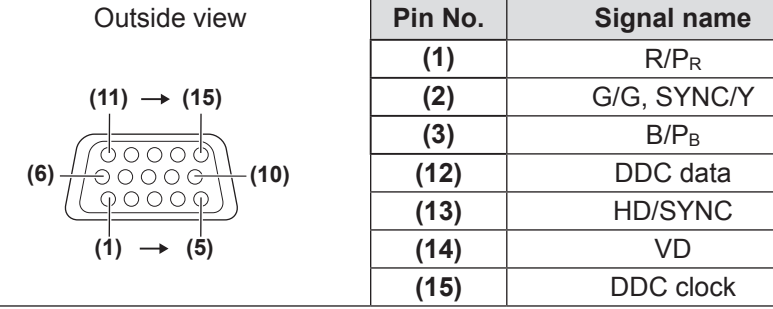

**(4)** and **(9)** are not used. **(5)** - **(8)**, **(10)**, and **(11)** are GND terminals.

### ■**<HDMI IN> terminal pin assignments and signal names**

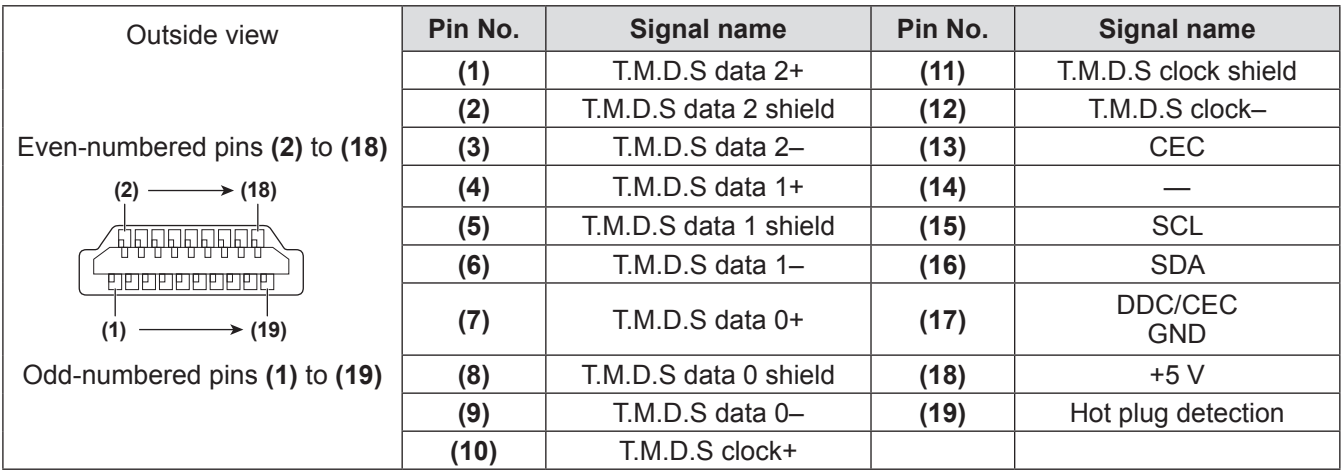

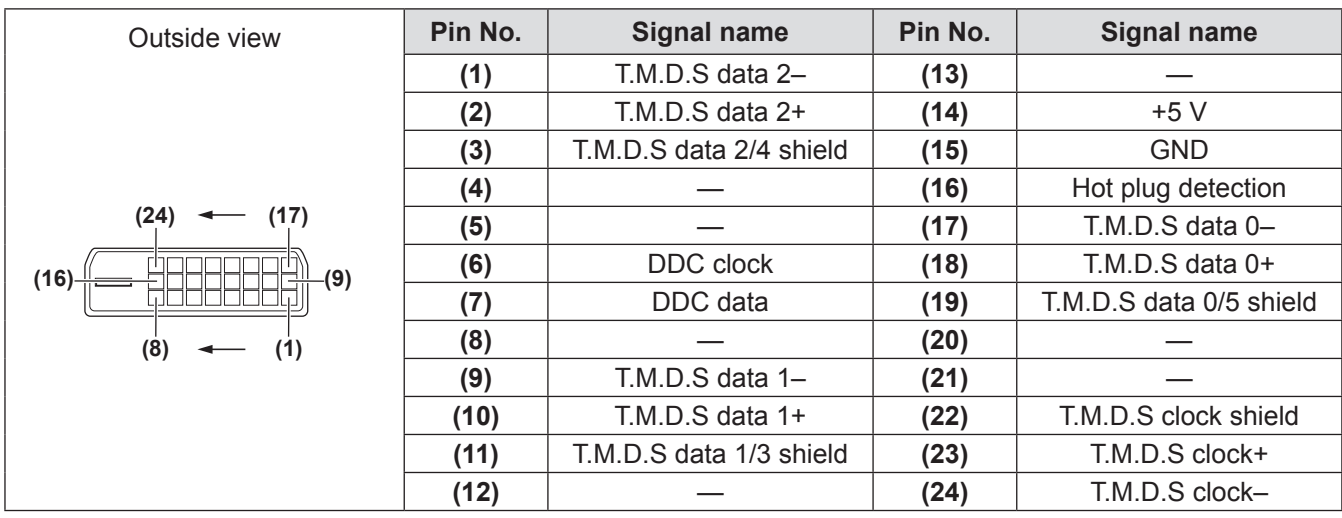

### ■**<del><DVI-D IN> terminal pin assignments and signal names**</del>

### **Connecting example: AV equipment**

### ■ For <HDMI IN>/<VIDEO IN>/<LAN> terminals

The following diagram is a connecting example for PT-DZ21KE and PT-DS20KE.

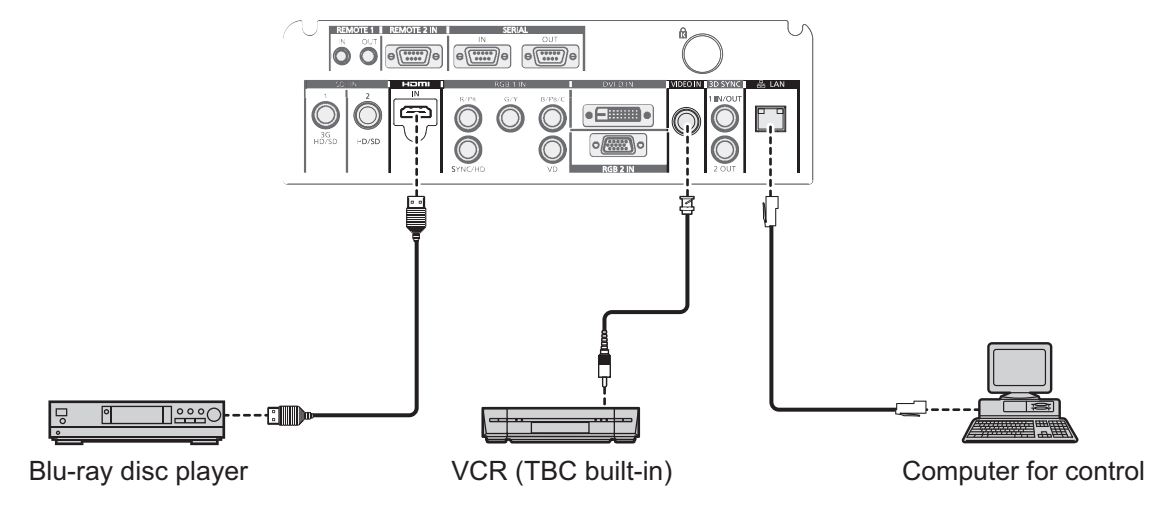

#### **Attention**

- Always use one of the following when connecting a VCR.
	- A VCR with built-in time base corrector (TBC)
	- A time base corrector (TBC) between the projector and the VCR
- $\bullet$  If nonstandard burst signals are connected, the image may be distorted. In such case, connect the time base corrector (TBC) between the projector.

- The <DVI-D IN> terminal can be connected to HDMI- or DVI-D-compliant devices. However, images may not appear or may not be displayed properly on some devices.  $(\Rightarrow$  page 96)
- The HDMI cable used should be an HDMI High Speed cable that conforms to HDMI standards. If a cable that does not meet HDMI standards is used, video may be interrupted or may not be displayed.
- The <HDMI IN> terminal of the projector can be connected to an external device with an DVI-D terminal by using a HDMI/DVI conversion cable, but some devices may not project the image properly or function properly.
- The projector does not support VIERA Link (HDMI).

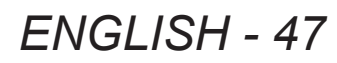

### ■ For <SDI IN 1>/<SDI IN 2> terminals (for PT-DZ21KE and PT-DS20KE only)

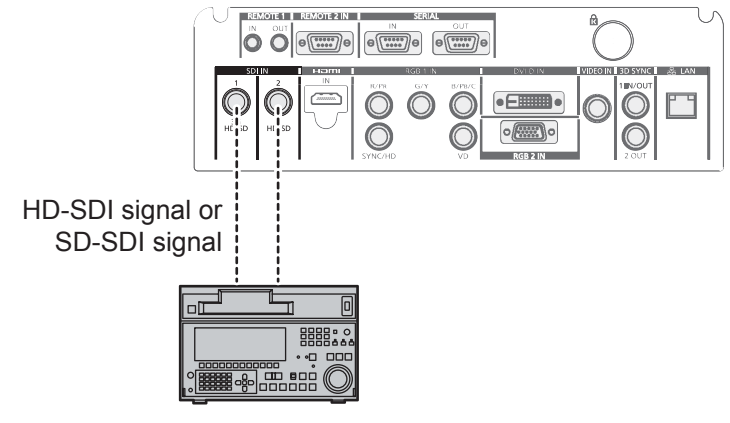

Digital VCR for commercial use

- Use [SYSTEM SELECTOR] (→ page 72) to switch the input format.
- $\bullet$  Some external devices to be connected require [SDI IN] ( $\bullet$  page 97) to be set.
- Use a 5CFB or higher (such as 5CFB, or 7CFB) or a Belden 1694A or higher connection cable to properly transmit images. Use a connection cable of 100 m (328'1") length or less.
- $\bullet$  To enter dual link signals, the [SDI LINK] in [SDI IN] must be set.
- Use the same length and same type of cables to connect <SDI IN 1>/<SDI IN 2> terminals when entering dual link signals. If there is a difference of 4 m (13'1") or greater in cable length, images may not be projected properly.
- $\bullet$  To input dual link signals, connect directly without going through a distributor or other such device to the external device which outputs signals. A phase difference may occur between the LINK-A signal and the LINK-B signal and images may not be projected properly.
- When an unsteady signal is connected, an error in signal detection may occur. In such a case, use the [SYSTEM SELECTOR]  $\Rightarrow$  page 72) to switch to a system that matches the signal format.

### **Connecting example: Computers**

The following diagram is a connecting example for PT-DZ21KE and PT-DS20KE.

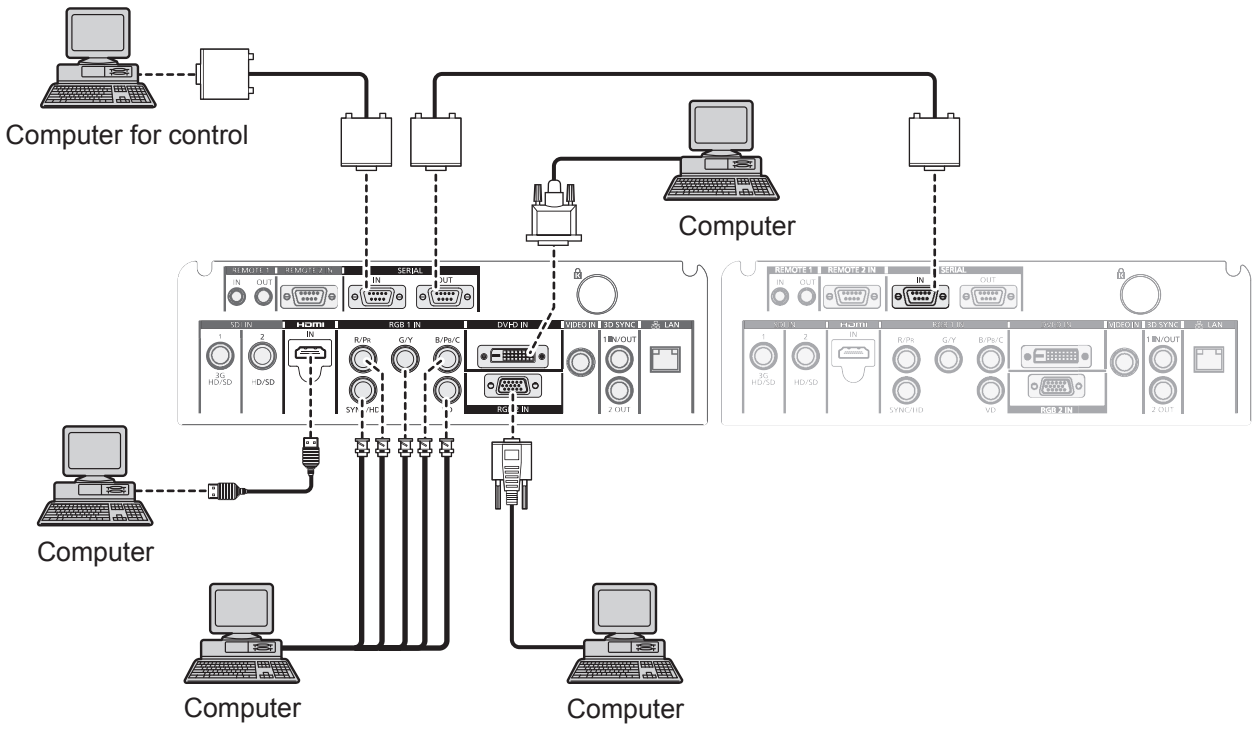

#### **Note**

- The <DVI-D IN> terminal supports single links only.
- $\bullet$  For signals that the projector can project, refer to "List of compatible signals" ( $\bullet$  page 174).
- If you operate the projector using the computer with the resume feature (last memory), you may have to reset the resume feature to operate the projector.
- When entering the SYNC ON GREEN signal, do not enter sync signals to the <SYNC/HD> terminal or the <VD> terminal.
- $\bullet$  When entering DVI-D, some external devices to be connected require EDID to be set. ( $\bullet$  page 96)
- Use an HDMI cable that conforms to HDMI standards such as an HDMI High Speed cable. If a cable that does not meet HDMI standards is used, video may be interrupted or may not be displayed.
- The <HDMI IN> terminal of the projector can be connected to an external device with an DVI-D terminal by using a HDMI/DVI conversion cable, but some devices may not project the image properly or function properly.

### **Caution**

When connecting the projector to a computer or an external device, use the power cord supplied with each device and commercially available shielded cables.

# **Switching on/off the projector**

# **Connecting the power cord**

#### **Make sure that the supplied power cord is fully inserted into the projector to prevent removal of the power cord.**

Confirm that the <MAIN POWER> switch is on the <OFF> side before connecting the power cord. For detailed power cord handling, refer to "Read this first!" ( $\Rightarrow$  pages 2 to 10).

### ■ **To attach the power cord**

- **1) Check the shapes of the <AC IN> terminal and the power cord connector and insert the plug securely in the correct direction.**
- **2) Insert the power cord plug into an electrical outlet.**

### ■ **To remove the power cord**

- **1) Confirm that the <MAIN POWER> switch of the main side is on the <OFF> side, hold the power plug and unplug it from the outlet.**
- **2) Remove the power cord from the <AC IN> terminal while pressing the lock button on the power cord connector.**

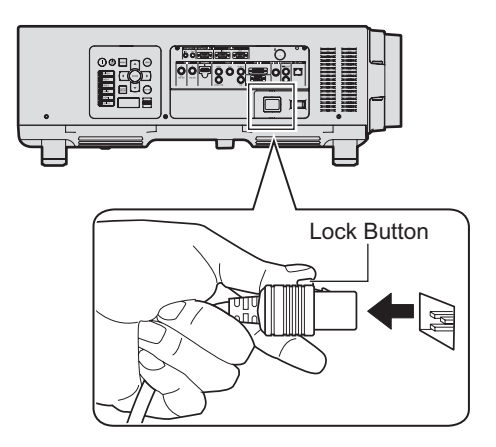

### **Power indicator**

The power indicator displays the status of the power. Check the status of the power indicator <ON (G)/STANDBY (R)> before operating the projector.

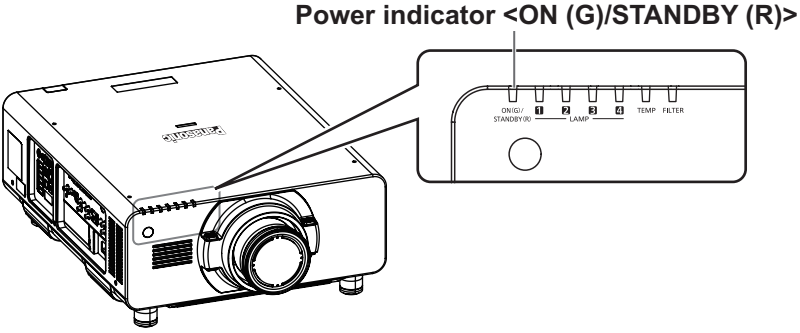

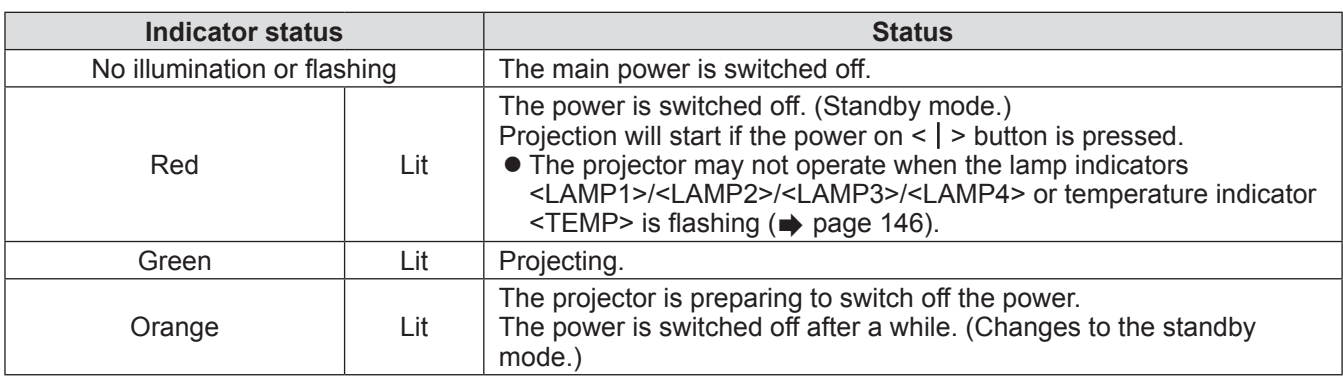

- $\bullet$  In about 150 seconds after the projector is switched off and the luminous lamp cooling is started, the lamp indicators will not light up even if the power is switched on. After the power indicator <ON (G)/STANDBY (R)> lights in red, turn on the power again.
- The projector consumes power even in standby mode (power indicator <ON (G)/STANDBY (R)> lit in red). Refer to "Power consumption" ( $\Rightarrow$  page 179) for the power consumption.
- The power indicator <ON (G)/STANDBY (R)> will flash in green if a remote control signal is received.
- $\bullet$  The power indicator <ON (G)/STANDBY (R)> will flash slowly in green while the shutter is closed. ( $\bullet$  page 60)
- $\bullet$  If the power indicator <ON (G)/STANDBY (R)> is flashing in red, consult your dealer.

# **Switching on/off the projector**

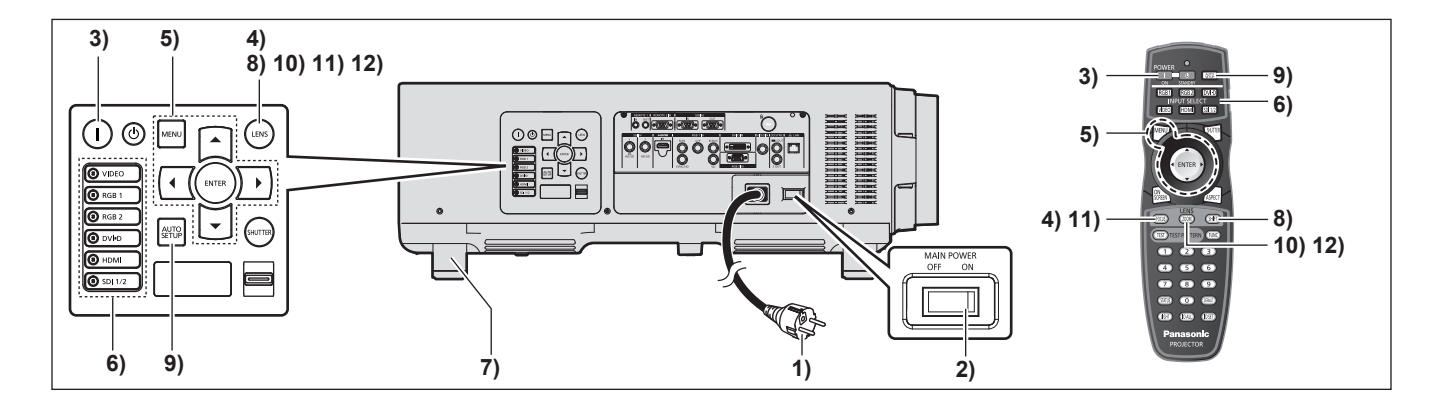

### **Switching on the projector**

Install the projection lens before switching on the projector.  $\left( \blacktriangleright$  page 45) Remove the lens cover first.

- **1) Connect the power plug to an outlet.** (AC 200 V - 240 V 50 Hz/60 Hz)
- **2) Press the <ON> side of the <MAIN POWER> switch to turn on the power.**
	- The power indicator <ON (G)/STANDBY (R)> will light in red, and the projector will enter the standby mode.
- **3) Press the power on < > button.**
	- The power indicator <ON (G)/STANDBY (R)> will light in green and the image will soon be projected on the screen.

#### **Attention**

 $\bullet$  Using the projector while the lens cover is attached may cause the device to heat up and result in a fire.

#### **Note**

- If the projector is switched on at about  $0^{\circ}$ C (32 $^{\circ}$ F), a warm-up period of approximately five minutes may be necessary until a projection is displayed. The temperature indicator <TEMP> is lit during the warm-up period. When the warm-up is completed, the temperature indicator <TEMP> turns off and the projection starts. Refer to "Managing the indicated problems" ( $\Rightarrow$  page 146) for the indicator status.
- $\bullet$  If the operating environment temperature is low and warm-up takes more than 5 minutes, the projector will judge that a problem has occurred and the power will automatically be set to stand-by. If this happens, increase the operating environment temperature 0°C (32°F) or higher, turn off the main power, and then turn on the power again.
- $\bullet$  If the menu [PROJECTOR SETUP]  $\rightarrow$  [STANDBY] MODE] ( $\Rightarrow$  page 109) is set in the [ECO] menu, display will start approximately 10 seconds later compared to when [NORMAL] is selected.

### **Making adjustments and selections**

It is recommended that images are projected continuously for at least 30 minutes before the focus is adjusted.

- **4) Press the <FOCUS> button to roughly adjust the focus of the image. ( page 54)**
- **5) Set the projection method using [PROJECTION METHOD] ( page 102) and [COOLING CONDITION] ( page 103) on the menu.**
	- Refer to "Navigating through the menu"  $\Rightarrow$  page 63) for the operation of the menu screen.
- **6) Press the input selection (<RGB1>, <RGB2>, <DVI-D>, <VIDEO>, <HDMI>, <SDI 1/2>) buttons to select the input signal. ( page 60)** (SDI input is only PT-DZ21KE, PT-DS20KE)
- **7) Adjust the front and back, and sideway tilt of the projector with the adjustable feet. ( page 44)**
- **8) Press the <SHIFT> button to adjust the position of the image.( page 54)**
- **9) If the input signal is RGB, press the <AUTO SETUP> button. ( page 61)**
- **10) Press the <ZOOM> button to adjust the size of the image to match the screen. ( page 54)**
- **11) Press the <FOCUS> button again to adjust the focus.**
- **12) Press the <ZOOM> button again to adjust the zoom and the size of the image to match the screen.**

# **Switching on/off the projector**

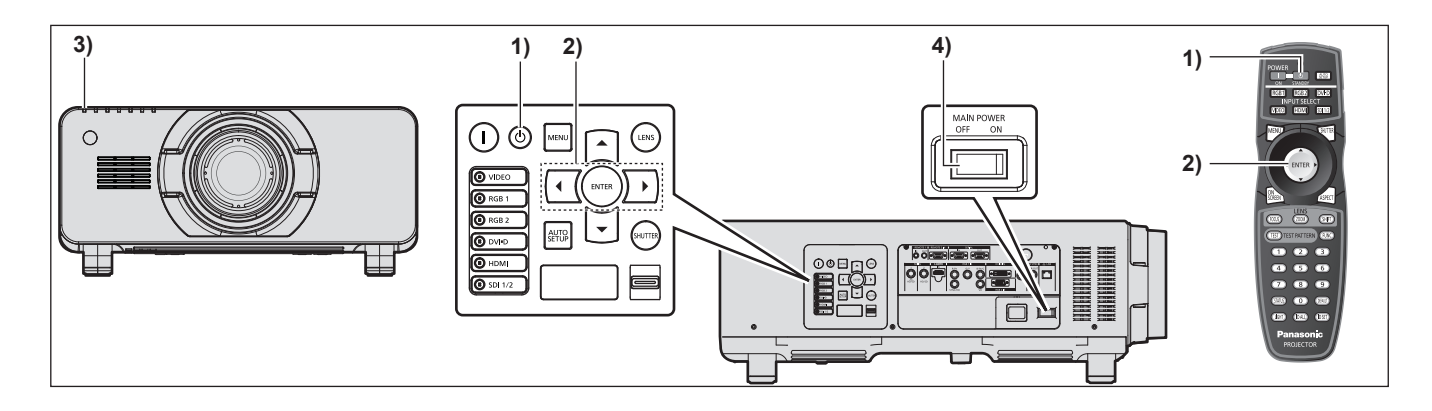

### **Switching off the projector**

- 1) Press the power standby < $\phi$ > button.
- **2) Press** ◀▶ **to select [OK], and press the <ENTER> button. (Or press the power standby <** $\phi$ **> button again)**
	- $\bullet$  Projection of the image will stop, and the power indicator <ON (G)/STANDBY (R)> on the projector lights in orange. (The fan keeps running.)
- **3) Wait until the power indicator <ON (G)/STANDBY (R)> of the projector lights in red (and the fan stops) for approximately 170 seconds.**
- **4) Press the <OFF> side of the <MAIN POWER> switch to turn off the power.**

#### **Note**

- Do not turn on the power and project images **immediately after turning the projector off.** Turning on the power while the lamp is still hot may shorten the lamp life.
- $\bullet$  In about 150 seconds after the projector is switched off and the luminous lamp cooling is started, the lamp indicators will not light up even if the power is switched on. Even after 150 seconds, the lamp may not light up if the power is switched on. After the power indicator <ON (G)/STANDBY (R)> lights in red, turn on the power again.
- **The projector consumes power even when the power standby <** $($ **<b>button is pressed and the power is switched off if the projector**'**s main power is on.**

Refer to "Power consumption" ( $\Rightarrow$  page 179) for the power consumption.

# **Projecting Projecting**

Check the projection lens attachment ( $\Rightarrow$  page 45), external device connection ( $\Rightarrow$  page 46), power cord connection  $(\Rightarrow)$  page 50), switch on the power  $(\Rightarrow)$  page 52) to start projecting. Select the video for projection, and adjust appearance of the projected image.

### **Select the input signal**

Select an input signal.

**1) Switch on the external devices.**

• Press the play button on an external device, such as a Blu-ray disc player.

- **2) Press the input selection (<RGB1>, <RGB2>, <DVI-D>, <VIDEO>, <HDMI>, <SDI 1/2>) buttons on the control panel or the remote control.**
	- $\bullet$  The image of the signal being input in the selected terminal is projected.

#### **Attention**

- $\bullet$  Images may not be projected properly depending on the external device, or the blu-ray disc or DVD disc, to be played back. Set [PICTURE] $\rightarrow$ [SYSTEM SELECTOR] ( $\rightarrow$  page 72) on the menu.
- Confirm the aspect ratio of the projection screen and the image, and switch to an optimum aspect ratio from the [POSITION] menu  $\rightarrow$  [ASPECT] ( $\rightarrow$  page 74).

# **Adjusting the focus, zoom, and shift**

If the projected image or the position is not correct when the positioning of the projector and the screen is correctly installed, adjust the focus, zoom, and shift.

### ■ On the projector

**1) Press the <LENS> button on the control panel.** z Pressing the button changes the setup screen in the order of "lens focus", "lens zoom", and "lens shift".

**2) Select each item and press** ▲▼◀▶ **to adjust it.**

### ■**Using the remote control**

- **1) Press the lens (<FOCUS>, <ZOOM>, <SHIFT>) buttons on the remote control.**
	- z **<FOCUS> button:** Adjusts focus.
	- z **<ZOOM> button:** Adjusts zoom.
	- $\bullet$  **<SHIFT> button:** Adjusts shift.

### **2) Select each item and press** ▲▼◀▶ **to adjust it.**

#### **Note**

- Zoom adjust menu will not be displayed when the projection lens without the zoom function is attached.
- $\bullet$  Use the projection lens ET-D75LE5, ET-D75LE50 with the lens position on the home position. ( $\bullet$  page 55)
- z The adjustment can be performed faster by pressing and holding ▲▼◀▶ while adjusting the focus and shift.
- $\bullet$  It is recommended that images are projected continuously for at least 30 minutes before the focus is adjusted.
- Only "lens focus" is shown in yellow so that the displayed menu item can be recognized by color, even when the projector is not focused and displayed characters are unreadable. (Factory default) Displaying the color of "lens focus" varies depending on the setting of [OSD DESIGN] ( $\Rightarrow$  page 98) on the menu.
- When the power is switched off during focus and shift adjustment, lens calibration needs to be performed the next time the power is switched on.  $\Rightarrow$  page 115)
- When the main power is switched off during focus adjustment, lens calibration is performed automatically during the next focus adjustment.
- When the main power is switched off during shift adjustment, a lens calibration error screen will be displayed during the next shift adjustment. Run [LENS CALIBRATION] ( $\Rightarrow$  page 115) from the menu.
- When the lens calibration error is displayed even though [LENS CALIBRATION] was executed, ask your dealer to repair the unit.

# *54 - ENGLISH*

# **Moving the lens to the home position**

To move the lens to the home position, perform the following procedure.

- **1) While the [SHIFT] adjustment screen is displayed, press the <DEFAULT> button on the remote control.**
	- **The [HOME POSITION]** screen is displayed.

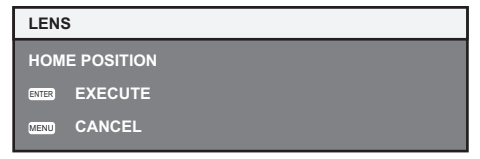

**2) While the [HOME POSITION] screen is displayed (for approximately five seconds), press the <ENTER> button.**

**•** [PROGRESS] is displayed in the **[HOME POSITION]** screen, and the lens returns to the home position.

#### **Attention**

- The home position of the lens is the lens position when the lens is being replaced or when the projector is being stored, and it is not the optical center of the screen.
- You can also display the **[HOME POSITION]** screen by pressing the <LENS> button on the control panel or the <SHIFT> button on the remote control for at least three seconds.

# **Adjustment range by the lens position shift (optical shift)**

Perform the lens position shift within the adjustment range.

The focus may change when the lens position is shifted out of the adjustment range. This is because the movement of the lens is restricted to protect the optical parts. Projection position can be adjusted with the optical axis shift based on the standard projection position in the range shown in the following figures.

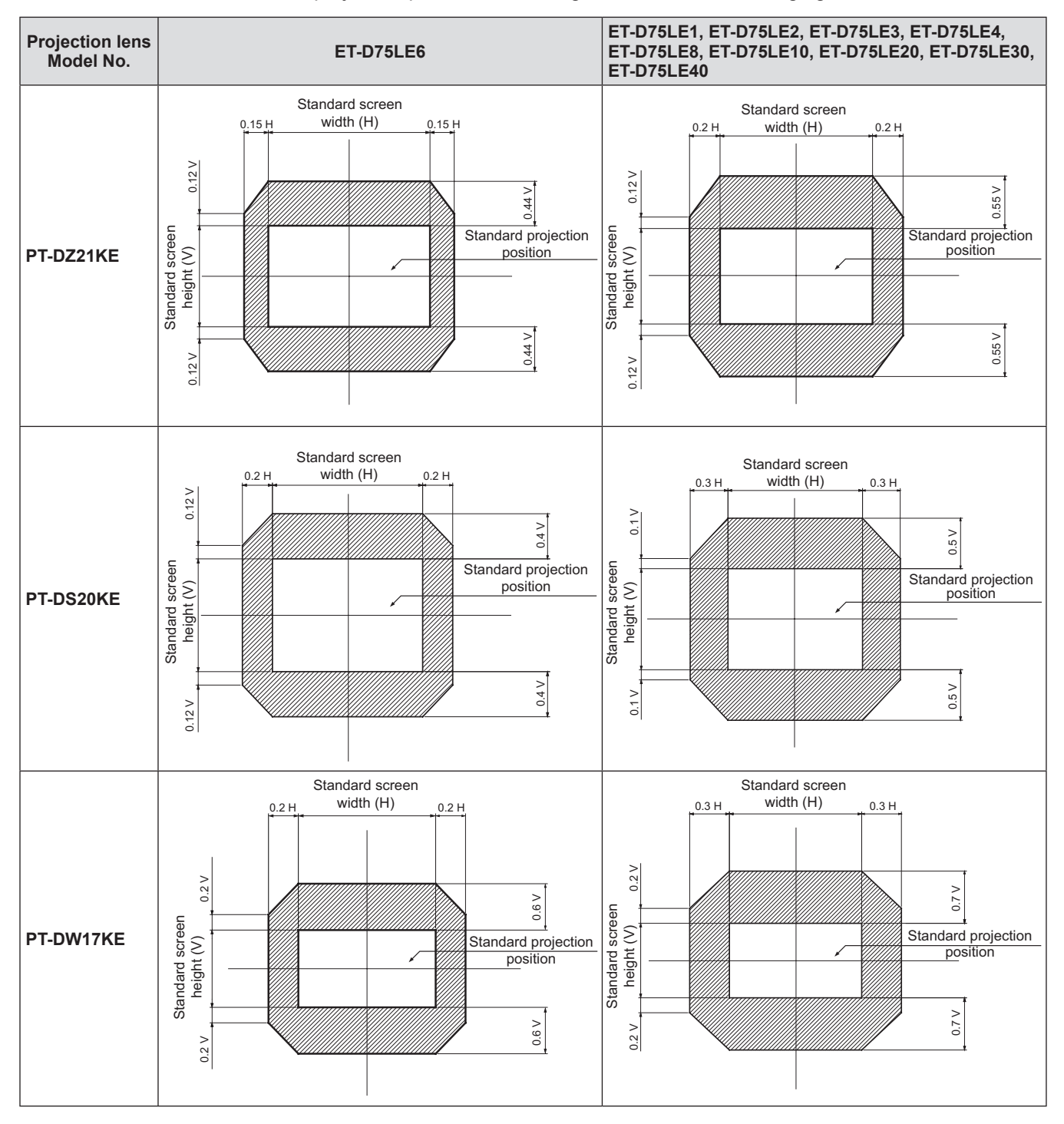

#### **Note**

• When the Fixed-Focus Lens (Model No.: ET-D75LE5, ET-D75LE50) is attached, shift adjustment cannot be performed.

*56 - ENGLISH*

# **Adjusting the lens mounter when the focus is unbalanced**

### ■**Focus balance**

#### **• Relationship between the tilt of the lens and the screen focus surface**

When the projection lens is tilted in contrast with the image forming surface, tilting the front side (screen side) of the projection lens downwards (in the direction of the dotted arrow line), the upper side of the screen focus surface will tilt inwards and the lower side will tilt outwards.

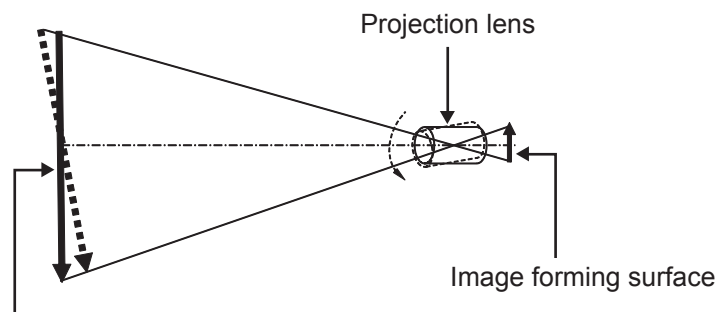

Screen focus surface **Figure 1 A diagram showing the effect of lens tilting**

### ■**How to adjust the focus balance (adjustment by tilting the lens mounter)**

When the entire screen surface is not uniform even if the lens focus has been adjusted, the lens mounter has focus adjustment screws in 3 locations.

#### z**Lens mounter structure**

The lens mount bracket can be moved back and forth by turning focus adjustment screws (a), (b), and (c). Also, tightening the fixed screws locks the lens mount bracket in place so it does not move.

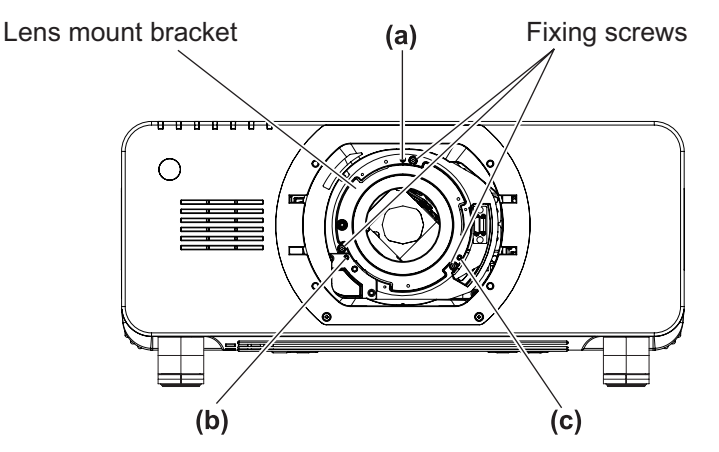

(Focus adjustment screws (a), (b), and (c) are adjusted with the lens attached.)

#### **Figure 2 Front view diagram of the lens mounter (as seen from the screen side)**

# **Projecting**

When a projection lens with a large weight is installed, or when the projector is installed in an inclination, the lens may tilt and the focus may become unbalanced. In these cases, refer to Figure 3 and the adjustment examples in the table below, and perform adjustments through the following procedures.

#### z**Adjustment procedure**

- **1) Press the <FOCUS> button or the <LENS> button on the remote control on the control panel to display the focus adjustment menu.**
- **2) Shift the focus of the entire screen once pressing** ▼ **.**
- **3) Press** ▲ **to stop on any part of the screen to be the first just focus point.** • For the location where focus is shifted in this state, the just focus point is in the inner side of the screen.
- **4) Loosen the fixed screws in the position relative to the location where the focus is shifted the most (the location where the just focus point is shifted the most towards the inner side in Step 2)) up to two rotations (see Figure 3).**

#### **Attention**

- $\bullet$  Turn screws clockwise in 2 locations, or at least in 1 location to be adjusted.
- **5) Little by little, turn the focus adjustment screws corresponding to the locations in**  the table below counter clockwise and stop where the image is in focus  $(\Rightarrow)$  page 57).
	- If the screws are turned counter clockwise, the tilt of the lens will change (see Figure 1) by moving the lens mount bracket of the lens mounter forward (screen side), and in the projected image on the screen, the adjustment screws and the focus point in the opposite direction will move from the inner side of the screen to the outside.
- **6) Press the <SHIFT> button on the remote control or the <LENS> button on the control panel to display the shift adjustment menu and reset the screen position of the projected image on the screen surface back to an optimal state.**
- **7) Perform focus adjustment again near the center of the screen and if it is still not enough, fine tune the amount of rotation of the adjustment screws.**
- **8) When adjustments have been made, securely tighten the loosened fixed screws.**
- **9) Adjust the focus again using the remote control.**
	- $\bullet$  Tool used: Hex driver or allen wrench (diagonal 2.5 mm (0.1"))
	- $\bullet$  The allen wrench is included with the projection lens ET-D75LE6, ET-D75LE8.

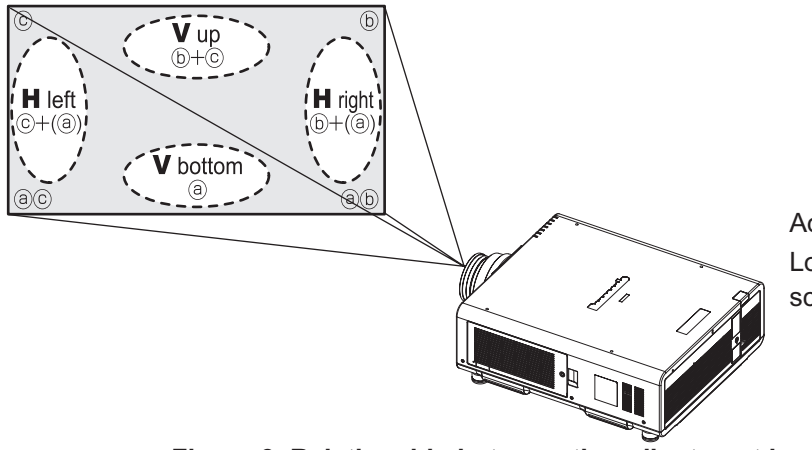

Adjustment location:

Location where the just focus point of the screen is in the inner side of the screen

**Figure 3 Relationship between the adjustment location and adjustment screws**

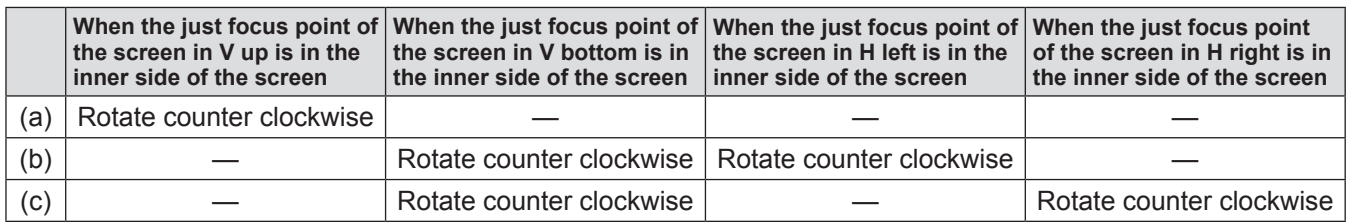

# **Remote control operation**

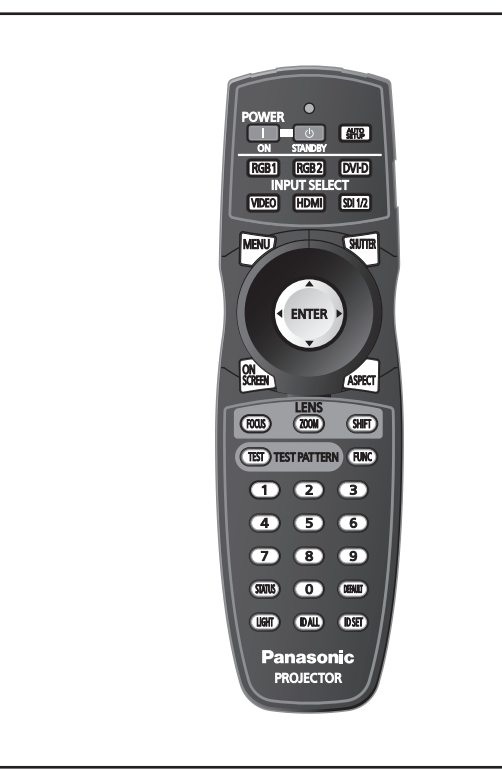

### **Using the shutter function**

If the projector is not used for a certain period of time during the meeting intermission, for example, it is possible to turn off the image temporarily.

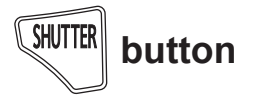

- **1) Press the <SHUTTER> button on the remote control or the control panel.**
	- $\bullet$  The image disappears.
- **2) Press the <SHUTTER> button again.**
	- The image is displayed.

#### **Note**

- The power indicator <ON (G)/STANDBY (R)> will flash slowly in green while the shutter is closed  $\leftrightarrow$  page 60).
- You can set the speed of shutter opening/closing via [SHUTTER SETTING]  $($  page 100).

# **Using the on-screen display function**

Turn off the on-screen display function (no display) when you do not wish the viewers to see the onscreen display, such as the menu or the input terminal name.

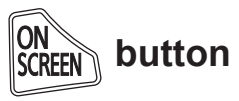

**1) Press the <ON SCREEN> button on the remote control.**

 $\bullet$  The on-screen display disappears.

- **2) Press the <ON SCREEN> button again.**
	- $\bullet$  The on-screen display appears.

**Note**

• If you press the <MENU> button on the control panel for at least three seconds while the on-screen indication is off, the on-screen display is turned on.

# **Switching the input**

The input for projection can be switched.

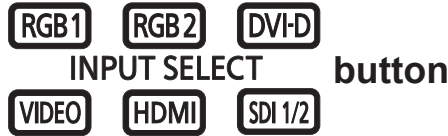

**Press the input selection (<RGB1>, <RGB2>, <DVI-D>, <VIDEO>, <HDMI>, <SDI 1/2>) buttons on the control panel or the remote control.**

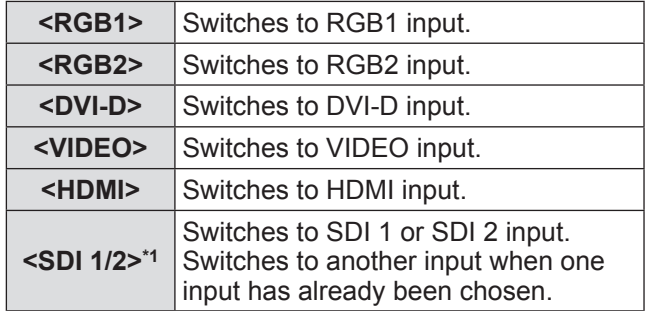

\*1: SDI input is only PT-DZ21KE, PT-DS20KE.

#### **Note**

● The <SDI 1/2> button can be set as either SDI1 or SDI2 input selection button by using the  $[SECTION]$  menu  $\rightarrow$   $[CONTROL$  DEVICE SETUP].

# **Remote control operation**

# **Using the STATUS function**

You can display the status of the projector.

# **(STATUS) button**

#### **Press the <STATUS> button on the remote control.**

**• The [STATUS]** screen is displayed.

#### **Note**

 $\bullet$  This can be displayed from the [PROJECTOR SETUP] menu  $\rightarrow$  [STATUS] ( $\rightarrow$  page 112).

### **Using the Automatic setup function**

The automatic setup function can be used to automatically adjust the resolution, clock phase, and picture position when analog RGB signals consisting of bitmap images such as computer signals are being input, or to automatically adjust the picture position when DVI-D/HDMI signals are being input. It is recommended to supply images with a bright white border at the rims and characters with high contrast black and white when the system is in the automatic adjustment mode.

Avoid supplying images that include halftones or gradation, such as photographs and computer graphics.

# <u>क्षा</u>ः । button

#### **Press the <AUTO SETUP> button on the remote control or the control panel.**

• [COMPLETE] is displayed when it has completed without any problem.

**Note**

- The CLOCK PHASE may shift even if it has completed without any incident. In such cases, adjust with the [POSITION] menu  $\rightarrow$  [CLOCK] PHASE] ( $\Rightarrow$  page 76).
- If an image with blurred edges or a dark image is input, [INCOMPLETE] may appear or adjustment may not be performed properly even if [COMPLETE] appears. In this case, adjust the settings in the [ADVANCED MENU] menu  $\rightarrow$  [INPUT RESOLUTION] ( $\Rightarrow$  page 81), [POSITION]  $\rightarrow$  [CLOCK] PHASE] ( $\Rightarrow$  page 76), [SHIFT] ( $\Rightarrow$  page 74).
- $\bullet$  Adjust specific signals according to the [DISPLAY OPTION] menu  $\rightarrow$  [AUTO SETUP] ( $\rightarrow$  page 94).
- Automatic adjustment may not work depending on the model of the computer.
- Automatic adjustment may not work for a synchronization signal of C-SY or SYNC ON GREEN.
- $\bullet$  Images may be disrupted for a few seconds during automatic adjustment, but it is not a malfunction.
- Adjustment is required for each input signal.
- Automatic adjustment can be canceled by pressing the <MENU> button during the automatic adjustment operation.
- $\bullet$  Even for an RGB signal for which automatic setup is possible, if automatic setup is performed while moving images are being input, the adjustment may not be performed properly. Even if [INCOMPLETE] or [COMPLETE] appears, the adjustment may not be performed properly.

### **Using the Function button**

[DISABLE], [P IN P], [SUB MEMORY], [SYSTEM SELECTOR], [SYSTEM DAYLIGHT VIEW], [FREEZE], [WAVEFORM MONITOR], [LENS MEMORY LOAD], or [LEFT/RIGHT SWAP] operations can be assigned to the <FUNC> button on the remote control so that it can be used as an easy shortcut button.

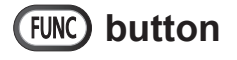

#### **Press the <FUNC> button on the remote control.**

- [LEFT/RIGHT SWAP] can only be assigned in PT-DZ21KE, PT-DS20KE.
- $\bullet$  Assignment of the function is performed from the  $[PROJECTOR SETUP]$  menu  $\rightarrow$   $[FUNCTION]$ BUTTON] ( $\Rightarrow$  page 114).

# **Displaying the internal test pattern**

The projector has eight types of internal test patterns to check the condition of the set. To display test patterns, perform the following steps.

### **TEST) TEST PATTERN button**

- **1) Press the <TEST> button on the remote control.**
- **2) Press the** ◀▶ **button to select the test pattern.**

**Note** 

- Setting is also available from the [TEST PATTERN] menu  $\Rightarrow$  page 120).
- **•** Settings of position, size, and other factors will not be reflected in test patterns. Make sure to display the input signal before performing various adjustments.

### **Changing the picture aspect ratio**

You can toggle through aspect ratios to select the one that is appropriate for the input signal.

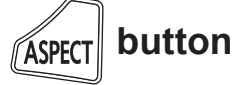

#### **Press the <ASPECT> button on the remote control.**

• The setting will change as follows each time you press the button.

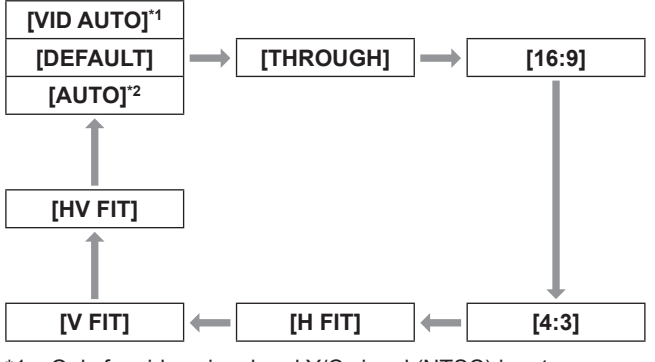

\*1: Only for video signal and Y/C signal (NTSC) input \*2: Only for RGB (480i or 480p) signal input

**Note**

 $\bullet$  Some aspect ratios may not be available depending on the input signal.

Refer to [ASPECT] ( $\Rightarrow$  page 74) for details.

# *62 - ENGLISH*

The on-screen menu (Menu) is used to perform various settings and adjustments of the projector.

# **Navigating through the menu**

### ■**Operating procedure**

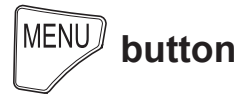

**1) Press the <MENU> button on the remote control or control panel.**

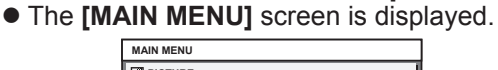

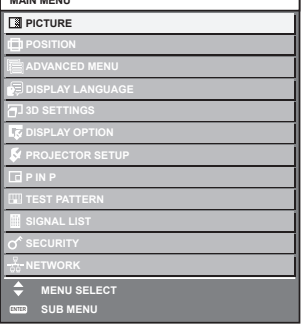

**2) Press** ▲▼ **to select an item from the main menu.**

• The selected item is highlighted in yellow.

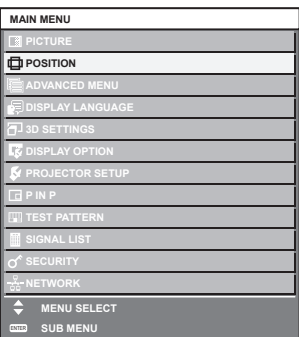

#### **3) Press the <ENTER> button.**

 $\bullet$  The sub-menu items of the selected main menu are displayed.

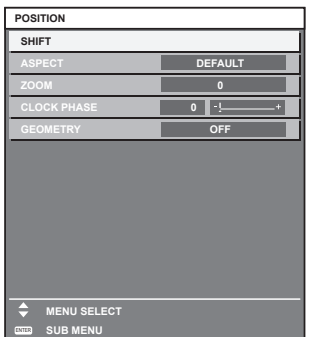

- **4) Press** ▲▼ **to select a sub-menu, and the** ◀▶ **buttons or the <ENTER> button to change or adjust settings.**
	- For some items, press the ◀▶ button to display an individual adjustment screen with a bar scale as shown in the following diagram.

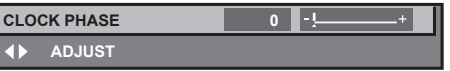

- Pressing the <MENU> button when the menu screen is displayed returns to the previous menu.
- **•** Some items may not be adjusted or used for certain signal formats to be input to the projector. The menu items that cannot be adjusted or used are shown in gray characters, and they cannot be selected. [DIGITAL CINEMA REALITY] and [FRAME LOCK] may not be displayed depending on signal input.
- Some items can be adjusted even if signals are not input.
- $\bullet$  Individual adjustment screen is cleared automatically if no operation is performed for approximately five seconds.
- $\bullet$  For menu items, see "Main menu" ( $\bullet$  page 64) and "Sub-menu" ( $\Rightarrow$  pages 65 to 66).
- $\bullet$  The cursor color depends on the [OSD DESIGN] ( $\Rightarrow$  page 98) settings on the menu. The selected item is displayed with the yellow cursor by default.
- $\bullet$  During portrait setting, the menu will be displayed horizontally.

### ■ **To reset adjustment values to the factory default**

If the <DEFAULT> button on the remote control is pressed, the values adjusted in the menu items will be restored to the factory default settings.

# **DEFAULT button**

#### **Press the <DEFAULT> button on the remote control.**

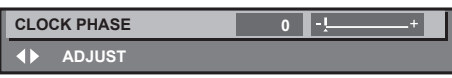

**Note**

- You cannot reset all the settings to the factory default at a time.
- $\bullet$  To reset all the settings adjusted in the sub-menu item to the factory default at a time, perform initialization from the [PROJECTOR SETUP] menu  $\rightarrow$  [INITIALIZE] ( $\rightarrow$  page 117).
- Some menu items cannot be reset by pressing the <DEFAULT> button. Adjust each item manually.
- The triangular mark under the bar scale in the individual adjustment screen indicates the factory default setting. The position of the triangular mark varies by the selected input signals.

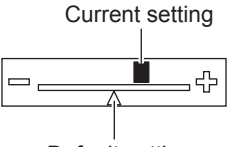

Default setting

# **Main menu**

The following items are in the main menu. When a main menu item is selected, the screen changes to a sub-menu selection screen.

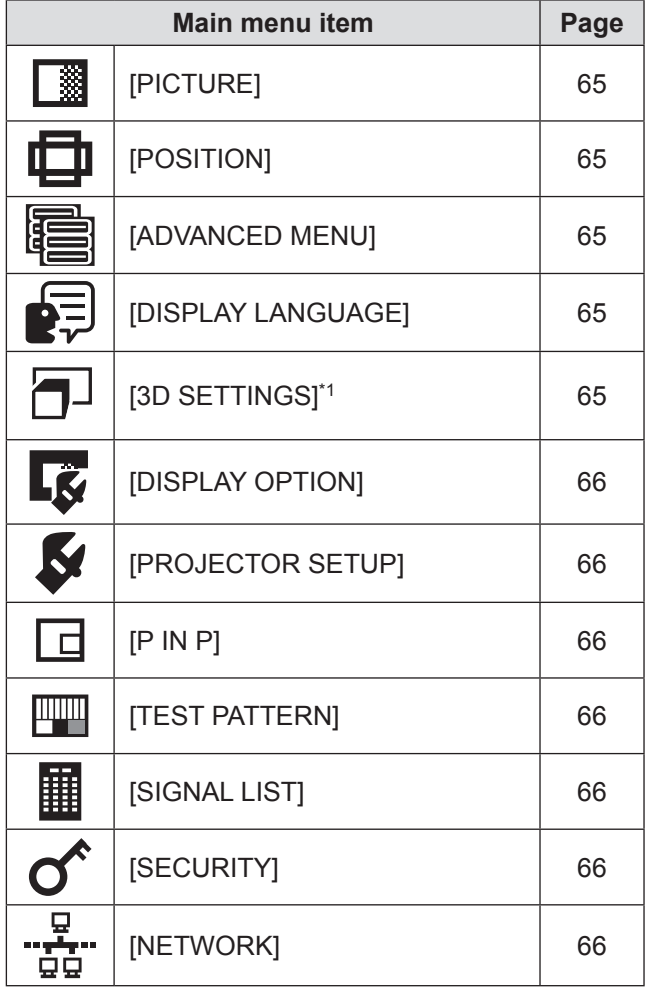

\*1: PT-DZ21KE and PT-DS20KE only

## **Sub-menu**

The sub-menu of the selected main menu item is displayed, and you can set and adjust items in the sub-menu.

# ■**[PICTURE]**

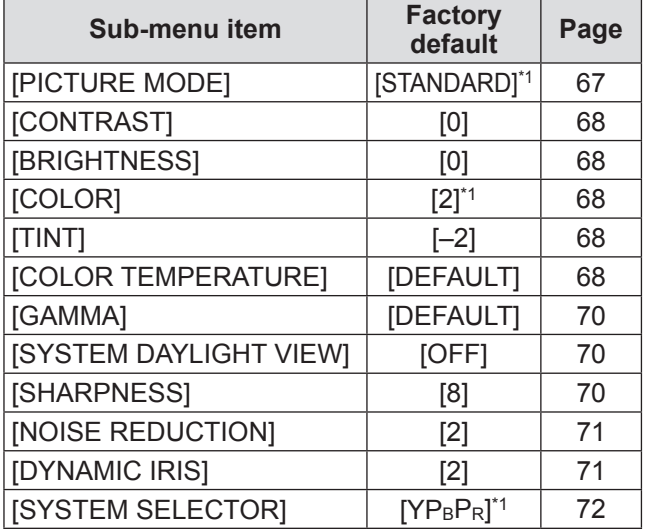

\*1: Depends on the signal input.

#### **Note**

 $\bullet$  The factory default settings may vary depending on the picture mode.

# ■**[POSITION]**

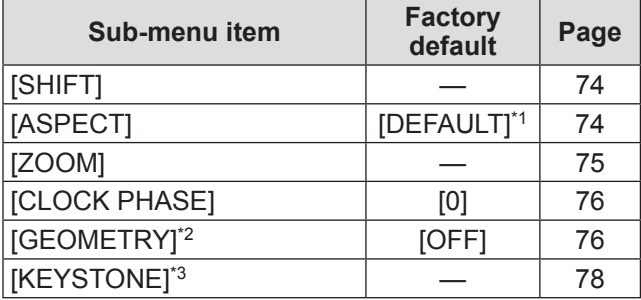

\*1: Depends on the signal input.

\*2: PT-DZ21KE and PT-DS20KE only

\*3: Only for PT-DW17KE

# ■**[ADVANCED MENU]**

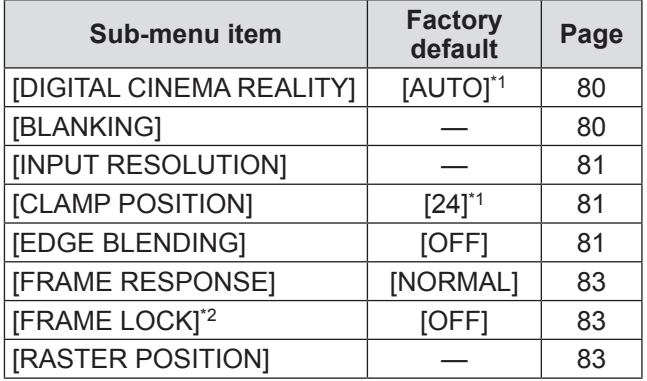

\*1: Depends on the signal input.

\*2: PT-DZ21KE and PT-DS20KE only

# ■**[DISPLAY LANGUAGE]**

Details  $\implies$  page 84)

# ■**[3D SETTINGS]\*1 □**

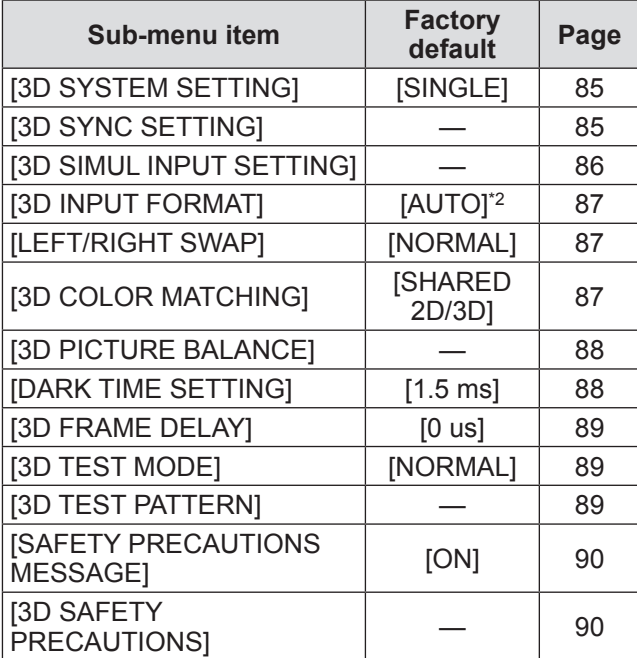

\*1: PT-DZ21KE and PT-DS20KE only

\*2: Differs based on the selected input terminal.

### **Menu navigation**

# ■**[DISPLAY OPTION]**

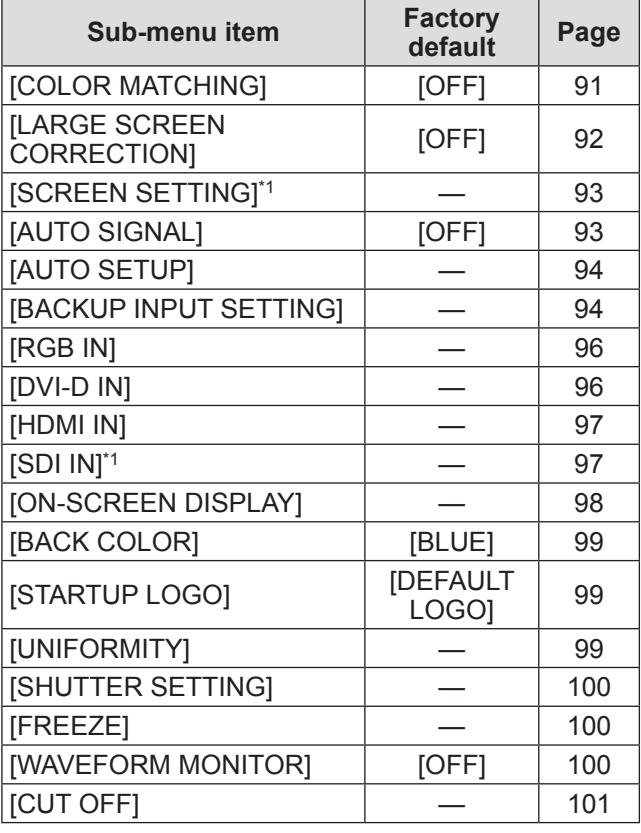

\*1: PT-DZ21KE and PT-DS20KE only

# ■**[PROJECTOR SETUP]**

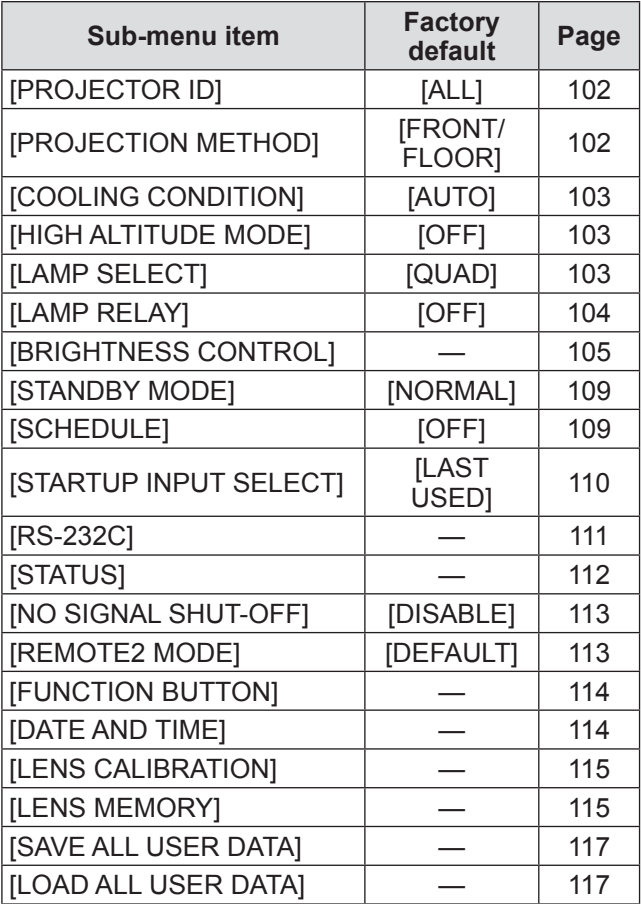

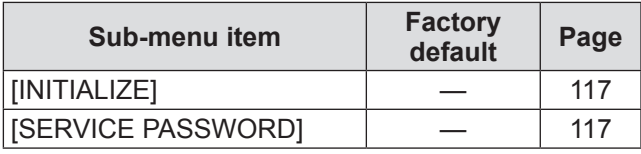

## ■**[P IN P]**

Details  $\implies$  page 118)

### ■**[TEST PATTERN]**

Details  $\implies$  page 120)

### ■**[SIGNAL LIST]**

Details  $\Rightarrow$  page 121)

# ■**[SECURITY]**

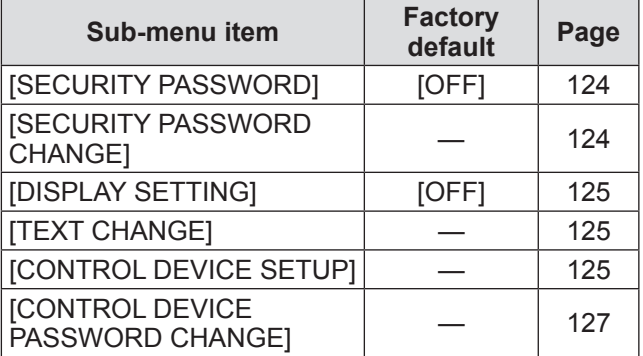

# ■**[NETWORK]** "器"

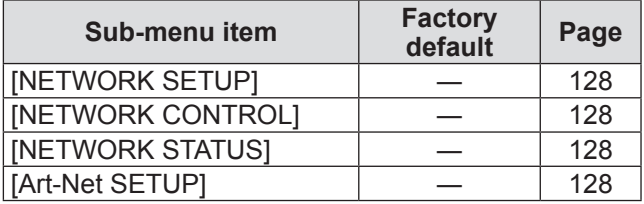

- Some items may not be adjusted or used for certain signal formats to be input to the projector. The menu items that cannot be adjusted or used are shown in gray characters, and they cannot be selected.
- Sub-menu items and factory default settings differ depending on the selected input terminal.

# **[PICTURE] menu**

**Select [PICTURE] from the main menu, and select the item from the sub-menu. Refer to** "**Navigating through the menu**" **( page 63) for the operation of the menu screen.**

● After selecting the item, press  $\blacktriangle \blacktriangledown \blacktriangle \blacktriangleright$  to set.

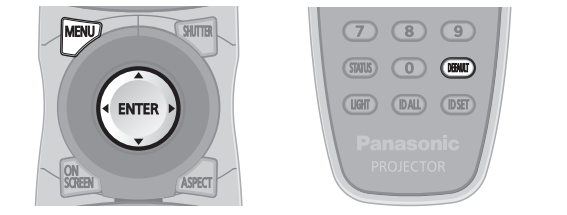

### **[PICTURE MODE]**

You can switch to the desired picture mode suitable for the image source and the environment in which the projector is used.

- **1) Press** ▲▼ **to select [PICTURE MODE].**
- **2) Press** ◀▶ **.**
	- **The [PICTURE MODE]** individual adjustment screen is displayed.
- **3) Press** ◀▶ **to switch the [PICTURE MODE].**

 $\bullet$  The setting will change as follows each time you press the button.

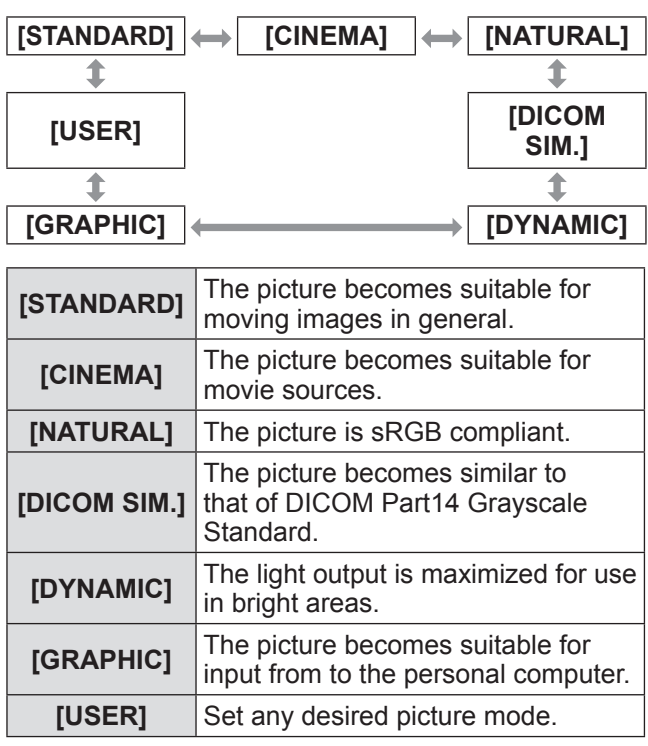

#### **Note**

- The factory default picture mode is [GRAPHIC] for still image input signals and [STANDARD] for movie based input signals.
- DICOM is an abbreviation of "Digital Imaging and COmmunication in Medicine" and is a standard for medical imaging devices. Although the DICOM name is used, the projector is not a medical device, and should not be used for purposes such as diagnosis of display images.
- Press the <ENTER> button when each [PICTURE MODE] is selected to save as a specified value when a new signal is input. The data of all items except [SYSTEM SELECTOR] in the [PICTURE] menu is saved.
- $\bullet$  In the factory default settings, [USER] is set to images that comply with the ITU-R BT.709 standard.

### ■ **To change the [USER] name**

- **4) Select [USER] in Step 3).**
- **5) Press the <ENTER> button. • The <b>[PICTURE MODE**] detailed screen is displayed.
- **6) Press** ▲▼ **to select [PICTURE MODE NAME CHANGE].**
- **7) Press the <ENTER> button. • The <b>[PICTURE MODE NAME CHANGE]** screen is displayed.
- **8) Press** ▲▼◀▶ **to select the character, and press the <ENTER> button to enter the character.**
- **9) Press** ▲▼◀▶ **to select [OK], and press the <ENTER> button.**

 $\bullet$  The picture mode name is changed.

# **[PICTURE] menu**

# **[CONTRAST]**

You can adjust the contrast of the colors.

- **1) Press** ▲▼ **to select [CONTRAST].**
- **2) Press** ◀▶ **or the <ENTER> button. • The [CONTRAST]** individual adjustment screen is displayed.

#### **3) Press** ◀▶ **to adjust the level.**

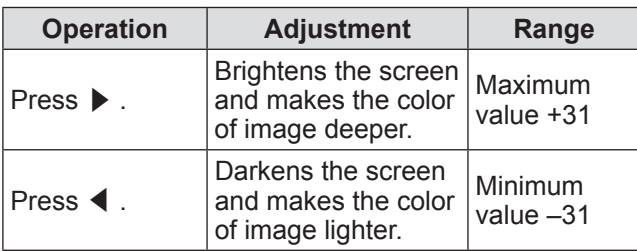

#### **Attention**

• Adjust [BRIGHTNESS] first when you need to adiust the black level.

### **[BRIGHTNESS]**

You can adjust the dark (black) part of the projected image.

- **1) Press** ▲▼ **to select [BRIGHTNESS].**
- **2) Press** ◀▶ **or the <ENTER> button. • The <b>IBRIGHTNESS1** individual adjustment screen is displayed.
- **3) Press** ◀▶ **to adjust the level.**

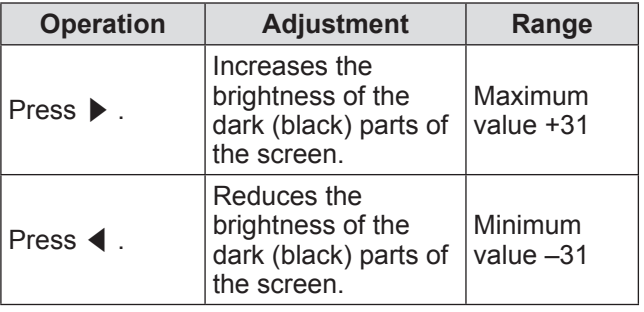

### **[COLOR]**

You can adjust the color saturation of the projected image.

- **1) Press** ▲▼ **to select [COLOR].**
- **2) Press** ◀▶ **or the <ENTER> button. • The <b>[COLOR]** individual adjustment screen is displayed.
- **3) Press** ◀▶ **to adjust the level.**

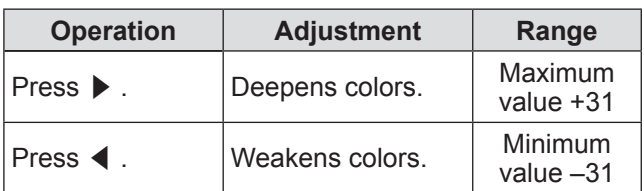

# **[TINT]**

You can adjust the skin tone in the projected image.

- **1) Press** ▲▼ **to select [TINT].**
- **2) Press** ◀▶ **or the <ENTER> button.**  $\bullet$  The **[TINT]** individual adjustment screen is displayed.
- **3) Press** ◀▶ **to adjust the level.**

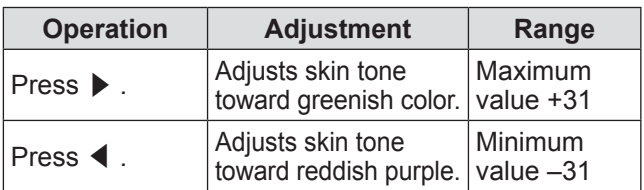

# **[COLOR TEMPERATURE]**

You can switch the color temperature if the white areas of the projected image are bluish or reddish.

#### **1) Press** ▲▼ **to select [COLOR TEMPERATURE].**

- **2) Press** ◀▶ **or the <ENTER> button. • The <b>[COLOR TEMPERATURE]** individual adjustment screen is displayed.
- **3) Press** ◀▶ **to switch the [COLOR TEMPERATURE].**
	- The setting will change as follows each time you press the button.

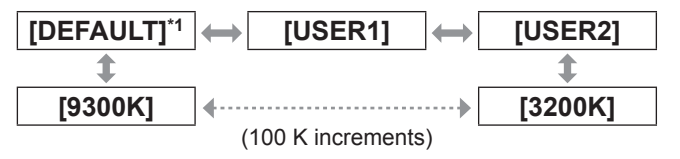

\*1: When [PICTURE MODE] is set to [USER] or [DICOM SIM.], [DEFAULT] cannot be selected.

#### **Note**

- $\bullet$  When the [COLOR MATCHING] ( $\bullet$  page 91) adjustment is set to any setting other than [OFF], the color temperature setting is fixed to [USER1].
- The color temperature numerical values are guidelines.

*68 - ENGLISH*

# ■ **To adjust desired white balance**

- **4) Select [USER1] or [USER2] in Step 3).**
- **5) Press the <ENTER> button. • The <b>[COLOR TEMPERATURE]** screen is displayed.
- **6) Press** ▲▼ **to select [WHITE BALANCE].**
- **7) Press the <ENTER> button. • The [WHITE BALANCE]** screen is displayed.
- **8) Press** ▲▼ **to select [WHITE BALANCE HIGH] or [WHITE BALANCE LOW].**
- **9) Press the <ENTER> button. • The <b>[WHITE BALANCE HIGH]** screen or the **[WHITE BALANCE LOW]** screen is displayed.
- **10) Press** ▲▼ **to select [RED], [GREEN], and [BLUE].**
- **11) Press** ◀▶ **to adjust the level.**

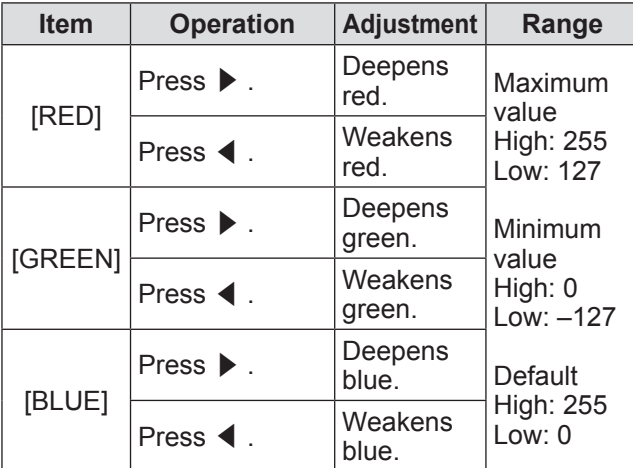

### ■**To adjust desired white balance based on existing color temperature settings**

- **4) Select a setting other than [DEFAULT], [USER1], or [USER2] in Step 3).**
- **5) Press the <ENTER> button. • The [CHANGE TO \*\*\*\*\*]** screen is displayed.
- **6) Press** ▲▼ **to select [USER1] or [USER2].**
	- The status of the color temperature changed is saved to the selected item.
- **7) Press the <ENTER> button.**
	- The confirmation screen is displayed.
- **8) Press** ◀▶ **to select [OK], and press the <ENTER> button.**
	- The [USER1] or [USER2] data is overwritten.
	- If you press  $\blacktriangleleft$   $\blacktriangleright$  to select [CANCEL] and then press the <ENTER> button, the data will not be overwritten.
	- **The [WHITE BALANCE HIGH]** screen is displayed.
- **9) Press** ▲▼ **to select [RED], [GREEN], and [BLUE].**
- **10) Press** ◀▶ **to adjust the level.**

#### **Note**

- Adjust [COLOR TEMPERATURE] correctly. All colors will not be displayed properly unless adequate adjustment is made. If the adjustment does not look suitable, you can press the <DEFAULT> button on the remote control to return the setting for the selected item only to the factory default setting.
- $\bullet$  When color temperature has been changed, the colors before and after the change will differ slightly.

### ■ **To change the name of [USER1] or [USER2]**

- **4) Select [USER1] or [USER2] in Step 3).**
- **5) Press the <ENTER> button. • The <b>[COLOR TEMPERATURE]** screen is displayed.
- **6) Press** ▲▼ **to select [COLOR TEMPERATURE NAME CHANGE].**
- **7) Press the <ENTER> button.**  $\bullet$  **The <b>[COLOR TEMPERATURE NAME CHANGE]** screen is displayed.
- **8) Press** ▲▼◀▶ **to select the character, and press the <ENTER> button to enter the character.**
- **9) Press** ▲▼◀▶ **to select [OK], and press the <ENTER> button.**
	- $\bullet$  The name set to color temperature is changed.

#### **Note**

 $\bullet$  When a name is changed, display of [USER1] and [USER2] on the menu is also changed.

# **[PICTURE] menu**

### **[GAMMA]**

Switch gamma mode.

- **1) Press** ▲▼ **to select [GAMMA].**
- **2) Press** ◀▶ **or the <ENTER> button.**  $\bullet$  The **[GAMMA]** individual adjustment screen is displayed.
- **3) Press** ◀▶ **to switch the [GAMMA].**
	- $\bullet$  The setting will change as follows each time you press the button.

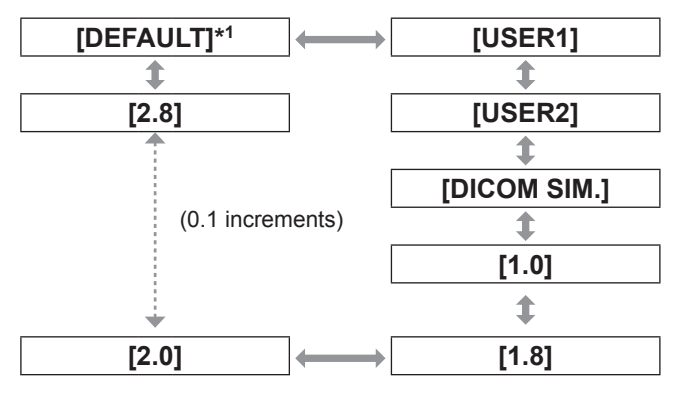

\*1: When [PICTURE MODE] is set to [DYNAMIC], [USER], or [DICOM SIM.], [DEFAULT] cannot be selected.

#### **Note**

• DICOM is an abbreviation of "Digital Imaging and COmmunication in Medicine" and is a standard for medical imaging devices. Although the DICOM name is used, the projector is not a medical device, and should not be used for purposes such as diagnosis of display images.

### ■ **To change the name of [USER1] or [USER2]**

- **4) Select [USER1] or [USER2] in Step 3).**
- **5) Press the <ENTER> button. • The [GAMMA]** screen is displayed.
- **6) Press the <ENTER> button. • The <b>[GAMMA NAME CHANGE]** screen is displayed.
- **7) Press** ▲▼◀▶ **to select the character, and press the <ENTER> button to enter the character.**
- **8) Press** ▲▼◀▶ **to select [OK], and press the <ENTER> button.**
	- The Select Gamma name is changed.

#### **Note**

 $\bullet$  When a name is changed, display of [USER1] and [USER2] on the menu is also changed.

# **[SYSTEM DAYLIGHT VIEW]**

You can correct the image to the optimal vividness even if it is projected under a bright light.

- **1) Press** ▲▼ **to select [SYSTEM DAYLIGHT VIEW].**
- **2) Press** ◀▶ **or the <ENTER> button. • The <b>[SYSTEM DAYLIGHT VIEW]** individual adjustment screen is displayed.
- **3) Press** ◀▶ **to switch the [SYSTEM DAYLIGHT VIEW].**
	- $\bullet$  The setting will change as follows each time you press the button.

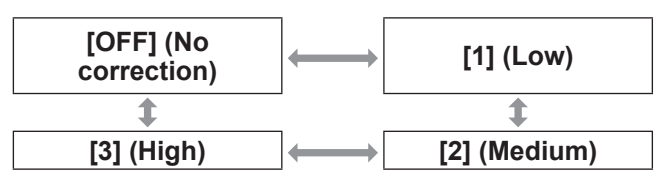

### **[SHARPNESS]**

You can adjust the sharpness of the projected image.

- **1) Press** ▲▼ **to select [SHARPNESS].**
- **2) Press** ◀▶ **or the <ENTER> button. • The <b>[SHARPNESS]** individual adjustment screen is displayed.
- **3) Press** ◀▶ **to adjust the level.**

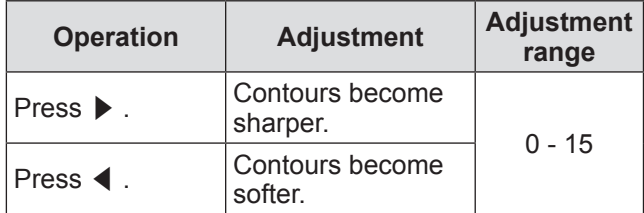

**Note**

 $\bullet$  If you press  $\blacktriangleright$  while the adjustment value is [15], the value will become [0]. If you press  $\blacktriangleleft$  while the adjustment value is [0], the value will become [15].

*70 - ENGLISH*

# **[NOISE REDUCTION]**

You can reduce noises when the input image is degraded and noise is occurring in the image signal.

- **1) Press** ▲▼ **to select [NOISE REDUCTION].**
- **2) Press** ◀▶ **or the <ENTER> button. • The <b>[NOISE REDUCTION]** individual adjustment screen is displayed.
- **3) Press** ◀▶ **to switch the [NOISE REDUCTION].**
	- $\bullet$  The setting will change as follows each time you press the button.

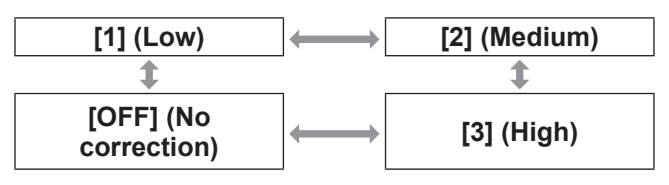

#### **Attention**

 $\bullet$  When this is set for an input signal with less noise, the image may look different from what it originally was. In such case, set it to [OFF].

# **[DYNAMIC IRIS]**

Aperture correction and signal compensation are performed automatically based on the image to result in an image of optimum contrast.

- **1) Press** ▲▼ **to select [DYNAMIC IRIS].**
- **2) Press** ◀▶ **or the <ENTER> button.**
	- **The** *[DYNAMIC IRIS]* individual adjustment screen is displayed.
- **3) Press** ◀▶ **to switch the [DYNAMIC IRIS].**
	- $\bullet$  The setting will change as follows each time you press the button.

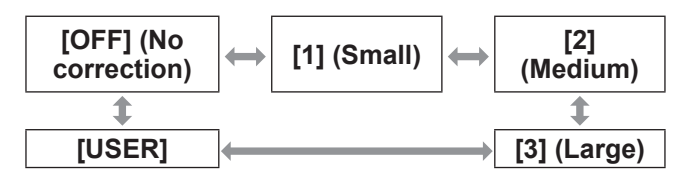

### ■ **To adjust desired correction amount**

- **4) Select [USER] in Step 3).**
- **5) Press the <ENTER> button. • The [DYNAMIC IRIS]** screen is displayed.
- **6) Press** ▲▼ **to select the item you want to adjust, and press** ◀▶ **to adjust the correction amount.**
- Auto Iris (Automatic adjustment of **aperture)**

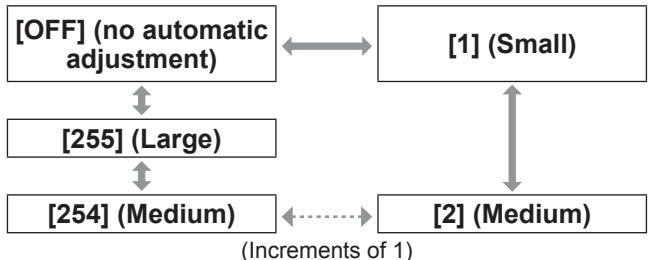

### ● Manual Iris (Fixed adiustment of **aperture)**

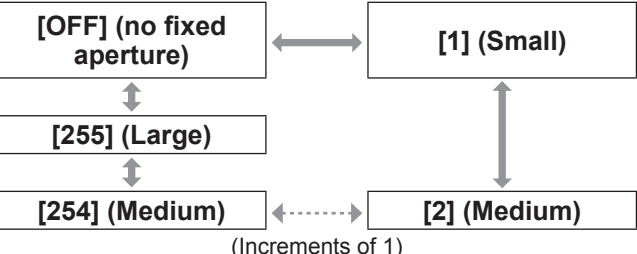

#### ● Dynamic Gamma (adjustment of signal **compensation)**

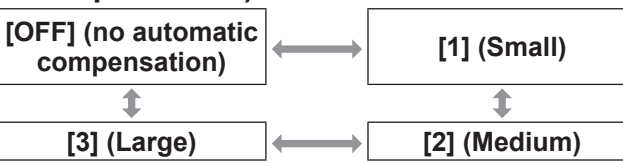

- When [DYNAMIC GAMMA] is set [3], the contrast will be maximized.
- Luminance control and iris operate simultaneously, but the iris will not operate if left fully open while brightness is being measured.

# **[PICTURE] menu**

# **[SYSTEM SELECTOR]**

The projector will automatically detect the input signal, but you can set the system method manually when an unstable signal is input. Set the system method matching the input signal.

- **1) Press** ▲▼ **to select [SYSTEM SELECTOR].**
- **2) Press the <ENTER> button.**
- **3) Press** ▲▼ **to select a system format.**
- **4) Press the <ENTER> button.**

### ■ When using <VIDEO IN> terminal, **<G/Y>/<B/PB/C> terminals**

Select [AUTO], [NTSC], [NTSC4.43], [PAL], [PAL-M], [PAL-N], [SECAM], or [PAL60].

#### **Attention**

- Set it to [AUTO] normally.
- Switch the setting to the signal method for the TV used.

#### **Note**

• Setting [AUTO] will automatically select [NTSC], [NTSC4.43], [PAL], [PAL-M], [PAL-N], [SECAM], or [PAL60].

### ■ When using <RGB 1 IN> terminal, **<RGB 2 IN> terminal**

#### ● Only during 480i, 576i, or 576p signal **input**

Select [RGB] or  $[YC_BC_R]$ .

● Only during VGA60 or 480p signal input Select [VGA60],  $\overline{[480p \ YC_BC_R]}$ , or  $\overline{[480p \ RGB]}$ .

● When using other movie based input **signals**

Select  $[RGB]$  or  $[YP<sub>B</sub>P<sub>R</sub>]$ .

#### **Note**

 $\bullet$  Refer to "List of compatible signals" ( $\bullet$  page 174) for compatible signals.

### ■ When using <DVI-D IN> terminal

● Only during 480p or 576p signal input Select  $[RGB]$  or  $[YC_BC_R]$ .

● When using other movie based input **signals**

Select [RGB] or [YP<sub>B</sub>P<sub>R</sub>].

**Note**

- $\bullet$  Refer to List of compatible signals ( $\bullet$  page 174) for compatible signals.
- This may not function properly for some external devices that are connected.

### ■**When using the <HDMI IN> terminal**

#### ● Only during 480p or 576p signal input Select  $[AUTO]$ ,  $[RGB]$ , or  $[YC<sub>B</sub>C<sub>R</sub>]$ .

z**When using other movie based input signals**

Select  $[AUTO]$ ,  $[RGB]$ , or  $[YP_BP_R]$ .

- $\bullet$  Refer to List of compatible signals ( $\bullet$  page 174) for compatible signals.
- This may not function properly for some external devices that are connected.
### ■ When using <SDI IN 1> terminal, **<SDI IN 2> terminal (PT-DZ21KE and PT-DS20KE only)**

#### ● Single link

During SDI1 input, select [AUTO], [480i YCBCR], [576i YCBCR], [720/50p YPBPR], [720/60p YPBPR], [1035/60i  $YP<sub>B</sub>P<sub>R</sub>$ ], [1080/24p YP<sub>B</sub>P<sub>R</sub>], [1080/24sF YP<sub>B</sub>P<sub>R</sub>], [1080/25p YP<sub>B</sub>P<sub>R</sub>], [1080/30p YP<sub>B</sub>P<sub>R</sub>], [1080/50i  $YP_BP_R$ ], [1080/60i YP<sub>B</sub>P<sub>R</sub>], [1080/50p YP<sub>B</sub>P<sub>R</sub>], [1080/60p YPBPR], [1080/24p RGB], [1080/24sF RGB], [1080/25p RGB], [1080/30p RGB], [1080/50i RGB], or [1080/60i RGB]. During SDI2 input, select [AUTO], [480i YCBCR], [576i YCBCR], [720/50p YPBPR], [720/60p YPBPR], [1035/60i YPBPR], [1080/24p YPBPR], [1080/24sF YPBPR], [1080/25p YPBPR], [1080/30p YPBPR], [1080/50i  $YP_BP_R$ ], or [1080/60i  $YP_BP_R$ ].

#### z**Dual link**

Select [AUTO], [1080/24p RGB], [2K/24p RGB], [2K/24p XYZ], [1080/24sF RGB], [2K/24sF RGB], [2K/24sF XYZ], [1080/25p RGB], [1080/30p RGB], [1080/50i RGB], or [1080/60i RGB].

#### **Note**

- $\bullet$  Refer to "List of compatible signals" ( $\bullet$  page 174) for compatible signals.
- $\bullet$  This may not function properly for some external devices that are connected.

### **Making sRGB compliant images**

sRGB is color reproduction international standard IEC61966-2-1, set by the IEC (International Electrotechnical Commission). Set according to the following steps to reproduce more faithful, sRGB compliant colors.

**1) Set [COLOR MATCHING] adjustment to [OFF].**

 $\bullet$  Refer to ICOLOR MATCHINGI ( $\bullet$  page 91).

- **2) Display the [PICTURE] menu.**  $\bullet$  Refer to "[PICTURE] menu" ( $\bullet$  page 67).
- **3) Press** ▲▼ **to select [PICTURE MODE].**
- **4) Press** ◀▶ **to set [NATURAL].**
- **5) Press** ▲▼ **to select [COLOR].**
- **6) Press the <DEFAULT> button on the remote control to set the factory default values.**
- **7) Set [TINT], [COLOR TEMPERATURE], and [GAMMA] to the factory default values by following Steps 5) to 6).**

#### **Note**

 $\bullet$  sRGB is supported only when RGB signals are input.

## **[POSITION] menu [POSITION] menu**

**Select [POSITION] from the main menu, and select the item from the sub-menu. Refer to** "**Navigating through the menu**" **( page 63) for the operation of the menu screen.**

● After selecting the item, press  $\blacktriangle \blacktriangledown \blacktriangle \blacktriangleright$  to set.

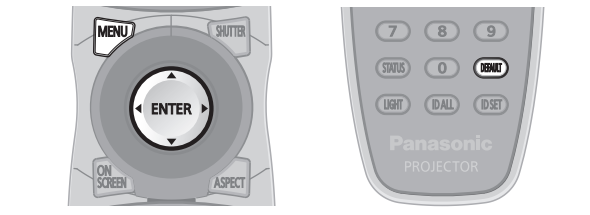

### **[SHIFT]**

You can move the image position vertically or horizontally if the image position projected on the screen is shifted even when the relative position of the projector and the screen is installed correctly.

- **1) Press** ▲▼ **to select [SHIFT].**
- **2) Press the <ENTER> button.**  $\bullet$  The **[SHIFT]** screen is displayed.
- **3) Press** ▲▼◀▶ **to adjust the position.**

### ■ **For vertical (up and down) adjustment**

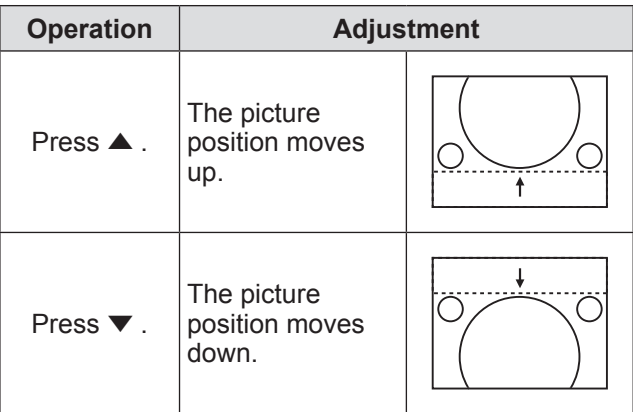

### ■ For horizontal (right and left) **adjustment**

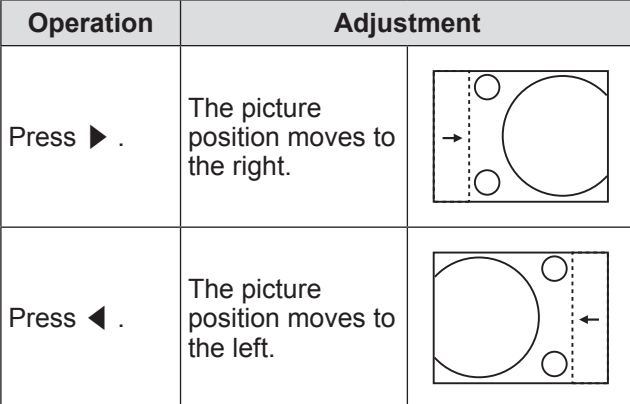

### **[ASPECT]**

You can switch the aspect ratio of the image. The aspect ratio is switched within the screen range selected in [SCREEN SETTING]. Set [SCREEN SETTING] first. $(\Rightarrow$  page 93)

- **1) Press** ▲▼ **to select [ASPECT].**
- **2) Press** ◀▶ **or the <ENTER> button. • The [ASPECT] individual adjustment screen is** displayed.
- **3) Press** ◀▶ **to switch the [ASPECT].**
	- $\bullet$  The setting will change as follows each time you press the button.

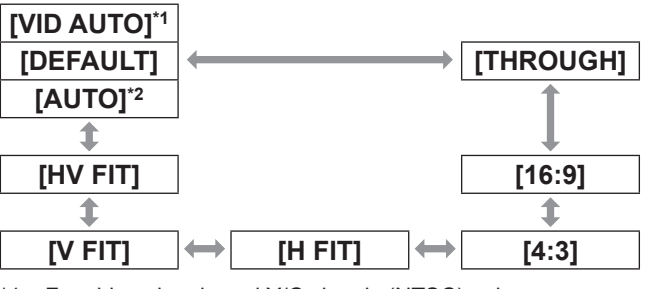

- \*1: For video signals and Y/C signals (NTSC) only
- \*2: For RGB (480i or 480p) signal input only

### ■**[DEFAULT]**

Pictures are displayed without changing the aspect ratio of the input signals.

### ■**[VID AUTO]**

The projector identifies the video ID (VID) embedded in the image signals and displays the image by automatically switching the screen sizes between 4:3 and 16:9. This function is effective for NTSC signals.

### ■**[AUTO]**

The projector identifies the video ID (VID) embedded in the image signals and displays the image by automatically switching the screen sizes between 4:3 and 16:9. This function is effective for 480i/480p signals.

### ■**[THROUGH]**

Pictures are displayed without changing the resolution of the input signals.

*74 - ENGLISH*

### ■**[16:9]**

When standard signals<sup>\*1</sup> are input, the pictures are displayed with the aspect ratio converted to 16:9. When wide-screen signals<sup>\*2</sup> are input, the pictures are displayed without changing the aspect ratio.

### ■**[4:3]**

When standard signals<sup>\*1</sup> are input, the pictures are displayed without changing the aspect ratio. When wide-screen signals\*2 are input and [4:3] is selected in [SCREEN FORMAT], the pictures are displayed with the aspect ratio changed to 4:3. If [4:3] is not selected with [SCREEN FORMAT], the pictures are reduced so that they will be in the 4:3 screen without changing the input aspect ratio.

### ■**[H FIT]**

The display will use the full width of the screen range selected with [SCREEN FORMAT]. When signals have a vertical aspect ratio that is larger than the screen aspect selected with [SCREEN FORMAT], pictures will be displayed with their top and bottom areas cut off.

### ■**[V FIT]**

The display will use the full height of the screen range selected with [SCREEN FORMAT]. When signals have a horizontal aspect ratio that is larger than the screen aspect selected with [SCREEN FORMAT], pictures will be displayed with their both sides cut off.

### ■**[HV FIT]**

The pictures are displayed in the full screen range selected with [SCREEN FORMAT]. If the aspect ratios of the input signals and screen range differ, conversion to the screen aspect set with [SCREEN FORMAT] is performed and then the pictures are displayed.

- \*1: Standard signals are input signals with an aspect ratio of 4:3 or 5:4.
- Wide-screen signals are input signals with an aspect ratio of 16:10, 16:9, 15:9 or 15:10.

#### **Note**

- Some size modes are not available for certain types of input signals. [DEFAULT] cannot be selected for NTSC signals.
- $\bullet$  If an aspect ratio which is different from the aspect ratio for the input signals is selected, the pictures will appear differently from the originals. Be careful of this when selecting the aspect ratio.
- $\bullet$  If using this projector in places such as cafes or hotels to display programs for a commercial purpose or for public presentation, note that adjusting the aspect ratio or using the zoom function to change the screen pictures may be an infringement of the rights of the original copyright owner for that program under copyright protection laws. Take care when using a function of the projector such as the aspect ratio adjustment, zoom function, etc.

 $\bullet$  If conventional (normal) 4:3 pictures which are not wide-screen pictures are displayed on a wide screen, the edges of the pictures may not be visible or they may become distorted. Such pictures should be viewed as with an aspect ratio of 4:3 in the original format intended by the creator of the pictures.

### **[ZOOM]**

You can adjust the size of the projected image.

- **1) Press** ▲▼ **to select [ZOOM].**
- **2) Press the <ENTER> button. • The <b>[ZOOM]** screen is displayed.
- **3) Press** ▲▼ **to select [VERTICAL] or [HORIZONTAL], then press** ◀▶ **to adjust it.**
- ■**When [ASPECT] is set to [DEFAULT]**
- **1) Press** ▲▼ **to select [MODE].**
- **2) Press** ◀▶ **to switch [MODE].**

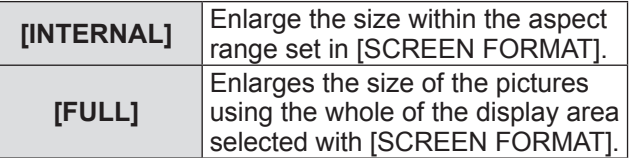

#### **3) Press** ▲▼ **to select [INTERLOCKED].**

#### **4) Press** ◀▶ **to switch [INTERLOCKED].**

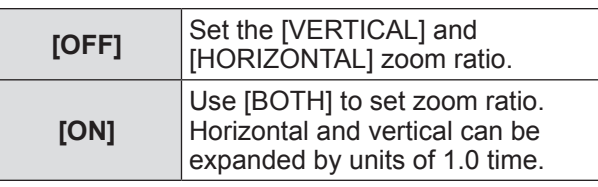

#### **Note**

- When [ASPECT] is set to [THROUGH], [ZOOM] is not displayed.
- When anything but IDEFAULTI is selected for [ASPECT], [MODE] is not displayed.

### **[CLOCK PHASE]**

You can adjust to achieve an optimal image when there is a flickering image or smeared outlines.

- **1) Press** ▲▼ **to select [CLOCK PHASE].**
- **2) Press** ◀▶ **or the <ENTER> button.**
- **The <b>[CLOCK PHASE]** individual adjustment screen is displayed.
- **3) Press** ◀▶ **to adjust the level.** • Adjustment value will change between [0] and [31]. Adjust so that the amount of interference is at a minimum.

#### **Note**

- $\bullet$  Certain signals may not be adjustable.
- Optimal value may not be achieved if the output from the input computer is unstable.
- $\bullet$  Optimal value may not be achieved when there is a shift in the total dot numbers.
- [CLOCK PHASE] can be adjusted only when a signal is input to the <RGB 1 IN> terminal or the <RGB 2 IN> terminal.
- $\bullet$  [CLOCK PHASE] cannot be adjusted when a digital signal is input.
- $\bullet$  If you press  $\blacktriangleright$  while the adjustment value is [31], the value will become [0]. If you press ◀ while the adjustment value is [0], the value will become [31].

### **[GEOMETRY] (PT‑DZ21KE and PT‑DS20KE only)**

Correct various types of distortion in a projected image.

Unique image processing technology enables projection of a square image on a special screen shape.

#### **1) Press** ▲▼ **to select [GEOMETRY].**

- **2) Press** ◀▶ **to switch the [GEOMETRY] setting.**
	- $\bullet$  The setting will change as follows each time you press the button.

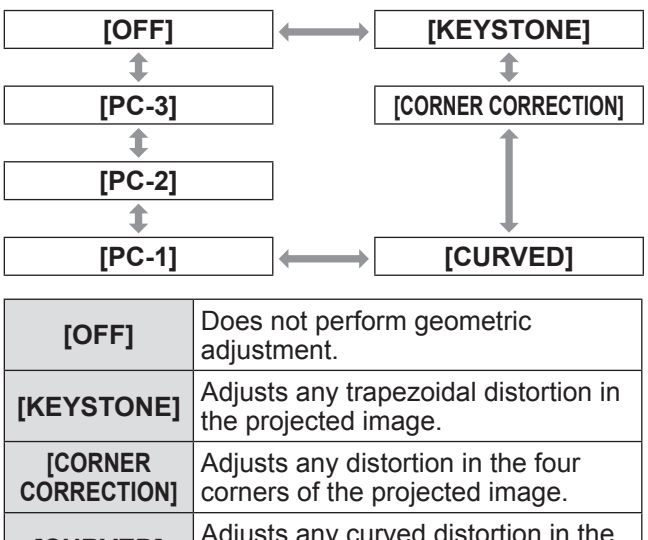

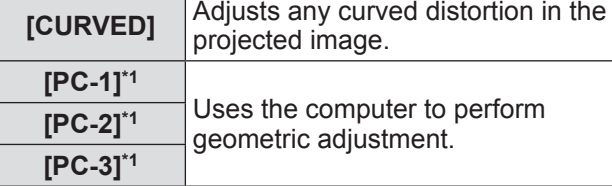

\*1: Advanced skills are necessary to use a computer to control geometric adjustment. Consult your dealer. Up to three geometric adjustments performed using the computer can be saved.

### ■**To set [KEYSTONE]**

- **3) Select [KEYSTONE] in Step 2), and press the <ENTER> button. • The <b>[GEOMETRY:KEYSTONE]** screen is displayed.
- **4) Press** ▲▼ **to select the item you want to adjust, and press** ◀▶ **to adjust the correction amount.**
	- $\bullet$  The projected image can be corrected.

#### z**[LENS THROW RATIO]**

Set the throw ratio for the lens used.

#### z**[VERTICAL KEYSTONE]**

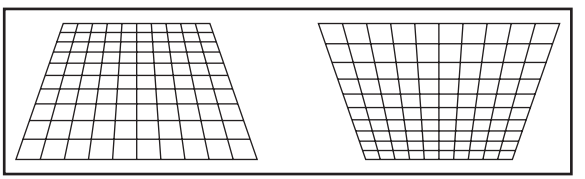

#### z**[HORIZONTAL KEYSTONE]**

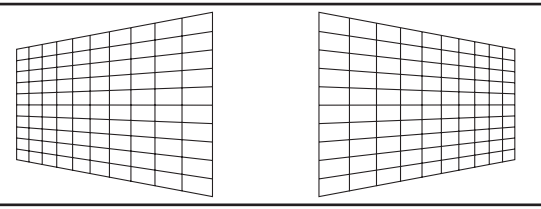

#### z**[VERTICAL BALANCE]**

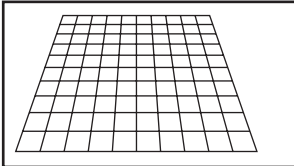

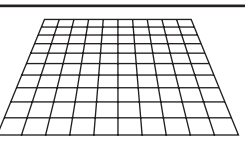

Adjust the setting according to the lens shift range in vertical direction.

#### z**[HORIZONTAL BALANCE]**

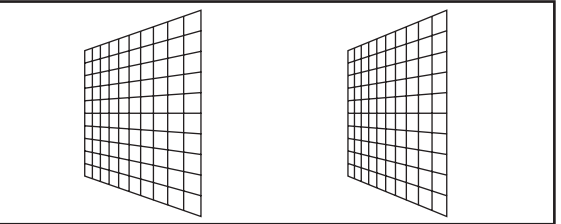

Adjust the setting according to the lens shift range in horizontal direction.

### ■**To set [CURVED]**

- **3) Select [CURVED] in Step 2), and press the <ENTER> button.**
	- **The [GEOMETRY:CURVED]** screen is displayed.
- **4) Press** ▲▼ **to select the item you want to adjust, and press** ◀▶ **to adjust the correction amount.**

• The projected image can be corrected.

#### z**[LENS THROW RATIO]**

Set the throw ratio for the lens used.

#### z**[VERTICAL KEYSTONE]**

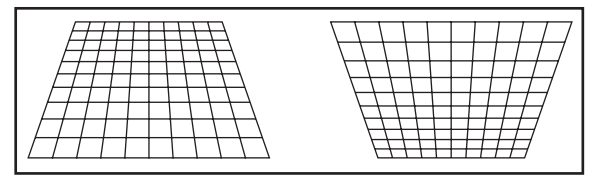

#### z**[HORIZONTAL KEYSTONE]**

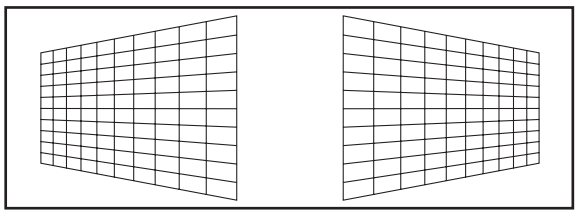

#### z**[VERTICAL ARC]**

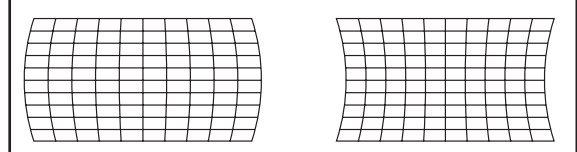

#### z**[HORIZONTAL ARC]**

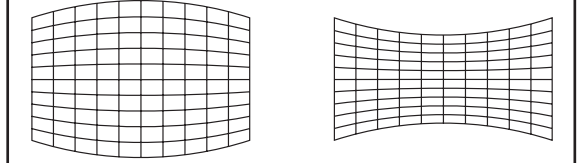

#### z**[VERTICAL BALANCE]**

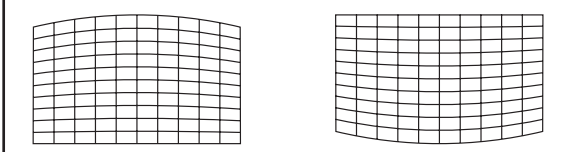

#### z**[HORIZONTAL BALANCE]**

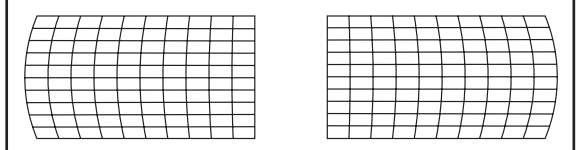

#### z**[MAINTAIN ASPECT RATIO]**

Select [ON] to correct while keeping the aspect ratio.

#### ■**To set [CORNER CORRECTION]**

- **3) Select [CORNER CORRECTION] in Step 2), and press the <ENTER> button.**
	- **The <b>[GEOMETRY:CORNER CORRECTION]** screen is displayed.

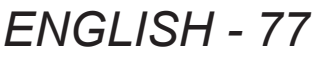

- **4) Press** ▲▼ **to select the item to adjust, and press the <ENTER> button.**
- **5) Press** ▲▼◀▶ **to adjust the correction amount.**
	- $\bullet$  The projected image can be corrected.

#### z**[UPPER LEFT]**

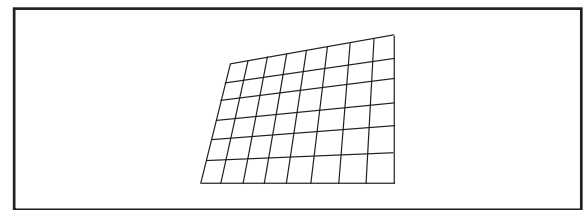

#### z**[UPPER RIGHT]**

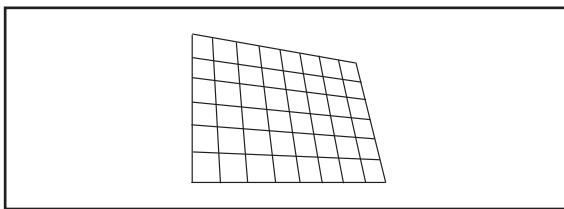

### z**[LOWER LEFT]**

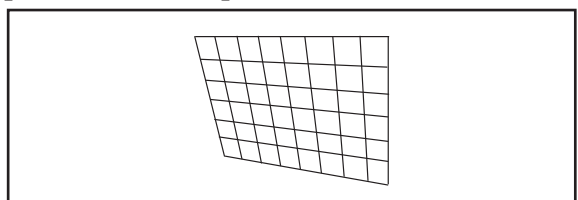

### z**[LOWER RIGHT]**

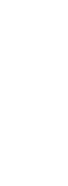

**Settings**

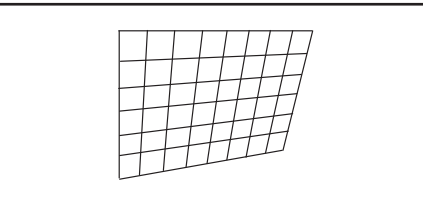

### z**[LINEARITY]**

Horizontal direction

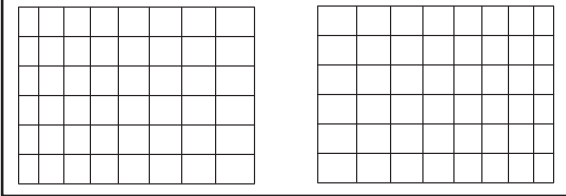

Vertical direction

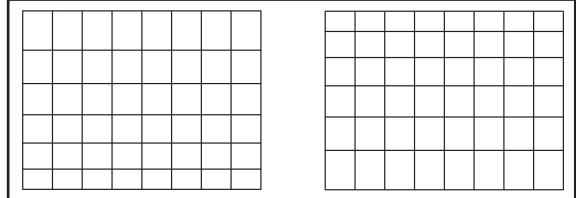

#### **Note**

- $\bullet$  The menu or logo may extend beyond the edge of the screen when [GEOMETRY] is set.
- If [EDGE BLENDING] (→ page 81) adjustment and [GEOMETRY] are used together, correct edge blending adjustment may not be possible in certain environments.
- An optional upgrade kit (Model No.: ET-UK20) can be used to expand the correctable range. To purchase the product, consult your dealer.

### **[KEYSTONE] (PT-DW17KE only)**

You can correct the trapezoidal distortion that occurs when the projector is installed tilted or when the screen is tilted.

- **1) Press** ▲▼ **to select [KEYSTONE].**
- **2) Press the <ENTER> button.**
- **3) Press** ▲▼ **to select the item to adjust.**
- **4) Press** ◀▶ **to adjust the level.**

### ■**[KEYSTONE]**

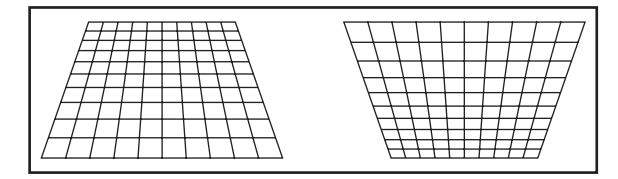

### ■**[SUB KEYSTONE]**

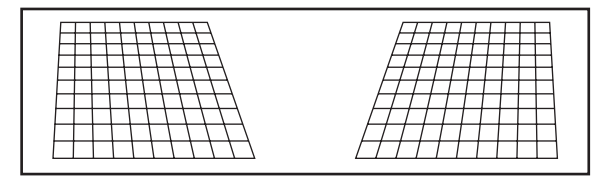

### ■**[LINEARITY]**

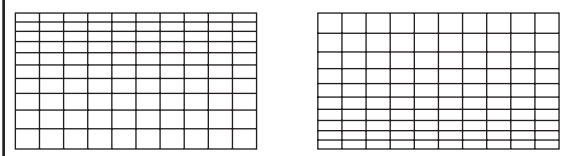

#### **Note**

- $\bullet$  The menu or logo may run off the screen when various adjustments are performed with [KEYSTONE].
- Various adjustments with [KEYSTONE] are possible to correct up to ±40° for the tilt in vertical direction. However, the picture quality will degrade and it will get harder to focus with more correction. Install the projector so the correction will be as small as possible. (±22° when using projection lens ET-D75LE5/ET-D75LE50, or ±28° when using the ET-D75LE6.)
- $\bullet$  Image size will also change when [KEYSTONE] is used to perform adjustments.
- $\bullet$  When the keystone is corrected using [KEYSTONE], the edge blending cannot be adjusted together.
- Trapezoidal distortion may occur depending on the lens shift position.
- $\bullet$  Aspect ratio of the image size may shift depending on the correction or lens zoom value.
- $\bullet$  For the portrait setting, keystone is corrected for horizontal tilt.

## **[ADVANCED MENU] [ADVANCED MENU]**

**Select [ADVANCED MENU] from the main menu, and select the item from the sub-menu. Refer to** "**Navigating through the menu**" **( page 63) for the operation of the menu screen.**

● After selecting the item, press  $\blacktriangle \blacktriangledown \blacktriangle \blacktriangleright$  to set.

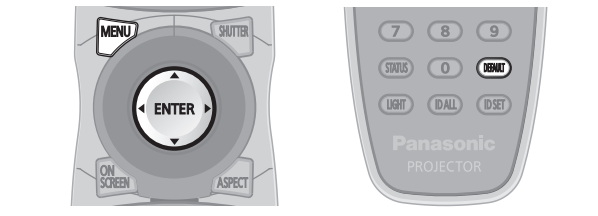

### **[DIGITAL CINEMA REALITY]**

You can increase the vertical resolution and enhance the picture quality by performing the cinema processing when the PAL (or the SECAM) 576i signal, the NTSC 480i, 1080/50i, and 1080/60i signals are input.

- **1) Press** ▲▼ **to select [DIGITAL CINEMA REALITY].**
- **2) Press** ◀▶ **to switch [DIGITAL CINEMA REALITY].**
	- $\bullet$  The setting will change as follows each time you press the button.

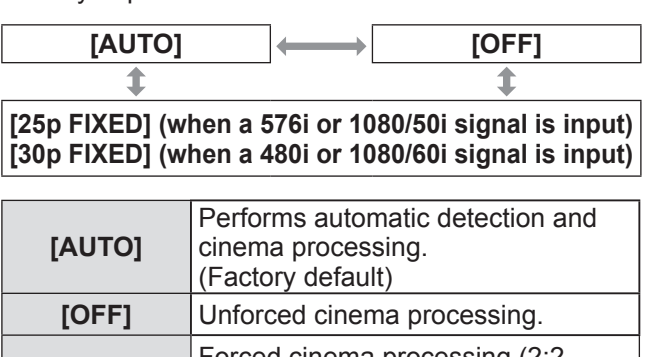

**[25p FIXED]** Forced cinema processing (2:2 pulldown) is performed when a 576i or 1080/50i signal is input. **[30p FIXED]** Forced cinema processing (2:2 pulldown) is performed when a 480i or 1080/60i signal is input.

#### **Note**

 $\bullet$  In [DIGITAL CINEMA REALITY] mode, the picture quality will degrade when a signal other than the 2:2 pulldown is set as [25p FIXED] or [30p FIXED]. (Vertical resolution will degrade.)

### **[BLANKING]**

The blanking width is adjusted when there are noise at the edge of the screen or the image is slightly running out from the screen when an image from the VCR or other devices are projected.

- **1) Press** ▲▼ **to select [BLANKING].**
- **2) Press the <ENTER> button. • The <b>[BLANKING]** adjustment screen is displayed.
- **3) Press** ▲▼ **to select the adjustment item.**
- **4) Press** ◀▶ **to adjust the blanking.** • Changes within the following range. **For PT-DZ21KE**

Left to right: 0 to 959, Top to bottom: 0 to 599 **For PT-DS20KE**

Left to right: 0 to 699. Top to bottom: 0 to 524 **For PT-DW17KE**

Left to right: 0 to 682, Top to bottom: 0 to 383

**When correcting blanking at the top of the screen [UPPER]**

Press ◀ to move the blanking zone upward. Press ▶ to move the blanking zone downward.

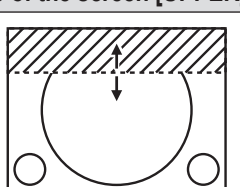

**When correcting blanking at the bottom of the screen [LOWER]**

Press ▶ to move the blanking zone upward. Press ◀ to move the blanking zone downward.

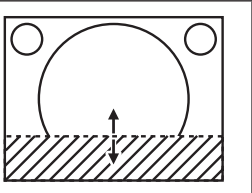

**When correcting blanking at the left of the screen [LEFT]**

Press ▶ to move the blanking zone to the right. Press ◀ to move the blanking zone to the left.

**When correcting blanking at the right of the screen [RIGHT]**

Press ◀ to move the blanking zone to the right. Press ▶ to move the blanking zone to the left.

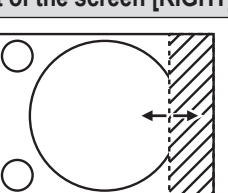

#### **For [CUSTOM MASKING]\*1**

When ICUSTOM MASKINGI is set to an item (IPC-1], [PC-2], or [PC-3]) other than [OFF], the blanking width can be adjusted to any shape using the computer. Up to three blanking settings adjusted using the computer can be saved.

\*1: To use the [CUSTOM MASKING] function, an optional upgrade kit (Model No.: ET-UK20) is required. To purchase the product, consult your dealer.

### **[INPUT RESOLUTION]**

You can adjust to achieve an optimal image when there is a flickering image or smeared outlines.

- **1) Press** ▲▼ **to select [INPUT RESOLUTION].**
- **2) Press the <ENTER> button. • The <b>[INPUT RESOLUTION]** screen is displayed.
- **3) Press** ▲▼ **to select [TOTAL DOTS], [DISPLAY DOTS], [TOTAL LINES], or [DISPLAY LINES], and press** ◀▶ **to adjust it.**
	- Values corresponding to the input signal are displayed automatically for each item. Change the displayed values and adjust to the optimal point viewing the screen when there is a vertical banding or missing in the screen.

#### **Note**

- Previously mentioned vertical banding will not occur with all white signal input.
- $\bullet$  The image may be disrupted while performing the adjustment, but it is not a malfunction.
- [INPUT RESOLUTION] can be adjusted only when a signal is input to the <RGB 1 IN> terminal or the <RGB 2 IN> terminal.
- Certain signals may not be adjustable.

### **[CLAMP POSITION]**

You can adjust the optimal point when the black part of the image is blunt or it has turned green.

- **1) Press** ▲▼ **to select [CLAMP POSITION].**
- **2) Press** ◀▶ **to adjust the level.**
	- $\bullet$  Adjust the level to a value from [1] to [255]. **• Optimal value of clamp position adjustment**

When the black part is blunt: The point where bluntness of the black part improves the most is the optimal value.

When the black part is green: The point where the green part becomes black, and the bluntness has improved is the optimal value.

#### **Note**

- [CLAMP POSITION] can be adjusted only when a signal is input to the <RGB 1 IN> terminal or the <RGB 2 IN> terminal.
- Certain signals may not be adjustable.

### **[EDGE BLENDING]**

The edge blending function allows multiple projector images to be seamlessly overlapped by using the inclination of the brightness at the overlapped area.

**1) Press** ▲▼ **to select [EDGE BLENDING].**

#### **2) Press** ◀▶ **to switch [EDGE BLENDING].**

 $\bullet$  The setting will change as follows each time you press the button.

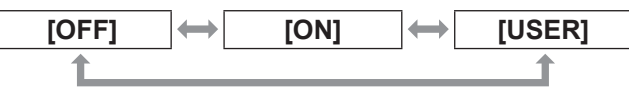

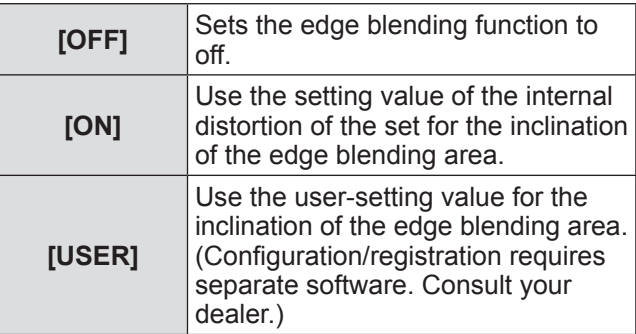

- **3) Select [ON] or [USER] in Step 2), and press the <ENTER> button.**
	- **The <b>[EDGE BLENDING**] screen is displayed.
- **4) Press** ▲▼ **to specify the location to be corrected.**
	- When joining at top: Set [UPPER] to [ON].
	- When joining at bottom: Set [LOWER] to [ON].
	- When joining at left: Set [LEFT] to [ON].
	- When joining at right: Set [RIGHT] to [ON].
- **5) Press** ◀▶ **to switch [ON] and [OFF].**
- **6) Press** ▲▼ **to select [START] and [WIDTH].**
- **7) Press** ◀▶ **to adjust correction width and starting point.**

### **[ADVANCED MENU]**

### ■ **To display the adjustment marker**

#### **8) Press** ▲▼ **to select [MARKER].**

#### **9) Press** ◀▶ **to switch [ON].**

 $\bullet$  A marker for image position adjustment is displayed. The position where the red and green lines overlap for the sets to join will be the optimal point.

Make sure to set the correction width for the sets to join as the same value. Optimal joining is not possible with the sets with different correction widths.

The optimal point is the point where this line overlaps.

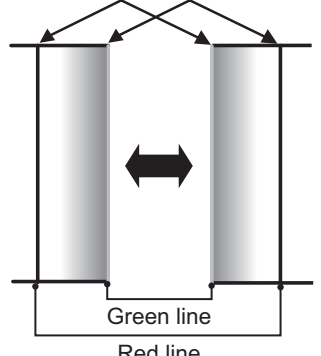

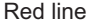

#### **10) Press** ▲▼ **to select [BRIGHTNESS ADJUST].**

- **11) Press the <ENTER> button.**
	- **The [BRIGHTNESS ADJUST]** screen is displayed.
	- By setting [AUTO TESTPATTERN] on the [EDGE BLENDING] screen to [ON], the black test pattern is displayed when you enter the [BRIGHTNESS ADJUST] screen.
- **12) Press** ▲▼ **to select [NON-OVERLAPPED BLACK LEVEL].**
- **13) Press the <ENTER> button. • The <b>[NON-OVERLAPPED BLACK LEVEL]** screen is displayed.
	- When [INTERLOCKED] is set to [OFF], [RED], [GREEN], and [BLUE] can be adjusted.
- **14) Press** ▲▼ **to select an item, and press** ◀▶ **to adjust the setting.**  $\bullet$  Once the adjustment is completed, press the
	- <MENU> button to return to the **[BRIGHTNESS ADJUST]** screen.
- **15) Press** ▲▼ **to select [UPPER], [LOWER], [LEFT], or [RIGHT] in [BLACK BORDER WIDTH].**
- **16) Press** ◀▶ **to set the region (width) of the [BLACK BORDER WIDTH] adjustment.**
	- When PT-DZ21KE or PT-DS20KE is used, proceed to Step **17)**.
	- When PT-DW17KE is used, proceed to Step **19)**.
- **17) Press** ▲▼ **to select [UPPER KEYSTONE AREA], [LOWER KEYSTONE AREA], [LEFT KEYSTONE AREA], or [RIGHT KEYSTONE AREA].**
- **18) Press** ◀▶ **to adjust the tilt of the border between [NON-OVERLAPPED BLACK LEVEL] and [BLACK BORDER LEVEL].**
- **19) Press** ▲▼ **to select [BLACK BORDER LEVEL].**

#### **20) Press the <ENTER> button.**

- **The [BLACK BORDER LEVEL]** screen is displayed.
- When [INTERLOCKED] is set to [OFF], [RED], [GREEN], and [BLUE] can be adjusted.

#### **21) Press** ▲▼ **to select an item, and press** ◀▶ **to adjust the setting.**

Projection range

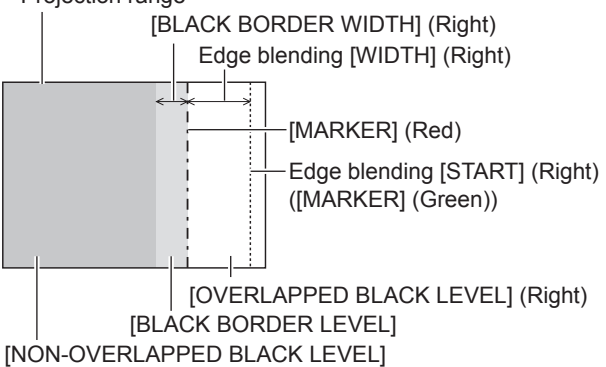

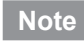

- **The [BRIGHTNESS ADJUST] function makes it** harder to notice the black level of the part of the image overlapping getting brighter when multiple screens are set using [EDGE BLENDING]. The optimal point of the correction is set by adjusting [NON-OVERLAPPED BLACK LEVEL] so the black level of the overlapping image area will be the same level as the non-overlapping area. If the bordering part of the part where the image is overlapping and the non-overlapping part gets brighter after adjusting [NON-OVERLAPPED BLACK LEVEL], adjust the width of the top, bottom, left, or right. Adjust [BLACK BORDER LEVEL] when the width adjustment makes only the border area darker.
- $\bullet$  The joining part may look discontinuous depending on the position you are looking from when a screen with high gain or rear screen is used.
- $\bullet$  When configuring multiple screens using both horizontal and vertical edge blending simultaneously, adjust [OVERLAPPED BLACK LEVEL] first before making adjustments in Step **12)**. Adjustment method is same as the procedure of [NON-OVERLAPPED BLACK LEVEL].
- To use either horizontal or vertical edge blending only, set all values of [OVERLAPPED BLACK LEVEL] to 0.

# **Settings**

### *82 - ENGLISH*

- **The IAUTO TESTPATTERN] settings change in** conjunction with the [AUTO TESTPATTERN] in [COLOR MATCHING].
- $\bullet$  Adjustment of the tilt of the border between [NON-OVERLAPPED BLACK LEVEL] and [BLACK BORDER LEVEL] is a function to perform the adjustment of  $[GEOMETRY]$  ( $\Rightarrow$  page 76) together with the edge blending. If [NON-OVERLAPPED BLACK LEVEL] is tilted by correcting the keystone distortion from [KEYSTONE] in [GEOMETRY], perform Steps **17)** and **18)** to adjust the edge blending according to the shape of [NON-OVERLAPPED BLACK LEVEL].
- $\bullet$  When the keystone is corrected using [KEYSTONE], the edge blending cannot be adjusted together. (Only for PT-DW17KE)

### **[FRAME RESPONSE]**

Image processing is simplified when 1080/60i, 1080/50i, and 1080/24sF signals are input to reduce image frame delay.

- **1) Press** ▲▼ **to select [FRAME RESPONSE].**
- **2) Press** ◀▶ **to switch [FRAME RESPONSE].**
	- The setting will change as follows each time you press the button.

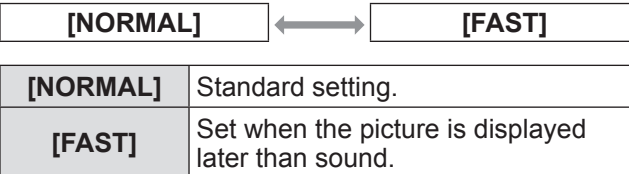

#### **Note**

 $\bullet$  When [FRAME RESPONSE] is set to [FAST], picture quality deteriorates. Digital cinema quality and P IN P functions also cannot be used.

### **[FRAME LOCK] (PT‑DZ21KE and PT‑DS20KE only)**

Set this to view 3D display when the scanning frequency of the signal is 25 Hz, 50 Hz, and 100 Hz.

**1) Press** ▲▼ **to select [FRAME LOCK].**

#### **2) Press** ◀▶ **to switch [FRAME LOCK].**

 $\bullet$  The setting will change as follows each time you press the button.

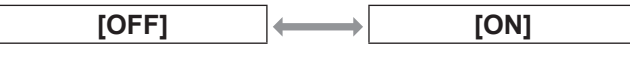

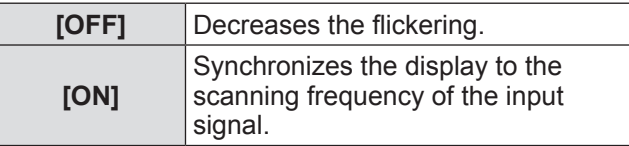

#### **Note**

- $\bullet$  [FRAME LOCK] is not displayed when the scanning frequency of the signal other than above is input or 2D images are displayed.
- The screen may flicker when the [FRAME LOCK] is set to [ON].
- $\bullet$  The display may look discontinuous when the [FRAME LOCK] is set to [OFF].

### **[RASTER POSITION]**

This will allow the position of the image to move within the display area arbitrarily when the input image is not using the whole display area.

- **1) Press** ▲▼ **to select [RASTER POSITION].**
- **2) Press the <ENTER> button. • The [RASTER POSITION]** screen is displayed.
- **3) Press** ▲▼◀▶ **to adjust the position.**

## **[DISPLAY LANGUAGE] menu [DISPLAY LANGUAGE] menu**

**Select [DISPLAY LANGUAGE] from the main menu, and display the sub-menu. Refer to** "**Navigating through the menu**" **( page 63) for the operation of the menu screen.**

● Press  $\blacktriangle \blacktriangledown$  to select a language, and press the <ENTER> button to set.

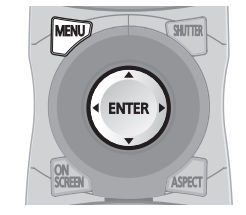

### **Changing the display language**

You can select the language of the on-screen display.

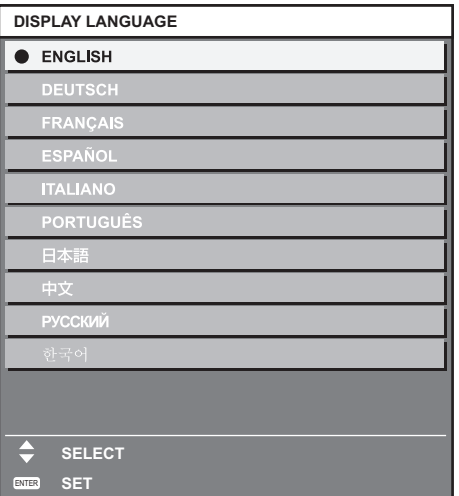

- $\bullet$  Various menus, settings, adjustment screens, control button names, etc., are displayed in the selected language.
- $\bullet$  The language can be changed to English, German, French, Spanish, Italian, Portuguese, Japanese, Chinese, Russian, and Korean.

#### **Note**

• The on-screen display language of the projector is set to English by default. (Factory default)

### *84 - ENGLISH*

## **[3D SETTINGS] menu (PT‑DZ21KE and PT‑DS20KE only) [3D SETTINGS] menu (PT‑DZ21KE and PT‑DS20KE only)**

**Select [3D SETTINGS] from the main menu, and select the item from the sub-menu. Refer to** "**Navigating through the menu**" **( page 63) for the operation of the menu screen.** ● After selecting the item, press  $\blacktriangle \blacktriangledown \blacktriangle \blacktriangleright$  to set.

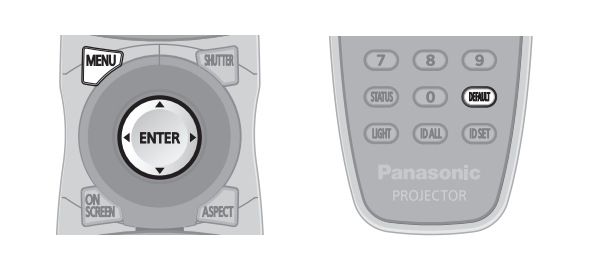

### **[3D SYSTEM SETTING]**

Set a picture display method for use during 3D signal input as necessary for the 3D system in use.

- **1) Press** ▲▼ **to select [3D SYSTEM SETTING].**
- **2) Press** ◀▶ **to switch [3D SYSTEM SETTING].**

 $\bullet$  The setting will change as follows each time you press the button.

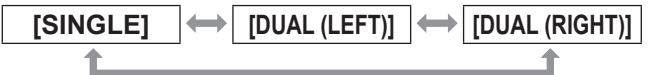

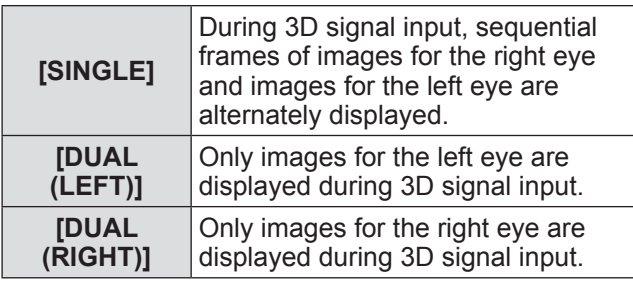

#### **Note**

• When 2D images are input, 2D images are displayed regardless of [3D SYSTEM SETTING] settings.

### **[3D SYNC SETTING]**

Set the way in which the <3D SYNC 1 IN/OUT> terminal and the <3D SYNC 2 OUT> terminal will be used.

#### **Attention**

- $\bullet$  Before connecting the external device with the cables to the <3D SYNC 1 IN/OUT> terminal and the <3D SYNC 2 OUT> terminal, finish the [3D SYNC MODE] setting and confirm that the device is turned off.
- Changing [3D SYNC MODE] while connecting the cables may result in malfunctions of the projector or external devices connected.
- **1) Press** ▲▼ **to select [3D SYNC SETTING].**
- **2) Press the <ENTER> button.**
	- $\bullet$  The precaution message related to 3D SYNC setting is displayed.
- **3) Press the <ENTER> button. • The [3D SYNC SETTING]** screen is displayed.
- **4) Press** ▲▼ **to select [3D SYNC MODE].**
- **5) Press** ◀▶ **to switch [3D SYNC MODE].**  $\bullet$  The setting will change as follows each time you press the button.

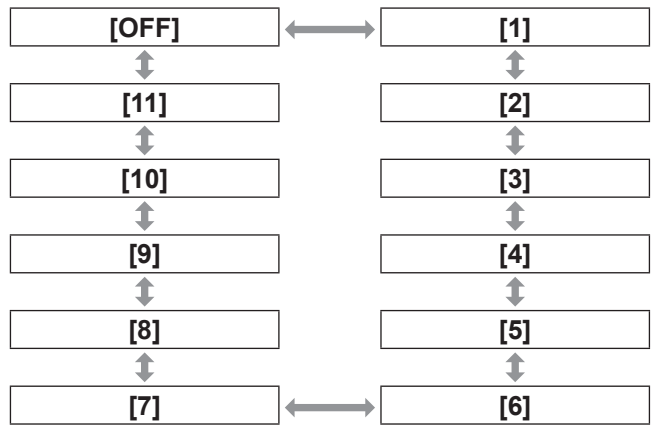

#### z**Items set in [3D SYNC1]**

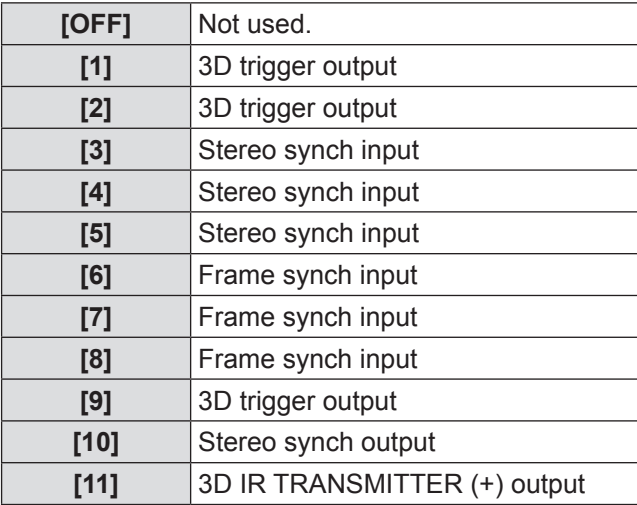

### **[3D SETTINGS] menu (PT‑DZ21KE and PT‑DS20KE only)**

#### z**Items set in [3D SYNC2]**

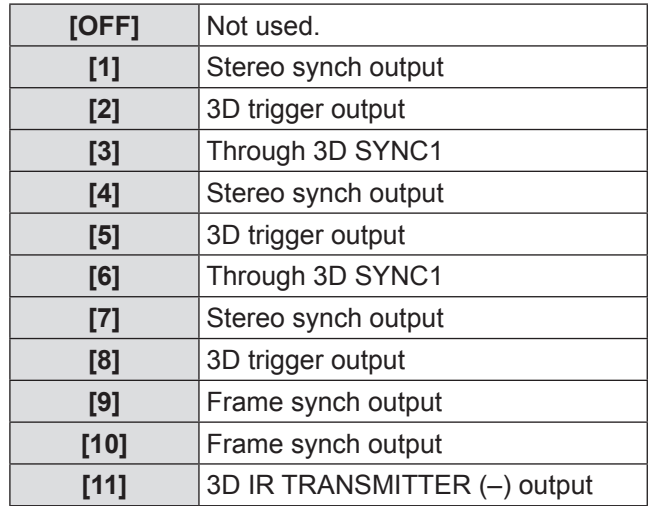

- **6) If you selected [1], [4], [7], or [10], press** ▲▼ **to select [STEREO SYNC OUTPUT DELAY] and press** ◀▶ **to set the amount of delay output.**
	- Values in the following range change by units of 10 us.
		- 0 us to 25 000 us
	- To synchronize multiple projectors to display 3D images, use a frame synch input and output. Select [9] or [10] for the first projector. Select [6], [7], or [8] for the second and subsequent projectors.
	- **•** Stereo synch is a Duty 50% signal at High during Left and at Low during Right.
	- An "H" is output to the 3D images display and an "L" is output to the 2D image display from the terminal for which 3D trigger output is selected.

#### **Note**

• [11] of [3D SYNC MODE] is the setting when the 3D IR TRANSMITTER TY-3DTRW (Panasonic) is used with this projector. As for connecting method, consult your dealer.

### **[3D SIMUL INPUT SETTING]**

Set to input and use simultaneous 3D images signals.

- **1) Press** ▲▼ **to select [3D SIMUL INPUT SETTING].**
- **2) Press the <ENTER> button. • The [3D SIMUL INPUT SETTING]** screen is displayed.
- **3) Press** ▲▼ **to select [LEFT:RGB1 RIGHT:RGB2], [LEFT:HDMI RIGHT:DVI-D], or [LEFT:SDI1 RIGHT:SDI2].**
- **4) Press** ◀▶ **to switch the setting.**  $\bullet$  The setting will change as follows each time you press the button.

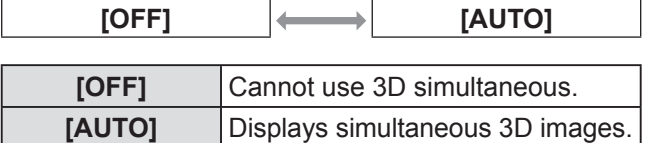

#### **Note**

- $\bullet$  When set to [AUTO], 3D images are displayed when the same 3D compatible signals are entered to each input. However, the P IN P status during P IN P is maintained.
- When [BACKUP INPUT MODE] is set to [ON], [1], or [2], [3D SIMUL INPUT SETTING] cannot be set.
- This may not function properly for some external devices that are connected.
- Certain signals may not function properly.

### **[3D INPUT FORMAT]**

Set the 3D format for the image signals being input. Set a 3D format that matches the input signal.

- **1) Press** ▲▼ **to select [3D INPUT FORMAT].**
- **2) Press the <ENTER> button. • The [3D INPUT FORMAT]** screen is displayed.
- **3) Press** ▲▼ **to select a 3D format.**
- **4) Press the <ENTER> button.**

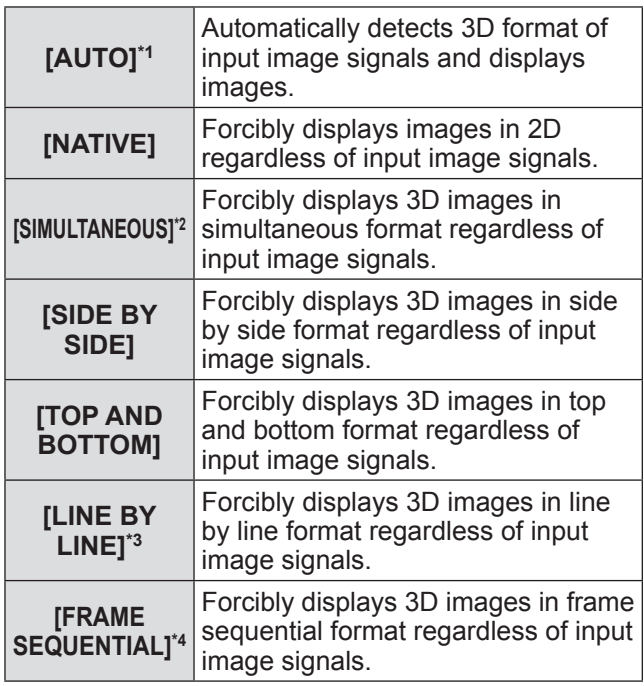

\*1: During DVI-D or HDMI input only

\*2: During 3G-SDI level B input only

- \*3: During signals other than interlaced signals are input \*4: During RGB1, RGB2, DVI-D, and HDMI input only
- 
- **Note** • When set to [AUTO], [SIMULTANEOUS], [SIDE BY SIDE], [TOP AND BOTTOM], [LINE BY LINE], or [FRAME SEQUENTIAL], images are not displayed in 3D as per the [3D SIMUL INPUT SETTING]. However, this only occurs in [AUTO] when 3D
- format can be recognized.  $\bullet$  This may not function properly for some external devices that are connected.

### **[LEFT/RIGHT SWAP]**

Flips the timing of the switch between the left and right of an image to display. Change the setting if the 3D images you see appear strange.

- **1) Press** ▲▼ **to select [LEFT/RIGHT SWAP].**
- **2) Press** ◀▶ **to switch [LEFT/RIGHT SWAP].**
	- $\bullet$  The setting will change as follows each time you press the button.

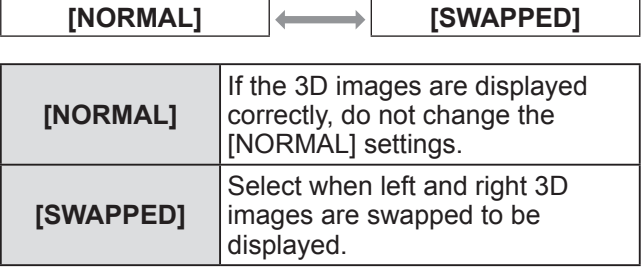

#### **Note**

 $\bullet$  This is disabled when [3D SYSTEM SETTING] is set to any setting other than [SINGLE].

### **[3D COLOR MATCHING]**

Switches the color matching correction data applied to the displayed image.

**1) Press** ▲▼ **to select [3D COLOR MATCHING].**

#### **2) Press** ◀▶ **to switch [3D COLOR MATCHING].**

 $\bullet$  The setting will change as follows each time you press the button.

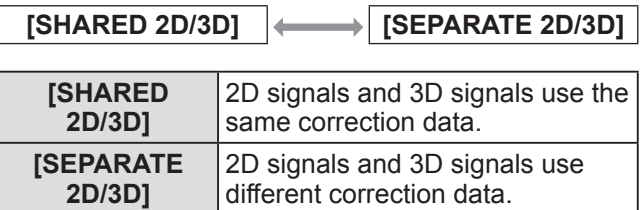

#### **Note**

 $\bullet$  Keep the signal you want to adjust input when you switch the [COLOR MATCHING] ( $\Rightarrow$  page 91) setting.

### **[3D PICTURE BALANCE]**

Correct a shift when the brightness or color differ in the right eye and left eye images.

- **1) Press** ▲▼ **to select [3D PICTURE BALANCE].**
- **2) Press the <ENTER> button. • The [3D PICTURE BALANCE]** screen is displayed.
- **3) Press** ▲▼ **to select an item, and press**  ◀▶ **to adjust the setting.**
	- $\bullet$  Correct the setting value parts of the right eye image based on the left eye image.

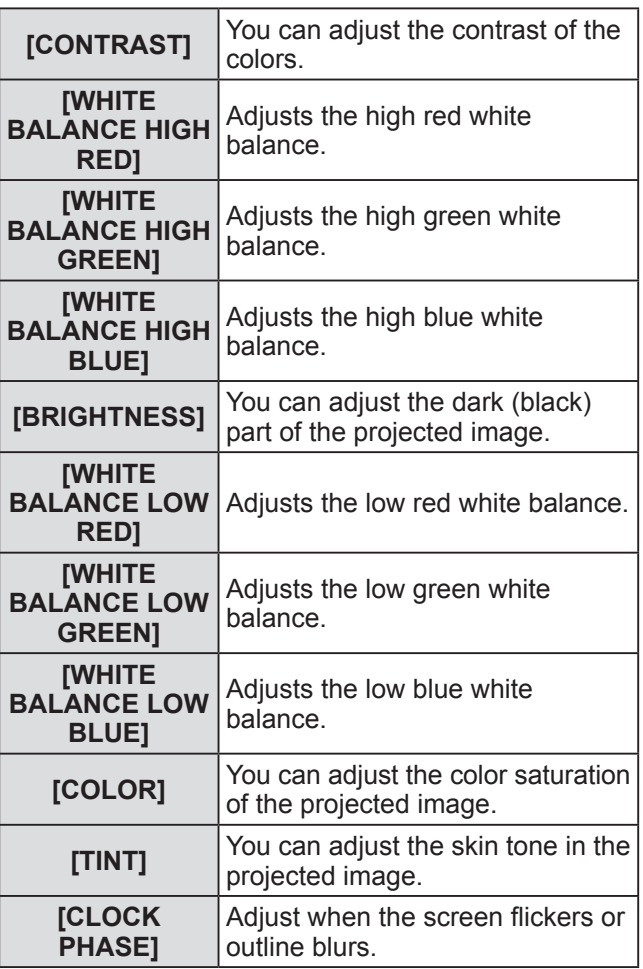

#### **Note**

- [CLOCK PHASE] settings go are enabled at simultaneous input of RGB1 and RGB2 to adjust the right eye image.
- $\bullet$  This is disabled when [3D SYSTEM SETTING] is set to any setting other than [SINGLE].
- This is disabled when [3D TEST PATTERN] is displayed.
- $\bullet$  This is disabled when [3D TEST MODE] is set to any setting other than [NORMAL] and [SIDE BY SIDE].

#### ■**To display [3D WAVEFORM MONITOR]**

The left eye and right eye images are divided and displayed in a waveform on the left and right.

- **4) Select [3D WAVEFORM MONITOR] in Step 3).**
- **5) Press** ◀▶ **to switch [3D WAVEFORM MONITOR].**

 $\bullet$  The setting will change as follows each time you press the button.

| [OFF] | [ON]                           |  |  |
|-------|--------------------------------|--|--|
|       |                                |  |  |
|       | The 2D wavefarm maniter is not |  |  |

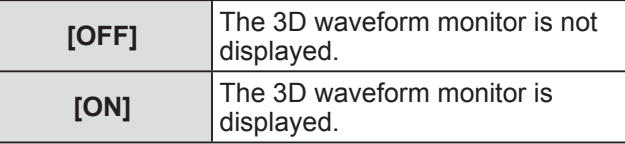

#### **Note**

- The 3D waveform monitor is displayed only when the [3D PICTURE BALANCE] screen is displayed.
- The normal waveform monitor cannot be displayed in 3D images.

### **[DARK TIME SETTING]**

Set the black display period to be displayed between the right eye image and the left eye image as necessary for the 3D system used.

**1) Press** ▲▼ **to select [DARK TIME SETTING].**

#### **2) Press** ◀▶ **to switch [DARK TIME SETTING].**

 $\bullet$  The setting will change as follows each time you press the button.

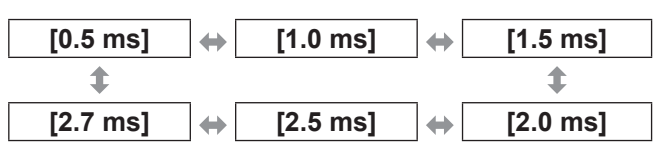

#### **Note**

- $\bullet$  This is disabled when [3D SYSTEM SETTING] is set to any setting other than [SINGLE].
- $\bullet$  When the setting does not correspond to the 3D system in use, phenomenon such as increased crosstalk and darkening of displayed images may occur.

### **[3D SETTINGS] menu (PT‑DZ21KE and PT‑DS20KE only)**

### **[3D FRAME DELAY]**

Adjust the timing of the left-right switch of an image.

- **1) Press** ▲▼ **to select [3D FRAME DELAY].**
- **2) Press** ◀▶ **to switch [3D FRAME DELAY].**
	- Values in the following range change by units of 10 us.

0 us to 25 000 us

### **[3D TEST MODE]**

Set the image display format for use with 3D system adjustments.

- **1) Press** ▲▼ **to select [3D TEST MODE].**
- **2) Press** ◀▶ **to switch [3D TEST MODE].**
	- $\bullet$  The setting will change as follows each time you press the button.

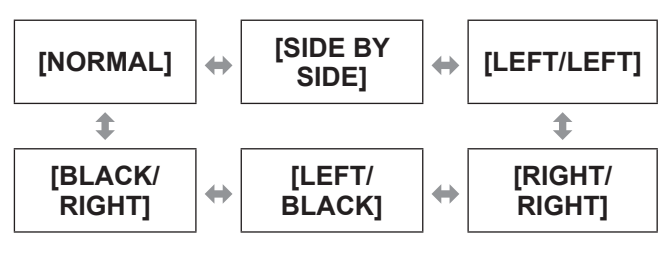

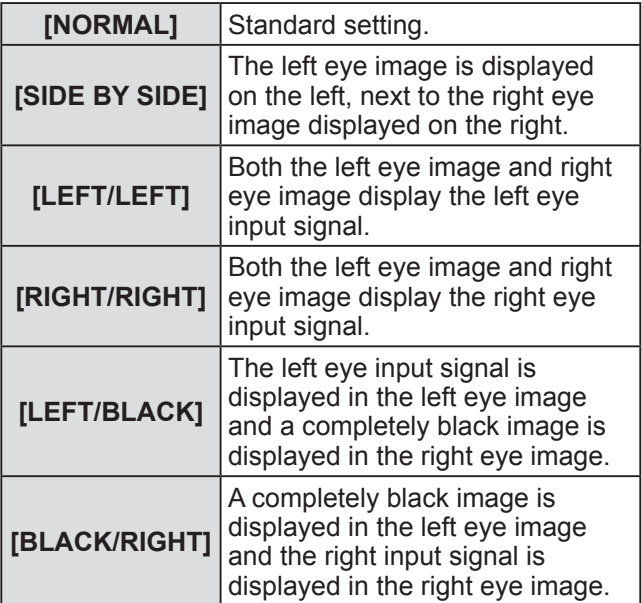

#### **Note**

- The [3D TEST MODE] settings return to [NORMAL] when the projector is switched off.
- $\bullet$  This is disabled when [3D SYSTEM SETTING] is set to any setting other than [SINGLE].
- This is disabled when [3D TEST PATTERN] is displayed.

### **[3D TEST PATTERN]**

The 3D test pattern can be used to check operation and make adjustments even without a 3D signal.

**1) Press** ▲▼ **to select [3D TEST PATTERN].**

#### **2) Press** ◀▶ **to switch [3D TEST PATTERN].**

 $\bullet$  The setting will change as follows each time you press the button.

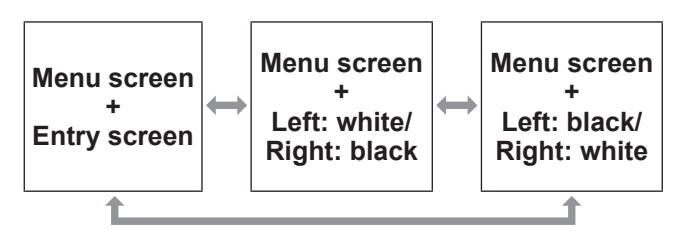

#### **Note**

- The 3D test pattern cannot be displayed when the following inputs are selected.
	- VIDEO input
	- RGB1 input (only when [RGB IN] is set to [Y/C])
- This is disabled when [3D SYSTEM SETTING] is set to any setting other than [SINGLE].

### **[SAFETY PRECAUTIONS MESSAGE]**

Set to show or hide safety precaution messages related to 3D viewing when the projector is switched on.

- **1) Press** ▲▼ **to select [SAFETY PRECAUTIONS MESSAGE].**
- **2) Press** ◀▶ **to switch [SAFETY PRECAUTIONS MESSAGE].**
	- $\bullet$  The setting will change as follows each time you press the button.

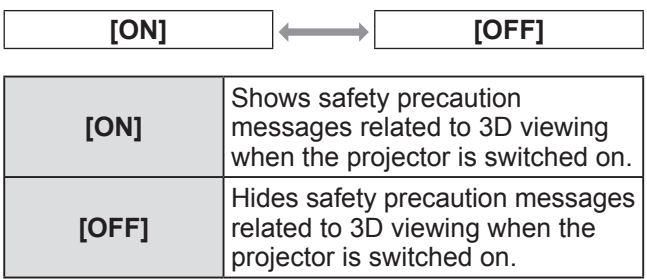

#### **Note**

- $\bullet$  Set to [OFF] to hide the safety precautions message when the projector is switched on.
- A confirmation window is displayed when switched from [ON] to [OFF]. Select [OK] in the confirmation window and press the <ENTER> button to change the setting to [OFF].

#### **Attention**

 $\bullet$  When 3D images are viewed by unspecified number of people for commercial use, display safety precaution messages related to 3D viewing to notify viewers.

### **[3D SAFETY PRECAUTIONS]**

Show safety precaution messages related to 3D viewing.

**1) Press** ▲▼ **to select [3D SAFETY PRECAUTIONS].**

#### **2) Press the <ENTER> button.**

**• The [3D SAFETY PRECAUTIONS] screen is** displayed.

#### ● Press ◀ ▶ to turn the page.

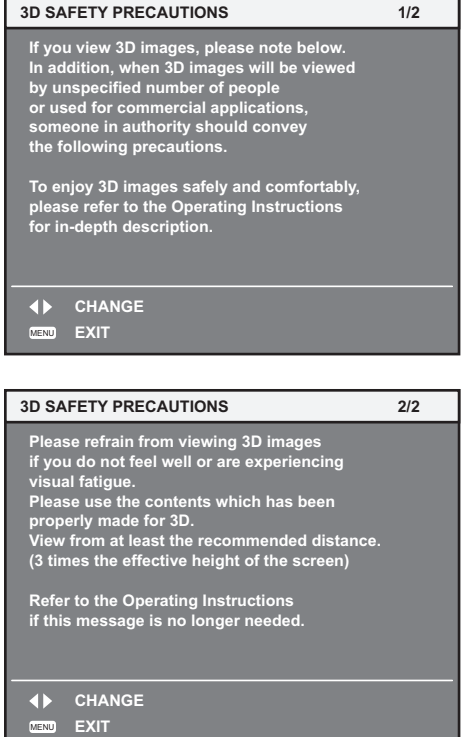

## **[DISPLAY OPTION] menu**

**Select [DISPLAY OPTION] from the main menu, and select the item from the sub-menu. Refer to** "**Navigating through the menu**" **( page 63) for the operation of the menu screen.**

● After selecting the item, press < ▶ to set.  $\circled{1}$   $\circled{3}$   $\circled{9}$ **MENU**  $(TATUS)$   $(0)$   $(0)$ UGHT) (IDALL) (IDSET) ASPECT

### **[COLOR MATCHING]**

You can correct the color difference between the sets when multiple sets are to be used simultaneously.

- **1) Press** ▲▼ **to select [COLOR MATCHING].**
- **2) Press** ◀▶ **to switch [COLOR MATCHING].**
	- $\bullet$  The setting will change as follows each time you press the button.

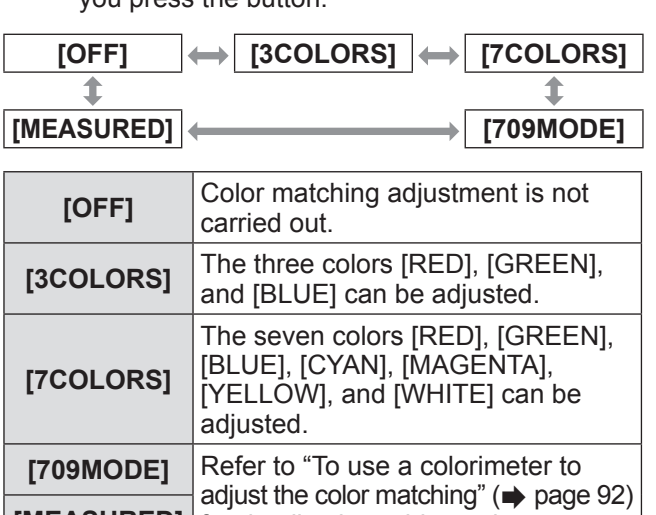

**[MEASURED]** for details about this mode.

### ■**To set [3COLORS] or [7COLORS]**

- **3) Select [3COLORS] or [7COLORS] in Step 2).**
- **4) Press the <ENTER> button.** z The **[3COLORS]** or **[7COLORS]** screen is displayed.
- **5) Press** ▲▼ **to select [RED], [GREEN], and [BLUE] (for [7COLORS]: [RED], [GREEN], [BLUE], [CYAN], [MAGENTA], [YELLOW], and [WHITE]).**
- **6) Press the <ENTER> button**
	- z The **[3COLORS:RED]**, **[3COLORS:GREEN]** or **[3COLORS:BLUE]** screen is displayed. For **[7COLORS]**, the **[7COLORS:RED]**, **[7COLORS:GREEN]**, **[7COLORS:BLUE]**, **[7COLORS:CYAN]**, **[7COLORS:MAGENTA]**, **[7COLORS:YELLOW]** or **[7COLORS:WHITE]** screen is displayed.
	- Set [AUTO TESTPATTERN] to [ON] to display a test pattern of selected colors.
- **7) Press** ◀▶ **to adjust the level.**
	- Adjustment value will change between 0 and 2 048.

#### **Note**

• Operation when correcting the adjustment color When the adjustment color and the same correction color are moved: The luminance of the adjustment color will change.

When correction color red is changed: Red is added to or subtracted from the adjustment color. When correction color green is changed: Green is added to or subtracted from the adjustment color. When correction color blue is changed: Blue is added to or subtracted from the adjustment color.

- This adjustment should be carried out by a person who is familiar with the projector or by a service person because a high level of skill is required to make a successful adjustment.
- Pressing the <DEFAULT> button will restore the factory default settings for all items.
- When [COLOR MATCHING] adjustment has been set to any setting other than [OFF], the [COLOR TEMPERATURE] is fixed to [USER1].
- $\bullet$  Set [3D COLOR MATCHING] ( $\bullet$  page 87) to set whether 2D and 3D signals are set separately or whether common data is used. (PT-DZ21KE and PT-DS20KE only)
- When 2D and 3D settings are set separately, [NATIVE] or [3D] is displayed in the upper right of the menu. (PT-DZ21KE and PT-DS20KE only)

#### ■ **To use a colorimeter to adjust the color matching**

Use a colorimeter that can measure chromaticity coordinates and luminance to change the colors [RED], [GREEN], [BLUE], [CYAN], [MAGENTA], [YELLOW], and [WHITE] to desired colors.

- z**Inputting the current luminance and chromaticity coordinates**
- **1) Press** ▲▼ **to select [COLOR MATCHING].**
- **2) Press** ◀▶ **to select [709MODE] or [MEASURED].**
- **3) Press the <ENTER> button.**  $\bullet$  The **[709MODE]** or **[MEASURED MODE]** screen is displayed.
- **4) Press** ▲▼ **to select [MEASURED DATA].**
- **5) Press the <ENTER> button. • The [MEASURED DATA]** screen is displayed.
- **6) Measure the luminance (Y) and the chromaticity coordinates (x, y) using the colorimeter.**
- **7) Press** ▲▼ **to select a color, and press**  ◀▶ **to adjust the setting.**
	- Set [AUTO TESTPATTERN] to [ON] to display a test pattern of selected colors.
- **8) Once all the input is completed, press the <MENU> button.**
	- $\bullet$  The **[709MODE]** or **[MEASURED MODE]** screen is displayed.
- $\bullet$  **Inputting the coordinates of desired colors (for [MEASURED] only)**
- **9) Press** ▲▼ **to select [TARGET DATA].**
- **10) Press the <ENTER> button. • The [TARGET DATA]** screen is displayed.
- **11) Press** ▲▼ **to select a color and press**  ◀▶ **to input coordinates for desired colors.**
	- Set [AUTO TESTPATTERN] to [ON] to display a test pattern of selected colors.
- **12) Once all the input is completed, press the <MENU> button.**

#### **Note**

- When [709MODE] is selected in [COLOR MATCHING], the ITU-R BT.709 standard three primary colors are set as target data.
- $\bullet$  Colors are not displayed properly when target data is a color outside the region of this projector.
- The [709MODE] may differ slightly from the ITU-R BT.709 standard colors.
- Set the [AUTO TESTPATTERN] to [ON] to automatically display a test pattern for use in adjusting the selected adjustment colors.
- Before using a colorimeter or similar instrument to measure measurement data, set [PICTURE MODE] to [DYNAMIC].
- A difference in the color coordinates of target data and measurement values obtained from an instrument may occur for certain instruments and measurement environments used.
- **The [AUTO TESTPATTERN] setting s change** in conjunction with the [AUTO TESTPATTERN] settings in [EDGE BLENDING].

### **ARGE SCREEN CORRECTION]**

Corrects the phenomenon in which colors that appear lighter when viewed on a large screen viewed from a close distance compared to when viewed on an average screen size so that colors appear the same.

- **1) Press** ▲▼ **to select [LARGE SCREEN CORRECTION].**
- **2) Press** ◀▶ **to switch [LARGE SCREEN CORRECTION].**
	- $\bullet$  The setting will change as follows each time you press the button.

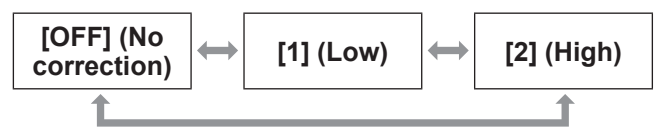

## **[SCREEN SETTING] (PT‑DZ21KE**

**and PT‑DS20KE only)**

#### Set the screen size.

When changing the aspect of a projected image, correct to the optimum image position for the set screen. Set as necessary for the screen in use.

### ■**For PT-DZ21KE**

- **1) Press** ▲▼ **to select [SCREEN SETTING].**
- **2) Press the <ENTER> button. • The [SCREEN SETTING]** screen is displayed.
- **3) Press** ◀▶ **to switch [SCREEN FORMAT].**

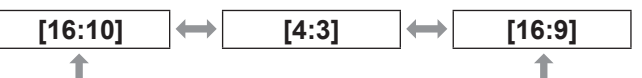

- **4) Press** ▲▼ **to select [SCREEN POSITION].**
- **5) Press** ◀▶ **to adjust [SCREEN POSITION].**
	- When [SCREEN FORMAT] is set to [16:9], the vertical position can be adjusted from -60 to +60.
	- $\bullet$  When [SCREEN FORMAT] is set to [4:3], the horizontal position can be adjusted from -160 to +160.

### ■**For PT-DS20KE**

- **1) Press** ▲▼ **to select [SCREEN SETTING].**
- **2) Press the <ENTER> button. • The <b>[SCREEN SETTING]** screen is displayed.
- **3) Press** ◀▶ **to switch [SCREEN FORMAT].**

**[4:3] [16:9]**

- **4) Press** ▲▼ **to select [SCREEN POSITION].**
- **5) Press** ◀▶ **to adjust [SCREEN POSITION].**

 $\bullet$  When [SCREEN FORMAT] is set to [16:9], the vertical position can be adjusted from -132 to +131.

#### **Note**

[SCREEN POSITION] cannot be adjusted in PT-DZ21KE when [SCREEN FORMAT] is [16:10], or in PT-DS20KE when [SCREEN FORMAT] is [4:3].

### **[AUTO SIGNAL]**

Set automatic execution of auto setup.

The screen display position or signal level can be adjusted automatically without pressing the <AUTO SETUP> button on the remote control on each occasion if you input unregistered signals frequently at meetings, etc.

#### **1) Press** ▲▼ **to select [AUTO SIGNAL].**

#### **2) Press** ◀▶ **to switch [AUTO SIGNAL].**

 $\bullet$  The setting will change as follows each time you press the button.

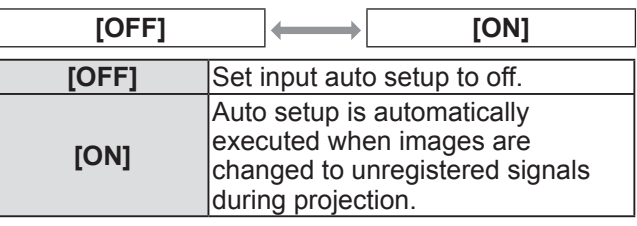

### **[AUTO SETUP]**

You can set when adjusting a special signal or horizontally long (16:9, etc.) signal.

- **1) Press** ▲▼ **to select [AUTO SETUP].**
- **2) Press the <ENTER> button. • The <b>[AUTO SETUP]** screen is displayed.
- **3) Press** ▲▼ **to select an item.**

### ■**To set [MODE]**

- **4) Select [MODE] in Step 3).**
- **5) Press** ◀▶ **to switch [MODE].**
	- $\bullet$  The setting will change as follows each time you press the button.

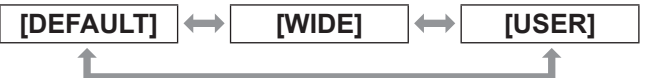

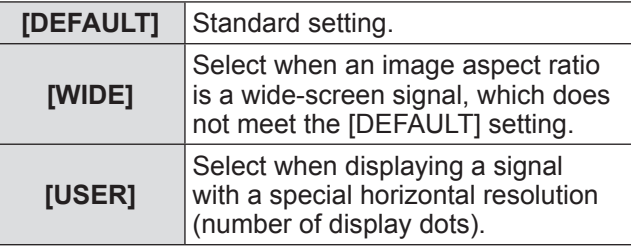

#### ● If [DEFAULT] or [WIDE] was selected in **Step 5)**

#### **6) Press the <ENTER> button.**

- Automatic adjustment is executed. [PROGRESS] is displayed while automatically adjusting. When complete, the system returns to the **[AUTO SETUP]** screen.
- If [USER] was selected in Step 5)
- **6) Press** ▲▼ **to select [DISPLAY DOTS], and press** ◀▶ **to adjust [DISPLAY DOTS] to the horizontal resolution of the signal source.**
- **7) Press** ▲▼ **to select [MODE].**
- **8) Press the <ENTER> button.** • Automatic adjustment is executed. [PROGRESS] is displayed while automatically adjusting. When complete, the system returns to the **[AUTO SETUP]** screen.

### ■ **To adjust position automatically**

#### **4) Select [POSITION ADJUST] in Step 3).**

**5) Press** ◀▶ **to switch [POSITION ADJUST].**

 $\bullet$  The setting will change as follows each time you press the button.

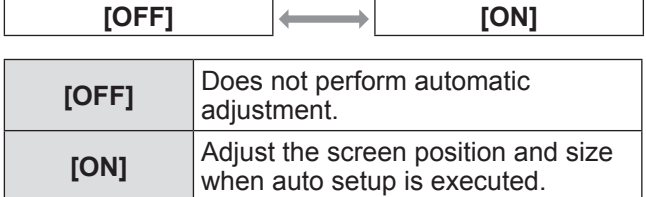

#### ■ **To adjust signal level automatically**

- **4) Select [SIGNAL LEVEL ADJUST] in Step 3).**
- **5) Press** ◀▶ **to switch [SIGNAL LEVEL ADJUST].**
	- $\bullet$  The setting will change as follows each time you press the button.

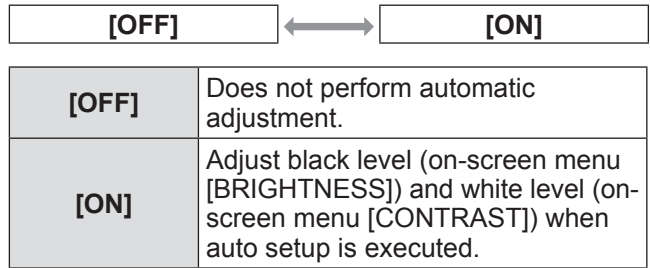

**Note**

**• [SIGNAL LEVEL ADJUST] may not function** properly unless a still image containing clear blacks and whites is input.

### **[BACKUP INPUT SETTING]**

Set the backup function that switches the signal to the backup input signal as seamless as possible when input signal is disrupted.

- **1) Press** ▲▼ **to select [BACKUP INPUT SETTING].**
- **2) Press the <ENTER> button.**
	- **The <b>[BACKUP INPUT SETTING]** screen is displayed.
- **3) Press** ▲▼ **to select [BACKUP INPUT MODE].**
- **4) Press** ◀▶ **to switch the item.**
	- The items will switch each time you press the button.

**[OFF]** Disables the backup function.

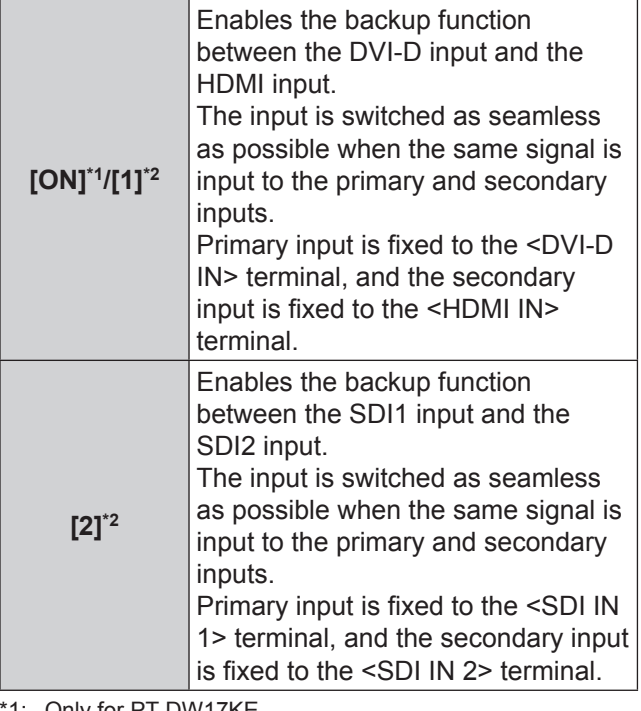

mly for l

\*2: Only for PT-DZ21KE, PT-DS20KE

#### **5) Press** ▲▼ **to select [AUTOMATIC SWITCHING].**

• When [BACKUP INPUT MODE] is set to [OFF], [AUTOMATIC SWITCHING] cannot be selected.

#### **6) Press** ◀▶ **to switch the item.**

• The items will switch each time you press the button.

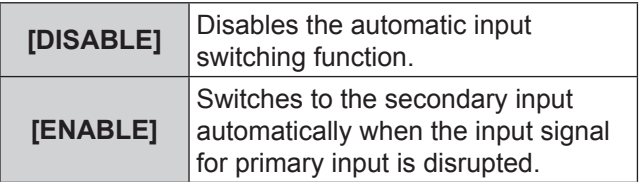

**Note**

- Backup function is enabled when [BACKUP INPUT MODE] is set to [ON] or [1], and the same signal is input to the <DVI-D IN> and <HDMI IN> terminals. Backup function is also enabled when [BACKUP INPUT MODE] is set to [2], and the same signal is input to the <SDI IN 1> and <SDI IN 2> terminals.
- To switch to the backup input signal using the backup function, make sure that the following three conditions are satisfied to be ready to use the function.
	- Set [BACKUP INPUT MODE] to [ON], [1], or [2].
	- Input the same signal to the primary and secondary inputs.
	- Display the image of the primary input.
- $\bullet$  If the input is switched to other than the primary or secondary input while the backup function is ready for use, the state of readiness to use the backup function is canceled. To switch to the backup input signal using the backup function again, switch to the primary input.
- When [BACKUP INPUT MODE] is set to [ON], [1],

or [2], [BACKUP INPUT STATUS] is displayed both in the input guide  $(\Rightarrow)$  page 98) and on the [STATUS] screen  $\implies$  pages 61, 112).

When switching to the backup input signal is possible using the backup function, [ACTIVE] is displayed in [BACKUP INPUT STATUS]. When it is not possible, [INACTIVE] is displayed instead. When [BACKUP INPUT STATUS] is [ACTIVE] while the image of the primary input is displayed, the secondary input becomes the backup input. When [BACKUP INPUT STATUS] is [ACTIVE] while the image of the secondary input is displayed, the primary input becomes the backup input.

- If the inputs of DVI-D and HDMI are switched while [BACKUP INPUT MODE] is set to [ON] or [1] and switching to the backup input signal is possible, the input is switched seamlessly.
- **•** If the inputs of SDI1 and SDI2 are switched while [BACKUP INPUT MODE] is set to [2] and switching to the backup input signal is possible, the input is switched seamlessly.
- When [AUTOMATIC SWITCHING] is set to [ENABLE], and [BACKUP INPUT STATUS] is [ACTIVE], the signal is switched to the backup input if the input signal is disrupted.
- **When [AUTOMATIC SWITCHING] is set to** [ENABLE] and the signal is automatically switched to the backup input due to disruption of the input signal, [BACKUP INPUT STATUS] changes to [INACTIVE]. In this case, switching to the backup input signal is not possible until the original input signal is restored. If the signal is automatically switched to the backup input, switching to the backup input signal becomes possible when the original input signal is restored. In this case, the current input is retained.
- [BACKUP INPUT SETTING] cannot be set during P IN P. The backup operation is not performed either.
- **[BACKUP INPUT SETTING] cannot be set when** [3D SIMUL INPUT SETTING] is set to [AUTO]. The backup operation is not performed either.
- **[BACKUP INPUT SETTING] cannot be set when** [SDI LINK] is set to [DUAL LINK]. The backup operation is not performed either.

### **[RGB IN] (supported during RGB signal input only)**

Set to match the signal to input to the <RGB 1 IN> terminal.

- **1) Press** ▲▼ **to select [RGB IN].**
- **2) Press the <ENTER> button. • The [RGB IN]** screen is displayed.
- **3) Press** ▲▼ **to select an item.**

### ■**To set [RGB1 INPUT SETTING]**

- **4) Select [RGB1 INPUT SETTING] in Step 3).**
- **5) Press** ◀▶ **to switch [RGB1 INPUT SETTING].**
	- $\bullet$  The setting will change as follows each time you press the button.

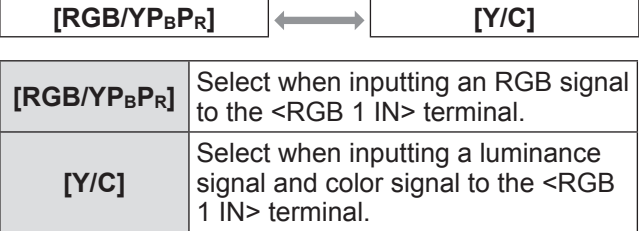

#### ■ **To switch the slice level of an input sync signal**

- **4) Select [RGB1 SYNC SLICE LEVEL] or [RGB2 SYNC SLICE LEVEL] in Step 3).**
- **5) Press** ◀▶ **to switch the [RGB1 SYNC SLICE LEVEL] or the [RGB2 SYNC SLICE LEVEL].**
	- $\bullet$  The setting will change as follows each time you press the button.

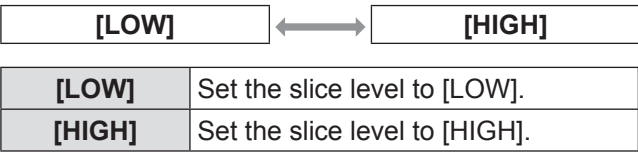

### **[DVI-D IN]**

Switch the setting when the external equipment is connected to the <DVI-D IN> terminal of the projector and the image is not projected correctly.

- **1) Press** ▲▼ **to select [DVI-D IN].**
- **2) Press the <ENTER> button. • The [DVI-D IN]** screen is displayed.
- **3) Press** ▲▼ **to select [EDID].**
- **4) Press** ◀▶ **to switch [EDID].**
	- $\bullet$  The setting will change as follows each time you press the button.

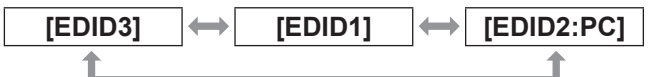

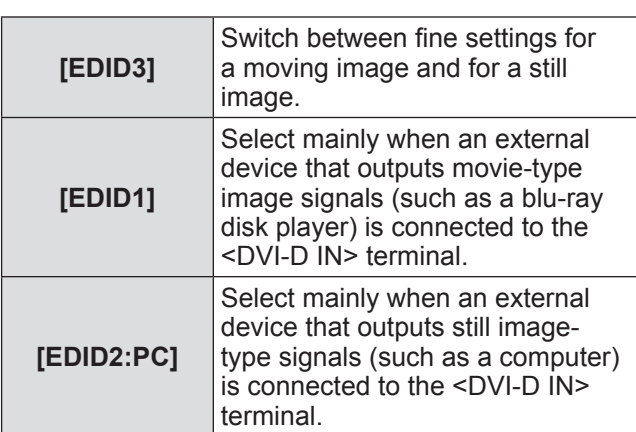

#### **5) Press** ▲▼ **to select [SIGNAL LEVEL].**

**6) Press** ◀▶ **to switch [SIGNAL LEVEL].**  $\bullet$  The setting will change as follows each time you press the button.

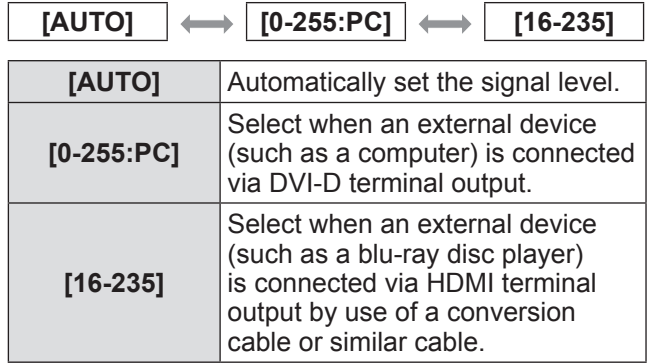

**Note**

- $\bullet$  The optimal setting is different depending on the output setting of the connected external equipment. Refer to the instruction manual of the external equipment regarding the output of the external equipment.
- The data for Plug and play will change when the setting is changed. Refer to "List of compatible signals" ( $\Rightarrow$  page 174) for a resolution that supports plug and play.

### **[HDMI IN]**

Switch the setting when the projector is connected to an external device via an HDMI cable and the image is not projected correctly.

- **1) Press** ▲▼ **to select [HDMI IN].**
- **2) Press the <ENTER> button. • The [HDMI IN]** screen is displayed.
- **3) Press** ◀▶ **to switch [SIGNAL LEVEL].**
	- The setting will change as follows each time you press the button.

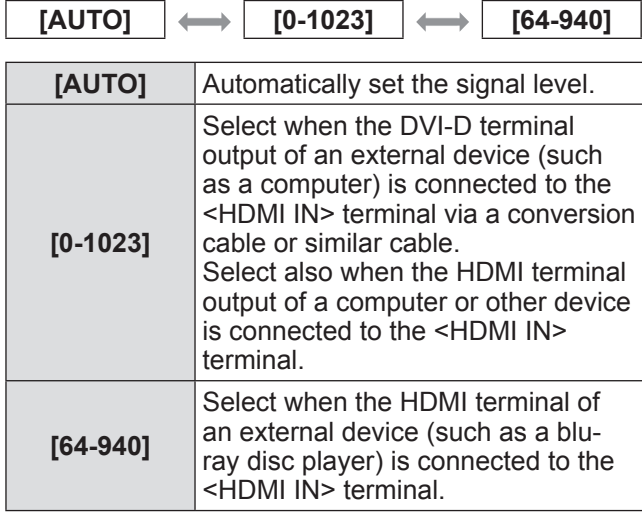

**Note**

- $\bullet$  The optimal setting is different depending on the output setting of the connected external equipment. Refer to the instruction manual of the external equipment regarding the output of the external equipment.
- The HDMI signal level is displayed per each 30 bits of input.

### **[SDI IN] (PT‑DZ21KE and PT‑DS20KE only)**

Set to match the signal to input to the <SDI IN 1>/<SDI IN 2> terminal.

- **1) Press** ▲▼ **to select [SDI IN].**
- **2) Press the <ENTER> button. • The [SDI IN]** screen is displayed.
- **3) Press** ▲▼ **to select an item.**
- ■**To set [SDI LINK]**
- **4) Select [SDI LINK] in Step 3).**
- **5) Press** ◀▶ **to switch [SDI LINK].**
	- $\bullet$  The setting will change as follows each time you press the button.

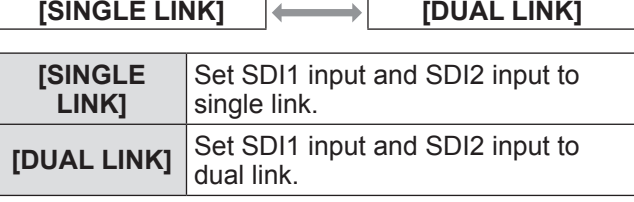

#### **Note**

• When IBACKUP INPUT MODEI is set to [ON], [1], or [2], [SDI LINK] cannot be set.

### ■**To set [SIGNAL LEVEL]**

Select the amplitude of the signal to input.

- **4) Select [SIGNAL LEVEL] in Step 3).**
- **5) Press** ◀▶ **to switch [SIGNAL LEVEL].**
	- The setting will change as follows each time you press the button.

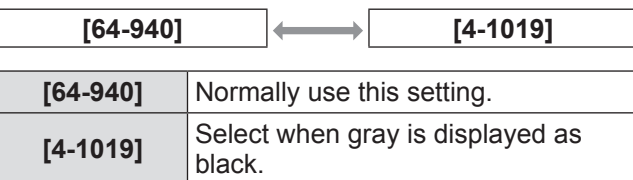

### ■**To set [BIT DEPTH]**

- **4) Select [BIT DEPTH] in Step 3).**
- **5) Press** ◀▶ **to switch [BIT DEPTH].**
	- $\bullet$  The setting will change as follows each time you press the button.

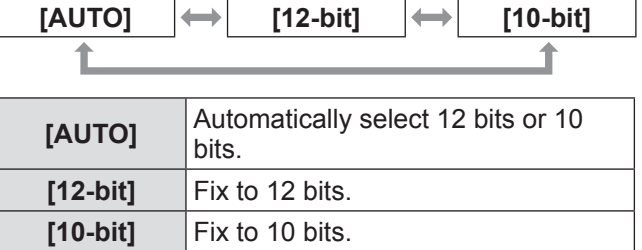

### ■**To set [3G-SDI MAPPING]**

- **4) Select [3G-SDI MAPPING] in Step 3).**
- **5) Press** ◀▶ **to switch [3G-SDI MAPPING].**
	- $\bullet$  The setting will change as follows each time you press the button.

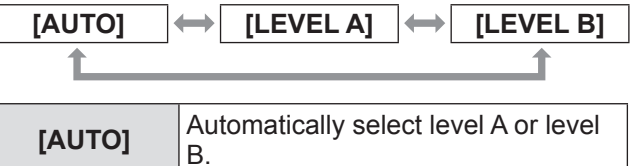

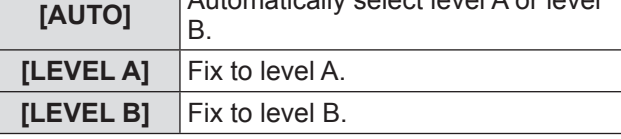

**Note**

 $\bullet$  Does not operate during SD-SDI or HD-SDI input.

### **[ON-SCREEN DISPLAY]**

Set the on-screen display.

- **1) Press** ▲▼ **to select [ON-SCREEN DISPLAY].**
- **2) Press the <ENTER> button. • The <b>[ON-SCREEN DISPLAY]** screen is displayed.
- **3) Press** ▲▼ **to select an item, and press**  ◀▶ **to change the setting.**

### ■**[OSD POSITION]**

- Set the position of the menu screen (OSD).
- The setting will change as follows each time you press the button.

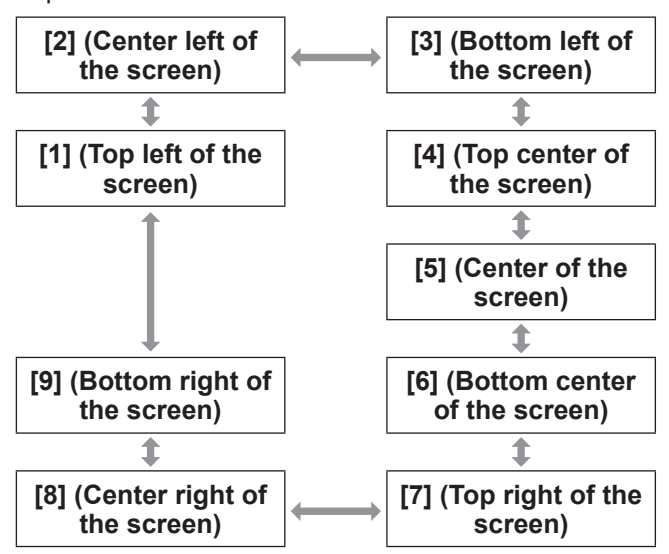

### ■**[OSD DESIGN]**

Set the color of the menu screen (OSD).

• The setting will change as follows each time you press the button.

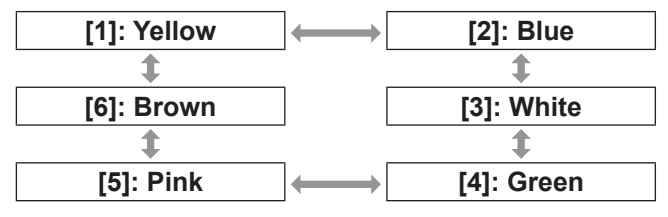

### ■**[OSD MEMORY]**

Set hold for the position of the menu screen (OSD) cursor.

• The setting will change as follows each time you press the button.

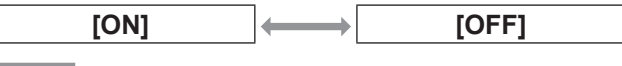

**Note**

• Even if set to [ON], the cursor position will not be held when the <MAIN POWER> switch of the projector body is turned <OFF>.

### ■**[INPUT GUIDE]**

Set whether to display the input guide (input terminal name, signal name, memory number, and [BACKUP INPUT STATUS] currently selected) in the position set in [OSD POSITION].

• The setting will change as follows each time you press the button.

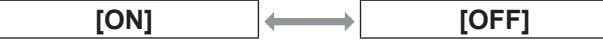

### ■**[WARNING MESSAGE]**

You can set the display/hide of the warning message.

• The setting will change as follows each time you press the button.

**[ON] [OFF]**

### **[BACK COLOR]**

Set the color of the projected image when there is no signal input.

#### **1) Press** ▲▼ **to select [BACK COLOR].**

- **2) Press** ◀▶ **to switch [BACK COLOR].**
	- $\bullet$  The setting will change as follows each time you press the button.

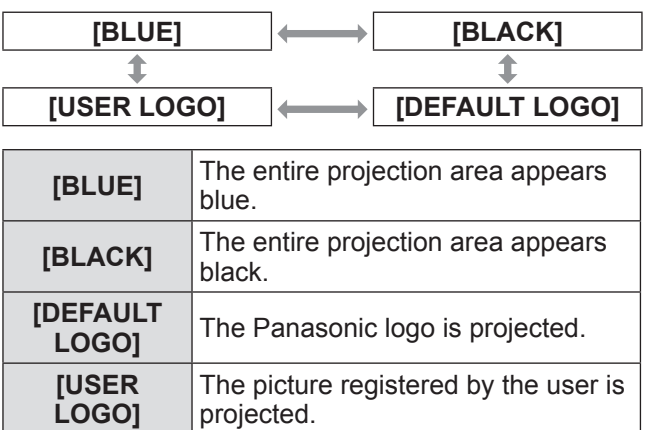

**Note**

 $\bullet$  To create the image for [USER LOGO], "Logo Transfer Software" included in the supplied CD-ROM is required.

### **[STARTUP LOGO]**

Set the logo display when the power is turned on.

**1) Press** ▲▼ **to select [STARTUP LOGO].**

- **2) Press** ◀▶ **to switch [STARTUP LOGO].**
	- $\bullet$  The setting will change as follows each time you press the button.

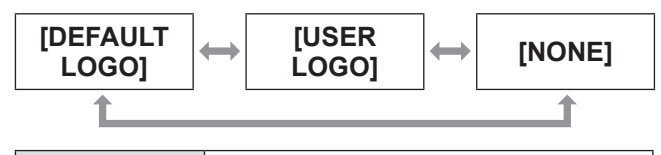

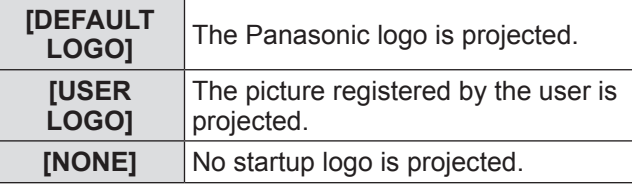

**Note**

- $\bullet$  The startup logo will disappear in approximately 15 seconds.
- $\bullet$  To create the image for [USER LOGO], "Logo Transfer Software" included in the supplied CD-ROM is required.

### **[UNIFORMITY]**

Correct the brightness and color unevenness of the entire screen.

- **1) Press** ▲▼ **to select [UNIFORMITY].**
- **2) Press the <ENTER> button. • The [UNIFORMITY]** screen is displayed.
- **3) Press** ▲▼ **to select an item.**
- ■**To set per color**
- **4) Select [WHITE], [RED], [GREEN], and [BLUE] in Step 3).**
- **5) Press** ◀▶ **to switch.**  $\bullet$  Adjust the setting to a value from [-127] to  $[+127]$ .

#### z**[VERTICAL]**

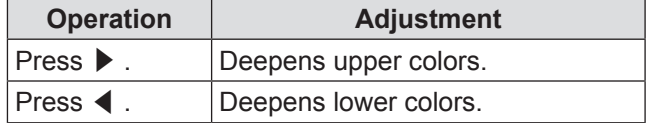

#### z**[HORIZONTAL]**

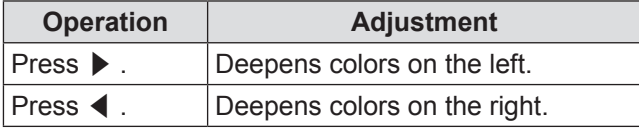

### ■**To set [PC CORRECTION]**

To use the [PC CORRECTION] function, an optional upgrade kit (Model No.: ET-UK20) is required. To purchase the product, consult your dealer.

#### **4) Select [PC CORRECTION] in Step 3).**

#### **5) Press** ◀▶ **to switch.**

**[ON] [OFF]**

 $\bullet$  The setting will change as follows each time you press the button.

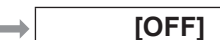

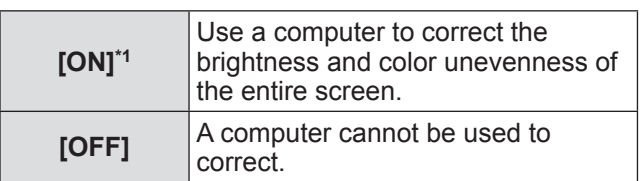

\*1: Advanced skills are necessary to use computer controls to correct. Consult your dealer.

#### **Note**

- $\bullet$  [UNIFORMITY] can be set for each [LAMP SELECT] setting.
- The setting value for [UNIFORMITY] will not return to the factory default value even if [INITIALIZE] is executed.

### **[SHUTTER SETTING]**

Set image fade-in and fade-out at opening and closing of the shutter. Set automatic opening and closing of the shutter when power is turned on and off.

- **1) Press** ▲▼ **to select [SHUTTER SETTING].**
- **2) Press the <ENTER> button. • The <b>[SHUTTER SETTING]** screen is displayed.
- **3) Press** ▲▼ **to select an item.**

### ■**To set [FADE-IN] or [FADE-OUT]**

- **4) Select [FADE-IN] or [FADE-OUT] in Step 3).**
- **5) Press** ◀▶ **to switch.**
	- $\bullet$  Item can be selected from [OFF],  $[0.5s]$   $[4.0s]$ , [5.0s], [7.0s], and [10.0s]. For [0.5s] - [4.0s], selection is possible in increments of 0.5.

#### **Note**

• Press the <SHUTTER> button on the remote control or the control panel during fade-in or fadeout to cancel the fade operation.

### ■**Setting [STARTUP]**

**4) Select [STARTUP] in Step 3).**

#### **5) Press** ◀▶ **to switch.**

 $\bullet$  The setting will change as follows each time you press the button.

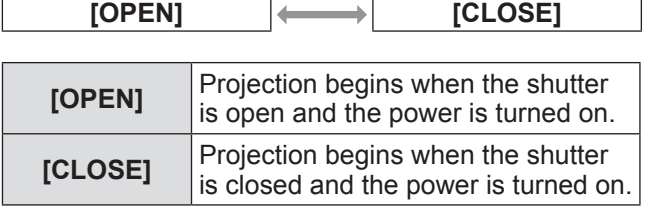

### ■**To set [SHUT-OFF]**

#### **4) Select [SHUT-OFF] in Step 3).**

#### **5) Press** ◀▶ **to switch.**

 $\bullet$  The setting will change as follows each time you press the button.

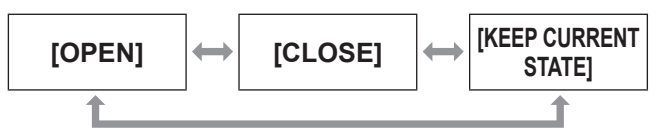

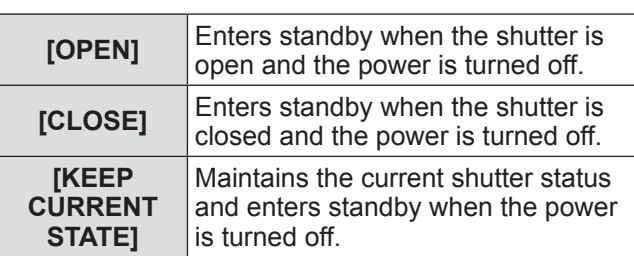

### **[FREEZE]**

The projected image is paused temporarily regardless of the playback of the external equipment.

#### **1) Press** ▲▼ **to select [FREEZE].**

**2) Press the <ENTER> button.** ● Press the <MENU> button to release.

### **[WAVEFORM MONITOR]**

Use the input signals from a connected external device to display in a waveform. Check whether image output (luminance) signal level is within the recommended range for the projector and adjust.

#### **1) Press** ▲▼ **to select [WAVEFORM MONITOR].**

*100 - ENGLISH*

#### **2) Press** ◀▶ **to switch [WAVEFORM MONITOR].**

 $\bullet$  The setting will change as follows each time you press the button.

**[OFF] [ON]**

- **3) Press the <MENU> button two times to clear.**
- **4) Press** ▲▼ **to select any horizontal line.**
	- $\bullet$  Items switch as in the following diagram each time the <ENTER> is pressed while the waveform monitor is displayed.

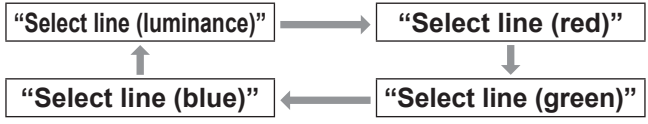

**Note**

 $\bullet$  The [FUNCTION BUTTON] ( $\bullet$  page 114) can also be used to set.

### ■ **To adjust the waveform**

Project the luminance adjustment signal of a commercial test disk (0% (0 IRE or 7.5 IRE) - 100% (100 IRE) ) and adjust.

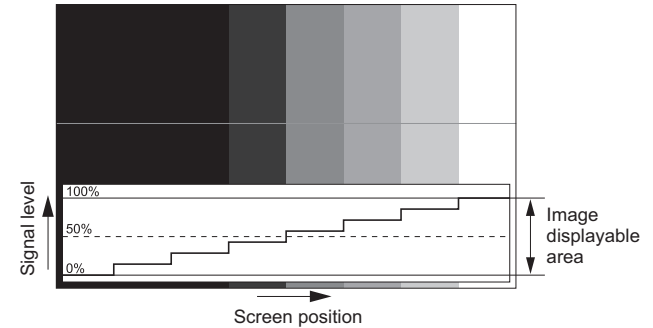

#### z**Luminance adjustment**

**1) Select "Select line (luminance)" on the waveform monitor.**

#### **2) Adjust black level.**

• Use [BRIGHTNESS] in the on-screen menu [PICTURE] to adjust the black level 0% of the image signal to the 0% position of the waveform monitor.

#### **3) Adjust white level.**

• Use [CONTRAST] in the on-screen menu [PICTURE] to adjust the white level 100% of the image signal to the 100% position of the waveform monitor.

- Red, green and blue adjustment
- **1) Set [COLOR TEMPERATURE] to [USER1] or [USER2]. ( page 68)**
- **2) Select "Select line (red)" on the waveform monitor.**

#### **3) Adjust dark red areas.**

• Use [RED] in [WHITE BALANCE LOW] to adjust the black level 0% of the image signal to the 0% position of the waveform monitor.  $\Rightarrow$  page 68)

#### **4) Adjust bright red areas.**

• Use [RED] in [WHITE BALANCE HIGH] to adjust the white level 100% of the image signal to the 100% position of the waveform monitor.  $\left( \Rightarrow$  page 68)

**5) Use the procedure for [RED] to adjust [GREEN] and [BLUE].**

#### **Note**

- For DVI-D signals, HDMI signals, and SDI signals, confirm that the [SIGNAL LEVEL] setting is correct before adjusting the black level.
- **•** Waveform monitor cannot be displayed in [P IN P].
- The waveform monitor turns off when [P IN P] is executed during waveform monitoring.
- **The waveform monitor is not displayed when on**screen display is hidden (off).
- $\bullet$  To display the waveform monitor in 3D image, use [3D WAVEFORM MONITOR]. (PT-DZ21KE and PT-DS20KE only)

### **[CUT OFF]**

Each red, green and blue color component can be removed.

- **1) Press** ▲▼ **to select [CUT OFF].**
- **2) Press the <ENTER> button. • The [CUT OFF]** screen is displayed.
- **3) Press** ▲▼ **to select [RED], [GREEN], or [BLUE].**

### **4) Press** ◀▶ **to switch.**

 $\bullet$  The setting will change as follows each time you press the button.

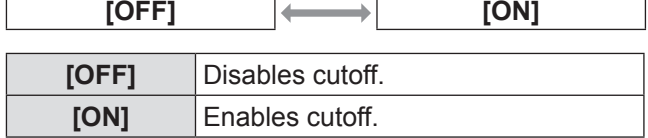

**Note**

 $\bullet$  When input is switched or a signal is switched, the cutoff setting returns to its original setting (off).

## **[PROJECTOR SETUP] menu**

**Select [PROJECTOR SETUP] from the main menu, and select the item from the sub-menu. Refer to** "**Navigating through the menu**" **( page 63) for the operation of the menu screen.**

● After selecting the item, press  $\blacktriangle \blacktriangledown \blacktriangle \blacktriangleright$  to set.

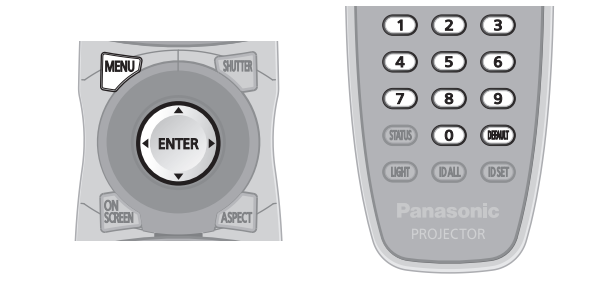

### **[PROJECTOR ID]**

The projector has an ID number setting function that can be used when multiple projectors are used side by side to enable simultaneous control or individual control via one remote control.

#### **1) Press** ▲▼ **to select [PROJECTOR ID].**

**2) Press** ◀▶ **to switch [PROJECTOR ID].**  $\bullet$  The setting will change as follows each time you press the button.

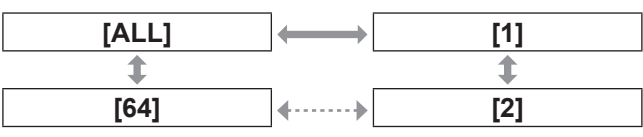

#### **Note**

- The ID number can be set to a value from [ALL], [1] to [64].
- To specify an ID number for individual control, the ID number of a remote control must match the ID number of the projector.
- $\bullet$  When the ID number is set to [ALL], the projector will operate regardless of the ID number specified during remote control or computer control. If multiple projectors are set up side by side with IDs set to [ALL], they cannot be controlled separately from the projectors with other ID numbers.
- Refer to "Setting Remote control ID numbers"  $\Rightarrow$  page 29) regarding the method to set the ID number on the remote control.

### **[PROJECTION METHOD]**

Set the projection method in accordance with the installation status of the projector. Change the projection method if the screen display is upside down or inverted.

- **1) Press** ▲▼ **to select [PROJECTION METHOD].**
- **2) Press the <ENTER> button. • The <b>[PROJECTION METHOD**] screen is displayed.
- **3) Press** ▲▼ **to select the projection method.**

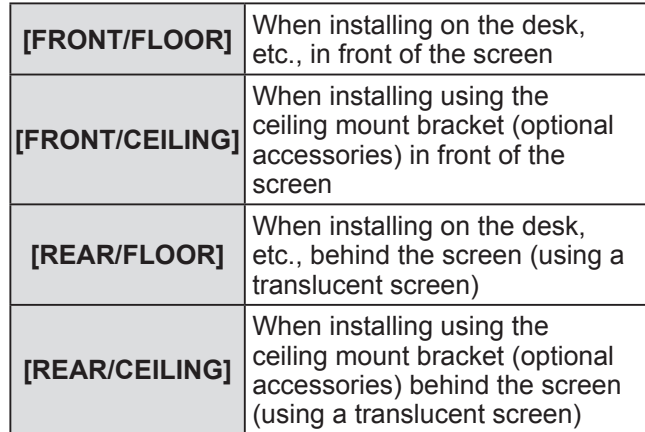

- **4) Press the <ENTER> button.**
- **5) When the confirmation is displayed, select [OK] or [CANCEL], and press the <ENTER> button.**

#### **Attention**

• When [PROJECTION METHOD] is changed, confirm that  $[COOLING CONDITION]$  ( $\Rightarrow$  page 103) is set correctly.

### **[COOLING CONDITION]**

Change the fan control depending on the direction of projection.

Set [COOLING CONDITION] according to the projection direction, but set it to [AUTO] normally. Using the projector with [COOLING CONDITION] set incorrectly may shorten the life of the lamp.

- **1) Press** ▲▼ **to select [COOLING CONDITION].**
- **2) Press the <ENTER> button. • The <b>[COOLING CONDITION]** screen is displayed.
- **3) Press** ▲▼ **to select a cooling condition.** • When [AUTO] is selected, the cooling conditions of [FLOOR SETTING], [CEILING SETTING], [VERTICAL UP SETTING], and [VERTICAL DOWN SETTING] are set automatically. You can check the setting from [COOLING CONDITION] on the **[STATUS]** screen.

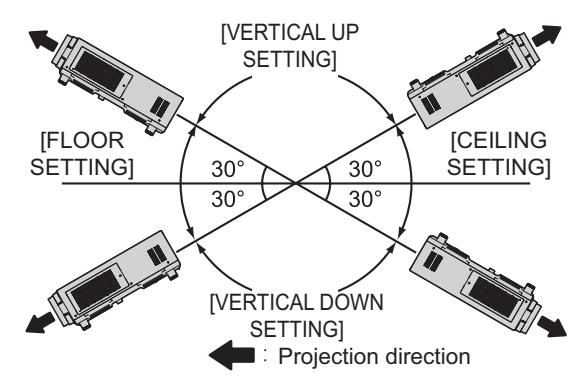

- **4) Press the <ENTER> button.**
- **5) When the confirmation is displayed, select [OK] or [CANCEL], and press the <ENTER> button.**
- **Note**
- Cannot be set when using the optional accessory replacement lamp unit (for portrait mode) (Model No.: ET-LAD510P (1 pc), ET-LAD510PF (4 pcs)) (fixed to [PORTRAIT SETTING]).

### **[HIGH ALTITUDE MODE]**

Set to [ON] to use the projector at 1 400 m (4 593 ft) to 2 700 m (8 858 ft) elevations.

- **1) Press** ▲▼ **to select [HIGH ALTITUDE MODE].**
- **2) Press** ◀▶ **to switch [HIGH ALTITUDE MODE].**

**[OFF] [ON]**

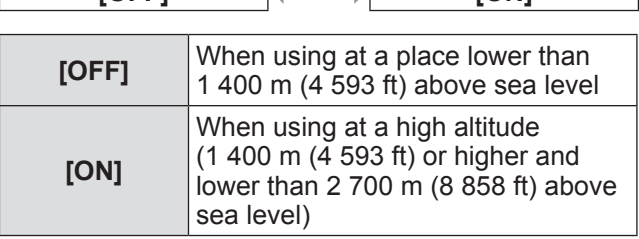

**3) When the confirmation is displayed, select [OK] or [CANCEL], and press the <ENTER> button.**

#### **Note**

- The speed of the fan increases and the operation sound becomes louder when set to [ON].
- This item cannot be set when using the optional smoke cut filter. (Setting is fixed to [OFF].) Use the projector at a place lower than 1 400 m (4 593 ft) above sea level.

### **[LAMP SELECT]**

Select luminous lamps from the four equipped in the projector body to turn on for a certain use condition or purpose.

#### **1) Press** ▲▼ **to select [LAMP SELECT].**

#### **2) Press** ◀▶ **to switch [LAMP SELECT].**

 $\bullet$  The setting will change as follows each time you press the button.

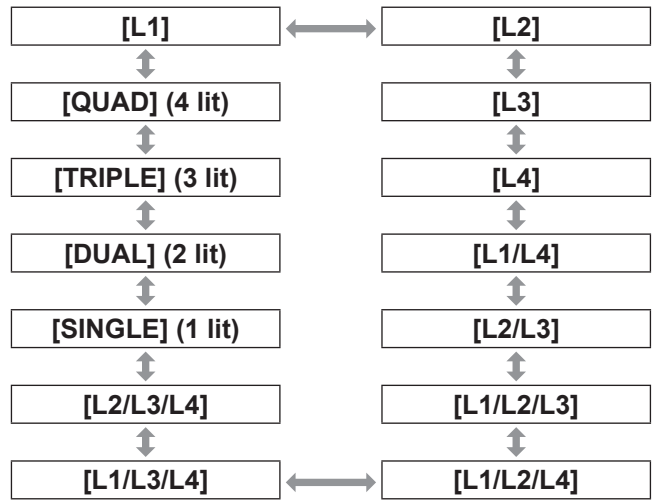

*ENGLISH - 103*

### **[PROJECTOR SETUP] menu**

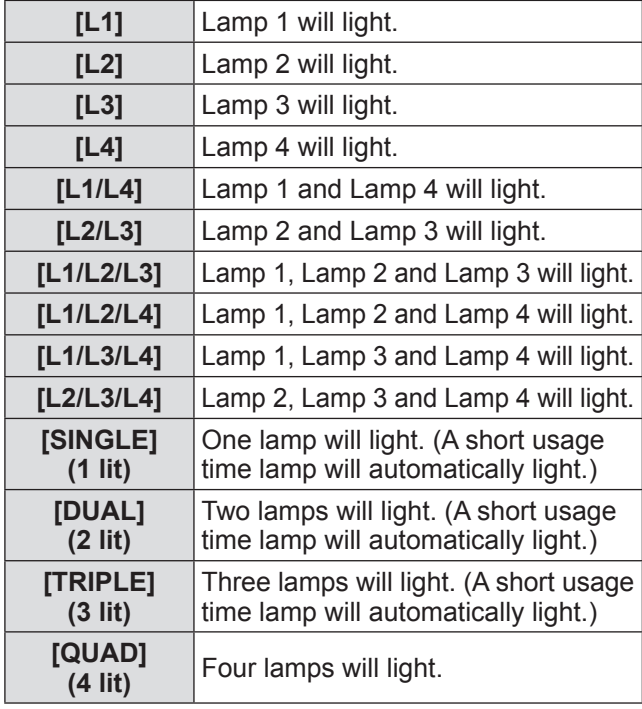

#### **3) Press the <ENTER> button.**

#### **Note**

- For a set time after [LAMP SELECT] is switched, [LAMP SELECT] cannot be switched again, because the speed of the lamp replacement cycle will increase. Repeatedly switching [LAMP SELECT] in a short time will also increase the speed of the lamp replacement cycle.
- The colors of the items indicate the status. Green  $\rightarrow$  Current setting Yellow  $\rightarrow$  Current setting (When there is a lamp that cannot turn on or failed

to turn on)

 $Red \rightarrow$  Lamp that has failed to turn on White  $\rightarrow$  Any other status

 $\bullet$  When a lamp fails to turn on or has been used in excess of 2 000 hours<sup>\*1</sup> and a setting other than [QUAD] is selected, that lamp is turned off and another lamp turned on.

When a lamp fails to turn on or has been used in excess of 2 000 hours<sup>\*1</sup> in [QUAD], a lamp that has not been used in excess of 2 000 hours<sup>\*1</sup> is turned on.

The projector enters standby mode when all lamps have been used in excess of 2000 hours<sup>\*1</sup>.

- Ensure that lamp units not to be turned on are also installed.
- $\bullet$  More lamps than the specified number of lamps light temporarily to prevent decreased illuminance when a lamp is switched.
- \*1: 500 hours when the optional accessory replacement lamp unit (for portrait mode) (Model No.: ET-LAD510P (1 pc), ET-LAD510PF (4 pcs)) is used.

### **[LAMP RELAY]**

The lump to be turned on can be automatically switched by setting a day and time. The degradation of the lamp due to continuous usage can be reduced by automatically switching the lamp to be turned on when using the projector continuously for a week or more.

#### **1) Press** ▲▼ **to select [LAMP RELAY].**

**2) Press** ◀▶ **to switch [LAMP RELAY].**  $\bullet$  The time setting to switch the lamp will change as follows each time you press the button.

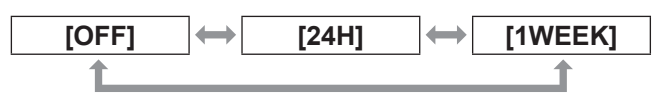

- **3) Press** ▲▼ **to select [TIME].**
- **4) Press the <ENTER> button.** • Enters adjustment mode (the display is blinking).
- **5) Press** ◀▶ **to select [HOUR] or [MINUTE], and then press** ▲▼ **to adjust it.**

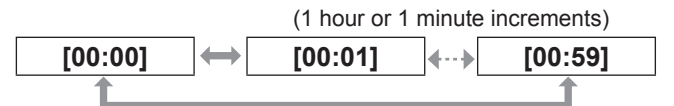

- **6) Press the <ENTER> button.**  $\bullet$  The adjusted time is established.
- **7) Press** ▲▼ **to select [DAY OF THE WEEK].**

#### **8) Press** ◀▶ **to switch [DAY OF THE WEEK].**

 $\bullet$  The setting will change as follows each time you press the button.

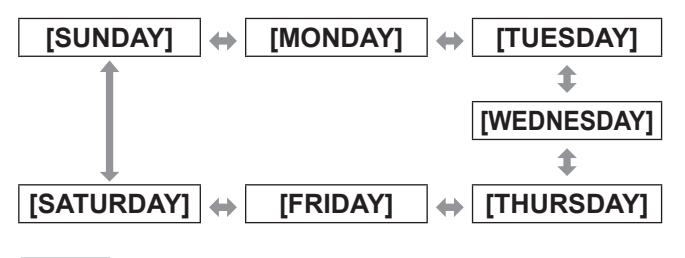

**Note**

- The [LAMP RELAY] function is enabled when [SINGLE], [DUAL], [TRIPLE], or [QUAD] is selected in [LAMP SELECT].
- $\bullet$  When [SINGLE] or [DUAL] is selected in [LAMP SELECT], the lamp switches to the specified time. When [TRIPLE] is selected in [LAMP SELECT], the lamp switches a total of three times every two hours from the specified time, and thereafter maintains the previous status until the specified time. When [QUAD] is selected in [LAMP SELECT], three turn on at the specified time and the three lamps switch every two hours for a total of four

*104 - ENGLISH*

times. Next, four lamps turn on eight hours after the specified time and thereafter three lamps switch again after the specified time.

- $\bullet$  The operating time will be the local time. ( $\bullet$  page 114)  $\bullet$  Use the number (<0> to <9>) buttons on the remote
- control to directly enter the time.

### **[BRIGHTNESS CONTROL]**

The projector is equipped with a luminance sensor to measure brightness and color of the lamp, and functions to correct brightness and color of the screen resulting from changes in brightness and color of the lamp. By using this function and displaying multiple screens using multiple projectors, you can reduce changes in overall brightness and color of the multiple screens due to lamp degradation and suppress variation in brightness and color to preserve uniformity.

- **1) Press** ▲▼ **to select [BRIGHTNESS CONTROL].**
- **2) Press the <ENTER> button.**
	- **The <b>[BRIGHTNESS CONTROL]** screen is displayed.
- **3) Press** ▲▼ **to select an item.**

#### ■**To set [BRIGHTNESS CONTROL GAIN]**

Adjust brightness when using multiple projectors to display on multiple screens.

**4) Select [BRIGHTNESS CONTROL GAIN] in Step 3).**

#### **5) Press** ◀▶ **to adjust.**

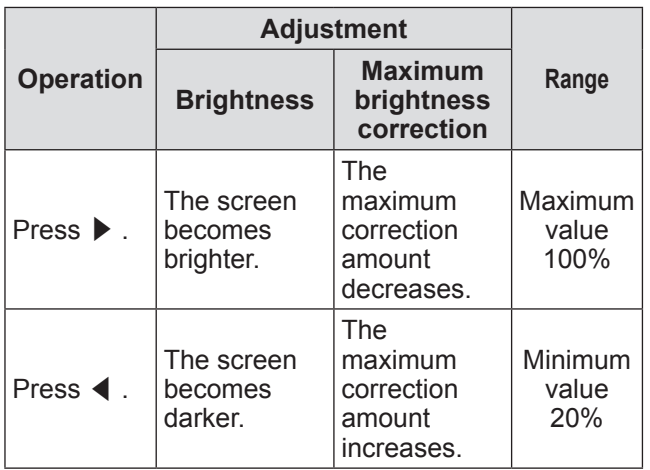

#### **Note**

- $\bullet$  When one projector is used, the maximum correction amount is the value obtained when the [BRIGHTNESS CONTROL GAIN] value is subtracted from 100%. When [BRIGHTNESS CONTROL GAIN] is 100%, the maximum correction amount is 0% and brightness cannot be corrected due to luminance controls.
- Luminance will be unsteady for eight minutes after a lamp is turned on. Adjust after eight minutes have

elapsed from the time that the power is switched on.

- **[BRIGHTNESS CONTROL GAIN] adjustments are** reflected to all image signals, internal test patterns, and on-screen menus.
- **[BRIGHTNESS CONTROL GAIN] is enabled even** if [BRIGHTNESS CONTROL SETUP] is [OFF].

#### ■**To set [BRIGHTNESS CONTROL SETUP]**

Set the operation of luminance control.

- **4) Select [BRIGHTNESS CONTROL SETUP] in Step 3).**
- **5) Press the <ENTER> button. • The [BRIGHTNESS CONTROL SETUP]** screen is displayed.
- **6) Press** ▲▼ **to select [MODE].**

#### **7) Press** ◀▶ **to switch [MODE].**

 $\bullet$  The setting will change as follows each time you press the button.

|  | M <sub>2</sub> | . . |
|--|----------------|-----|
|  |                |     |

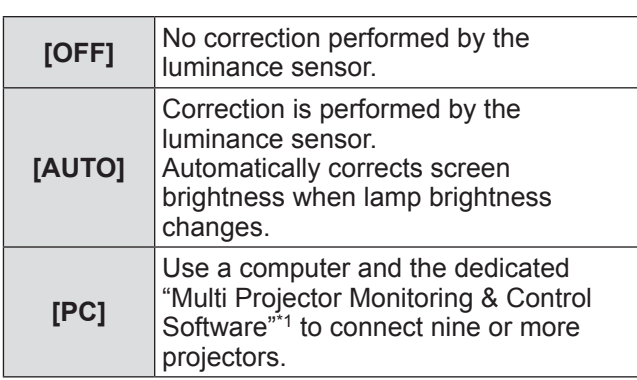

\*1: "Multi Projector Monitoring & Control Software" is included in the attached CD-ROM.

### **[PROJECTOR SETUP] menu**

#### $\bullet$  **Setting [MODE] to [AUTO]**

**8) Press** ▲▼ **to select [LINK].**

#### **9) Press** ◀▶ **to switch [LINK].**

 $\bullet$  The setting will change as follows each time you press the button.

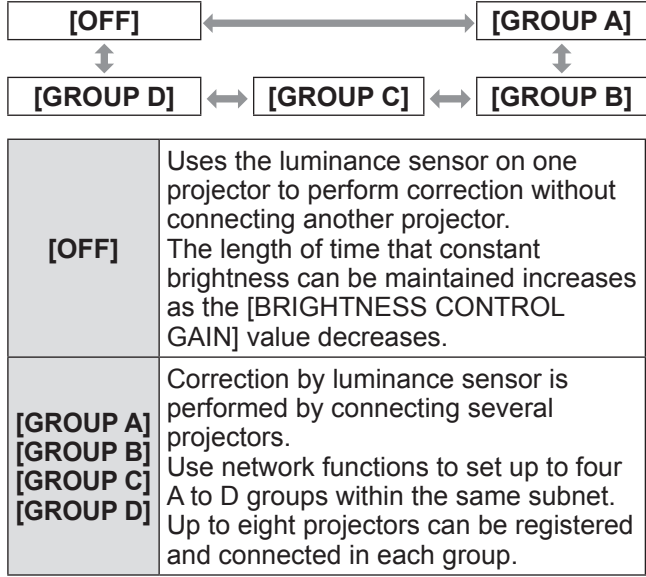

**10) Press** ▲▼ **to select [CHROMA CORRECTION].**

#### **11) Press** ◀▶ **to switch [CHROMA CORRECTION].**

 $\bullet$  The setting will change as follows each time you press the button.

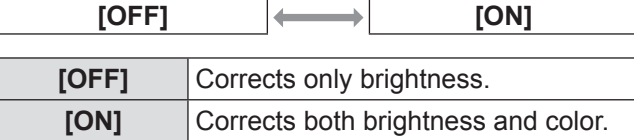

- **12) Press** ▲▼ **to select [CALIBRATION TIME].**
- **13) Press the <ENTER> button.**
- **14) Enter the time and press the <ENTER> button**
	- $\bullet$  Measures brightness and color at the specified time. Dynamic iris is fixed to open during measurement.
- **15) Press** ▲▼ **to select [CALIBRATION MESSAGE].**

#### **16) Press** ◀▶ **to switch [CALIBRATION MESSAGE].**

 $\bullet$  The setting will change as follows each time you press the button.

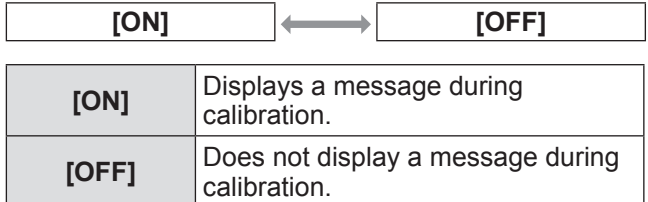

#### **17) Press** ▲▼ **to select [APPLY].**

#### **18) Press the <ENTER> button.**

- The set [MODE] and [LINK] are enabled, and LAMP RELAY screen alert is displayed when the [LAMP RELAY] setting is [OFF]. When [CALIBRATION MESSAGE] is set to [ON], a calibration running message is displayed which will automatically disappear 30 seconds after calibration completes.
- $\bullet$  If the <ENTER> button is pressed with [MODE] in [BRIGHTNESS CONTROL SETUP] set to other than [OFF], the brightness and color of the lamp at the time the button was pressed is recorded as a standard.
- If the <ENTER> button is pressed when [LINK] is [GROUP A] to [GROUP D], the group name is displayed on the projector screen set as the same group.

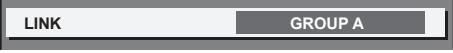

#### **Note**

- When setting the [MODE] in [BRIGHTNESS CONTROL SETUP] to [AUTO] or [PC], [APPLY] luminance control after the shutter is open for at least two minutes.
- $\bullet$  If the shutter is closed within approx. 10 minutes after the lamp has turned on while [MODE] in [BRIGHTNESS CONTROL SETUP] is set to [AUTO] or [PC], brightness and color cannot be measured. Therefore, brightness may be corrected approx. two minutes after the shutter opens.
- When [MODE] in [BRIGHTNESS CONTROL SETUP] is set to [AUTO] or [PC], brightness and color of the lamp is automatically measured eight minutes after the lamp has turned on, and correction is performed so that the brightness and color will be the same as a standard when [APPLY] is performed. Brightness and color of the lamp cannot be measured for eight minutes after the lamp has turned on because they are not steady.
- $\bullet$  If the lamp turns off or lamp relay is performed while the two or more lamps are selected in [LAMP SELECT] and [MODE] in [BRIGHTNESS CONTROL SETUP] is set to [AUTO], brightness and color are corrected to the extent possible one minute later.
- When operating with [MODE] in [BRIGHTNESS CONTROL SETUP] set to [AUTO], and [LINK] is [OFF], brightness correction is performed until

*106 - ENGLISH*

correction exceeds the maximum correction amount.

- $\bullet$  In certain projector environments, dust may accumulate on the lens or screen or inside the projector and increase variation in brightness.
- Adjust luminance control again when lamp degradation causes increased variation in brightness or a lamp is replaced.
- For continued use longer than 24 hours, set the [BRIGHTNESS CONTROL SETUP] to [CALIBRATION TIME], or set [LAMP RELAY]  $\Rightarrow$  page 104). Correction is not automatically executed when not set.
- Luminance control and iris operate simultaneously, but the iris is fully open and does not operate while brightness and color are measured.
- The setting of [CALIBRATION TIME] applies at the time when the time is entered.
- $\bullet$  The setting of [CALIBRATION MESSAGE] applies at the time when the item is switched with ◀▶ .

#### ■ To set [BRIGHTNESS CONTROL **STATUS]**

Displays the luminance control status.

- **4) Select [BRIGHTNESS CONTROL STATUS] in Step 3).**
- **5) Press the <ENTER> button.**
	- **The** *[BRIGHTNESS CONTROL STATUS]* screen is displayed.
- z**When [MODE] in [BRIGHTNESS CONTROL SETUP] is [OFF]**

Displays the luminance control disabled status.

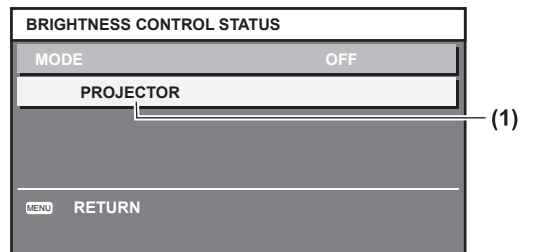

**(1)** Displays the name of the projector in question.

#### z**When [MODE] in [BRIGHTNESS CONTROL SETUP] is [AUTO] and the [LINK] is [OFF]**

Displays the luminance control status of Projector 1.

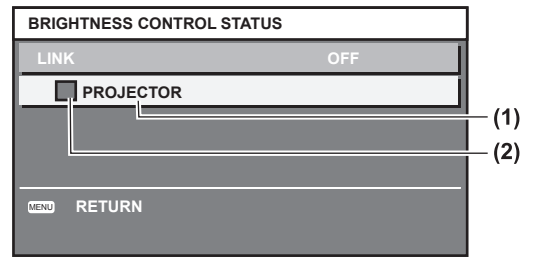

**(1)** Displays the name of the projector in question.

**(2)** Uses color to display status.

Green: There is margin for brightness correction.

Yellow: There is less margin for brightness correction.

Red: An error occurred in luminance control.

#### z**When [MODE] in [BRIGHTNESS CONTROL SETUP] is [AUTO] and the [LINK] is [GROUP A] to [GROUP D]**

Displays the luminance control status of connected projectors (up to eight), including projectors operated by the on-screen menu.

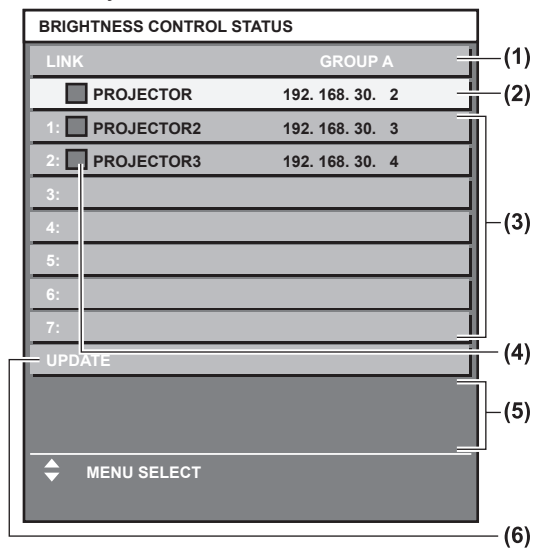

**(1)** Displays the groups to connect.

- **(2)** Displays the name and IP address of the projector in question.
- **(3)** Displays the name and IP address of projectors in the same group that were detected on the network.
- **(4)** Uses color to display status.

Green: There is margin for brightness correction.

Yellow: There is less margin for brightness correction.

- Red: An error occurred in luminance control.
- **(5)** Displays an error message.

**(6)** Updates to the latest information. If the message [Failed to apply BRIGHTNESS CONTROL to some projectors.] is displayed, connection of the projector displayed in red font has failed.

Press ▲▼ to select the projector displayed in red font and press the <ENTER> button to display error details.

### **[PROJECTOR SETUP] menu**

#### $\bullet$  **Error details**

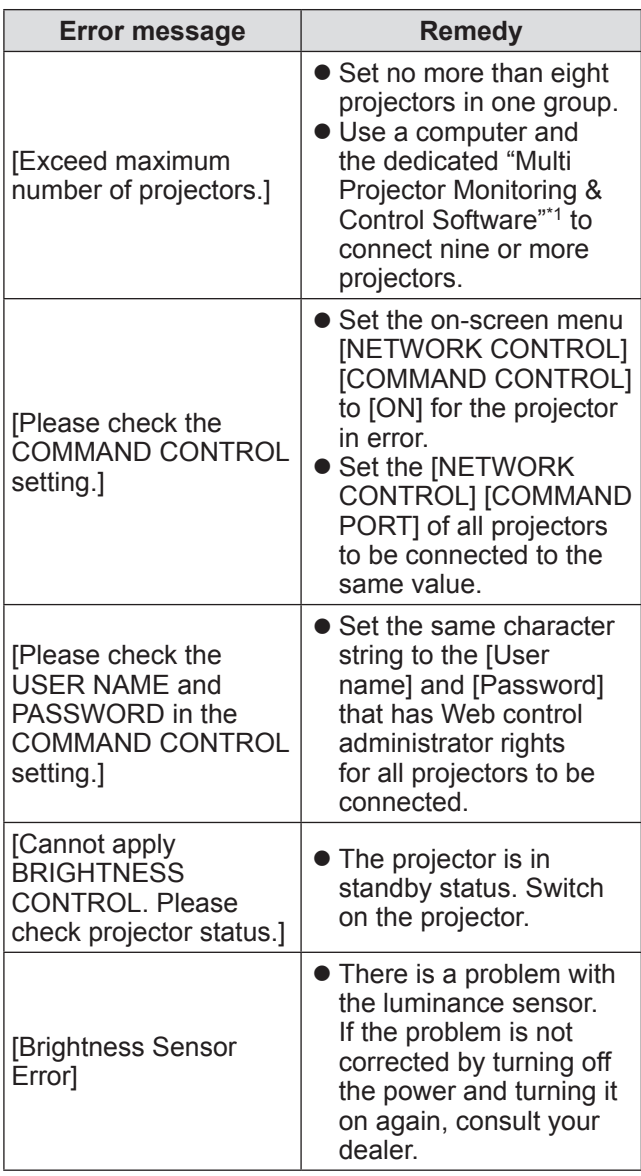

\*1: "Multi Projector Monitoring & Control Software" is included in the attached CD-ROM.

#### **Note**

- Check the following when a projector to be connected is not listed.
	- Is there a device on the network with the same IP address?
	- Is a LAN cable connected correctly? ( $\Rightarrow$  page 130)
	- Is the projector subnet identical?
	- Is [LINK] set to the same group?
- $\bullet$  To change a projector name, refer to [NETWORK SETUP] ( $\Rightarrow$  page 128), or [Network config] page  $\leftrightarrow$  page 137).

#### z**When [MODE] in [BRIGHTNESS CONTROL SETUP] is [PC]**

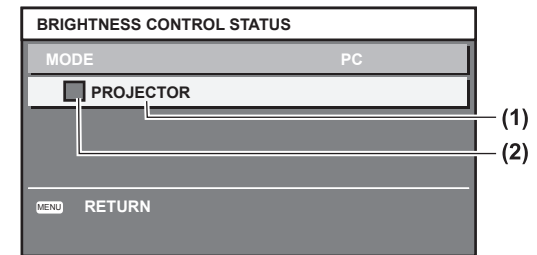

**(1)** Displays the name of the projector in question.

**(2)** Uses color to display status.

Green: There is margin for brightness correction. Yellow: There is less margin for brightness correction. Red: An error occurred in luminance control.

#### ■ **Example steps to adjust luminance control**

The steps exemplify an adjustment to link the brightness of eight projectors connected in a network.

- **1) Use a LAN cable to connect all projectors to a hub. ( page 130)**
- **2) Switch on all projectors.**
- **3) Set [LAMP SELECT] to either [DUAL] or [SINGLE] for all projectors.**
- **4) Set [MODE] in [BRIGHTNESS CONTROL SETUP] to [OFF] and [APPLY].**
- **5) Set [SUBNET MASK] of the projectors to the same value, and [IP ADDRESS] of each projector to a different value so that the network can communicate.**
- **6) Wait at least eight minutes until the lamp brightness becomes steady.**
- **7) Set all items in the [PICTURE] menu of all projectors to the same values.**
- **8) To match colors, adjust [COLOR MATCHING].**
- **9) Display the internal test patterns of all projectors in** "**completely white".**
- **10) Set [BRIGHTNESS CONTROL GAIN] of all projectors to 100%.**
- **11) Set [BRIGHTNESS CONTROL GAIN] of the darkest projector to 90%.**
- **12) Adjust [BRIGHTNESS CONTROL GAIN] to match the [BRIGHTNESS CONTROL GAIN] set to 90% of the other projectors.**
- **13) Set [MODE] in [BRIGHTNESS CONTROL SETUP] of all projectors to [AUTO], and [LINK] to [GROUP A].**
- **14) Select [APPLY] in [BRIGHTNESS CONTROL SETUP] on all projectors and press the <ENTER> button.**
	- Luminance control starts.

#### **Note**

- Brightness is automatically corrected each time the lamp blinks when the power is switched on or off.
- Adjust luminance control again when variation in brightness has increased or a lamp is replaced.

### **[STANDBY MODE]**

Set the power consumption during the standby.

- **1) Press** ▲▼ **to select [STANDBY MODE].**
- **2) Press** ◀▶ **to switch [STANDBY MODE].**
	- The setting will change as follows each time you press the button.

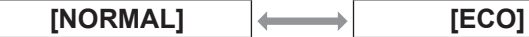

#### **Note**

- When set to [ECO], network functions and <SERIAL OUT> terminal, and some RS-232C commands are not available during standby. The lighting for the connecting terminals and control panel does not turn on.
- When an error or warning occurs, a self diagnosis is displayed on the control panel regardless of the  $[STANDBY MODE]$  setting. ( $\Rightarrow$  page 27)
- $\bullet$  When set to [ECO], the time taken to start display may be approximately ten seconds slower than compared to when set to [NORMAL].

### **[SCHEDULE]**

Set the command execution schedule for each day of the week.

- **1) Press** ▲▼ **to select [SCHEDULE].**
- **2) Press** ◀▶ **to switch [SCHEDULE].**  $\bullet$  The setting will change as follows each time you press the button.

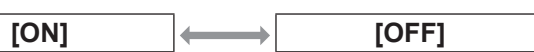

#### **Note**

 $\bullet$  If [SCHEDULE] is set to [ON], the setting for [STANDBY MODE] is automatically set to [NORMAL] and cannot be changed. Even if [SCHEDULE] is then set to [OFF] when in this state, the setting of [STANDBY MODE] remains at [NORMAL].

### ■ How to assign a program

- **3) Select [ON] in Step 2), and press the <ENTER> button.** ● The **[SCHEDULE]** screen is displayed.
- **4) Select and assign program to each day of week.**
	- Press  $\blacktriangle \blacktriangledown$  to select the day of week, and press ◀▶ to select a program number.
	- You can set the program from No.1 to No.7. "-- -" indicates that the program number has not been set yet.

### ■**How to set a program**

You can set up to 16 commands to each program.

- **3) Select [ON] in Step 2), and press the <ENTER> button. • The [SCHEDULE]** screen is displayed.
- **4) Press** ▲▼ **to select [PROGRAM EDIT].**
- **5) Press** ◀▶ **to select a program number and then press the <ENTER> button.**
- **6) Press** ▲▼ **to select a command number and press the <ENTER> button.**

● You can change the page using ◀▶ .

- **7) Press** ▲▼ **to select [TIME] and press the <ENTER> button.**
- **8) Press** ◀▶ **to select hour and minute, and press** ▲▼ **or the number (<0> to <9>) buttons on the remote control to set a time, and press the <ENTER> button.**
- **9) Press** ▲▼ **to select [COMMAND].**

### **10) Press** ◀▶ **to switch [COMMAND].**

 $\bullet$  The setting will change as follows each time you press the button.

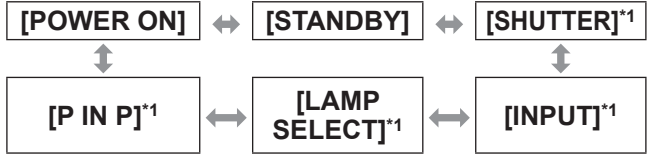

\*1: Displays the details set in Step **12)**.

#### **11) Press the <ENTER> button.**

• The [COMMAND] detailed setting screen is displayed.

#### **12) Press** ▲▼ **to select a command.**

 $\bullet$  For [SHUTTER], [INPUT], [LAMP SELECT], and [P IN P], the setting will change as follows each time you press the button.

### z**[SHUTTER]**

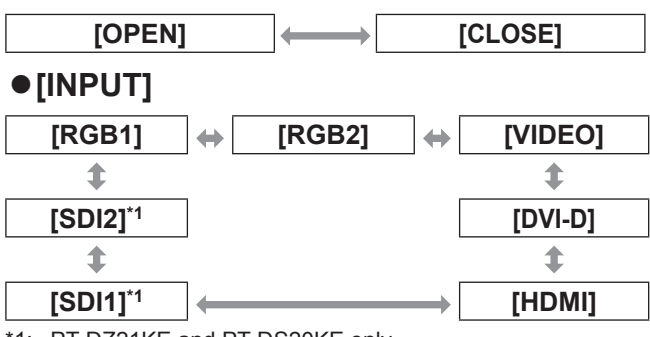

\*1: PT-DZ21KE and PT-DS20KE only

### z**[LAMP SELECT]**

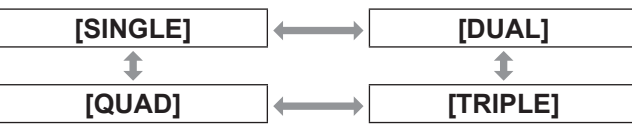

z**[P IN P]**

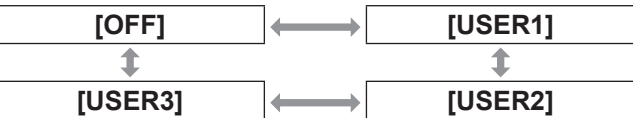

### **13) Press the <ENTER> button.**

- The command is fixed and is displayed at the left of the selected command.
- After the command is fixed, press the <MENU> button to close the detailed setting menu.
- **14) Press** ▲▼ **to select [STORE], and press the <ENTER> button.**

### **Note**

- $\bullet$  If you try to register a setting that would cause the lamp to flash for a short time, an error message will be displayed on the screen. Set the time and command again.
- $\bullet$  To delete a command already set, press the <DEFAULT> button on the Step **6)** screen, or select [DELETE] on the Step **7)** screen and press the <ENTER> button.
- $\bullet$  If multiple commands have been set for the same time, they are executed in chronological order starting from the smallest command number.
- $\bullet$  The operating time will be the local time. ( $\bullet$  page 114)
- If an operation is executed with the remote control or control panel of the projector or with a control command before the command set in [SCHEDULE] is executed, the command set with this function may not be executed.

### **[STARTUP INPUT SELECT]**

Set the input when the projector is switched on to start projection.

- **1) Press** ▲▼ **to select [STARTUP INPUT SELECT].**
- **2) Press** ◀▶ **to switch [STARTUP INPUT SELECT].**

 $\bullet$  The setting will change as follows each time you press the button.

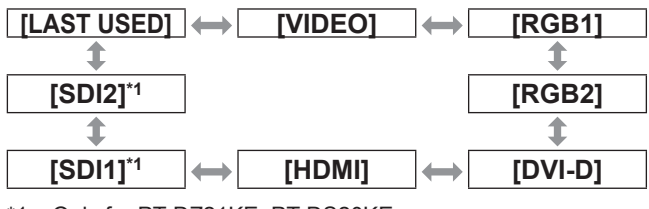

\*1: Only for PT-DZ21KE, PT-DS20KE

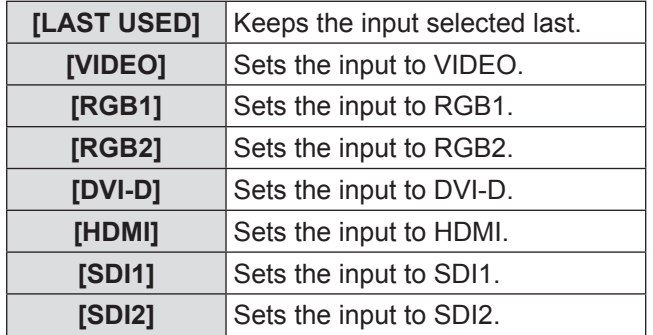

#### **Note**

- When [BACKUP INPUT MODE] in the [DISPLAY OPTION] menu  $\rightarrow$  [BACKUP INPUT SETTING]  $\Rightarrow$  page 94) has been set to [ON] or [1], and the projector has been turned off with the input set to HDMI, projection will start with the DVI‑D input, even when [STARTUP INPUT SELECT] is set to [LAST USED].
- When [BACKUP INPUT MODE] in the [DISPLAY OPTION] menu  $\rightarrow$  [BACKUP INPUT SETTING]  $\Rightarrow$  page 94) has been set to [2], and the projector

has been turned off with the input set to SDI2, projection will start with the SDI1 input, even when [STARTUP INPUT SELECT] is set to [LAST USED].

### **[RS-232C]**

Set the communication conditions of the <SERIAL IN>/<SERIAL OUT> terminal.

- **1) Press** ▲▼ **to select [RS-232C].**
- **2) Press the <ENTER> button. • The <b>[RS-232C]** screen is displayed.
- **3) Press** ▲▼ **to select an item.**
- **To set the communication condition of the <SERIAL IN> terminal**
- **4) Select [(IN) BAUDRATE] in Step 3).**
- **5) Press** ◀▶ **to switch [(IN) BAUDRATE].**  $\bullet$  The setting will change as follows each time you press the button.

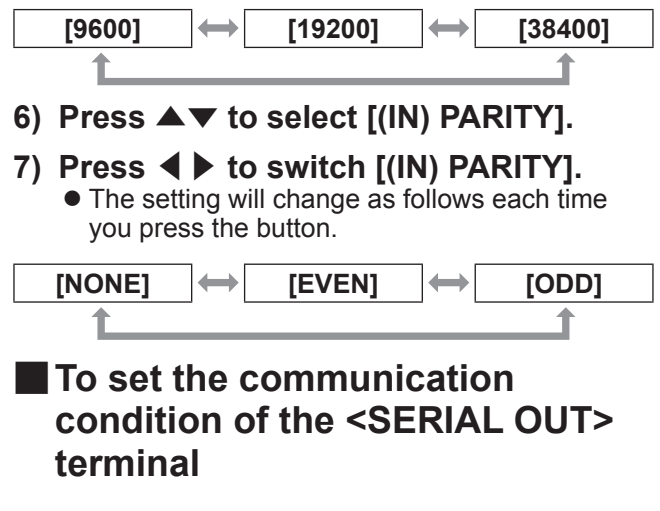

- **4) Select [(OUT) BAUDRATE] in Step 3).**
- **5) Press** ◀▶ **to switch [(OUT) BAUDRATE].**

 $\bullet$  The setting will change as follows each time you press the button.

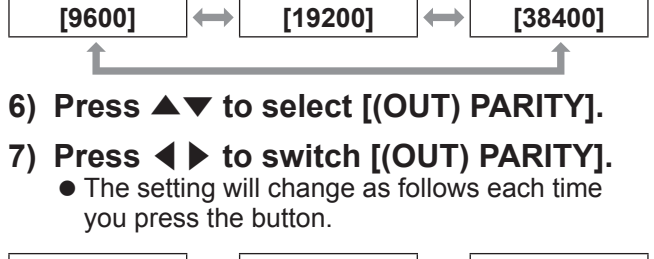

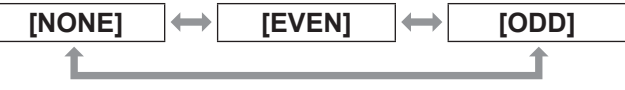

### ■**To set the response**

- **4) Select [RESPONSE(ID ALL)] in Step 3).**
- **5) Press** ◀▶ **to switch [RESPONSE(ID ALL)].**
	- $\bullet$  The setting will change as follows each time you press the button.

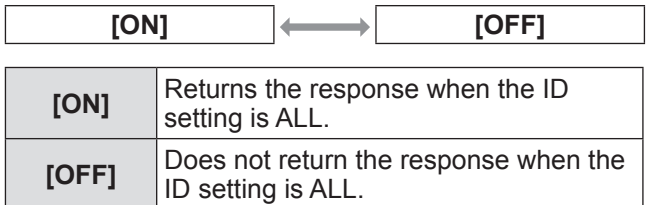

### **6) Press** ▲▼ **to select [GROUP].**

### **7) Press** ◀▶ **to switch [GROUP].**

 $\bullet$  The setting will change as follows each time you press the button.

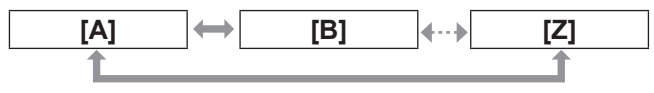

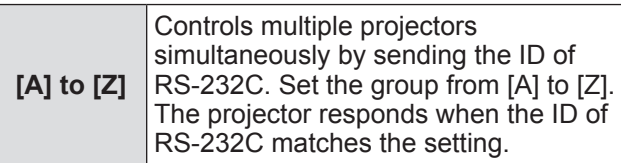

**8) Press** ▲▼ **to select [RESPONSE(ID GROUP)].**

### **9) Press** ◀▶ **to switch [RESPONSE(ID GROUP)].**

 $\bullet$  The setting will change as follows each time you press the button.

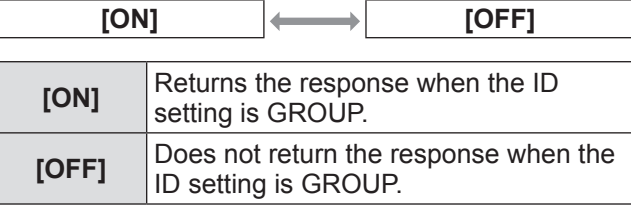

### **Note**

z Refer to "<SERIAL IN>/<SERIAL OUT> terminal" (→ page 167) for the <SERIAL IN>/<SERIAL OUT> terminals and ID transmission in RS-232C.

# **[PROJECTOR SETUP] menu**

# **[STATUS]**

Displays the status of the projector.

- **1) Press** ▲▼ **to select [STATUS].**
- **2) Press the <ENTER> button. • The [STATUS]** screen is displayed.
- **3) Press** ◀▶ **to switch the pages.**

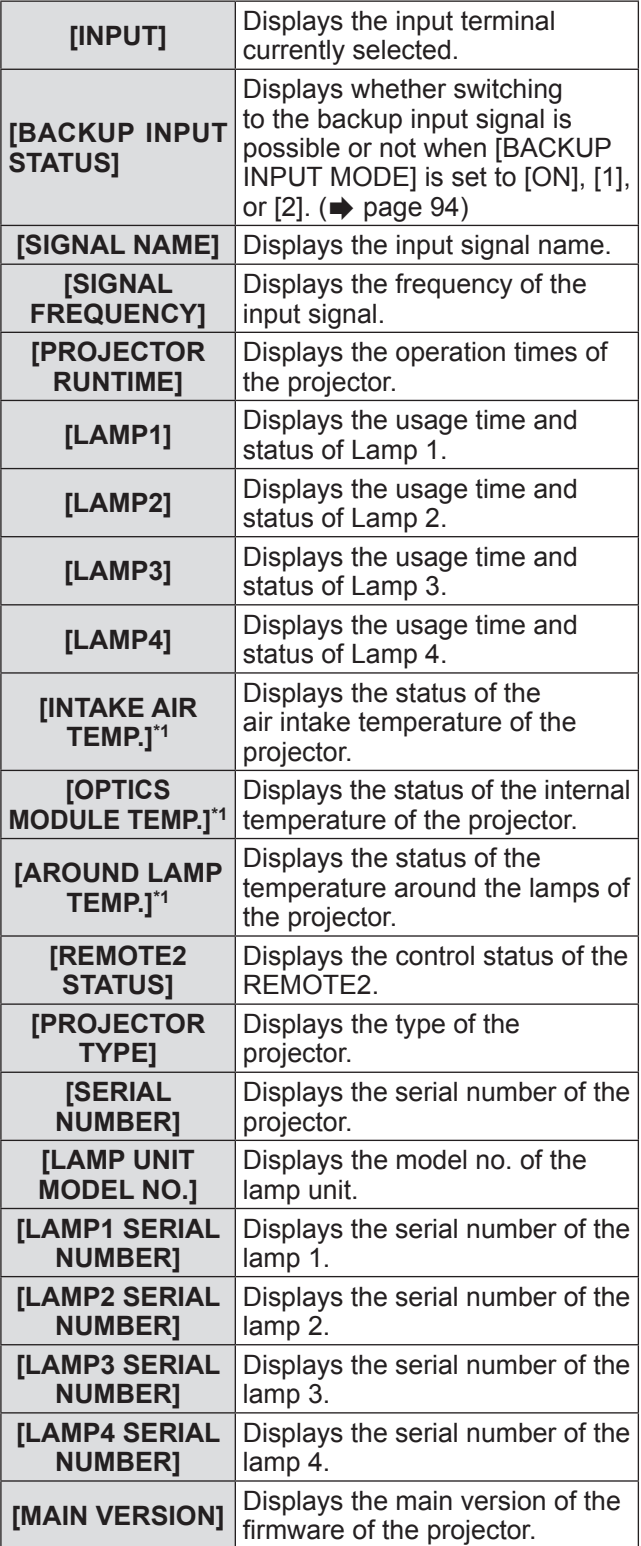

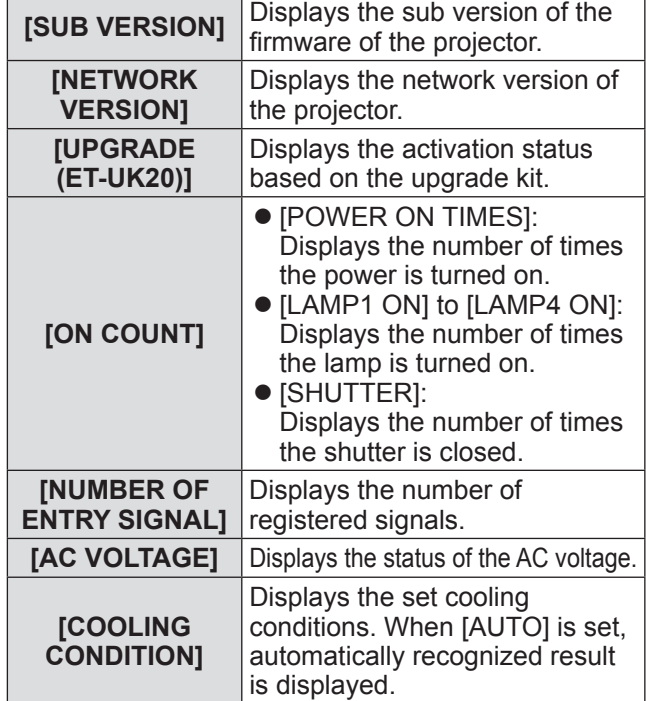

*112 - ENGLISH*

# **[PROJECTOR SETUP] menu**

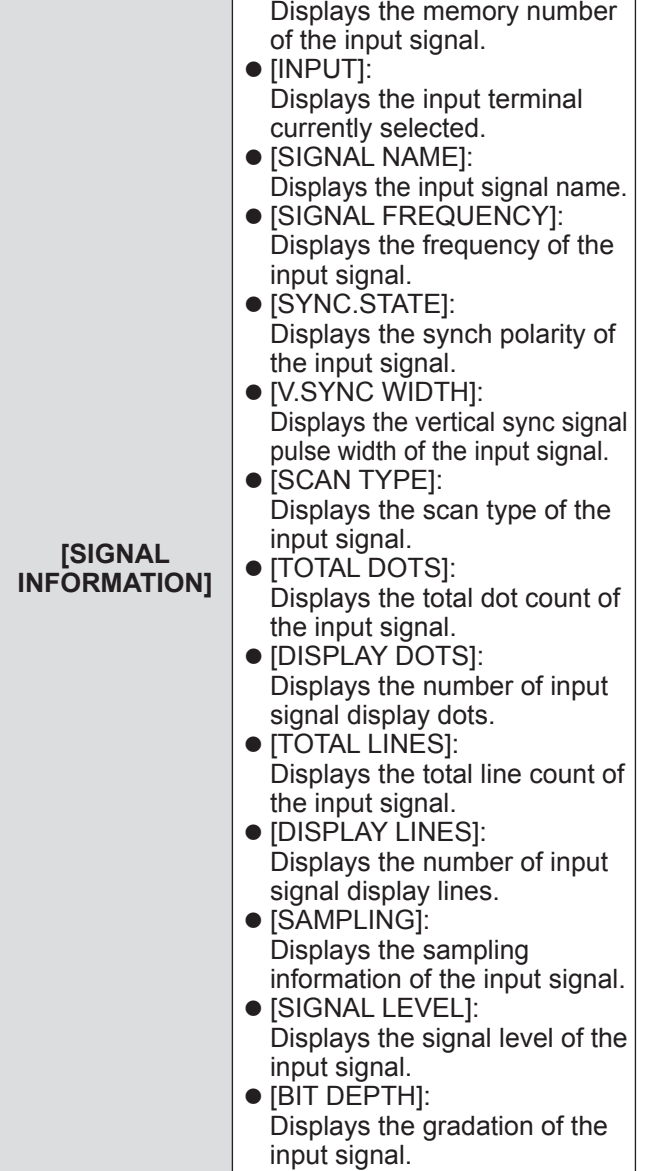

 $\bullet$  [MEMORY NO.]:

\*1: The temperature status is displayed with text color (green/ yellow/red) and bar scale. Use the projector within the indication in green.

#### **Note**

• Some items in [SIGNAL INFORMATION] may be displayed and others not displayed, depending on the signal being input.

# **IO SIGNAL SHUT-OFF**

You can set the power of the projector automatically to standby if there is no input signal by the specified time.

- **1) Press** ▲▼ **to select [NO SIGNAL SHUT-OFF].**
- **2) Press** ◀▶ **to switch [NO SIGNAL SHUT-OFF].**

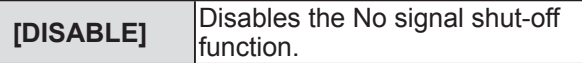

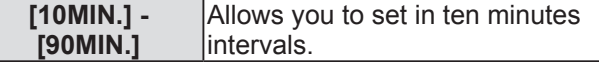

### **[REMOTE2 MODE]**

You can set the <REMOTE 2 IN> terminal.

### **1) Press** ▲▼ **to select [REMOTE2 MODE].**

#### **2) Press** ◀▶ **to switch [REMOTE2 MODE].**

 $\bullet$  The setting will change as follows each time you press the button.

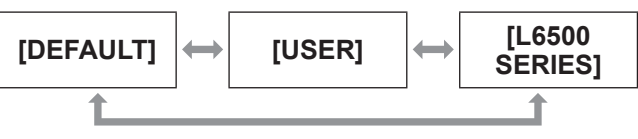

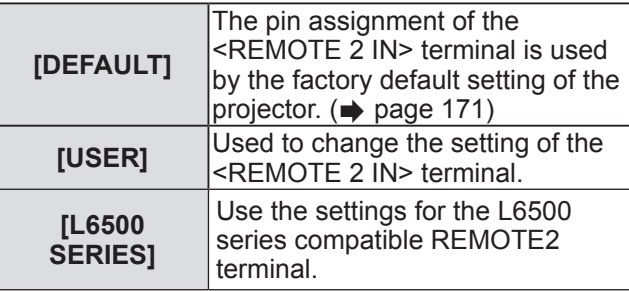

### ■**To set [USER]**

- **3) Select [USER] in Step 2).**
- **4) Press the <ENTER> button.**
- **5) Press** ▲▼ **to select either [PIN2] or [PIN8] and press** ◀▶ **to switch the setting.**

# **[FUNCTION BUTTON]**

Set the functions of the <FUNC> button on the remote control.

- **1) Press** ▲▼ **to select [FUNCTION BUTTON].**
- **2) Press the <ENTER> button. • The [FUNCTION BUTTON]** screen is displayed.
- **3) Press** ▲▼ **to select a function.**

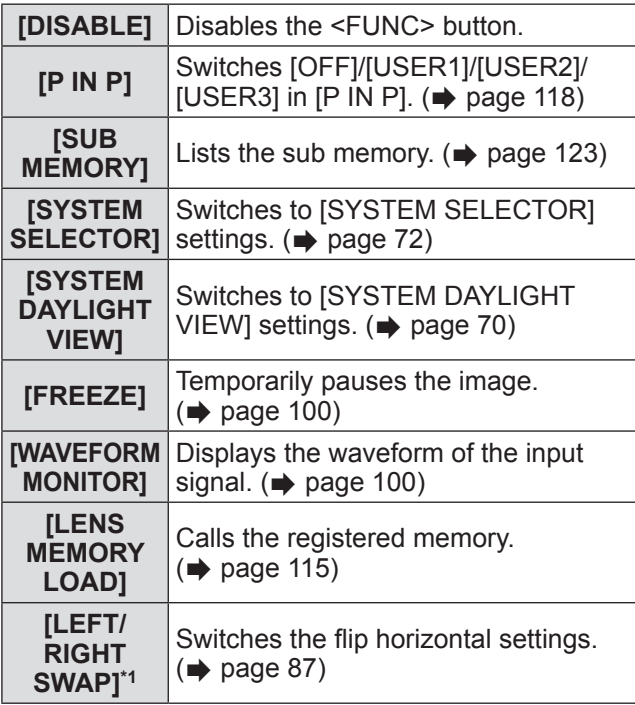

\*1: PT-DZ21KE and PT-DS20KE only

**4) Press the <ENTER> button.**

# **[DATE AND TIME]**

Set the time zone, date, and time of the built-in clock of the projector.

- **1) Press** ▲▼ **to select [DATE AND TIME].**
- **2) Press the <ENTER> button. • The [DATE AND TIME]** screen is displayed.
- **3) Press** ▲▼ **to select an item.**
- ■**To set time zone**
- **4) Select [TIME ZONE] in Step 3).**
- **5) Press** ◀▶ **to set [TIME ZONE].**

### ■ **To adjust the date and time manually**

- **4) Select [ADJUST CLOCK] in Step 3).**
- **5) Press the <ENTER> button. • The [ADJUST CLOCK]** screen is displayed.
- **6) Press** ▲▼ **to select an item, and press**  ◀▶ **to set the local date and time.**
- **7) Press** ▲▼ **to select [APPLY], and press the <ENTER> button.**  $\bullet$  The setting of the time will be completed.

### ■**To adjust the date and time automatically**

- **4) Select [ADJUST CLOCK] in Step 3).**
- **5) Press the <ENTER> button. • The [ADJUST CLOCK]** screen is displayed.
- **6) Press** ▲▼ **to select [NTP SYNCHRONIZATION], and press** ◀▶ **to change the setting to [ON].**
	- The setting will change as follows each time you press the button.

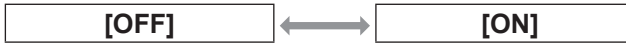

- **7) Press** ▲▼ **to select [APPLY], and press the <ENTER> button.**
	- $\bullet$  The setting of the time will be completed.

### **Note**

- $\bullet$  To set the date and time automatically, the projector must be connected to the network.
- **•** If synchronization with the NTP server fails just after [NTP SYNCHRONIZATION] is turned [ON], or if [NTP SYNCHRONIZATION] is turned [ON] while the NTP server is not set, [NTP SYNCHRONIZATION] will return to [OFF].
- Access the projector via a web browser to set the NTP server.  $\left( \Rightarrow \text{page 138} \right)$

*114 - ENGLISH*

# **[LENS CALIBRATION]**

Automatically set the lens shift limit values and home position for the projector.

- **1) Press** ▲▼ **to select [LENS CALIBRATION].**
- **2) Press the <ENTER> button.** • A confirmation message is displayed.
- **3) Press** ◀▶ **to select [OK], and press the <ENTER> button.**
	- $\bullet$  To cancel, select [CANCEL].
	- The lens moves up, down, left and right to automatically set the lens shift limit values and home position.
	- The lens stops to complete the calibration.

#### **Note**

- $\bullet$  [PROGRESS] is displayed on the menu during lens calibration. Cannot cancel mid-operation.
- $\bullet$  When lens calibration executes correctly, [COMPLETE] is displayed and [INCOMPLETE] is displayed when it does not execute correctly.
- Pressing the <FOCUS> button on the remote control for at least three seconds will also display the confirmation screen for lens calibration execution.

## **[LENS MEMORY]**

Save and call the focus position, shift position and zoom position of an adjusted lens.

- **1) Press** ▲▼ **to select [LENS MEMORY].**
- **2) Press the <ENTER> button.**
- **3) Press** ▲▼ **to select an item.**
- Saving lens position
- **4) Select [LENS MEMORY SAVE] in Step 3).**
- **5) Press the <ENTER> button. • The [LENS MEMORY SAVE]** screen is displayed.
- **6) Press** ▲▼ **to select the item to initialize, and press the <ENTER> button.**
- **7) When the confirmation is displayed, select [OK], and press the <ENTER> button.**

• Lens memory input screens are displayed.

- **8) Press** ▲▼◀▶ **to select the text, and press the <ENTER> button to enter the text.**
- **9) After the name is input, press** ▲▼◀▶ **to select [OK], and press the <ENTER> button.**
	- $\bullet$  The registration completes and returns to the **[LENS MEMORY SAVE]** screen.
	- $\bullet$  If you press  $\blacktriangle \blacktriangledown \blacktriangle \blacktriangleright$  to select [CANCEL] and then press the <ENTER> button, the lens memory will not be saved.
	- If you press  $\blacktriangle \blacktriangledown \blacktriangle \blacktriangleright$  to select [DEFAULT] and press the <ENTER> button, the entered name will not be registered and the default name will be used.
	- If you select [OK] without entering any characters and press the <ENTER> button, the default name will be used.

### ■ **To call the lens position**

- **4) Select [LENS MEMORY LOAD] in Step 3).**
- **5) Press the <ENTER> button. • The [LENS MEMORY LOAD]** screen is displayed.
- **6) Press** ▲▼ **to select the item to initialize, and press the <ENTER> button.**
- **7) When the confirmation is displayed, select [OK], and press the <ENTER> button.**
	- $\bullet$  Moves automatically to the registered shift, zoon and focus positions.

#### **Note**

- Lens memory is not guaranteed to be 100% reproduced.
- The zoom and focus positions may have shifted after lens memory was called. Readjust as necessary.

Beware of shift, as errors in zoom position are particularly significant.

- $\bullet$  When a lens is replaced, readjust and save the lens memory again.
- $\bullet$  If a lens without zoom function is used, the lens memory of the zoom position does not operate.
- When using the <FUNC> button to assign a [LENS MEMORY LOAD], the lens memory is called in order each time you press the <FUNC> button.

### ■**To delete a lens memory**

- **4) Select [LENS MEMORY EDIT] in Step 3).**
- **5) Press the <ENTER> button. • The <b>[LENS MEMORY EDIT]** screen is displayed.
- **6) Press** ▲▼ **to select [LENS MEMORY DELETE].**
- **7) Press the <ENTER> button. • The [LENS MEMORY DELETE]** screen is displayed.
- **8) Press** ▲▼ **to select the item to delete, and press the <ENTER> button.**
- **9) When the confirmation is displayed, select [OK], and press the <ENTER> button.**

### ■ **To change the lens memory name**

- **4) Select [LENS MEMORY EDIT] in Step 3).**
- **5) Press the <ENTER> button. • The [LENS MEMORY EDIT]** screen is displayed.
- **6) Press** ▲▼ **to select [LENS MEMORY NAME CHANGE].**
- **7) Press the <ENTER> button. • The [LENS MEMORY NAME CHANGE]** screen is displayed.
- **8) Press** ▲▼ **to select the name to change, and press the <ENTER> button.**
	- $\bullet$  Lens memory name screens are displayed.
- **9) Press** ▲▼◀▶ **to select the text, and press the <ENTER> button to enter the text.**
- **10) After the name is changed, press**  ▲▼◀▶ **to select [OK], and press <ENTER>.**
	- The registration completes and returns to the **[LENS MEMORY NAME CHANGE]** screen.
	- If you press  $\blacktriangle \blacktriangledown \blacktriangle \blacktriangleright$  to select [CANCEL] and then press the <ENTER> button, the changed name will not be registered.
	- If you press  $\blacktriangle \blacktriangledown \blacktriangle \blacktriangleright$  to select [DEFAULT] and press the <ENTER> button, the changed name will not be registered and the default name will be used.
	- If you select [OK] without entering any characters and press the <ENTER>button, the default name will be used.

*116 - ENGLISH*

# **[SAVE ALL USER DATA]**

Save the various setting values as a backup in the built-in memory of the projector.

- **1) Press** ▲▼ **to select [SAVE ALL USER DATA].**
- **2) Press the <ENTER> button. • The [SECURITY PASSWORD]** screen is displayed.
- **3) Enter a security password and press the <ENTER> button.**
- **4) When the confirmation is displayed, select [OK] or [CANCEL], and press the <ENTER> button.**
	- **•** [PROGRESS] is displayed on the screen while the data is saved.

# **[LOAD ALL USER DATA]**

Load the various setting values saved as a backup in the built-in memory of the projector.

- **1) Press** ▲▼ **to select [LOAD ALL USER DATA].**
- **2) Press the <ENTER> button. • The [SECURITY PASSWORD]** screen is displayed.
- **3) Enter a security password and press the <ENTER> button.**
- **4) When the confirmation is displayed, select [OK] or [CANCEL], and press the <ENTER> button.**

#### **Note**

- The projector will go into the standby status to reflect the setting values when [LOAD ALL USER DATA] is executed.
- $\bullet$  Data set from the computer application is not included in the [ALL USER DATA].

## **[INITIALIZE]**

Return various setting values to their factory default settings.

- **1) Press** ▲▼ **to select [INITIALIZE].**
- **2) Press the <ENTER> button. • The <b>[SECURITY PASSWORD]** screen is displayed.
- **3) Enter a security password and press the <ENTER> button. • The [INITIALIZE]** screen is displayed.
- **4) Press** ▲▼ **to select an item to initialize.**

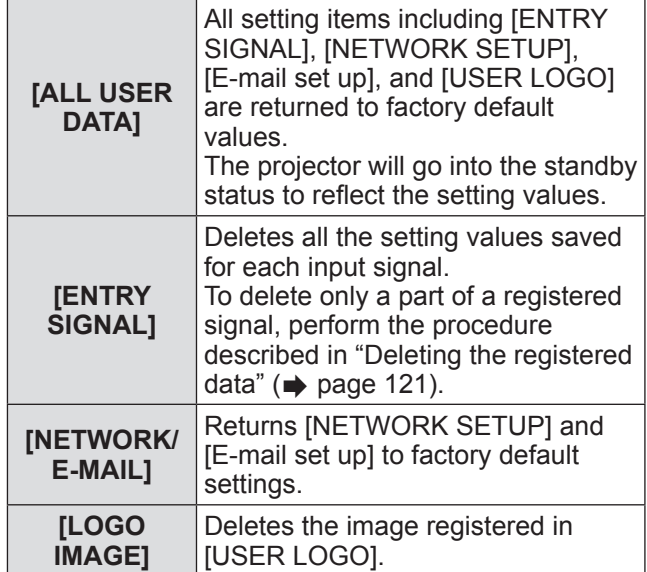

### **5) Press the <ENTER> button.**

### **6) When the confirmation is displayed, select [OK] or [CANCEL], and press the <ENTER> button.**

### **[SERVICE PASSWORD]**

Used by a service person.

# **[P IN P] menu [P IN P] menu**

**Select [P IN P] from the main menu, and select the item from the sub-menu. Refer to** "**Navigating through the menu**" **( page 63) for the operation of the menu screen.** ● After selecting the item, press  $\blacktriangle \blacktriangledown \blacktriangle \blacktriangleright$  to set. **MENUT** 

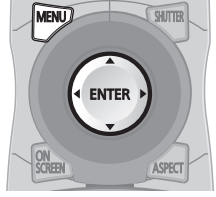

# **Using P IN P functions**

Locate a separate, small sub screen in the main screen to project two images simultaneously.

- **1) Press** ▲▼ **to select [P IN P].**
- **2) Press the <ENTER> button.**  $\bullet$  The **[P IN P]** screen is displayed.
- **3) Press** ▲▼ **to select [P IN P MODE], and press the <ENTER> button. • The [P IN P MODE]** screen is displayed.
- **4) Press** ▲▼ **to select a function.**

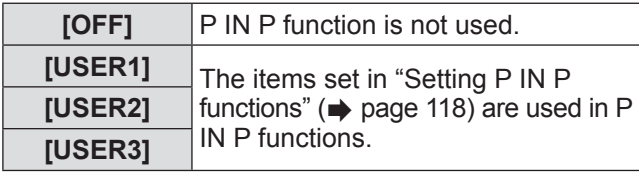

**5) Press the <ENTER> button.**

# **Setting P IN P functions**

P IN P function settings can be saved to [USER1], [USER2], and [USER3].

- **1) In Step 4)** "**Using P IN P functions**"**, select the desired mode from [USER1], [USER2], and [USER3], and press the <ENTER> button.**
	- $\bullet$  The settings screen of the selected mode is displayed.
- **2) Press** ▲▼ **to select an item, and press the <ENTER> button.**

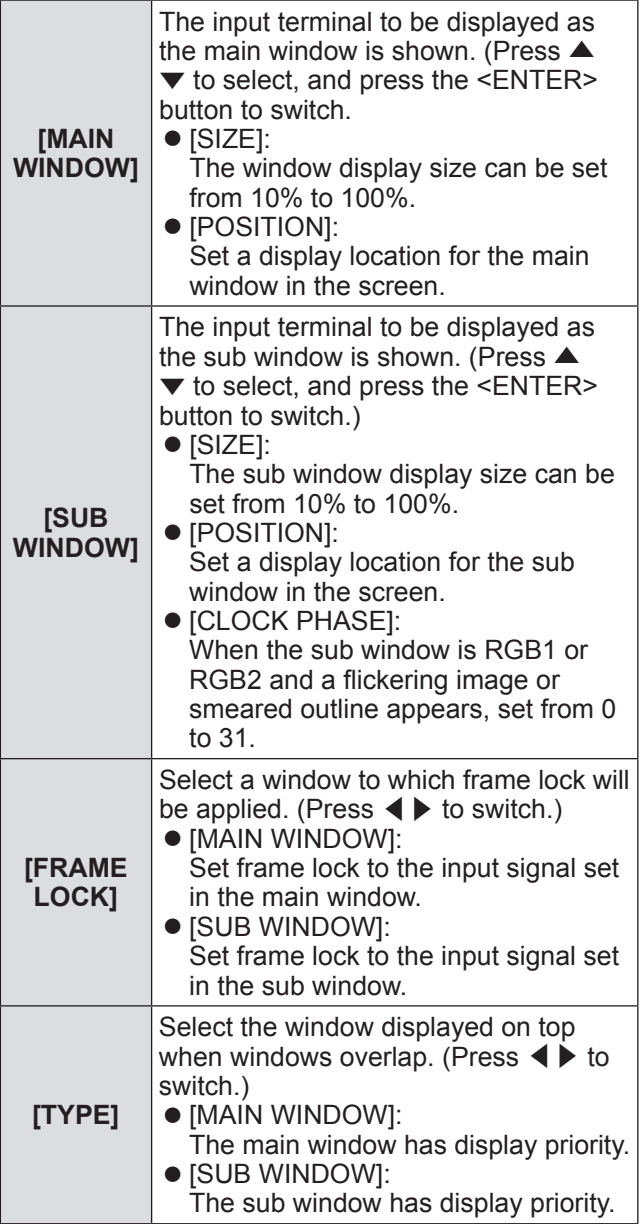

 $\bullet$  The sub-menu of the selected item is displayed.

### **[P IN P] menu**

#### **Note**

- $\bullet$  The P IN P functions may not be available for some signals being input or terminals being selected. Refer to "Two window display combination list"  $\leftrightarrow$  page 172) for details.
- $\bullet$  The main window setting values are applied to adjustment values such as [PICTURE MODE], [GAMMA], and [COLOR TEMPERATURE].
- $\bullet$  On the main screen (when no menu is displayed), press ◀▶ to switch the sizes and positions of the main window and sub window while P IN P is operating.
- When [BACKUP INPUT MODE] is set to [ON], [1], or [2], [P IN P] cannot be set.
- 3D images cannot be displayed in P IN P. (PT-DZ21KE and PT-DS20KE only)
- The P IN P state continue even if 3D simultaneous is used to display 3D images in P IN P. (PT-DZ21KE and PT-DS20KE only)

# **[TEST PATTERN] menu**

#### **Select [TEST PATTERN] from the main menu. Refer to** "**Navigating through the menu**" **( page 63) for the operation of the menu screen.**

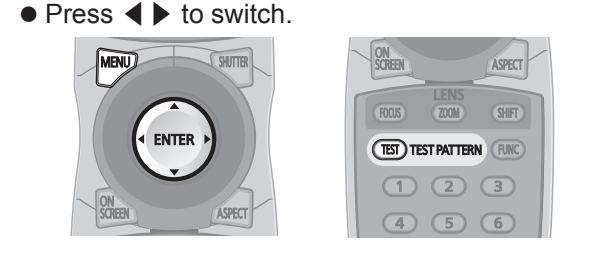

# **[TEST PATTERN]**

Displays the test pattern built-in to the projector. Settings of position, size, and other factors will not be reflected in test patterns. Make sure to display the input signal before performing various adjustments.

### **Press** ◀▶ **to switch [TEST PATTERN].**

• The setting will change as follows each time you press the button.

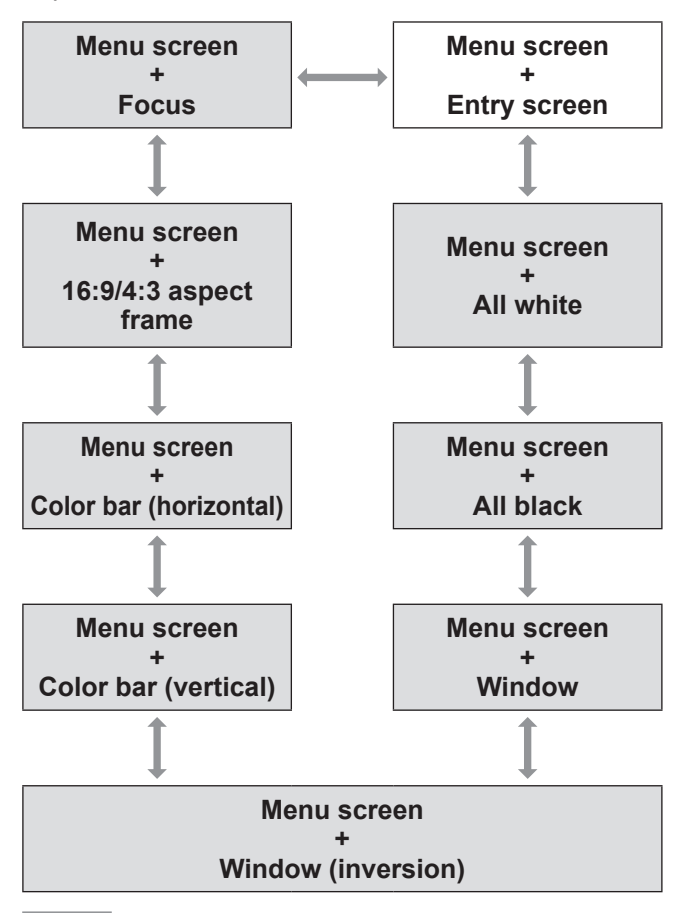

#### **Note**

• Press the <ON SCREEN> button on the remote control while the test pattern is displayed to hide the menu screen.

### ■ **To change color or a focus test pattern**

When the "Menu Screen + Focus" test pattern is displayed, the color can be changed.

- **1) Press** ◀▶ **to select the "Menu Screen + Focus" test pattern.**
- **2) Press the <ENTER> button. • The <b>[TEST PATTERN COLOR]** screen is displayed.
- **3) Press** ▲▼ **to select a color, and press the <ENTER> button.**
	- $\bullet$  The test pattern color changed to the color selected.

### **Note**

- The test pattern color settings return to [WHITE] when the projector is switched off.
- $\bullet$  The only test pattern colors that can be changed are the "Focus Test Pattern" colors.

# **[SIGNAL LIST] menu**

#### **Select [SIGNAL LIST] from the main menu. Refer to** "**Navigating through the menu**" **( page 63) for the operation of the menu screen.**

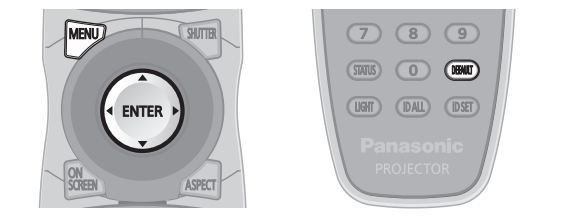

### ■**Registered signal status**

- $\bullet$  A name can be set for each sub memory  $\leftrightarrow$  page 123).
- Memory number: A1 (1-2)

### **Sub memory number**

**When the address number (A1, A2, ... H7, H8) is registered**

# **Registering a signal to the list**

After a new signal is input and the <MENU> button on the remote control or the control panel is pressed, the registration is completed and the **[MAIN MENU]** screen is displayed.

#### **Note**

- Up to 96 signals, including sub memories, can be registered to the projector.
- There are 12 pages (eight memories of A through L, with eight memories possible on each page) for memory numbers, and it is registered to the lowest number that is available. If there is no available memory number it will be overwritten from the oldest signal.
- The names to be registered are automatically determined by the input signals and memory numbers.
- $\bullet$  If a menu is being displayed, the new signals will be registered at the instant they are input.

# **Renaming the registered data**

- **1) Press** ▲▼◀▶ **to select the signal for which details are to be displayed.**
- **2) Press the <ENTER> button.**
	- **The <b>IREGISTERED SIGNAL STATUS**I screen is displayed.
	- $\bullet$  The name, memory number, input terminal, frequency, synchronization signal, etc., of the input signal are displayed.
	- Press the <MENU> button to return to the **[REGISTERED SIGNAL LIST]** screen.
- **3) Press the <ENTER> button.**
	- **The <b>[REGISTERED SIGNAL SETUP**] screen is displayed.
- **4) Press** ▲▼ **to select [SIGNAL NAME CHANGE].**
- **5) Press the <ENTER> button. • The <b>[SIGNAL NAME CHANGE]** screen is displayed.
- **6) Press** ▲▼◀▶ **to select the text, and press the <ENTER> button to enter the text.**
- **7) After the name is changed, press** ▲ ▼◀▶ **to select [OK], and press the <ENTER> button.**
	- $\bullet$  The registration is completed and it will return to the **[REGISTERED SIGNAL SETUP]** screen.
	- When pressing ▲▼◀▶ to select [CANCEL] and pressing the <ENTER> button, the changed signal name will not be registered and an automatically registered signal name will be used.

# **Deleting the registered data**

**1) Press** ▲▼◀▶ **to select the signal to delete.**

### **2) Press the <DEFAULT> button.**

- **The <b>[ENTRY SIGNAL DELETE]** screen is displayed.
- $\bullet$  To cancel the deletion, press the <MENU> button to return to the **[REGISTERED SIGNAL LIST]** screen.
- **3) Press the <ENTER> button.**

 $\bullet$  The selected signal will be deleted.

### **Note**

• A signal can also be deleted from IENTRY SIGNAL DELETE] on the [REGISTERED SIGNAL SETUP] screen.

## **Protecting the registered data**

- **1) Press** ▲▼◀▶ **to select the signal to protect.**
- **2) Press the <ENTER> button. • The <b>[REGISTERED SIGNAL STATUS**] screen is displayed.
- **3) Press the <ENTER> button.**
	- **The <b>[REGISTERED SIGNAL SETUP**] screen is displayed.
- **4) Press** ▲▼ **to select [LOCK].**
- **5) Press** ◀▶ **to switch [LOCK].**
	- $\bullet$  The setting will change as follows each time you press the button.

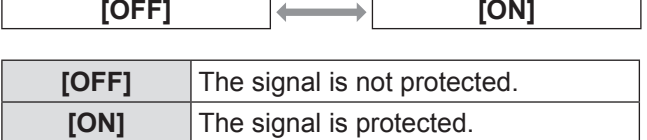

#### **Note**

- When [LOCK] is set to [ON], signal delete, image adjustment and auto setup are not available. To perform these operations, set [LOCK] to [OFF].
- $\bullet$  A signal can be registered to sub memory even if it is protected.
- $\bullet$  Even a protected signal will be deleted if [INITIALIZE] is executed.

### **Expanding signal lock-in range**

- **1) Press** ▲▼◀▶ **to select the signal to set.**
- **2) Press the <ENTER> button.**
	- **The <b>[REGISTERED SIGNAL STATUS**] screen is displayed.
- **3) Press the <ENTER> button.**
	- **The [REGISTERED SIGNAL SETUP]** screen is displayed.
- **4) Press** ▲▼ **to select [LOCK-IN RANGE].**
- **5) Press** ◀▶ **to switch [LOCK-IN RANGE].**
	- $\bullet$  The setting will change as follows each time you press the button.

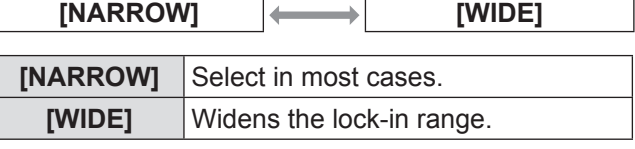

### **Note**

- Switch the range that determines that a signal to be input is the same signal that is already registered.
- $\bullet$  To prioritize the determination that it is the same signal that is already registered, set to the [WIDE] setting.
- $\bullet$  Use in cases such as when the synchronizing frequency of a signal to be input has changed slightly, or multiple signal lists are registered.
- $\bullet$  Can only be used when a signal is input from the <RGB 1 IN> terminal, <RGB 2 IN> terminal, <DVI-D IN> terminal, or <HDMI IN> terminal.
- When [WIDE] is set, the image may appear distorted because a signal is determined to be the same signal even if a synchronizing frequency changes slightly.
- $\bullet$  When a signal to be input corresponds to the signal set in [WIDE], a registered signal with a high memory number receives priority. Example: a signal to be input that corresponds to memory numbers A2, A4 and B1 will be determined to be B1.
- $\bullet$  When a registration signal is deleted, the settings are also deleted.
- $\bullet$  In an environment where multiple types of signals are input to the same terminal, signals are sometimes not determined correctly when settings are set to [WIDE].

*122 - ENGLISH*

### **Managing the sub memory list**

The projector has a sub memory function that can register the multiple image adjustment data, even if it is recognized as the same signal by the frequency or format of the synchronization signal source. Use this function when you need to adjust the picture quality such as switching of the aspect ratio or white balance by the same synchronization signal source. The sub memory includes all the data that can be adjusted for each signal, such as the screen aspect ratio and data adjusted in the [PICTURE] item ([CONTRAST], [BRIGHTNESS], etc.).

### ■**To register the current settings to the list**

- **1) Press** ◀▶ **on the normal screen (when the menu is not displayed).**
	- $\bullet$  The sub memory registration screen is displayed if the sub memory is not registered. Proceed to Step **3)**.
	- $\bullet$  A list of sub memories registered to the signal currently input is displayed.
	- By selecting [SUB MEMORY] in the [PROJECTOR SETUP] menu → [FUNCTION BUTTON], the <FUNC> button can be used instead of ◀▶ .
- **2) Press** ▲▼◀▶ **to select the sub memory number to register in [SUB MEMORY LIST].**
- **3) Press the <ENTER> button. • The [SIGNAL NAME CHANGE]** screen is displayed.
- **4) Press the <ENTER> button.**
	- $\bullet$  To rename the registered data, follow the procedure in Steps **4)** and **5)** in "Renaming the registered data"  $\implies$  page 121).

### ■ **To switch to the sub memory list**

- **1) Press** ◀▶ **on the normal screen (when the menu is not displayed).** • A list of sub memories registered to the signal currently input is displayed.
- **2) Press** ▲▼◀▶ **to select the signal to switch in [SUB MEMORY LIST].**
- **3) Press the <ENTER> button.**  $\bullet$  This switches to the signal selected in Step 2).

### ■ **To delete the sub memory data**

- **1) Press** ◀▶ **on the normal screen (when the menu is not displayed). • [SUB MEMORY LIST]** screen is displayed.
- **2) Use the** ▲▼◀▶ **buttons to select the item to delete, and press the <DEFAULT> button.**
	- **[ENTRY SIGNAL DELETE]** screen is displayed.
	- $\bullet$  To cancel the deletion, press the <MENU> button to return to the **[SUB MEMORY LIST]** screen.
- **3) Press the <ENTER> button.**
	- $\bullet$  The selected sub memory will be deleted.

# **[SECURITY] menu**

**Select [SECURITY] from the main menu, and select the item from the sub-menu. Refer to** "**Navigating through the menu**" **( page 63) for the operation of the menu screen.**

- $\bullet$  When the projector is used for the first time Initial password: Press ▲▶▼◀▲▶▼◀ in order, and press the <ENTER> button.
- After selecting the item, press  $\blacktriangle \blacktriangledown \blacktriangle \blacktriangleright$  to set.

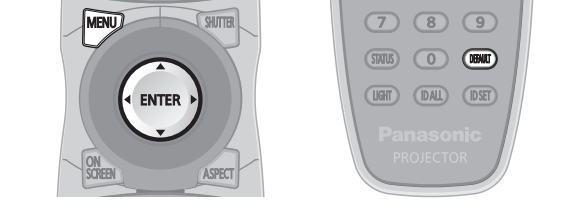

### **Attention**

- When you select the **[SECURITY]** from the main menu and press the <ENTER> button, entering a password is required. Enter the set password and then continue operations of the **[SECURITY]** menu.
- $\bullet$  When the password has been changed previously, enter the changed password, and press the <ENTER> button.

#### **Note**

- The entered password is displayed with \* mark on the screen.
- An error message is displayed on the screen when the entered password is incorrect. Re-enter the correct password.

# **[SECURITY PASSWORD]**

Display the **[SECURITY PASSWORD]** screen when the power is turned on with the <MAIN POWER> switch set to the <OFF> side. When the entered password is incorrect, the operation will be restricted to the power standby  $\langle \psi \rangle$  button, the  $\langle$ SHUTTER> button, and the <LENS> (<FOCUS>, <ZOOM>, and <SHIFT>) buttons.

- **1) Press** ▲▼ **to select [SECURITY PASSWORD].**
- **2) Press** ◀▶ **to switch [SECURITY PASSWORD].**
	- $\bullet$  The setting will change as follows each time you press the button.

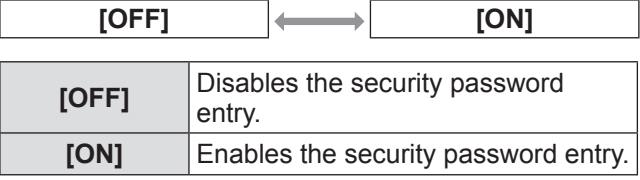

### **Note**

- The [SECURITY PASSWORD] setting is set to [OFF] at the time of purchase or when all the user data has been initialized.
- Change the password periodically that is hard to guess.
- The security password will be enabled after setting [SECURITY PASSWORD] to [ON] and turning the <MAIN POWER> switch to <OFF>.

### **[SECURITY PASSWORD CHANGE]**

Change the security password.

- **1) Press** ▲▼ **to select [SECURITY PASSWORD CHANGE].**
- **2) Press the <ENTER> button. • The <b>[SECURITY PASSWORD CHANGE]** screen is displayed.
- **3) Press** ▲▼◀▶ **and the number (<0> to <9>) buttons to set the password.** • Up to eight button operations can be set.
- **4) Press the <ENTER> button.**
- **5) Re-enter the password for the confirmation.**
- **6) Press the <ENTER> button.**

### **Note**

- The entered password is displayed with \* mark on the screen.
- $\bullet$  When numerical values are used for the security password, the security password is required to be initialized if the remote control is lost. Consult your dealer for the method of initialization.

*124 - ENGLISH*

# **[DISPLAY SETTING]**

Overlap the security message (text or image) over the projecting image.

- **1) Press** ▲▼ **to select [DISPLAY SETTING].**
- **2) Press** ◀▶ **to switch [DISPLAY SETTING].**

 $\bullet$  The setting will change as follows each time you press the button.

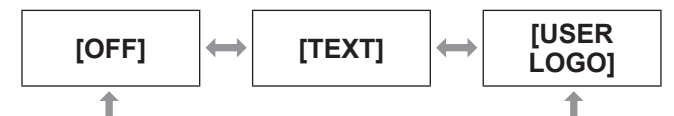

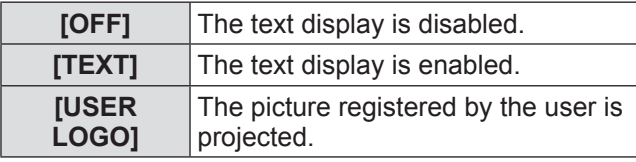

**Note**

 $\bullet$  To create the image for [USER LOGO], "Logo Transfer Software" included in the supplied CD-ROM is required.

# **EXT CHANGEI**

Change the text displayed when the text display is enabled by selecting [TEXT] in [DISPLAY SETTING].

- **1) Press** ▲▼ **to select [TEXT CHANGE].**
- **2) Press the <ENTER> button. • The <b>[TEXT CHANGE]** screen is displayed.
- **3) Press** ▲▼◀▶ **to select the text, and press the <ENTER> button to enter the text.**
- **4) Press** ▲▼◀▶ **to select [OK], and press the <ENTER> button.**
	- $\bullet$  The text is changed.

# **[CONTROL DEVICE SETUP]**

Enable/disable the button operations on the control panel and the remote control.

- **1) Press** ▲▼ **to select [CONTROL DEVICE SETUP].**
- **2) Press the <ENTER> button. • The <b>[CONTROL DEVICE SETUP]** screen is displayed.
- **3) Press** ▲▼ **to select an item.**

### ■**To set [CONTROL PANEL]**

- You can set the limitation on the control from the control panel.
- **4) Select [CONTROL PANEL] in Step 3).**
- **5) Press the <ENTER> button. • The <b>[CONTROL PANEL]** screen is displayed.
- **6) Press** ◀▶ **to switch [CONTROL PANEL].**
	- $\bullet$  The setting will change as follows each time you press the button.

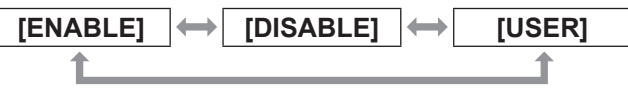

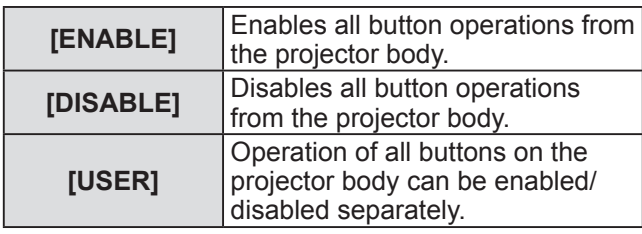

- **7) Press** ▲▼ **to select [APPLY], and press the <ENTER> button.**  $\bullet$  The confirmation screen is displayed.
- **8) Press** ◀▶ **to select [OK], and press the <ENTER> button.**
- Enabling/disabling any projector body **button**
- **7) Select [USER] in Step 6).**
	- Setting items can be selected for the buttons on the projector body.
- **8) Press** ▲▼ **to select [POWER BUTTON], [INPUT SELECT BUTTON], [MENU BUTTON], [LENS BUTTON], [AUTO SETUP BUTTON], [SHUTTER BUTTON], or [OTHER BUTTON].**
	- $\bullet$  Use the following items to enable/disable buttons on the projector body.

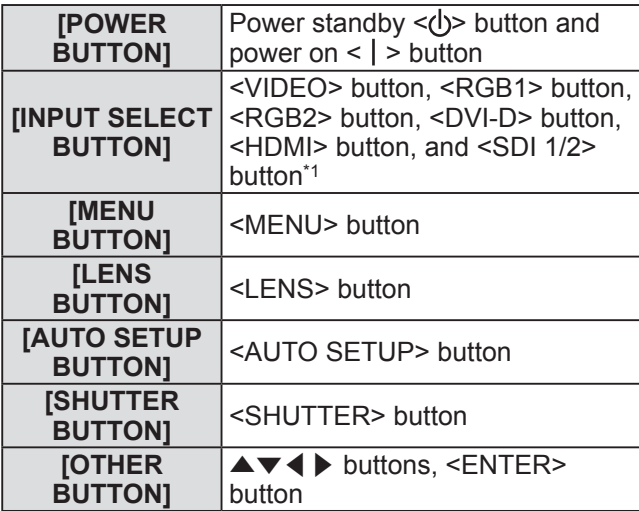

\*1: PT-DZ21KE and PT-DS20KE only

### **9) Press** ◀▶ **to switch the item.**

 $\bullet$  The setting will change as follows each time you press the button.

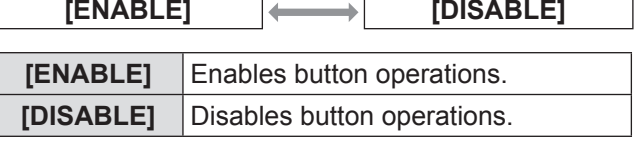

 $\bullet$  The following items are available when [SDI1/2 BUTTON] is selected in [INPUT SELECT BUTTON] on PT-DZ21KE or PT-DS20KE.

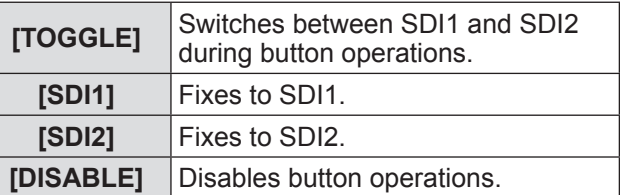

- $\bullet$  When [INPUT SELECT BUTTON] is selected in Step **8)**, press the <MENU> button to return to the **[CONTROL PANEL]** screen.
- **10) Press** ▲▼ **to select [APPLY], and press the <ENTER> button.**

• The confirmation screen is displayed.

**11) Press** ◀▶ **to select [OK], and press the <ENTER> button.**

### ■**To set [REMOTE CONTROL]**

- You can set the limitation on the control from the remote control.
- **4) Select [REMOTE CONTROL] in Step 3).**
- **5) Press the <ENTER> button.**
- **The <b>[REMOTE CONTROL]** screen is displayed
- **6) Press** ◀▶ **to switch [REMOTE CONTROL].**
	- The setting will change as follows each time you press the button.

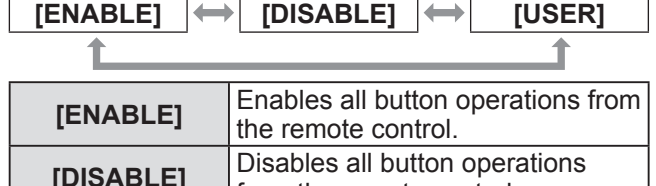

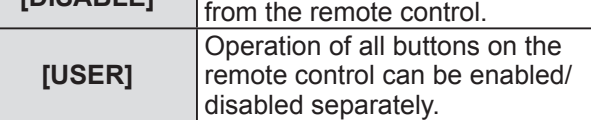

- **7) Press** ▲▼ **to select [APPLY], and press the <ENTER> button.**  $\bullet$  The confirmation screen is displayed.
- **8) Press** ◀▶ **to select [OK], and press the <ENTER> button.**
- Enabling/disabling any remote control **button**
- **7) Select [USER] in Step 6).**
	- Setting items can be selected for the buttons on the remote control.
- **8) Press** ▲▼ **to select [POWER BUTTON], [INPUT SELECT BUTTON], [MENU BUTTON], [LENS BUTTON], [AUTO SETUP BUTTON], [SHUTTER BUTTON], [ASPECT BUTTON], [ON SCREEN BUTTON], or [OTHER BUTTON].**
	- $\bullet$  Use the following items to enable/disable buttons on the remote control.

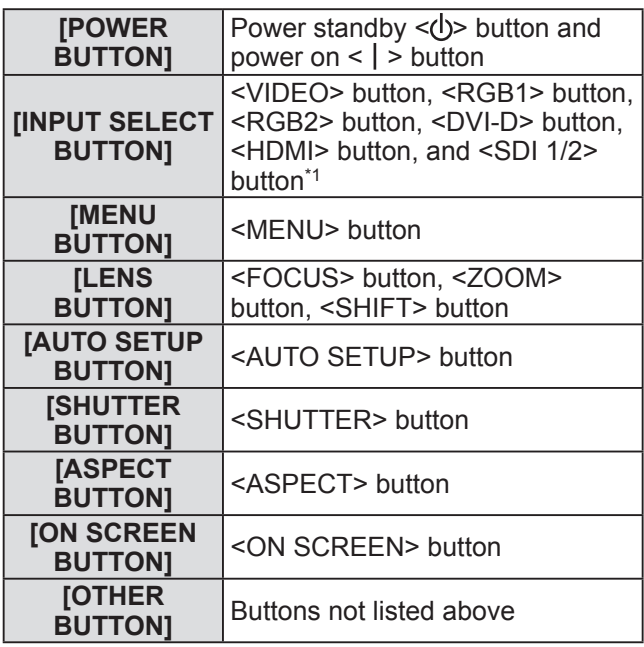

\*1: PT-DZ21KE and PT-DS20KE only

#### **9) Press** ◀▶ **to switch the item.**

 $\bullet$  The setting will change as follows each time you press the button.

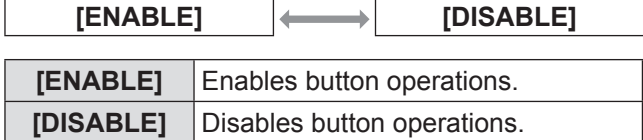

• The following items are available when [SDI1/2] BUTTON] is selected in [INPUT SELECT BUTTON] on PT-DZ21KE or PT-DS20KE.

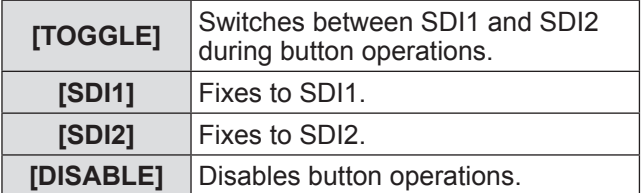

- $\bullet$  When [INPUT SELECT BUTTON] is selected in Step **8)**, press the <MENU> button to return to the **[REMOTE CONTROL]** screen.
- **10) Press** ▲▼ **to select [APPLY], and press the <ENTER> button.**  $\bullet$  The confirmation screen is displayed.
- **11) Press** ◀▶ **to select [OK], and press the <ENTER> button.**

#### **Note**

- When a button operation is performed on the device set to [DISABLE], the **[CONTROL DEVICE PASSWORD]** screen is displayed. Enter the control device password.
- **The <b>[CONTROL DEVICE PASSWORD]** screen will disappear when there is no operation for approximately ten seconds.
- $\bullet$  It will not be possible to turn off the power (standby status) if the operations of both of [CONTROL PANEL] and [REMOTE CONTROL] are set to [DISABLE].
- $\bullet$  When the setting has completed, the menu screen will disappear. To operate continuously, press the <MENU> button to display the main menu.
- Even when button operation on the remote control is disabled, the <ID SET> button and the <ID ALL> button are enabled.

### **[CONTROL DEVICE PASSWORD CHANGE]**

The control device password can be changed.

- **1) Press** ▲▼ **to select [CONTROL DEVICE PASSWORD CHANGE].**
- **2) Press the <ENTER> button. • The [CONTROL DEVICE PASSWORD CHANGE]** screen is displayed.
- **3) Press** ▲▼◀▶ **to select the text, and press the <ENTER> button to enter the text.**
- **4) Press** ▲▼◀▶ **to select [OK], and press the <ENTER> button.**
	- $\bullet$  To cancel, select [CANCEL].

### **Attention**

- $\bullet$  The initial password when used for the first time or after initializing all the user data is "AAAA".
- Change the password periodically that is hard to guess.

# **[NETWORK] menu**

**Select [NETWORK] from the main menu, and select the item from the sub-menu. Refer to** "**Navigating through the menu**" **( page 63) for the operation of the menu screen.**

● After selecting the item, press  $\blacktriangle \blacktriangledown \blacktriangle \blacktriangleright$  to set.

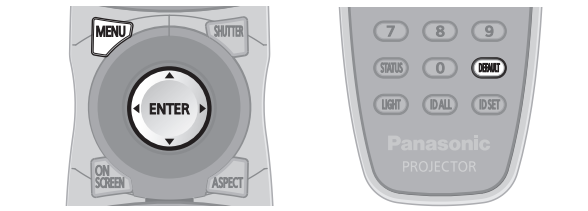

# **[NETWORK SETUP]**

Perform the initial setting of the network before using the network function.

- **1) Press** ▲▼ **to select [NETWORK SETUP].**
- **2) Press the <ENTER> button. • The [NETWORK SETUP]** screen is displayed.
- **3) Press** ▲▼ **to select an item, and change the settings according to the operation instructions of the menu.**

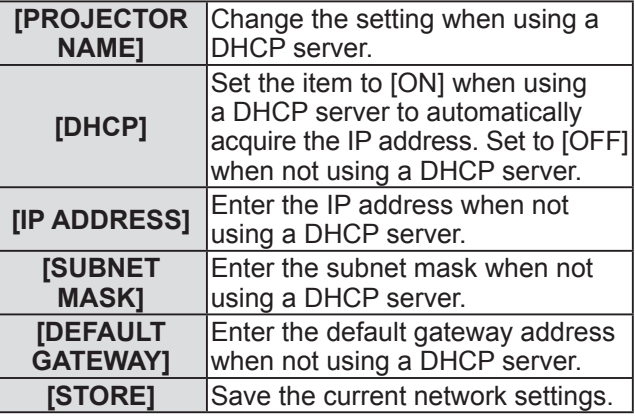

- **4) Press** ▲▼ **to select [STORE], and press the <ENTER> button.**
- **5) When the confirmation is displayed, select [OK] or [CANCEL], and press the <ENTER> button.**

#### **Note**

- When using a DHCP server, confirm that the DHCP server is running.
- Consult your network administrator regarding the IP address, subnet mask, and default gateway.

# **[NETWORK CONTROL]**

Set up the control method of the network.

- **1) Press** ▲▼ **to select [NETWORK CONTROL].**
- **2) Press the <ENTER> button. • The <b>[NETWORK CONTROL]** screen is displayed.
- **3) Press** ▲▼ **to select an item, and press**  ◀▶ **to change the setting.**

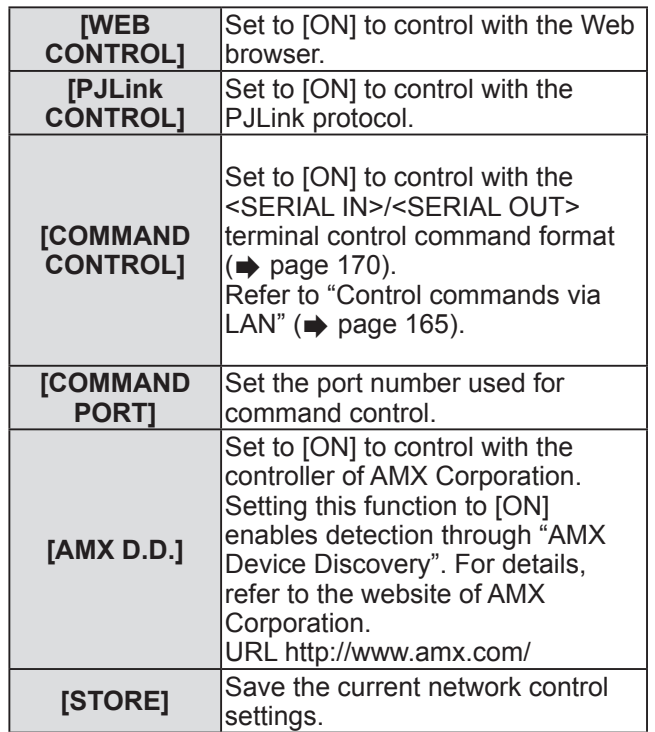

- **4) Press** ▲▼ **to select [STORE], and press the <ENTER> button.**
- **5) When the confirmation screen is displayed, select [OK] or [CANCEL], and press the <ENTER> button.**

# **[NETWORK STATUS]**

Displays the status of the projector network.

- **1) Press** ▲▼ **to select [NETWORK STATUS].**
- **2) Press the <ENTER> button. • The [NETWORK STATUS]** screen is displayed.

# **[Art-Net SETUP]**

Make settings to use the Art-Net function.

- **1) Press** ▲▼ **to select [Art-Net SETUP].**
- **2) Press the <ENTER> button. • The [Art-Net SETUP]** screen is displayed.

*128 - ENGLISH*

### **3) Press** ▲▼ **to select each item, and press** ◀▶ **to change the setting.**

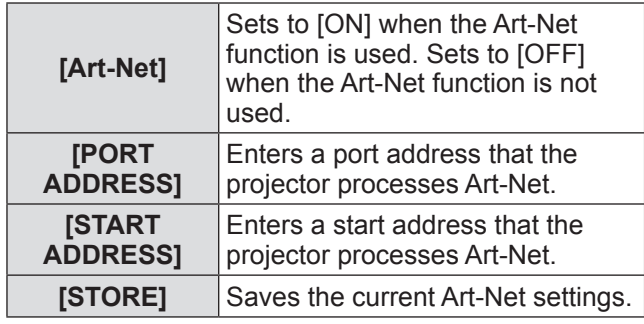

- **4) Press** ▲▼ **to select [STORE], and press the <ENTER> button.**
- **5) When the confirmation screen is displayed, select [OK] or [CANCEL], and press the <ENTER> button.**

# **[NETWORK] menu**

### **Network connections**

The projector has a network function, and the following operations are available from the computer using the Web control.

- Setting and adjustment of the projector
- Display of the projector status
- Setting of E-mail notification

**Note**

 $\bullet$  A LAN cable is required to use the network function.

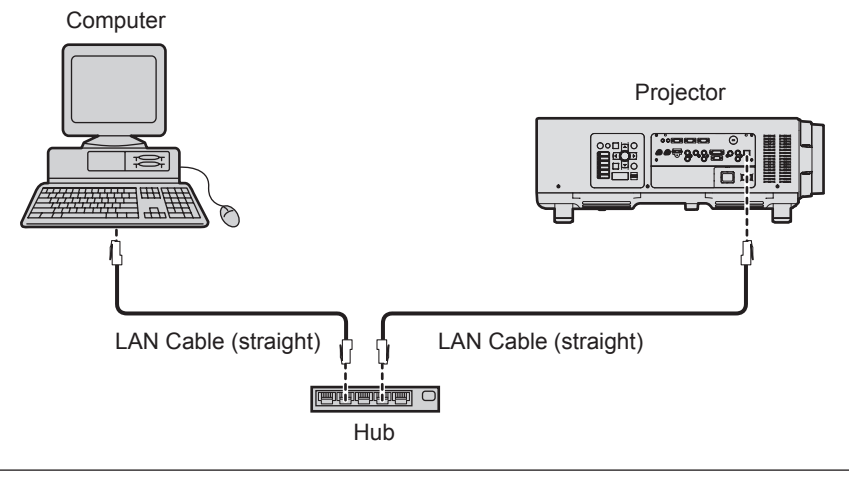

- A Web browser is required to use this function. Confirm that the Web browser can be used beforehand. Compatible OS: Windows XP/Windows Vista/Windows 7, Mac OS X v10.4/v10.5/v10.6/v10.7 Compatible browser: Internet Explorer 7.0/8.0/9.0, Safari 4.0/5.0 (Mac OS)
- Communication with an E-mail server is required to use the E-mail function. Confirm that the E-mail can be used beforehand.
- **Use a LAN cable that is straight-through and compatible with category 5 or higher.**
- Use a LAN cable of 100 m (328'1") or shorter length.

### ■ Name and function of network function parts

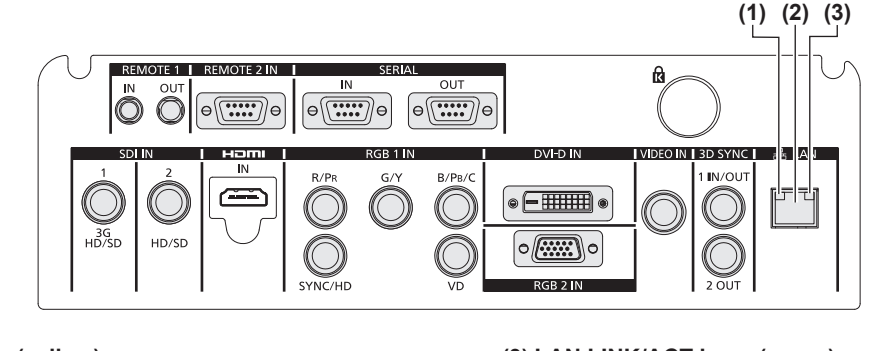

- **(1) LAN10/100 lamp (yellow)** Lights on when connected to the 100BASE-TX.
- **(2) <LAN> terminal (10BASE-T/100BASE-TX)** Used to connect the LAN cable here.

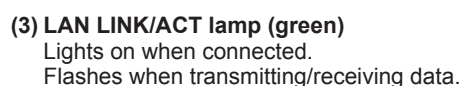

### **Attention**

• When a LAN cable is directly connected to the projector, the network connection must be made indoors.

**Settings**

*130 - ENGLISH*

# **Accessing from the Web browser**

- **1) Start up the Web browser on the computer.**
- **2) Enter the IP address set on the projector into the URL entry field of the Web browser.**

#### **3) Enter the user name and the password.**

• The factory default setting of the user name is user1 (user rights)/admin1 (administrator rights) and the password is panasonic (lower case).

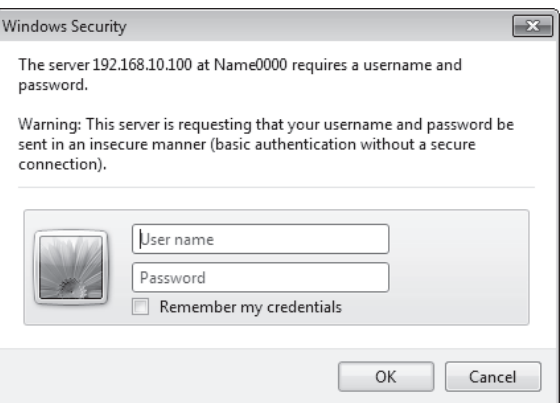

### **4) Click OK.**

• The [Projector status] page is displayed.

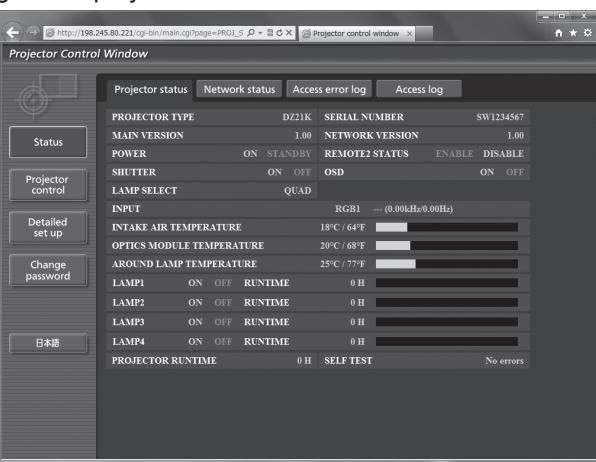

#### **Note**

- $\bullet$  If you use a Web browser to control the projector, set [WEB CONTROL] to [ON] in [NETWORK CONTROL]  $\leftrightarrow$  page 128).
- $\bullet$  Do not perform setting or control simultaneously by starting up multiple Web browsers. Do not set or control the projector from multiple computers.
- $\bullet$  Change the password first.( $\bullet$  page 144)
- $\bullet$  The administrator rights allows to use all functions. The user rights allow use of [Projector status] ( $\bullet$  page 132), confirmation of the error information page  $(\Rightarrow)$  page 133), [Network status]  $(\Rightarrow)$  page 134), [Basic control]  $(\Rightarrow)$  page 136), and [Change password]  $($  page 144) only.
- $\bullet$  Access will be locked for few minutes when an incorrect password is entered three times consecutively.

# **[NETWORK] menu**

### ■**Descriptions of items**

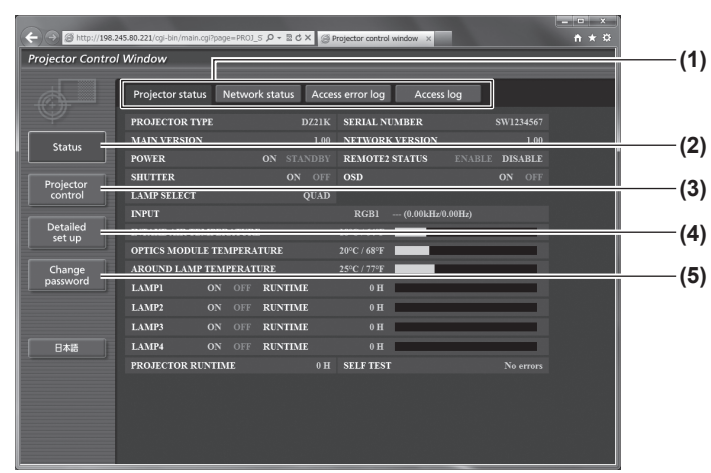

### ■**[Projector status] page**

Click [Status]  $\rightarrow$  [Projector status].

Displays the status of the projector for the following items.

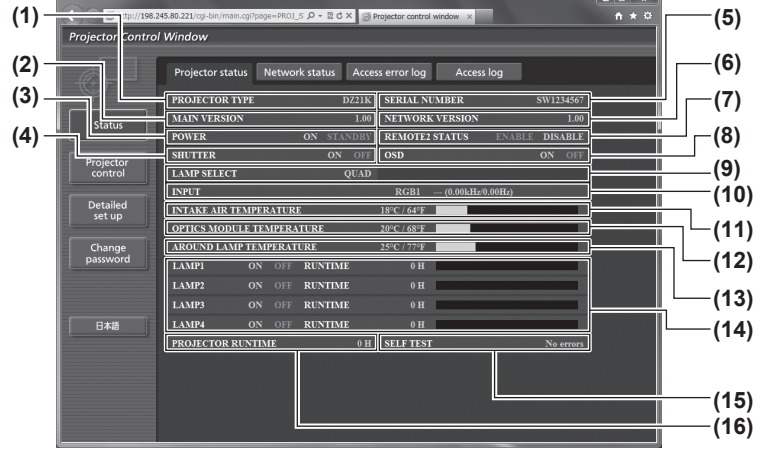

- **(1) [PROJECTOR TYPE]** Displays the type of the projector.
- **(2) [MAIN VERSION]** Displays the firmware version of the projector. **(3) [POWER]**
	- Displays the status of the power.
- **(4) [SHUTTER]**

**(1) Page tab**

**(2) [Status]**

this item. **(3) [Projector control]**

this item. **(4) [Detailed set up]**

this item.

this item.

**(5) [Change password]**

Switches pages by clicking it.

The status of the projector is displayed by clicking

The [Projector control] page is displayed by clicking

The [Detailed set up] page is displayed by clicking

The [Change password] page is displayed by clicking

- Displays the status of the projector.
- **(5) [SERIAL NUMBER]** Displays the serial number of the projector.
- **(6) [NETWORK VERSION]** Displays the version of the firmware of the network.
- **(7) [REMOTE2 STATUS]** Displays the control status of the <REMOTE 2 IN> terminal.
- **(8) [OSD]**
	- Displays the status of the on-screen display.
- **(9) [LAMP SELECT]** Displays the setting status of [LAMP SELECT]  $\Rightarrow$  page 103).
- **(10) [INPUT]** Displays the status of the input selection. **(11) [INTAKE AIR TEMPERATURE]**
	- Displays the status of the air intake temperature of the projector.
- **(12) [OPTICS MODULE TEMPERATURE]** Displays the status of the internal temperature of the projector.
- **(13) [AROUND LAMP TEMPERATURE]** Displays the status of the temperature around the lamp of the projector.
- **(14) [LAMP1][LAMP2][LAMP3][LAMP4][RUNTIME]** Displays the status and the usage time of the lamp.
- **(15) [SELF TEST]** Displays the self-diagnosis information.
- **(16) [PROJECTOR RUNTIME]** Displays the operation times of the projector.

### **Error information page**

When [Error (Detail)] or [Warning (Detail)] is displayed in the self-diagnosis display of the [Projector status] screen, click it to display the error/warning details.

 $\bullet$  The projector may go into the standby status to protect the projector depending on the contents of the error.

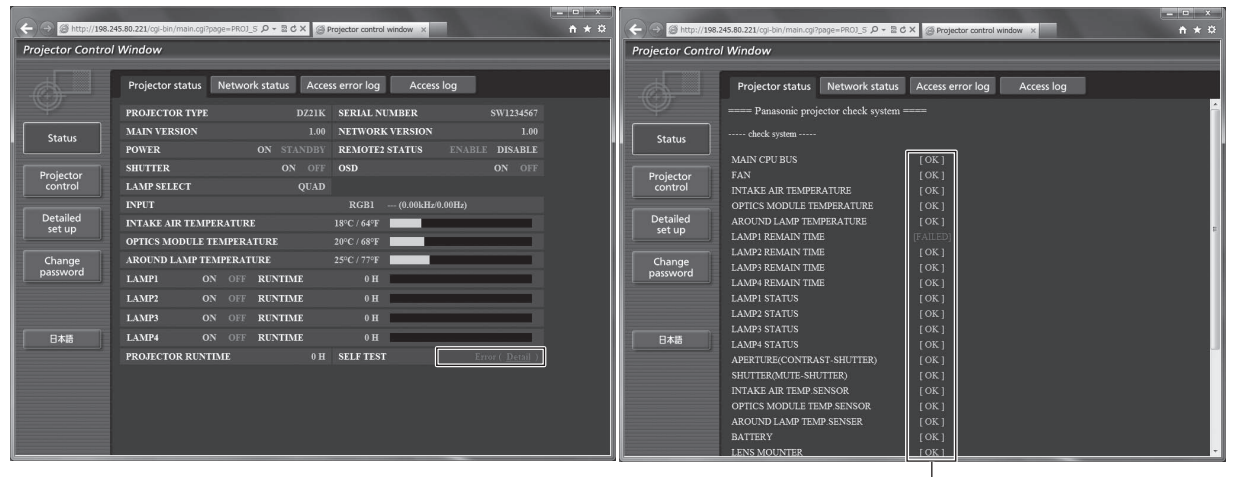

[OK]: Normal operation [FAILED]: Occurrence of trouble [WARNING]: Warning

### $\bullet$  Description of problem occurrence [FAILED]:

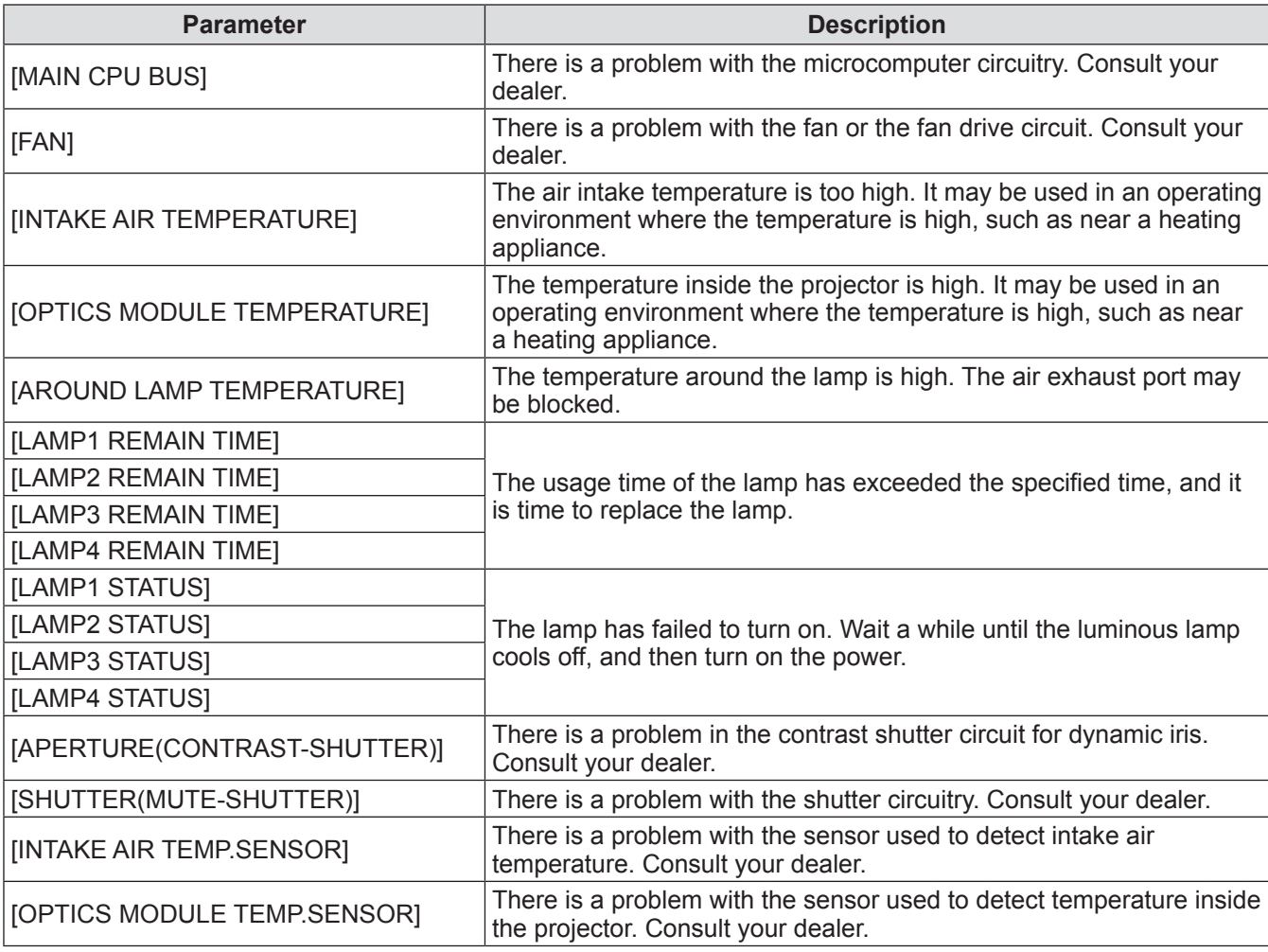

# **[NETWORK] menu**

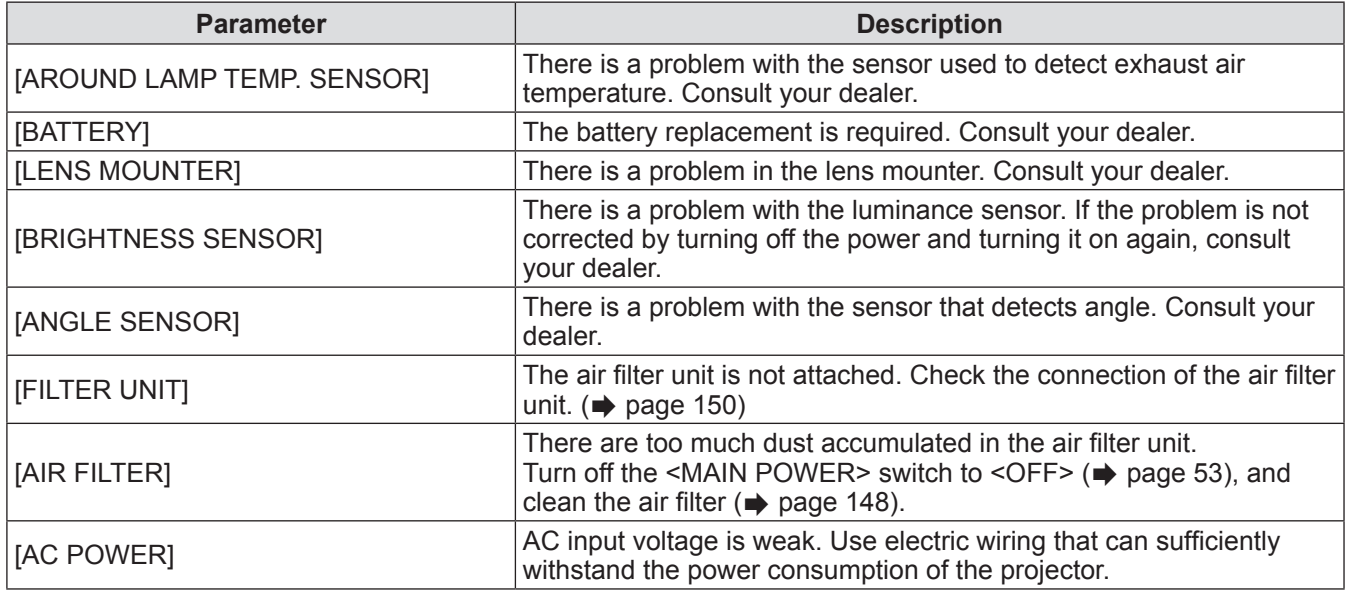

### ■**[Network status] page**

Click [Status]  $\rightarrow$  [Network status]. The current network setting status is displayed.

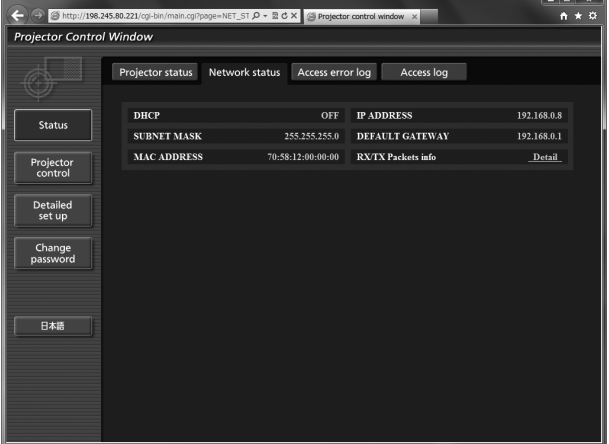

### ■**[Access error log] page**

Click [Status] → [Access error log].

The error log on the WEB server is displayed such as access to the pages that do not exist or access with unauthorized user names or passwords.

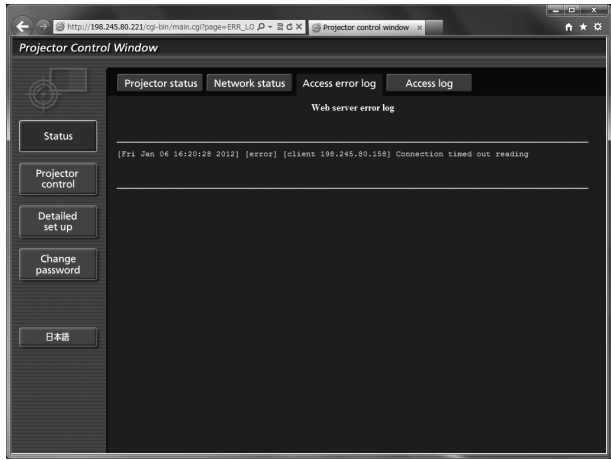

### ■**[Access log] page**

 $Click [Status] \rightarrow [Access log].$ 

The log such as user name accessed to the WEB control page, accessed IP address, accessed time is displayed.

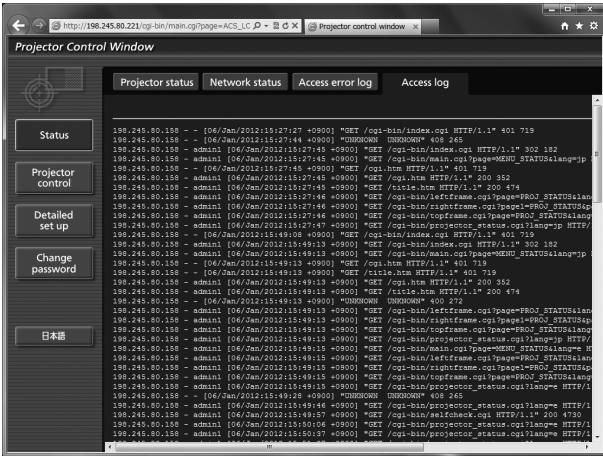

### **Note**

- [Access error log]/[Access log] will display the recent few thousand accesses/requests. May be unable to display all information when many accesses/requests are made at one time.
- When [Access error log]/[Access log] exceeds a certain amount, old information will be erased.
- Confirm [Access error log]/[Access log] periodically.

### ■**[Basic control] page**

Click [Projector control] → [Basic control].

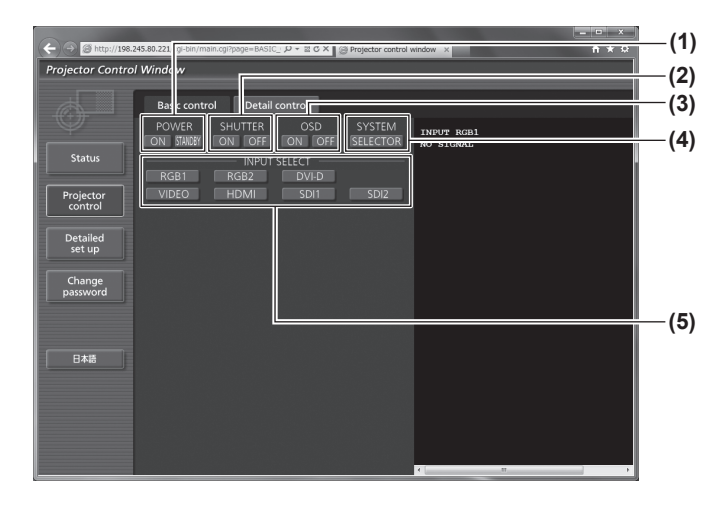

### ■**[Detail control] page**

Click [Projector control] → [Detail control].

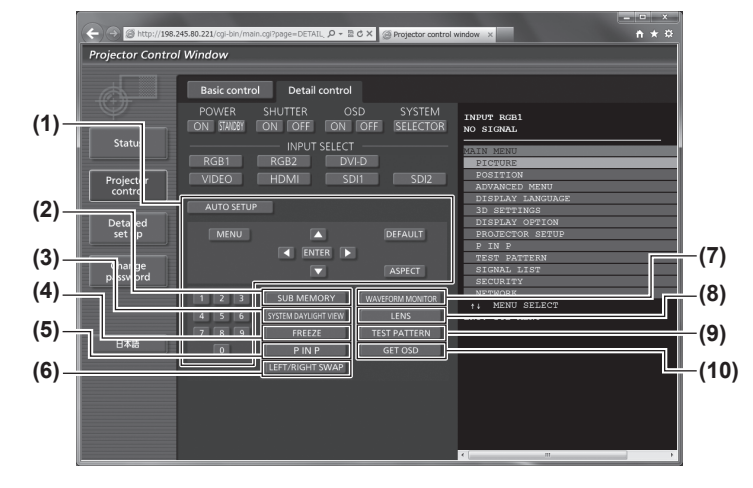

#### **(1) [POWER]** Switches the power on/off.

- **(2) [SHUTTER]** Switches between use or not use of the shutter function.
- **(3) [OSD]** Switches between on (display)/off (no display) of the on-screen display function.
- **(4) [SYSTEM]** Switches the system method.
- **(5) [INPUT SELECT]** Switches the input signal.

- **(1) Control of the projector** The projector is controlled by clicking the buttons in the same way as the buttons on the remote control.
- **(2) [SUB MEMORY]** Switches the sub memory.
- **(3) [SYSTEM DAYLIGHT VIEW]** Switches to system daylight view settings.
- **(4) [FREEZE]** Temporarily pauses the image.
- **(5) [P IN P]** Switches the P IN P setting.
- **(6) [LEFT/RIGHT SWAP] (PT-DZ21KE and PT-DS20KE only)** Switches the flip horizontal settings.
- **(7) [WAVEFORM MONITOR]** Displays the waveform of the input signal.
- **(8) [LENS]** Adjusts the projection lens.
- **(9) [TEST PATTERN]** Displays the test pattern.
- **(10) [GET OSD]** Updates the on-screen display of the projector at the right of the control page.

### ■**[Network config] page**

Click [Detailed set up]  $\rightarrow$  [Network config].

- Click [Network config] to display the [CAUTION!] screen.
- Click [Next] to display the current settings.
- Click [Change] to display the following setting change screen.

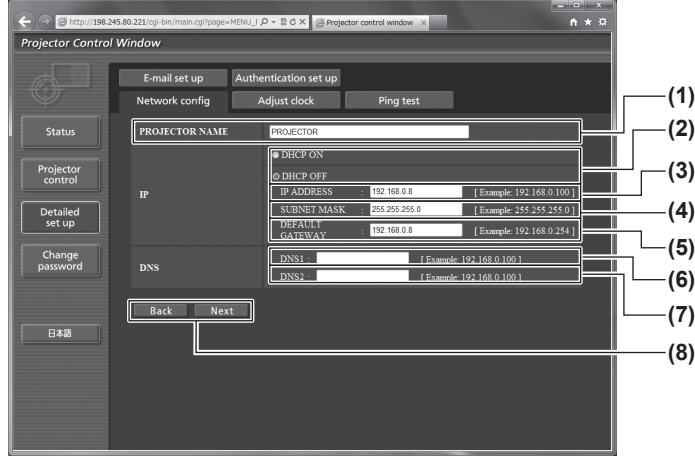

**(1) [PROJECTOR NAME]**

Enter the name of the projector. Also enter the host name if it is required when using a DHCP server, etc.

- **(2) [DHCP ON]/[DHCP OFF]** To enable the DHCP client function, set to [DHCP ON].
- **(3) [IP ADDRESS]** Enter the IP address when not using a DHCP server.

#### **(4) [SUBNET MASK]**

Enter the subnet mask when not using a DHCP server.

**(5) [DEFAULT GATEWAY]** Enter the default gateway address when not using a DHCP server.

#### **(6) [DNS1]**

Enter the DNS 1 server address. Permissible characters for the entry of DNS 1 server address (primary): Numbers (0 to 9), period (.) (Example: 192.168.0.253)

#### **(7) [DNS2]**

Enter the DNS 2 server address. Permissible characters for the entry of DNS 2 server address (secondary): Numbers (0 to 9), period (.) (Example: 192.168.0.254)

**(8) [Back]/[Next]**

Click the [Back] button to return to the original screen. [Next]The current settings are displayed by pressing the button. Click the [Submit] button to update the settings.

#### **Note**

• When you use the "Forward" and "Back" functions of your browser, a warning message "Page has Expired" may appear. In that case, click [Network config] again since the following operation will not be guaranteed.

### ■**[Adjust clock] page**

Click [Detailed set up]  $\rightarrow$  [Adjust clock].

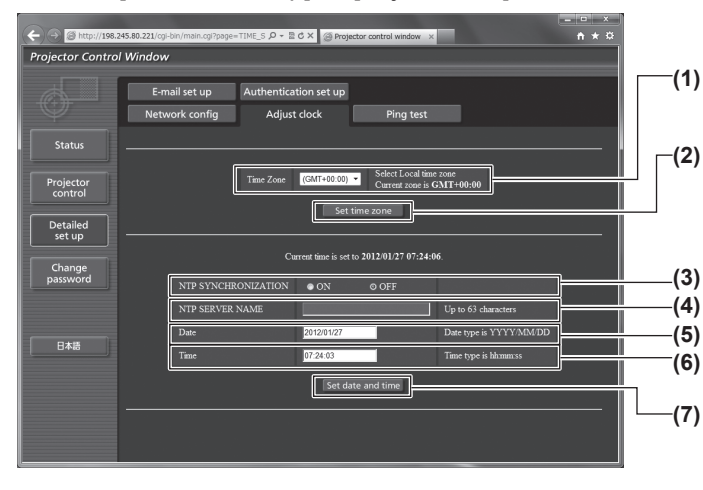

- **(1) [Time Zone]**
- Selects the time zone. **(2) [Set time zone]**
- Updates the time zone setting.
- **(3) [NTP SYNCHRONIZATION]** Set to [ON] to adjust the date and time automatically.
- **(4) [NTP SERVER NAME]** Enter the IP address or server name of the NTP server when you set to adjust the date and time manually. (To enter the server name, the setup of the DNS server is required.)
- **(5) [Date]**

Enter the date to be changed.

- **(6) [Time]** Enter the time to be changed.
- **(7) [Set date and time]** Updates the date and time settings.

#### **Note**

• The replacement of the battery inside the projector is required when the time goes out of alignment right after correcting the time. Please consult your dealer.

### ■**[Ping test] page**

You can check whether the network is connected to the E-mail server, POP server, DNS server, etc. Click [Detailed set up]  $\rightarrow$  [Ping test].

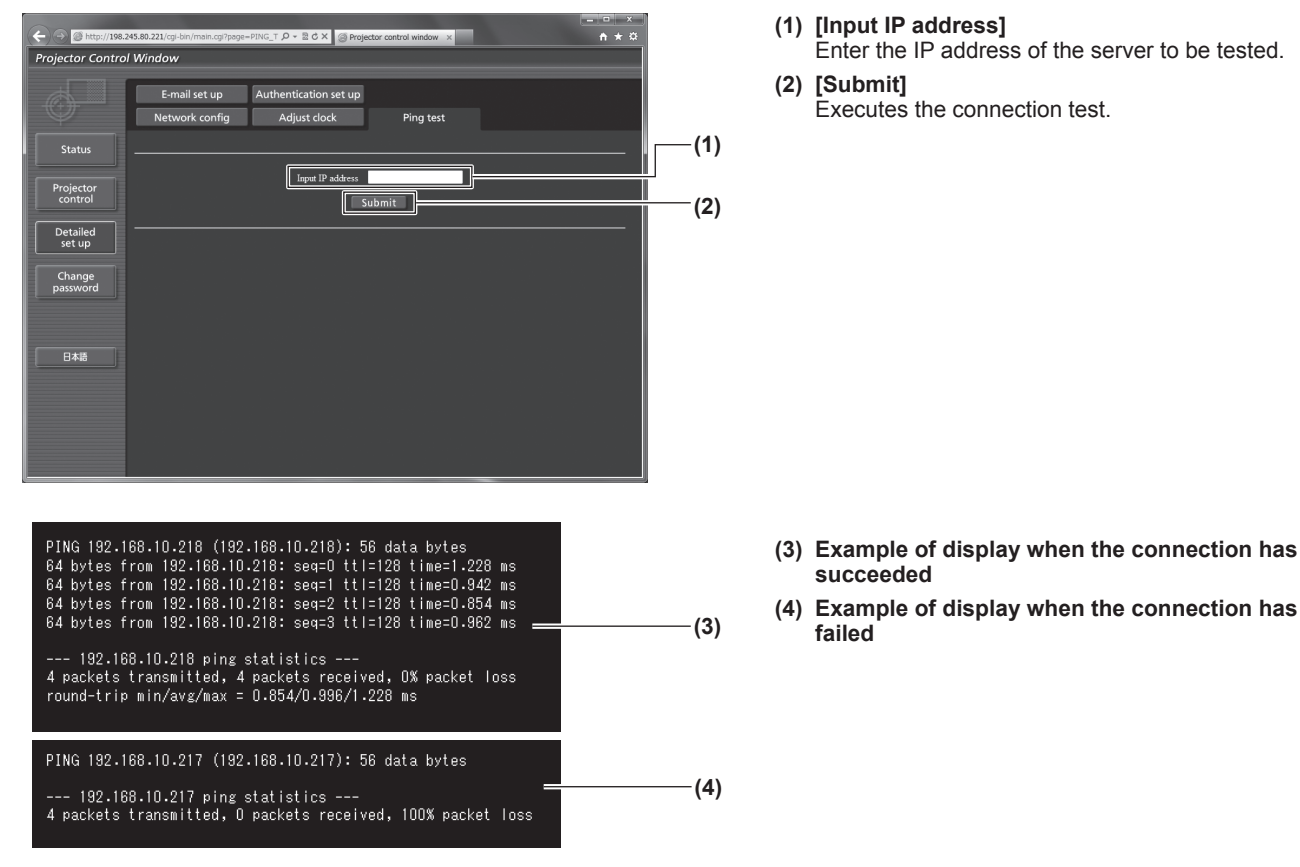

### ■**[E-mail set up] page**

E-mail address set in advance for use when there is a problem or when the usage time of a lamp reaches a set value.

E-mail can be sent to (maximum two locations). Click [Detailed set up]  $\rightarrow$  [E-mail set up].

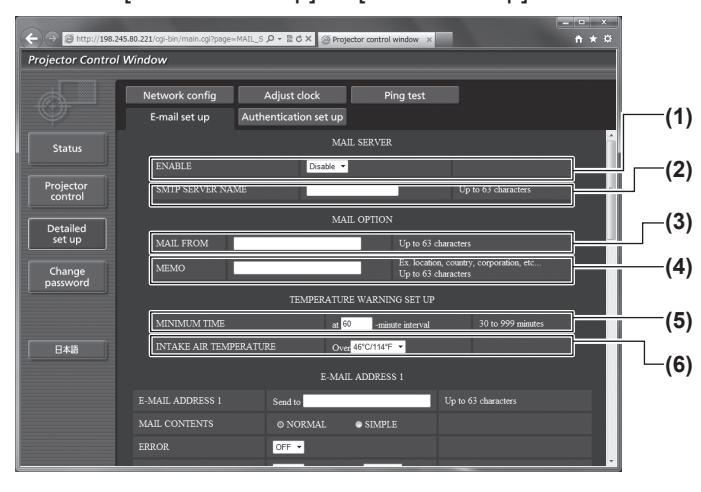

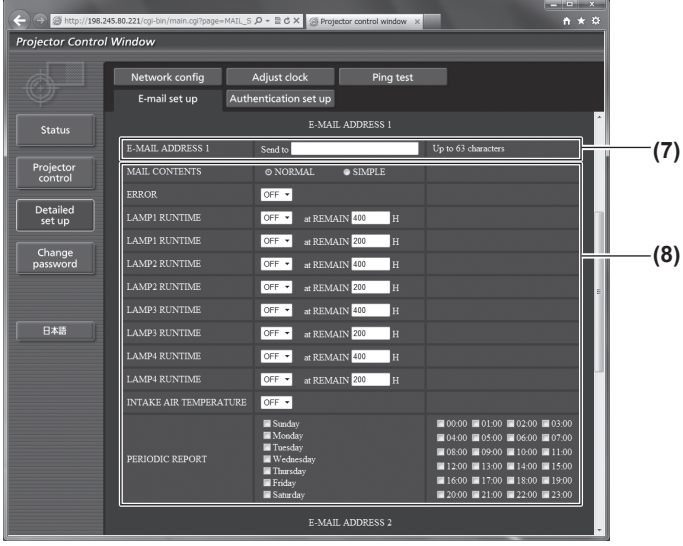

#### **(1) [ENABLE]**

Select [Enable] to use the E-mail function.

#### **(2) [SMTP SERVER NAME]**

Enter the IP address or the server name of the E-mail server (SMTP). To enter the server name, the DNS server settings are required.

#### **(3) [MAIL FROM]**

Enter the E-mail address of the projector. (Up to 63 characters in single byte)

#### **(4) [MEMO]**

You can enter information such as the location of the projector that notifies the sender of the E-mail. (Up to 63 characters in single byte)

#### **(5) [MINIMUM TIME]**

Change the minimum interval for the temperature warning mail. The default value is 60 minutes. In this case, another E-mail will not be sent for 60 minutes after sending the temperature warning mail even if it reaches the warning temperature.

#### **(6) [INTAKE AIR TEMPERATURE]**

Change the temperature setting for the temperature warning mail. A temperature warning mail is sent when the temperature exceeds this value.

#### **(7) [E-MAIL ADDRESS 1]**

Enter the E-mail address to be sent.

**(8) Settings of the conditions to send E-mail** Select the conditions to send E-mail.

#### [MAIL CONTENTS]:

#### Select either [NORMAL] or [SIMPLE]. [ERROR]:

An E-mail message is sent when an error occurred in the self-diagnosis.

[LAMP1 RUNTIME]:

An E-mail message is sent when the remaining lamp on time for the lamp 1 has reached the value set at the right field.

[LAMP2 RUNTIME]:

An E-mail message is sent when the remaining lamp on time for the lamp 2 has reached the value set at the right field.

[LAMP3 RUNTIME]:

An E-mail message is sent when the remaining lamp on time for the lamp 3 has reached the value set at the right field.

[LAMP4 RUNTIME]:

An E-mail message is sent when the remaining lamp on time for the lamp 4 has reached the value set at the right field.

[INTAKE AIR TEMPERATURE]:

An E-mail message is sent when the air intake temperature has reached the value set at the above field.

[PERIODIC REPORT]:

Place a check mark on this when E-mail is to be sent periodically.

It will be sent on the days and time with the check mark.

#### **Note**

• Set each item of [LAMP1 RUNTIME] to [LAMP4 RUNTIME] to 500 hours or less when using the optional accessory replacement lamp unit (for portrait mode) (Model No.: ET-LAD510P (1 pc), ET-LAD510PF (4 pcs)).

# **[NETWORK] menu**

### ■**[E-mail set up] page (continued)**

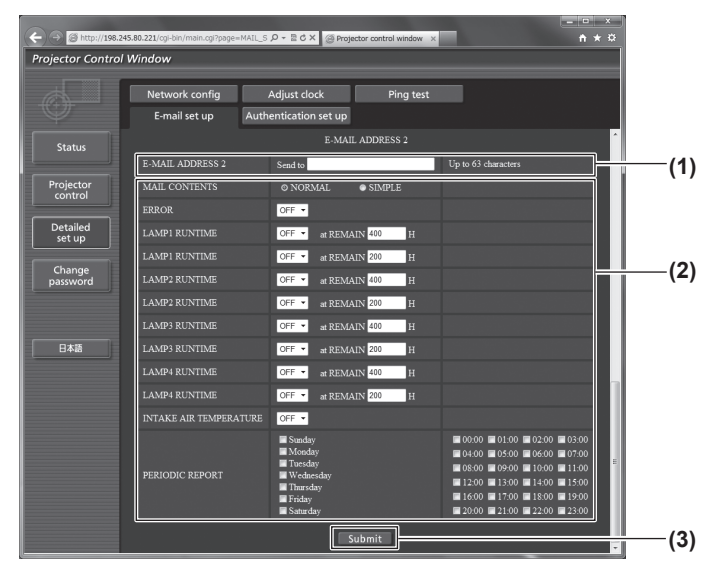

**(1) [E-MAIL ADDRESS 2]**

Enter the E-mail address to be sent when two E-mail addresses are to be used. Leave it blank when two E-mail addresses are not to be used.

- **(2) Settings of the conditions to send E-mail** Select the conditions to send E-mail to the second E-mail address.
	- [MAIL CONTENTS]:

Select either [NORMAL] or [SIMPLE]. [ERROR]:

An E-mail message is sent when an error occurred in the self-diagnosis.

[LAMP1 RUNTIME]: An E-mail message is sent when the remaining lamp on time for the lamp 1 has reached the

value set at the right field.

[LAMP2 RUNTIME]:

An E-mail message is sent when the remaining lamp on time for the lamp 2 has reached the value set at the right field.

**ILAMP3 RUNTIMEI:** 

An E-mail message is sent when the remaining lamp on time for the lamp 3 has reached the value set at the right field.

[LAMP4 RUNTIME]:

An E-mail message is sent when the remaining lamp on time for the lamp 4 has reached the value set at the right field.

[INTAKE AIR TEMPERATURE]:

An E-mail message is sent when the air intake temperature has reached the value set at the above field.

[PERIODIC REPORT]:

Place a check mark on this when E-mail is to be sent periodically.

It will be sent on the days and time with the check mark.

**(3) [Submit]**

#### Update the settings.

#### **Note**

• Set each item of [LAMP1 RUNTIME] to [LAMP4 RUNTIME] to 500 hours or less when using the optional accessory replacement lamp unit (for portrait mode) (Model No.: ET-LAD510P (1 pc), ET-LAD510PF (4 pcs)).

### ■**[Authentication set up] page**

You can set the authentication items when POP authentication or SMTP authentication is necessary to send an E-mail message.

Click [Detailed set up]  $\rightarrow$  [Authentication set up].

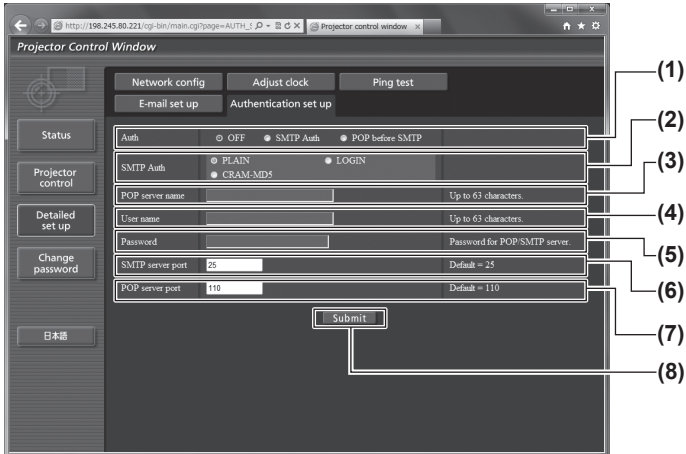

- **(1) [Auth]**
	- Select the authentication method specified by your Internet service provider.

**(2) [SMTP Auth]** Set when the SMTP authentication is selected.

- **(3) [POP server name]** Enter the POP server name. (Up to 63 characters in single byte) Allowed characters: Alphanumerics (A to Z, a to z, 0 to 9) Minus sign (-) and period (.)
- **(4) [User name]** Enter the user name for the POP server or the SMTP server. (Up to 63 characters in single byte)
- **(5) [Password]** Enter the password for the POP server or the SMTP server. (Up to 63 characters in single byte)
- **(6) [SMTP server port]** Enter the port number of the SMTP server. (Normally 25)
- **(7) [POP server port]** Enter the port number of the POP server. (Normally 110)
- **(8) [Submit]**
	- Update the settings.

# **[NETWORK] menu**

### ■**Contents of mail sent**

 $\sqrt{ }$ 

#### z**Example of E-mail sent when E-mail is set**

The following E-mail is sent when the E-mail settings have been established.

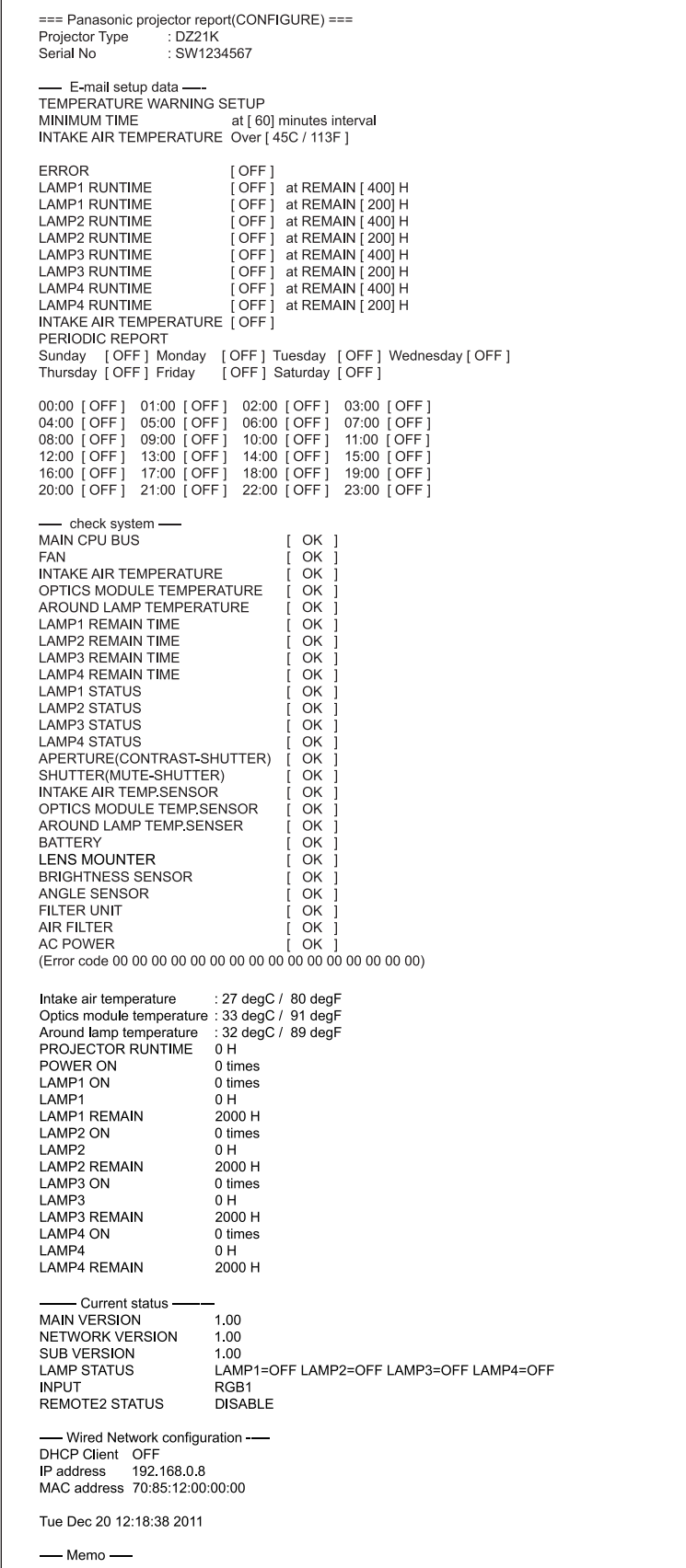

### z**Example of the E-mail sent for an error**

The following E-mail is sent when an error has occurred.

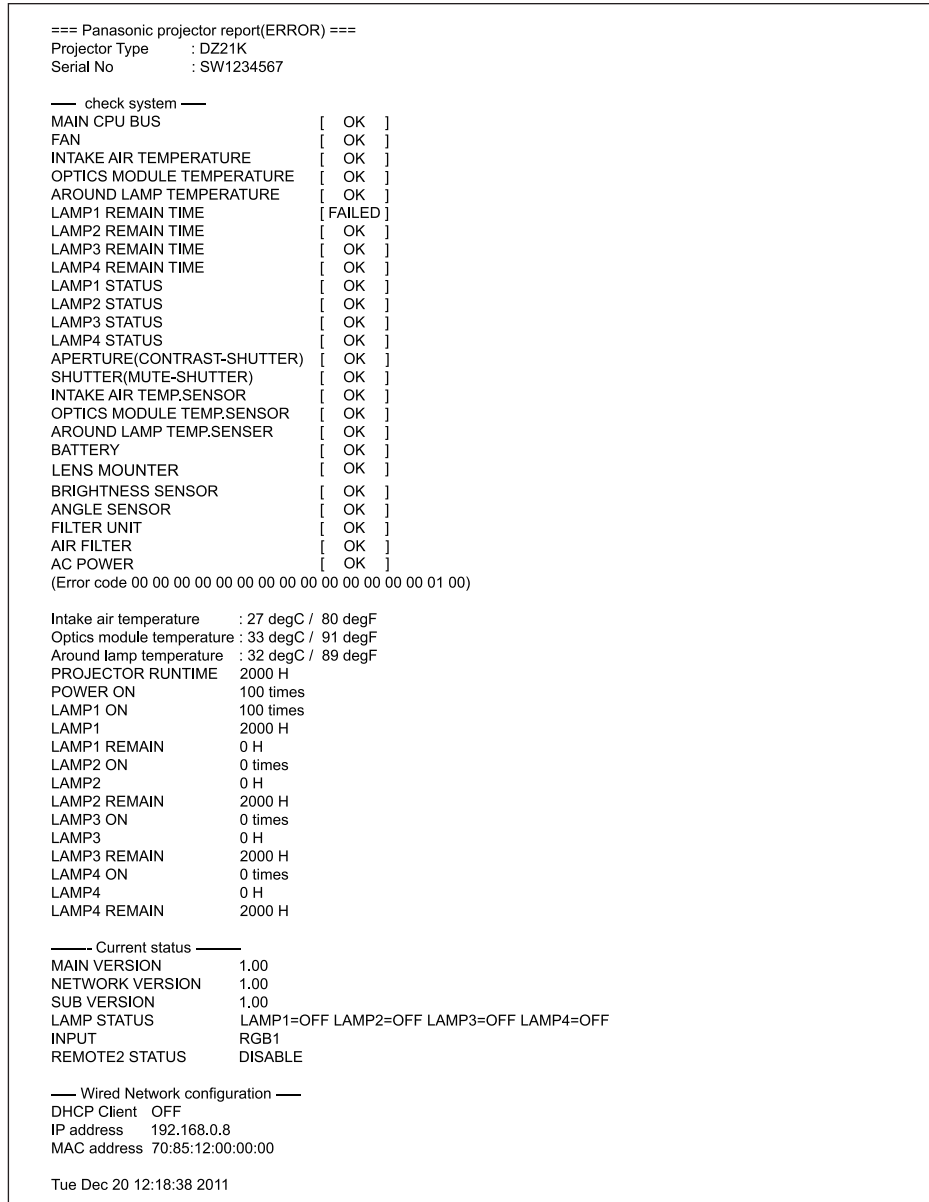

# **[NETWORK] menu**

### ■**User name [Change password] page**

Click [Change password].

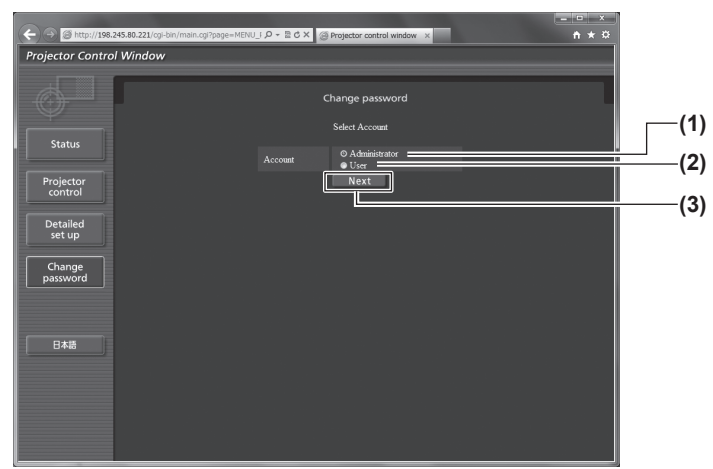

### z**[Administrator] account**

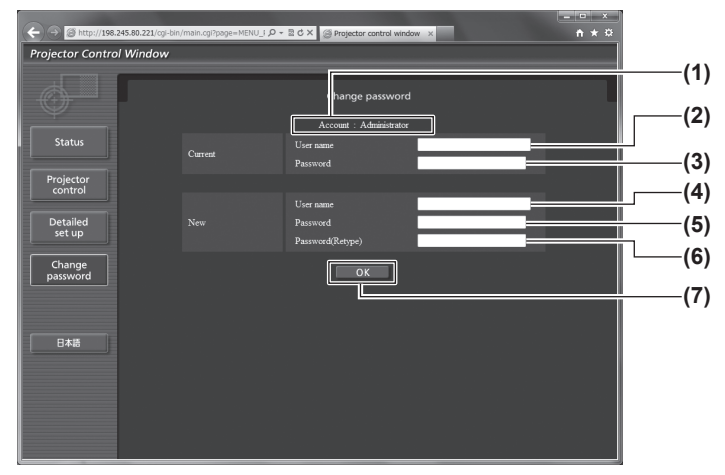

- **(1) [Administrator]**
- Used to change the setting of the [Administrator]. **(2) [User]**
- Used to change the setting of the [User].
- **(3) [Next]**
	- Used to change the setting of the password.

- **(1) [Account]** Displays the account to change.
- **(2) [Current][User name]** Enter the user name before the change.
- **(3) [Current][Password]** Enter the current password.
- **(4) [New][User name]** Enter the desired new user name. (Up to 16 characters in single byte)
- **(5) [New][Password]** Enter the desired new password. (Up to 16 characters in single byte)
- **(6) [New][Password(Retype)]** Enter the desired new password again.
- **(7) [OK]** Determines the change of password.
### **[NETWORK] menu**

### z**[User] account**

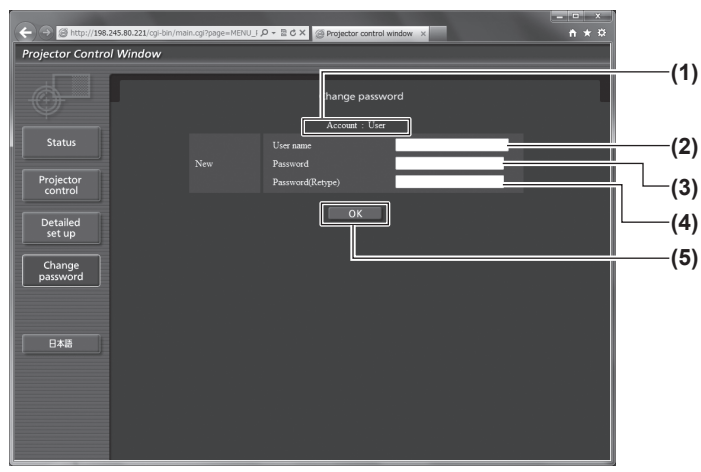

- **(1) [Account]** Displays the account to change.
- **(2) [New][User name]** Enter the desired new user name. (Up to 16 characters in single byte)
- **(3) [New][Password]** Enter the desired new password. (Up to 16 characters in single byte)
- **(4) [New][Password(Retype)]** Enter the desired new password again.
- **(5) [OK]** Determines the change of password.

### z**[Change password] (For user rights)**

Only the change of password is enabled under the user rights.

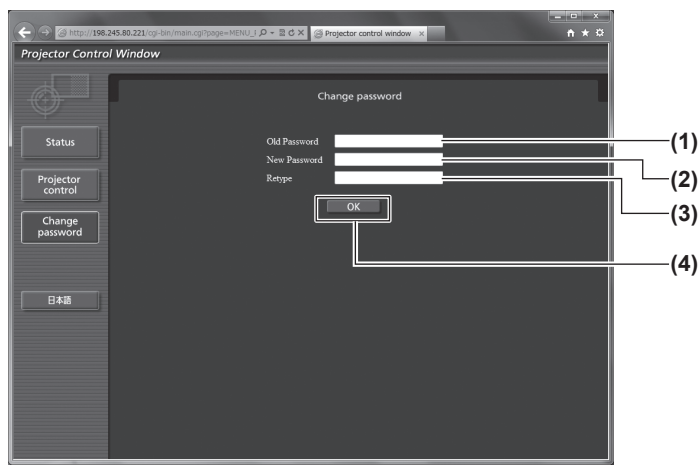

- **(1) [Old Password]** Enter the current password.
- **(2) [New Password]** Enter the desired new password. (Up to 16 characters in single byte)
- **(3) [Retype]** Enter the desired new password again.
- **(4) [OK]** Determines the change of password.

### **Note**

 $\bullet$  To change the account of the administrator, you must enter the [Current] [User name] and [Password].

### **Managing the indicated problems**

If a problem should occur inside the projector, the lamp indicators <LAMP1>/<LAMP2>/<LAMP3>/<LAMP4>, the temperature indicator <TEMP>, and the filter indicator <FILTER> will inform you by lighting or flashing. Check the status of the indicators and manage the indicated problems as follows.

#### **Attention**

• When switching off the power to deal with problems, make sure to follow the procedure in "Switching off the projector" ( $\rightarrow$  page 53).

#### **Note**

 $\bullet$  Check the status of the power supply with the power indicator <ON (G)/STANDBY (R)>. ( $\bullet$  page 51)

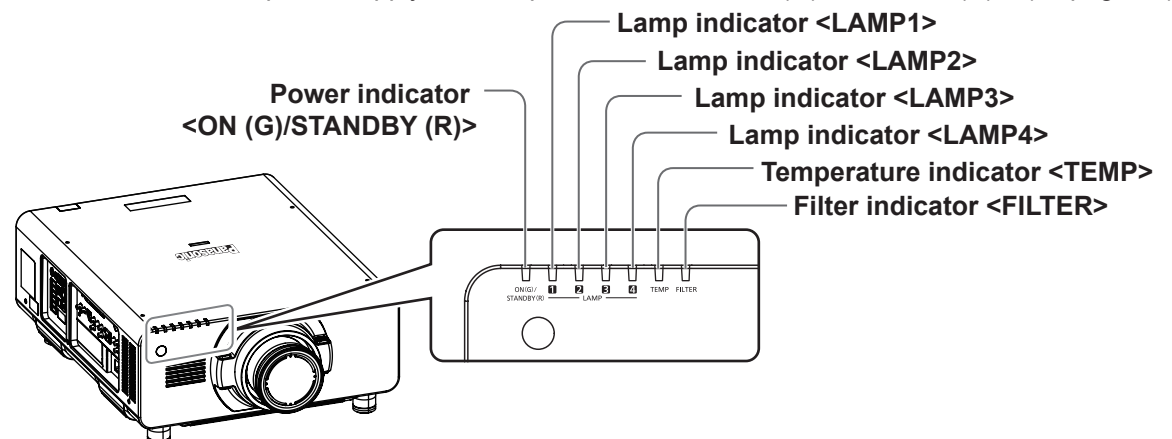

### ■ Lamp indicators <LAMP1>/<LAMP2>/<LAMP3>/<LAMP4>

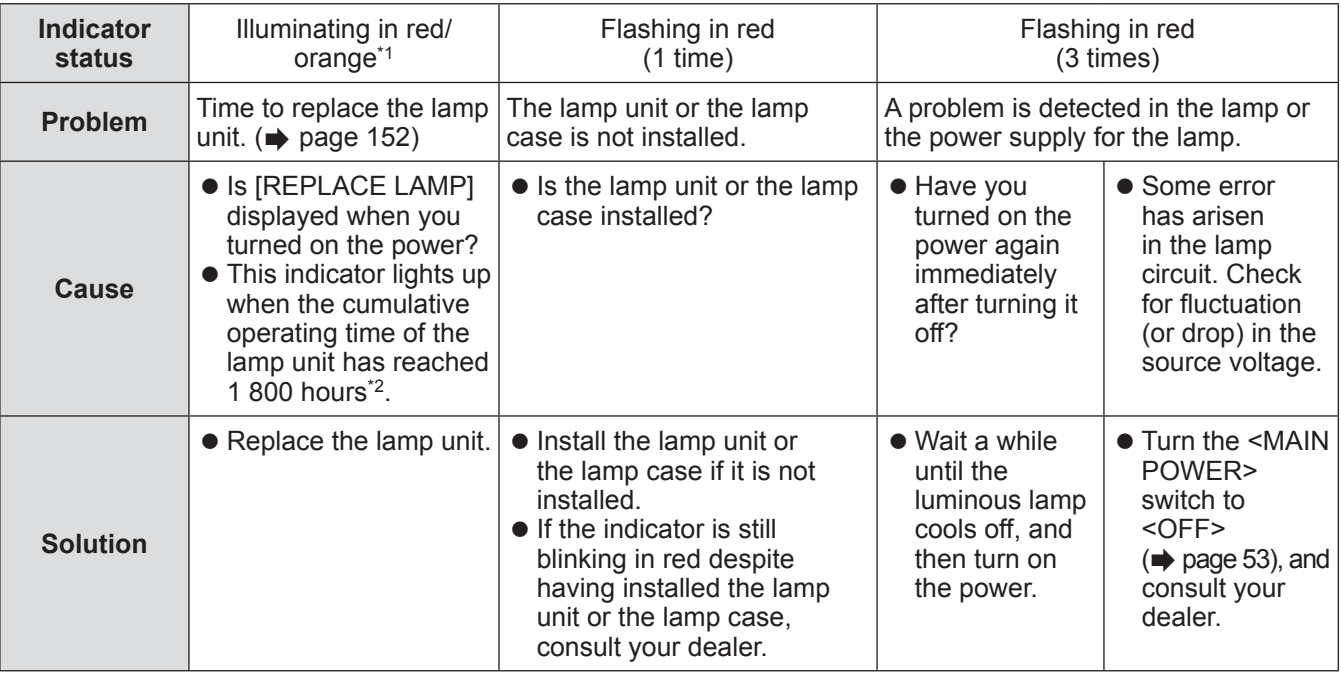

\*1: The indicator illuminates in red while the lamp is turned off including in standby mode. The indicator illuminates in orange while the lamp is turned on.

\*2: 300 hours when the optional accessory replacement lamp unit (for portrait mode) (Model No.: ET-LAD510P (1 pc), ET-LAD510PF (4 pcs)) is used.

**Note**

z If the lamp indicator <LAMP1>/<LAMP2>/<LAMP3>/<LAMP4> is still illuminating or flashing after taking the measures, ask your dealer for repair.

### ■**Temperature indicator<TEMP>**

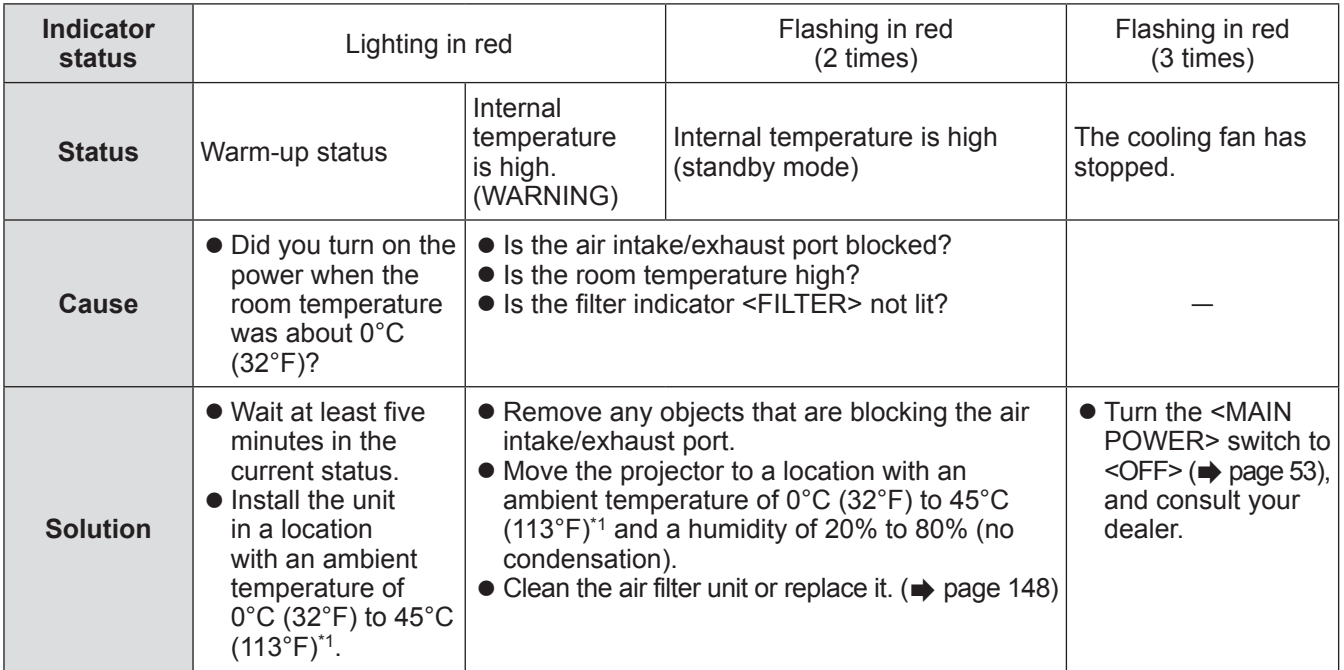

\*1: When using the projector at high elevations (1 400 m (4 593 ft) – 2 700 m (8 858 ft) above sea level), the operating environment temperature will be 5°C (41°F) lower than the maximum limit. The upper limit of the operating environment temperature will be reduced by a further  $5^{\circ}C$  (41 $^{\circ}F$ ) when using the replacement lamp unit (for portrait mode).

When using a smoke cut filter, the temperature will be 0°C (32°F) to 35°C (95°F). However, it cannot be used at high elevations.

**Note**

• If the temperature indicator <TEMP> is still illuminating or flashing after taking the measures, ask your dealer for repair.

### ■**Filter indicator <FILTER>**

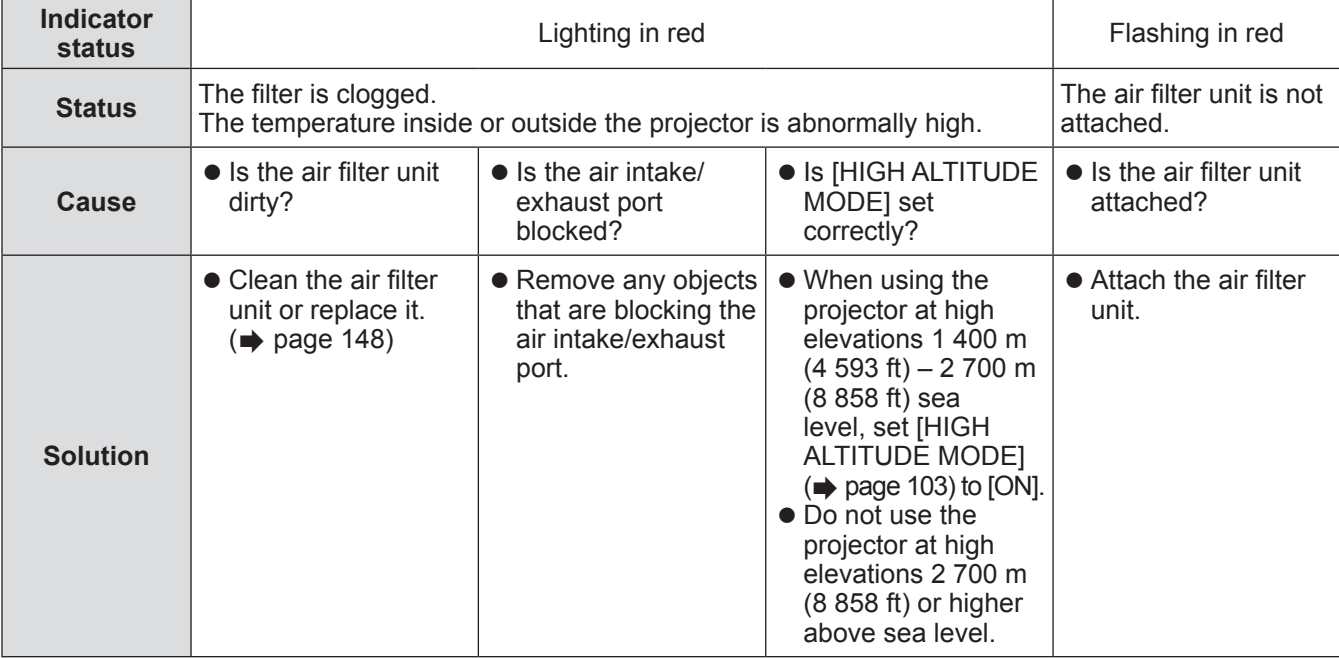

**Note**

- z If the filter indicator <FILTER> is still illuminating or flashing after taking the measures, ask your dealer for repair.
- [LAMP SELECT] may be set to [DUAL] when the filter clogged even when the [LAMP SELECT] is set to [QUAD] or [TRIPLE]. Cleaning the air filter unit or replacing it with a new one will turn off the indicator.

### **Before maintaining/replacing the unit**

- $\bullet$  Make sure to turn off the power before maintaining or replacing the unit. ( $\bullet$  pages 50, 53)
- $\bullet$  When switching off the projector, make sure to follow the procedures in "Switching off the projector" ( $\bullet$  page 53).

### **Maintenance**

### ■**Outer case**

Wipe off dirt and dust with a soft, dry cloth.

- If the dirt is persistent, soak the cloth with water and wring it thoroughly before wiping. Dry off the projector with a dry cloth.
- $\bullet$  Do not use benzene, thinner, or rubbing alcohol, other solvents, or household cleaners. Doing so may deteriorate the outer case and peel off the paint.
- When using chemically treated dust cloths, follow the instructions written on its packaging.

### ■**Lens**

If dirt or dust accumulates on the surface of the lens, it will be enlarged and projected onto the screen.

- Wipe off dirt and dust from the front surface of the lens with a soft clean cloth.
- $\bullet$  Do not use a cloth that is fluffy, dusty, or soaked with oil/water.
- Since the lens is fragile, do not use excessive force when wiping the lens.

#### **Attention**

• The lens is made of glass. Impacts or excessive force when wiping may scratch its surface. Please handle with care.

### ■**Air filter unit**

Perform maintenance of the air filter unit in the following cases.

• The air filter is clogged with dust, causing the filter replacement message to appear on the screen and the filter indicator <FILTER> to light in red.

### **1) Remove the air filter cover.**

• Use a Phillips screwdriver to turn the air filter cover screw counterclockwise until it turns freely, and then remove the air filter cover.

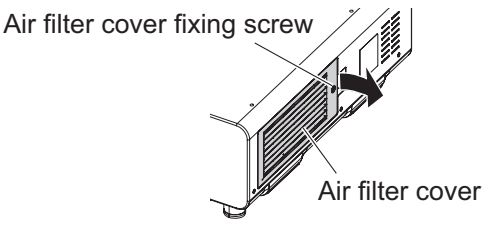

### **2) Pull out the air filter unit.**

- Remove the air filter unit frame at the front side (with the lens) from the tab of the projector body while slightly pressing the center and pull out in the direction of the arrow, and then remove the frame at the opposite side from the tab.
- After pulling out the air filter unit, remove large foreign objects and dust from the air filter unit compartment and the air intake port of the projector body if there are any.

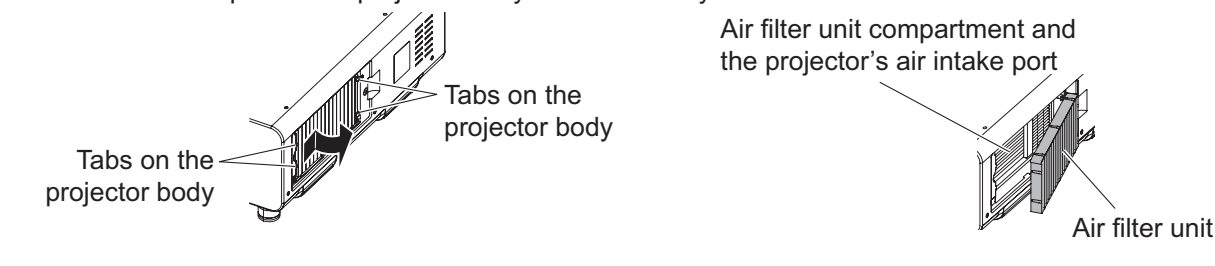

### **Attention**

• Take care not to touch the radiator fin when removing dirt or dust.

### **3) Clean and dry the air filter unit.**

#### **• Cleaning the air filter unit**

- (i) Soak the air filter unit in cold or warm water and then lightly rinse it.
	- Do not use cleaning tools such as brushes.
	- When rinsing, hold the frame of the air filter unit without putting strong pressure on the filter unit.
- (ii) Rinse the unit two to three times using fresh water each time.
	- Insufficient rinsing may result in odors.

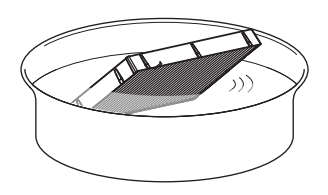

#### $\bullet$  **Drying the air filter unit**

- Let the unit naturally dry off in a well-ventilated place where there is little dust and the unit is protected from direct sunlight.
- Do not dry using drying devices such as dryers.

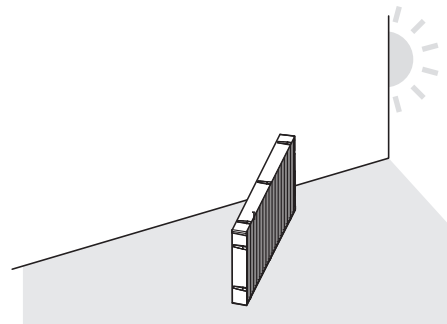

### **4) Attach the air filter unit to the projector.**

- The air filter unit has no difference between top and bottom, but is two-sided. Match the protrusion position of the air filter unit with the grooves on the projector body.
- $\bullet$  Hook the air filter unit frame at the exhaust port side to the two tabs of the back side of the projector's air filter unit compartment and perform Step 2) in the reverse order to attach.
	- Confirm that the tabs of the air filter unit compartment of the projector body are hooked to the air filter unit frame.

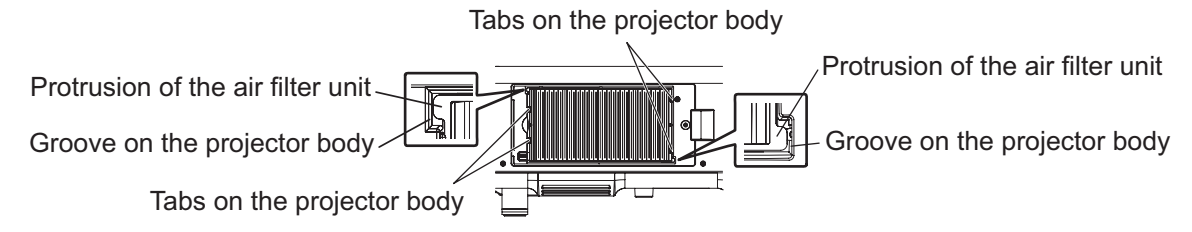

**5) Attach the air filter cover to the projector and use a Phillips screwdriver to tighten the air filter cover screw.**

**• Perform Step 1) in the reverse order.** 

#### **Attention**

- After washing the air filter unit, dry it thoroughly before attaching it back to the projector. Attaching a wet unit will cause an electric shock or malfunction.
- $\bullet$  Do not disassemble the air filter unit.

#### **Note**

- Take care not to touch the radiator fin when removing dirt or dust.
- Make sure that the air filter unit is properly attached before using the projector. If it is not properly attached, the projector will suck in dirt and dust causing a malfunction.
	- If you use the projector without attaching the air filter unit, the message appears on the projection screen for approximately 30 seconds.
- Replace the air filter unit with a replacement filter unit (Model No.: ET-EMF510) if it is damaged or if the dirt does not come off even after washing.
- Air filter replacement is recommended after cleaning the unit two times.
- $\bullet$  The dust-proof properties may be reduced after each cleaning.

### **Replacing the unit**

### ■**Air filter unit**

If dirt does not come off even if the unit is maintained, it is time for the unit to be replaced. The replacement filter unit (Model No.: ET-EMF510) is an optional accessory. To purchase the product, consult your dealer.

### ■**Replacement of the air filter unit**

#### **Attention**

- Make sure to turn off the power before replacing the air filter unit.
- When replacing the unit, make sure that the projector is stable. Perform the replacement in a safe place where the projector will not be damaged even if you drop the air filter unit.

#### **1) Remove the air filter cover.**

• Use a Phillips screwdriver to turn the air filter cover screw counterclockwise until it turns freely, and then remove the air filter cover.

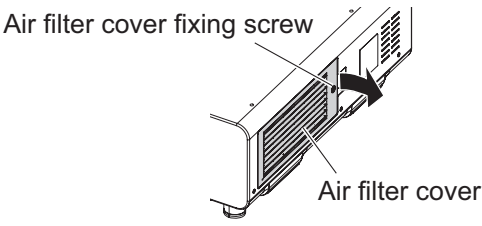

### **2) Pull out the air filter unit.**

- Remove the air filter unit frame at the front side (with the lens) from the tab of the projector body while slightly pressing the center and pull out in the direction of the arrow, and then remove the frame at the opposite side from the tab.
- After pulling out the air filter unit, remove large foreign objects and dust from the air filter unit compartment and the air intake port of the projector body if there are any.

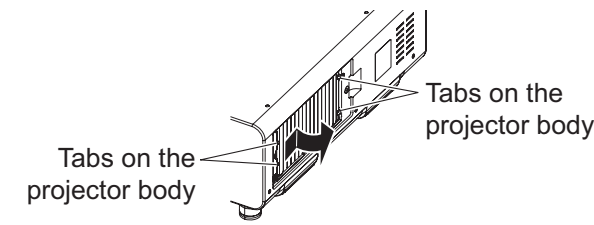

Air filter unit compartment and the projector's air intake port

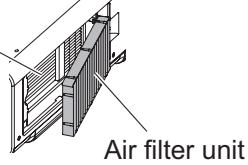

### **Attention**

• Take care not to touch the radiator fin when removing dirt or dust.

**Maintenance**

### **3) Attach the replacement filter unit optional accessory (Model No.: ET-EMF510) to the projector.**

- The air filter unit has no difference between top and bottom, but is two-sided. Match the protrusion position of the air filter unit with the grooves on the projector body.
- $\bullet$  Hook the air filter unit frame at the exhaust port side to the two tabs of the back side of the projector's air filter unit compartment and perform Step **2)** in the reverse order to attach.
	- Confirm that the tabs of the air filter unit compartment of the projector body are hooked to the air filter unit frame.

Tabs on the projector body Tabs on the projector body Protrusion of the air filter unit Protrusion of the air filter unit Groove on the projector body  $\angle$  Groove on the projector body

### **4) Attach the air filter cover to the projector and use a Phillips screwdriver to tighten the air filter cover screw.**

**• Perform Step 1) in the reverse order.** 

#### **Attention**

- When switching on the projector, make sure that the air filter unit is installed. If it is not properly attached, the projector will suck in dirt and dust causing a malfunction.
	- If you use the projector without attaching the air filter unit, the message appears on the projection screen for approximately 30 seconds.

#### **Note**

• The replacement cycle of the air filter unit varies greatly depending on the usage environment.

### ■**Lamp unit**

The lamp unit is a consumable component. See "When to replace the lamp unit" ( $\Rightarrow$  page 152) for details about the replacement cycle.

Consult your dealer to purchase a replacement lamp unit (Model No.: ET-LAD510 (1 pc), ET-LAD510F (4 pcs)) or a replacement lamp unit (for portrait mode) (Model No.: ET-LAD510P (1 pc), ET-LAD510PF (4 pcs)). It is recommended that you request a qualified technician to replace the lamp unit. Consult your dealer.

#### **Attention**

 $\bullet$  Do not replace the lamp unit when it is hot. (Wait at least one hour after use.)

### ■**Checking the lamp unit to be replaced**

### **Check the status of the lamp indicators <LAMP1>/<LAMP2>/<LAMP3>/<LAMP4>.**

 $\bullet$  The lamp unit corresponding to the lamp indicator that is lit in red is required to be replaced.

### ■**Notes on the replacement of the lamp unit**

- A Phillips screwdriver is necessary when replacing the lamp unit.
- Since the luminous lamp is made of glass, it may burst if dropped or hit with a hard object.
- Please handle with care.
- $\bullet$  Do not disassemble or modify the lamp unit.
- When replacing the lamp unit, be sure to hold it by the handle because its surface is pointed and its shape is protruded.
- The lamp may be burst. Replace the lamp unit carefully so that the broken pieces of the lamp glass will not scatter. When the projector is mounted on the ceiling, do not make the replacement directly under the lamp unit or put your face near it.
- The lamp contains mercury. When disposing of used lamp units, contact your local authorities or dealer for correct methods of disposal.

#### **Attention**

- Panasonic takes no responsibility for any damage or malfunction of the product resulting from use of lamp units which are not manufactured by Panasonic. Use only specified lamp units.
- $\bullet$  For portrait setting, always use the replacement lamp unit (for portrait mode).
- $\bullet$  Do not use the replacement lamp unit (for portrait mode) and the ordinary lamp unit together.

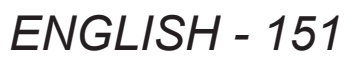

• When using the replacement lamp unit (for portrait mode), always use it with portrait setting.

#### **Note**

 $\bullet$  The model numbers of accessories and optional components are subject to change without notice.

### ■ When to replace the lamp unit

The lamp unit is a consumable component. Since its brightness gradually decreases over time, it is necessary to replace it regularly. The estimated duration before replacement is 2 000 hours. However, this may be shortened depending on individual lamp characteristics, usage conditions, and the installation environment. Therefore, it is strongly recommended that a replacement lamp unit be prepared. The unit can damage the projector if it has not been replaced after 2 000 hours of usage. Thus, the lamp automatically turns off after approximately ten minutes.

If the cumulative operating time of all 4 lamp unit bulbs exceeds 2 000 hours, the power will be switch off after about 10 minutes.

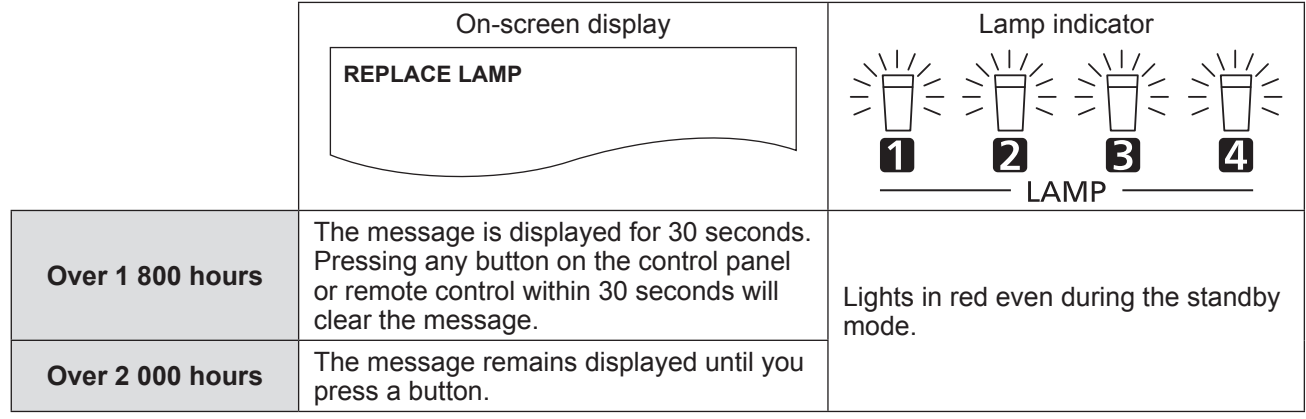

**Note**

- To predict when to replace the lamp, check the lamp cumulative operating hours displayed in [LAMP1] [LAMP4]  $\Rightarrow$  page 112) of [STATUS].
- The usage period of 2 000 hours is a rough estimate and is not guaranteed.
- The guide for replacing the replacement lamp unit (for portrait mode) is 500 hours. The on-screen message for replacing the lamp appears after 300 hours.

### ■ **Replacing the lamp unit**

#### **Attention**

- When the projector is mounted on the ceiling, do not perform tasks while your face is near the lamp unit.
- $\bullet$  Do not remove or loosen the screws other than specified ones when replacing the lamp.
- Use the same type of lamp unit for all four lamps.

### **1) Set the <MAIN POWER> switch to <OFF> and disconnect the power plug from the power outlet.**

 $\bullet$  Wait at least one hour and and check if the lamp unit has cooled down.

### **2) Remove the lamp unit cover.**

- (i) Use a Phillips screwdriver to loosen the lamp unit cover fixing screw (one screw) counterclockwise until it turns freely, and then open the lamp unit cover slowly in the direction of the arrow described in the following figure.
	- Opening the lamp unit cover quickly may result in damage to the cover.
	- If you loosen the lamp unit cover fixing screw with the projector installed upward in the vertical direction, the lamp unit cover may open on its weight and drop off the lamp unit.
- (ii) Hold the lamp unit cover securely and slide it in the direction of the arrow, and then pull it out backward to remove.

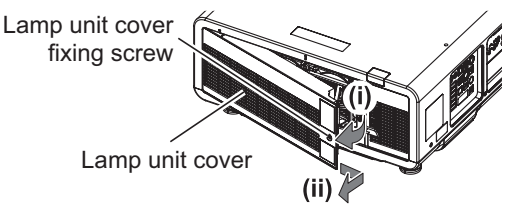

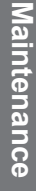

#### **Attention**

• Be careful to hold the lamp unit cover and to loosen the lamp unit cover fixing screws with the projector installed upward in the vertical direction since the lamp unit cover may open and the lamp case may drop off on its weight.

– This can cause severe injury or accidents.

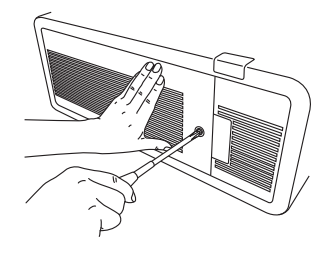

#### **3) Pull out the lamp case.**

- Use a Phillips screwdriver to turn the lamp case fixing screws of the lamp unit to be replaced (two screws each) counterclockwise until they turn freely, and then hold the lamp case handles to be replaced and pull out backward.
- $\bullet$  Do not remove the black screws other than the lamp case fixing screws.
- When you loosen the lamp case fixing screws with the projector installed upward in the vertical direction, the lamp case may drop off on its weight. Be sure to hold the lamp case handle when you loosen the lamp case fixing screws.
- When removing the lamp case, make sure that the projector is stable and remove it in a safe place where the lamp case is dropped off.

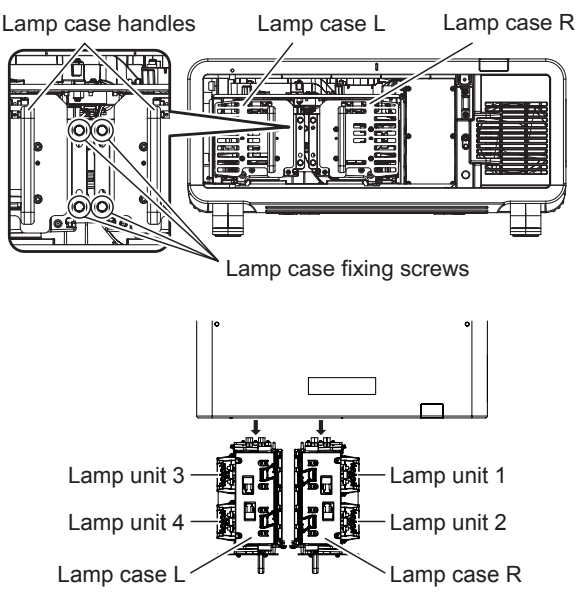

### **4) Remove the lamp unit.**

- Use a Phillips screwdriver to turn the lamp unit fixing screws (two screws) counterclockwise until they turn freely, and then remove the lamp unit from the lamp case.
- $\bullet$  Hold the handles of the lamp unit and remove it.
- $\bullet$  Do not remove the screws other than the lamp unit fixing screws.

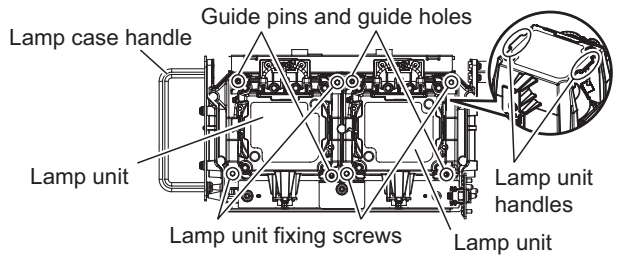

### **5) Attach the lamp unit.**

- (i) Gently push the new lamp unit into the lamp case. Install the new lamp unit carefully so that the guide pins on the lamp case are inserted into the guide holes on the lamp unit.
	- If the lamp unit is not installed properly, remove it and then gently install it again. Pushing it in forcibly or exerting excessive force may break the connector.
- (ii) Use a Phillips screwdriver to firmly tighten the lamp unit fixing screws (two screws each).
- Make sure to attach the lamp unit properly.

#### **6) Attach the lamp case.**

- Gently push in the lamp case along the grooves for the lamp case attachment guide on the projector, and then firmly tighten the lamp case fixing screws (two screws).
- When you secure the lamp case with the projector installed upward in the vertical direction, the lamp case may drop off on its weight. Be sure to hold the lamp case handle when you tighten the lamp case fixing screws.
- If the lamp case is not installed properly, remove it and then gently install it again. Pushing it in forcibly or exerting excessive force may break the connector.
- $\bullet$  Make sure to attach the lamp case properly.

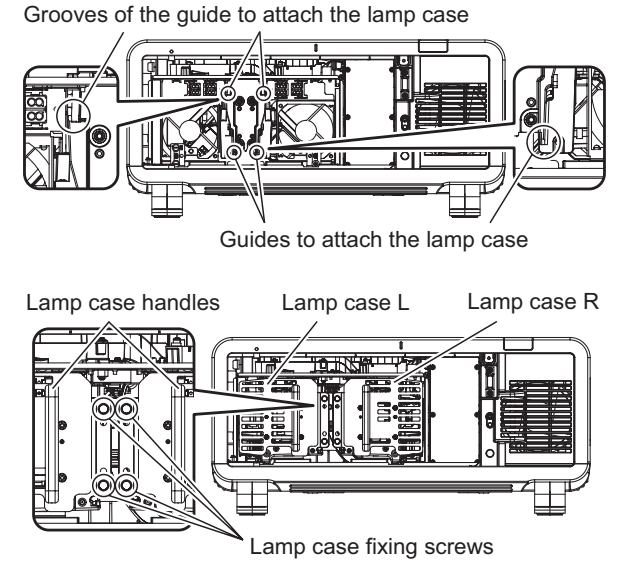

### **7) Attach the lamp unit cover.**

- (i) Align the lamp unit cover to the marks of (a) and (b) ( $\bigcirc$  and  $\bigtriangleup$ ) to attach as shown by the arrow. (ii) Close the lamp unit cover in the direction of the arrow and use a Phillips screw driver to firmly tighten
- the lamp unit cover fixing screw (one screw). • Make sure to attach the lamp unit cover properly.

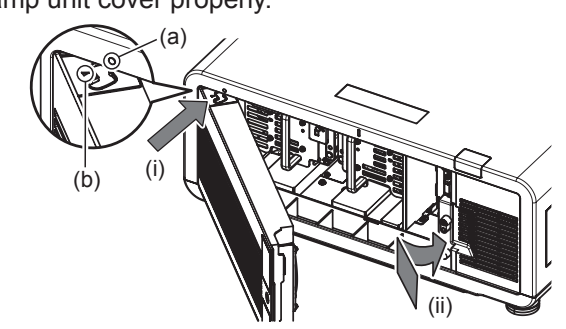

#### **Note**

- When you place the new lamp unit, the projector resets the total usage time of the lamp unit automatically.
- When the lamp case is removed or attached, it will be caught because of the fall-prevention stopper. This, however, is not a problem.

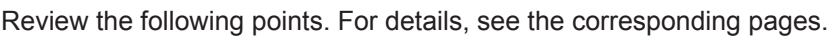

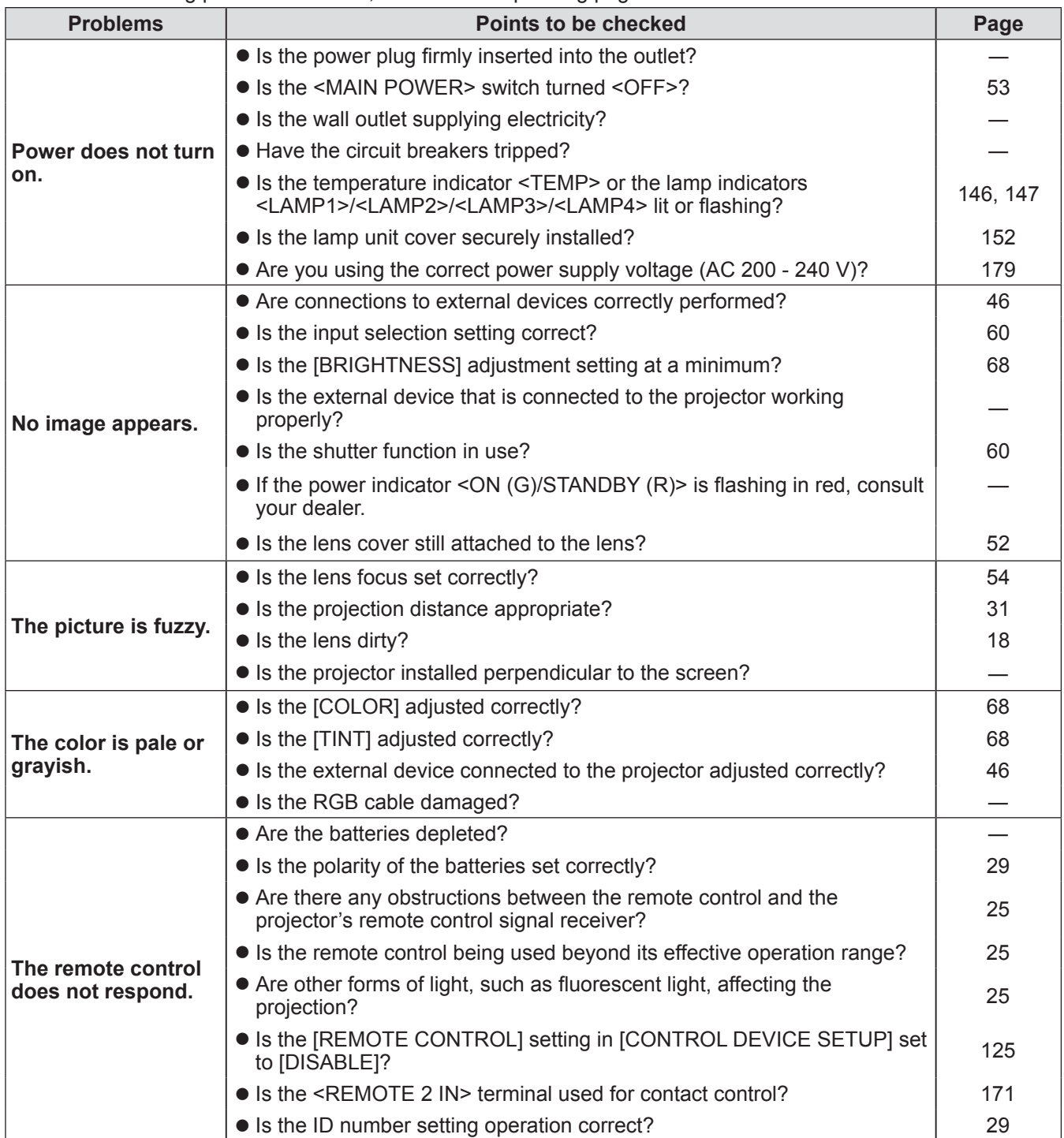

*ENGLISH - 155*

# **Troubleshooting**

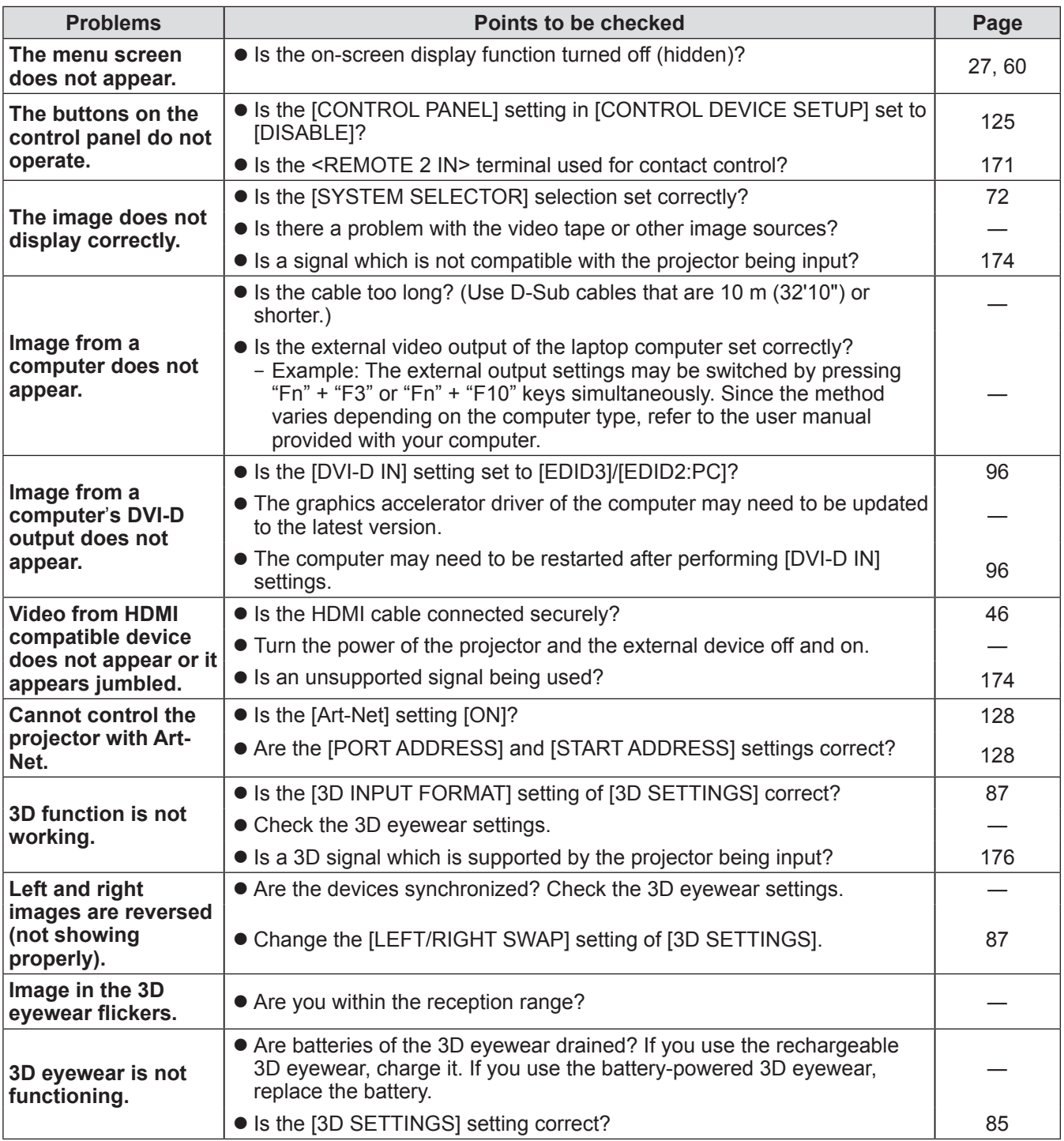

### **Attention**

**• If problems persist even after checking the preceding points, consult your dealer.** 

A self-diagnosis display which automatically displays errors and warnings, and their details, is placed on the side of the projector.  $($   $\Rightarrow$  page 27)

In the following cases, a self-diagnosis display is flipped vertically.

- When [COOLING CONDITION] ( $\Rightarrow$  page 103) is set to [AUTO], and the automatically recognized result displayed in [COOLING CONDITION] on the **[STATUS]** screen is [AUTO - CEILING]
- $\bullet$  When [COOLING CONDITION] ( $\bullet$  page 103) is set to [CEILING SETTING]

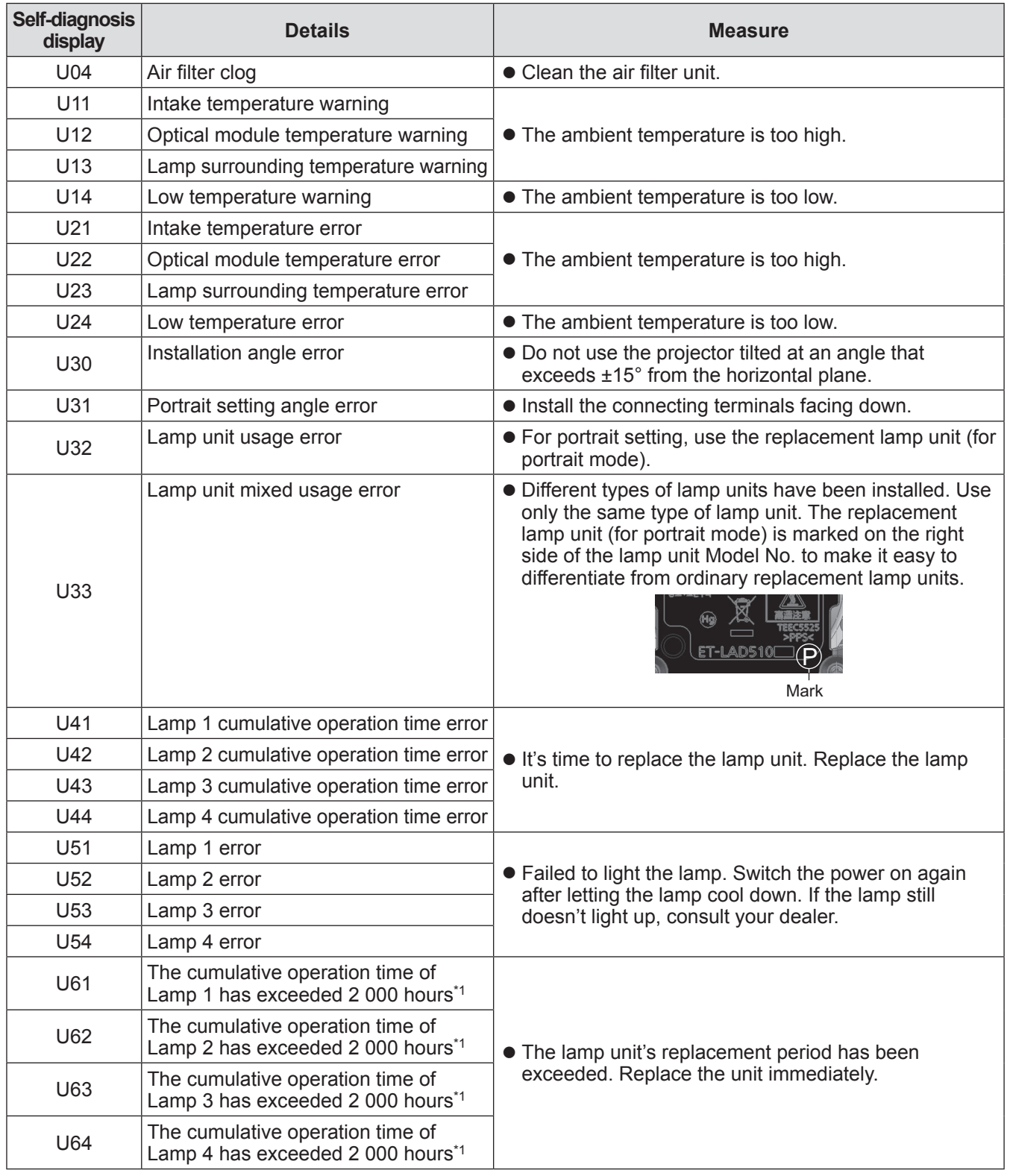

# **Self-diagnosis display**

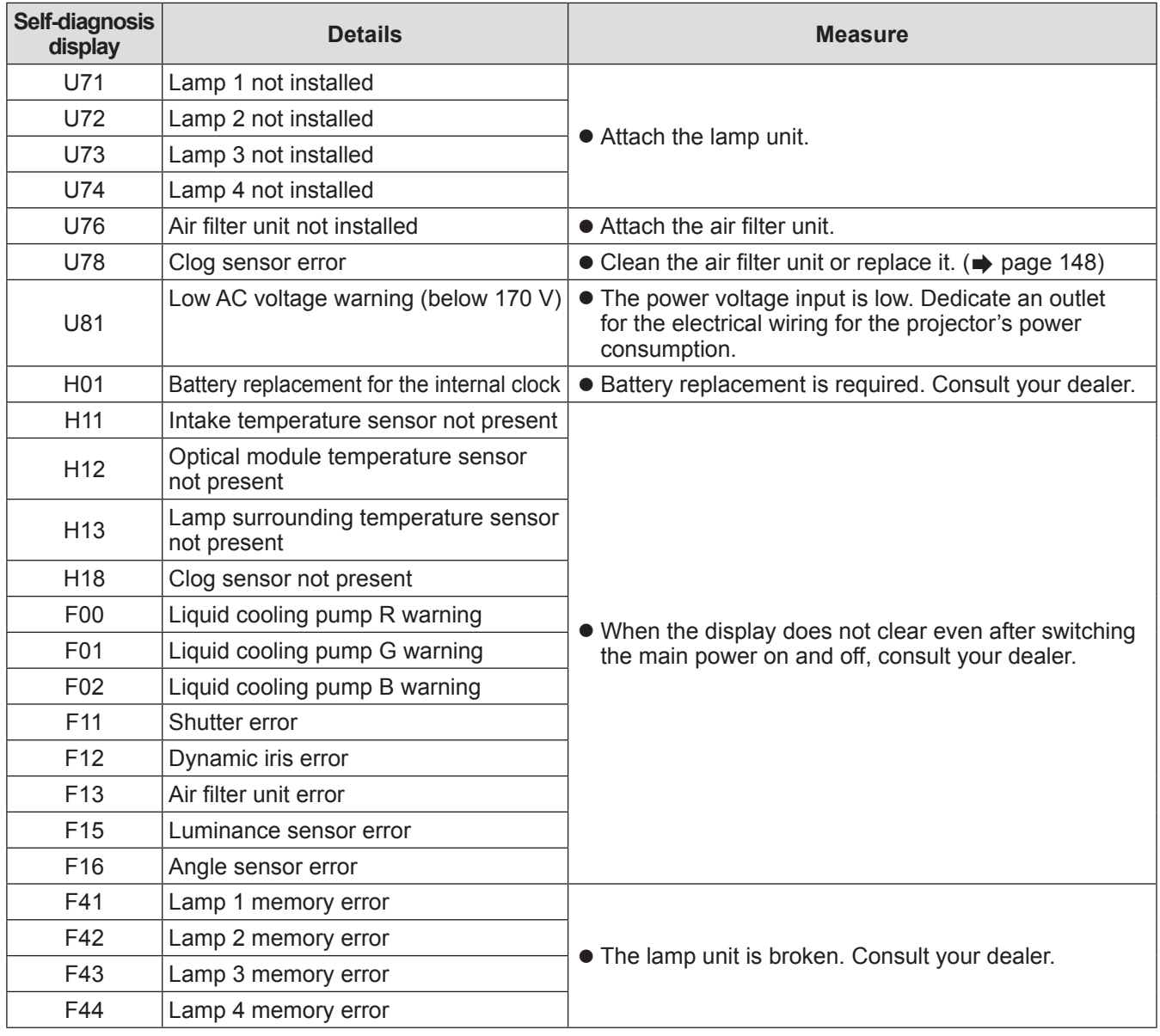

# **Self-diagnosis display**

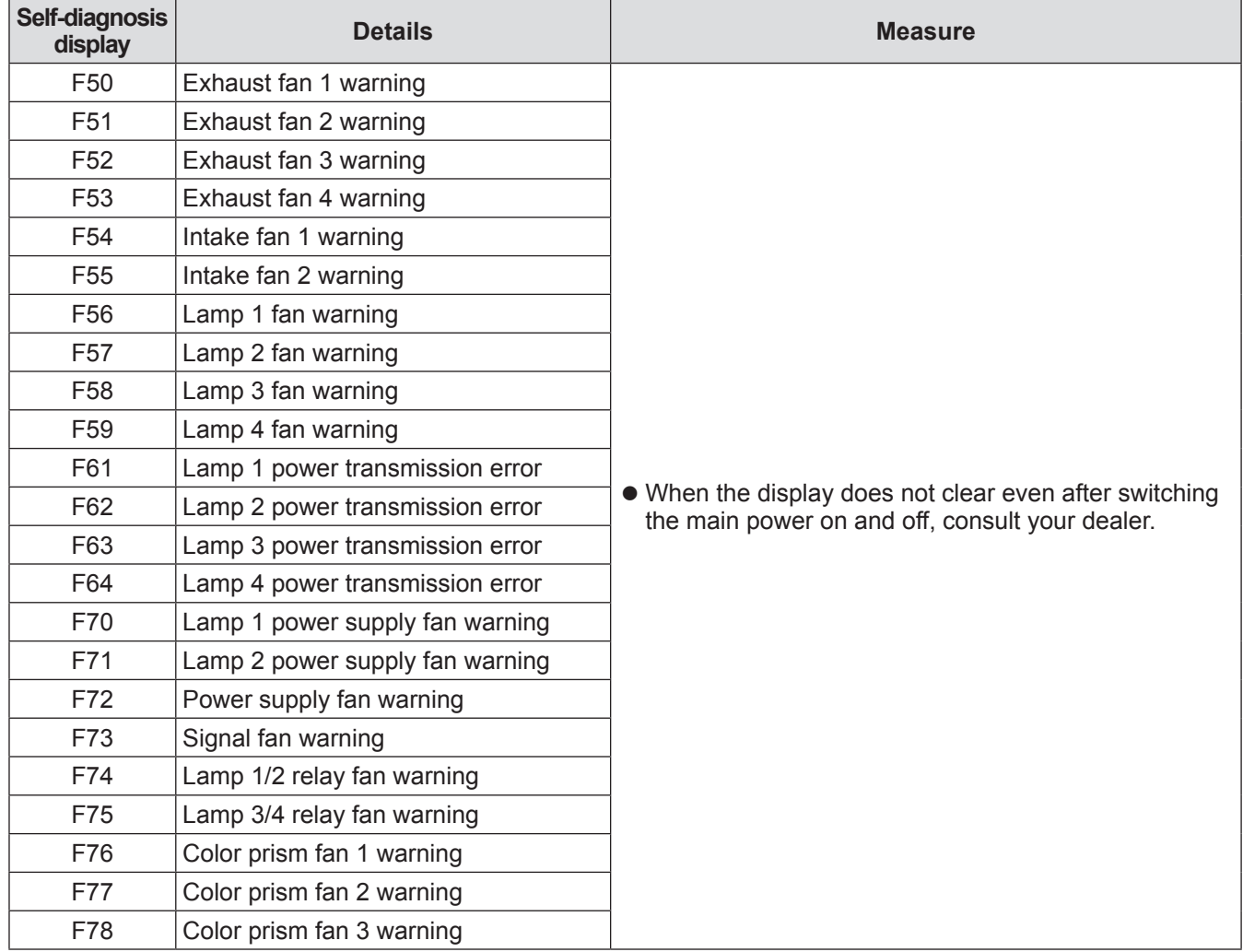

# **Self-diagnosis display**

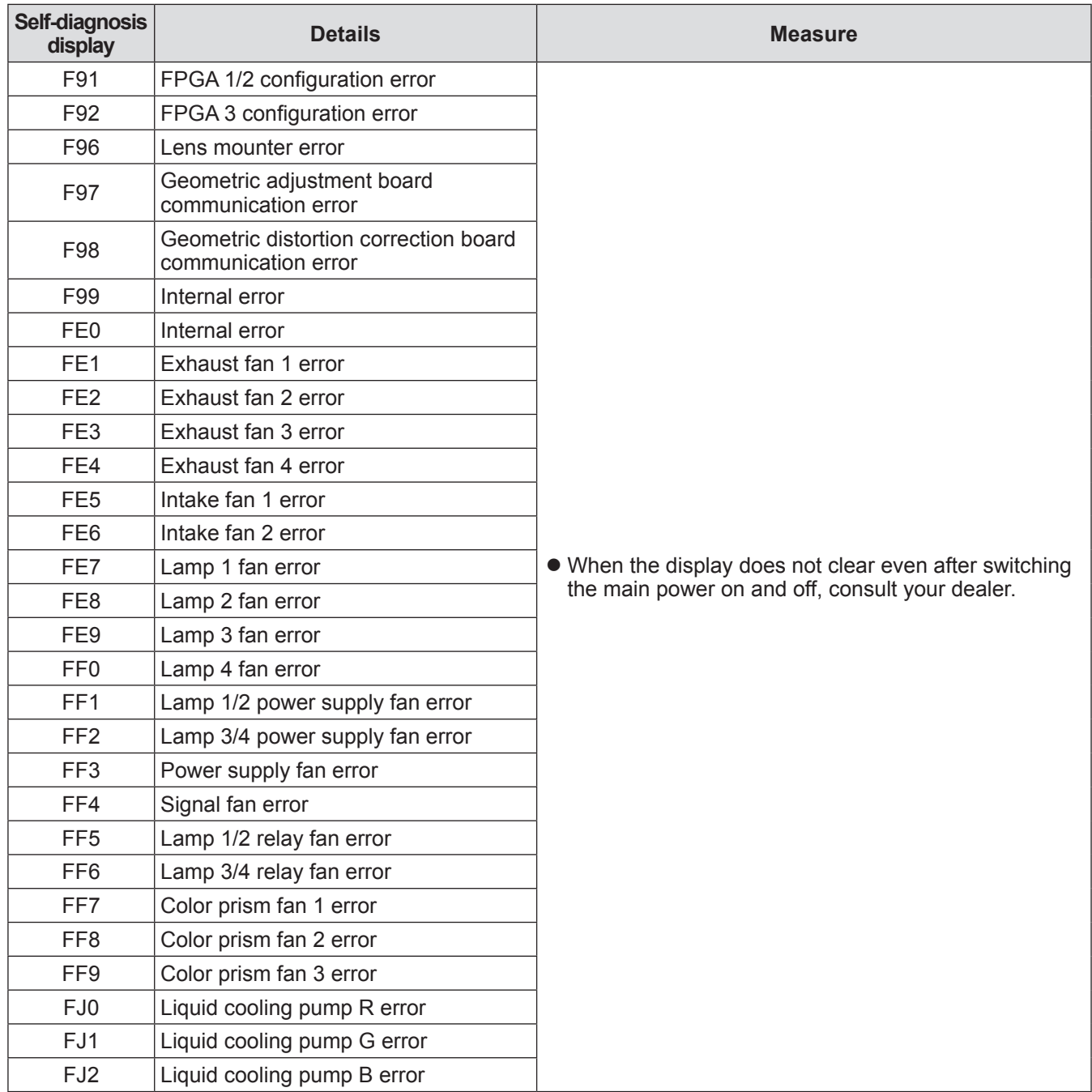

\*1: 500 hours when the optional accessory replacement lamp unit (for portrait mode) (Model No.: ET-LAD510P (1 pc), ET-LAD510PF (4 pcs)) is used.

### **Note**

 $\overline{\bullet}$  The self-diagnosis display and the details of the malfunction may vary.

### **PJLink protocol**

The network function of this projector supports the PJLink class 1, and the PJLink protocol can be used to perform projector setting and projector status query operations from a computer.

### ■**Control commands**

The following table lists the PJLink protocol commands that can be used to control the projector.

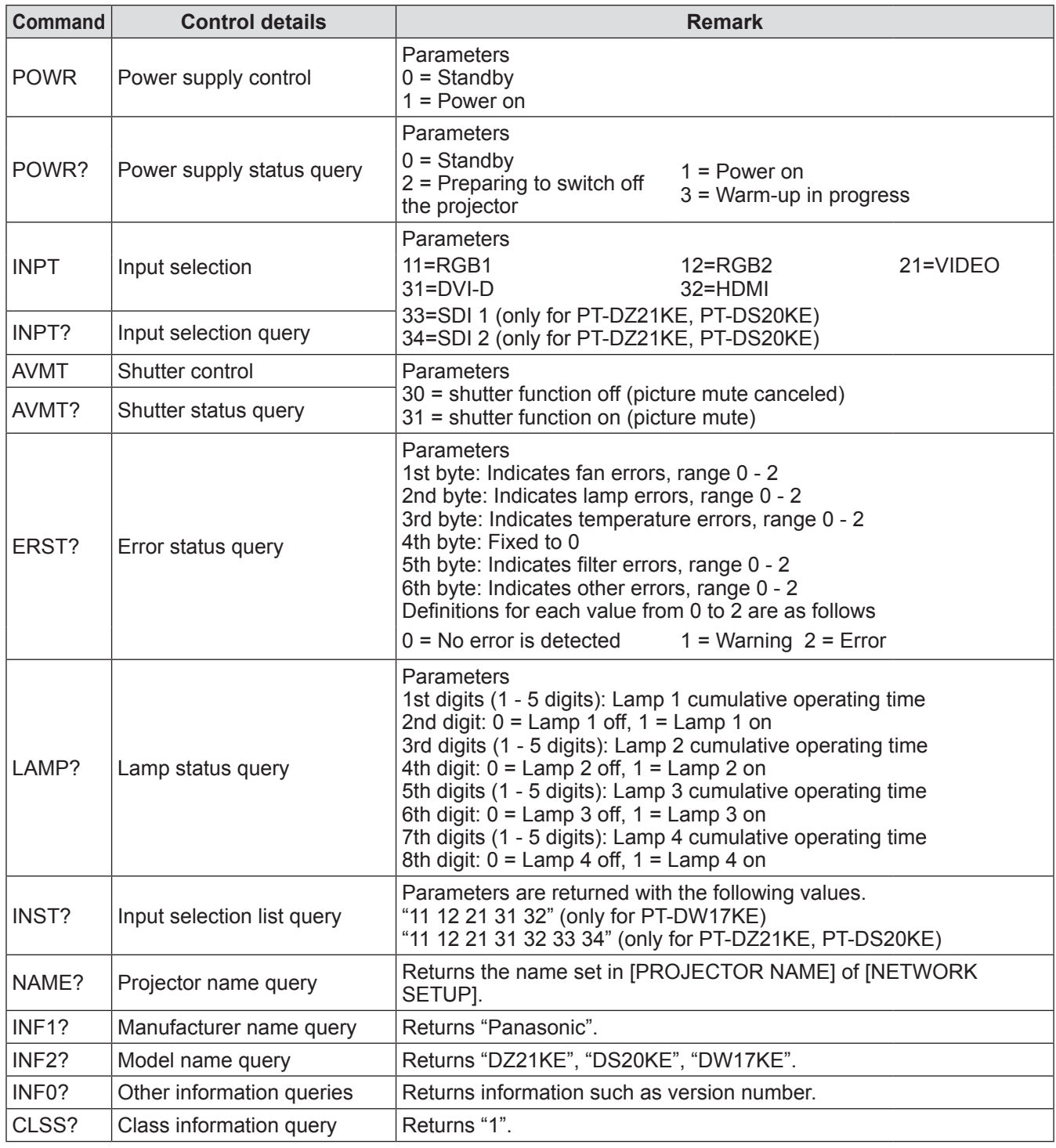

### ■**PJLink security authentication**

The password used for PJLink is the same as that of the password set for Web control.

- When using the projector without security authentication, do not set a password for Web control.
- $\bullet$  For specifications regarding PJLink, refer to the Japan Business Machine and Information System Industries Association website.

URL http://pjlink.jbmia.or.jp/english/

### **Using Art-Net function**

The network function of the projector supports the Art-Net function. Using the Art-Net protocol, you can control the projector settings with the DMX controller and application software.

### ■**Channel definition**

The following table lists the channel definitions used for controlling the projector with the Art-Net function.

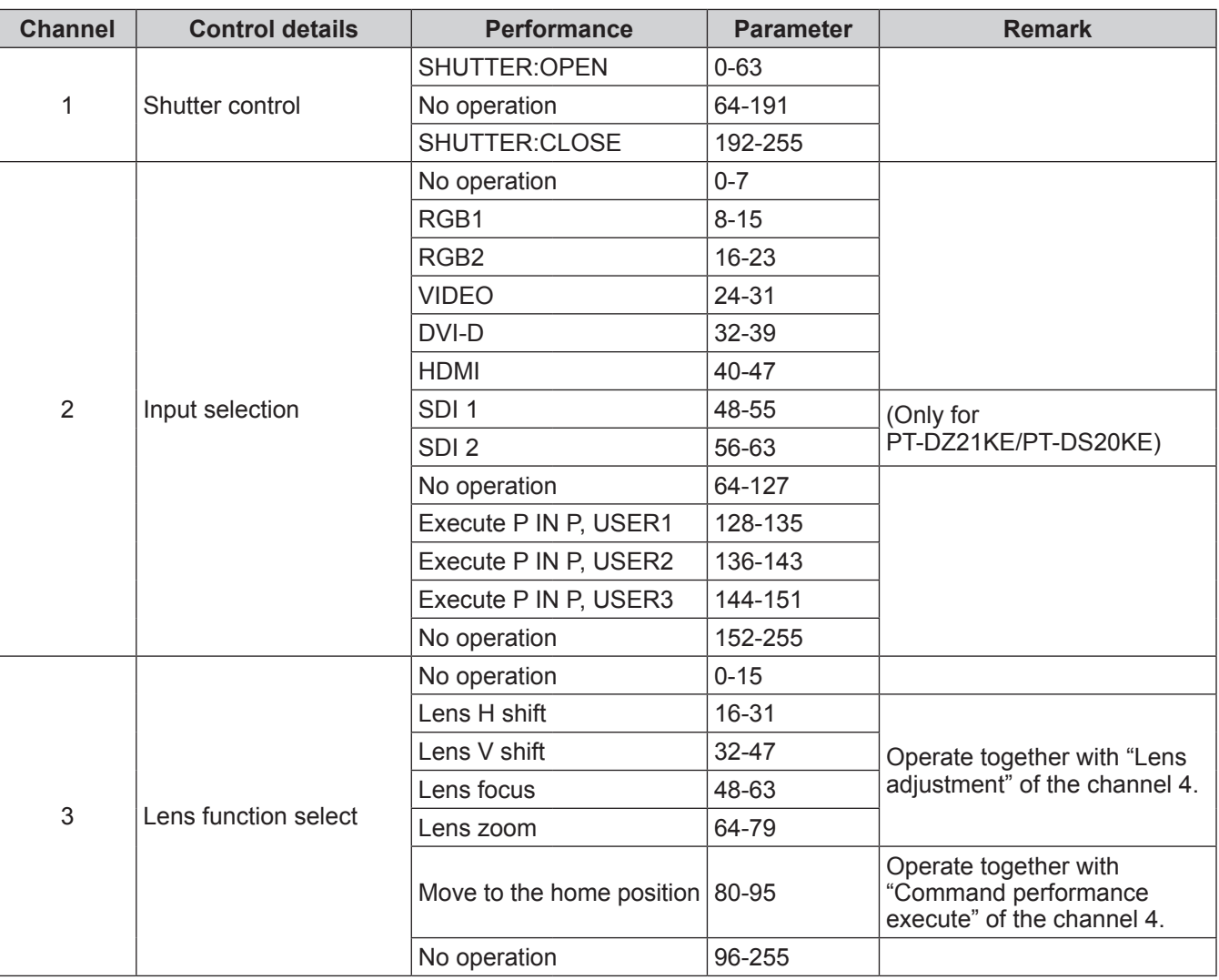

*162 - ENGLISH*

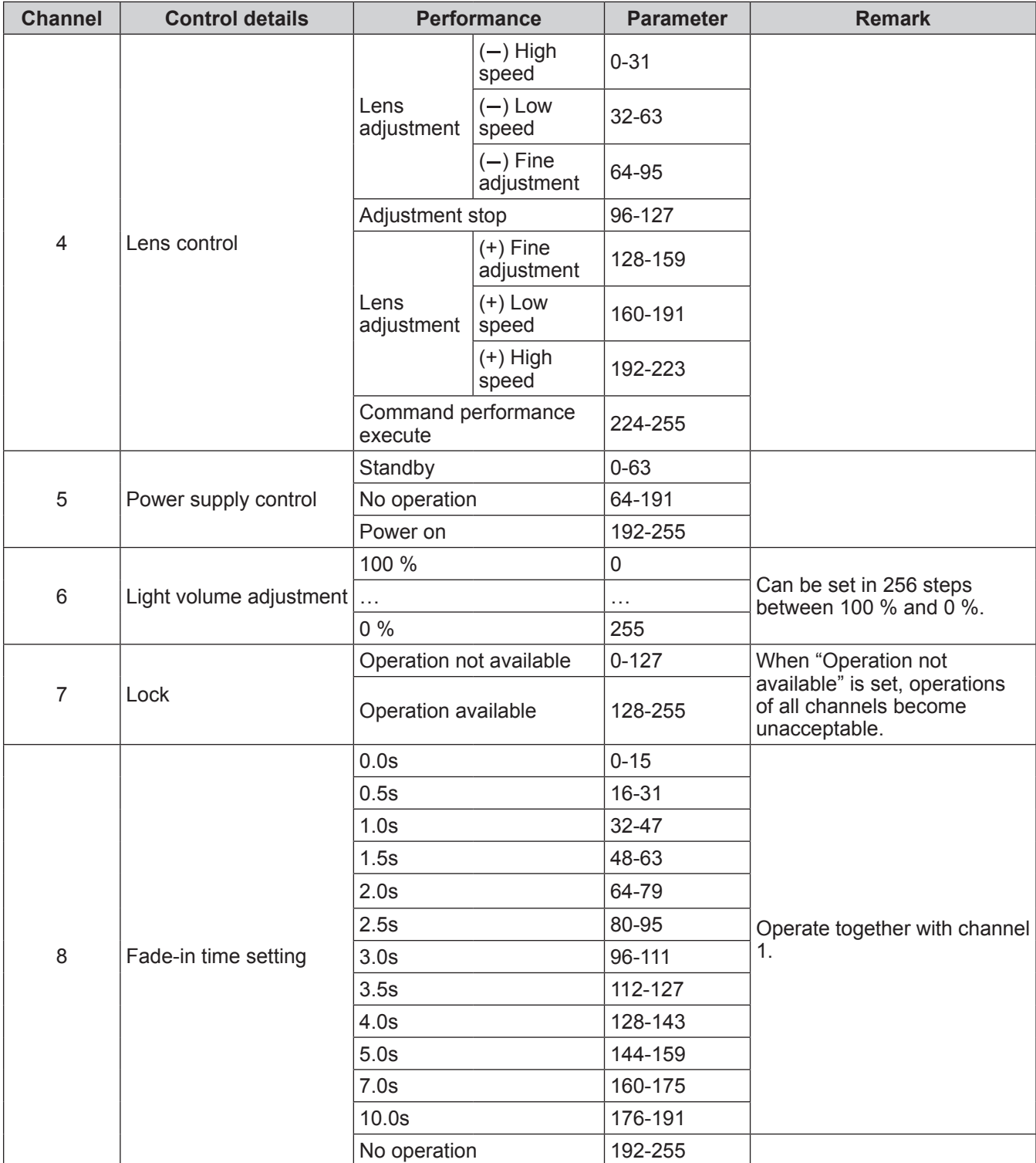

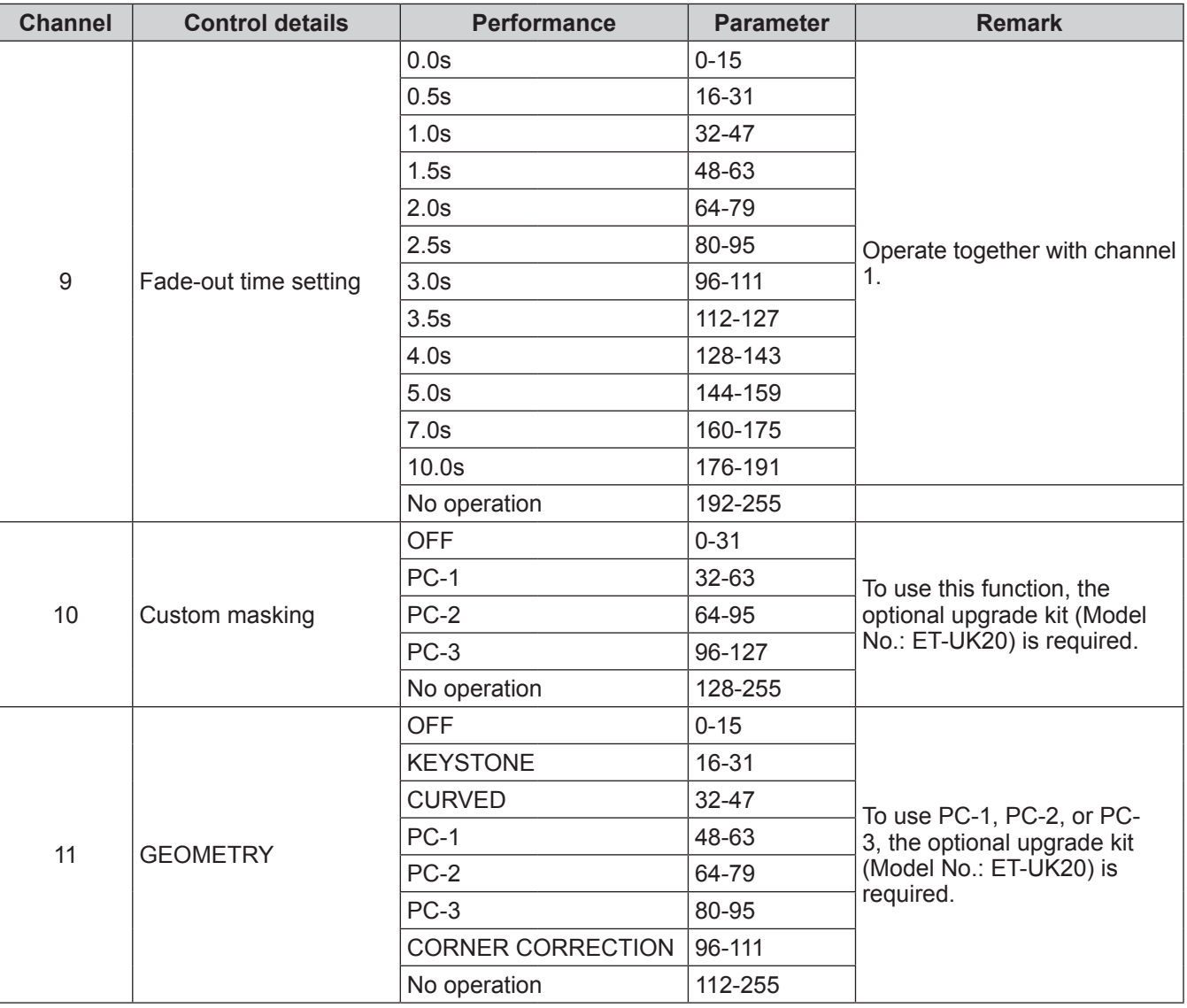

#### **Note**

If the projector is operated with the remote control or on the control panel, or by the control command while controlling the projector by using the Art-Net function, the setting of the DMX controller and the computer application may be different from the projector status. In that case, set the "Lock" setting of the channel 7 to "Operation not available" and then reset to "Operation available". The controls of all channels become reflected to the projector.

### **Control commands via LAN**

### ■**When Web control administrator rights password is set (Protect mode)**

### $\bullet$  **Connecting**

### **1) Obtain the IP address and port number (Initial setting value = 1024) of the projector and request for a connection to the projector.**

You can obtain both the IP address and the port number from the menu screen of the projector.

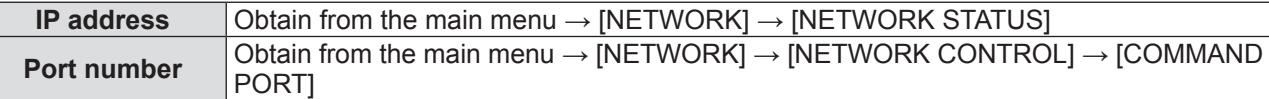

#### **2) Check the response from the projector Response data**

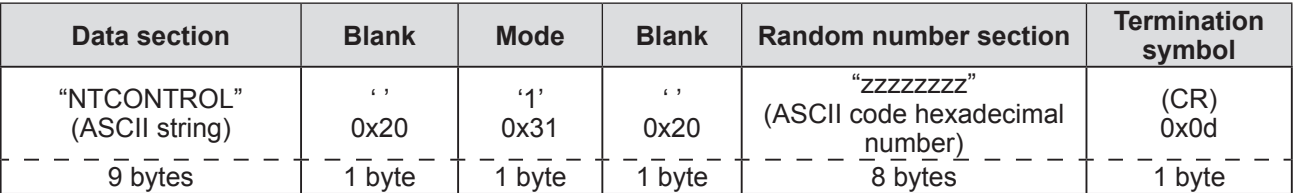

Mode: 1 = Protect mode

#### **3) Generate a 32-byte hash value from the following data using MD5 algorithm. "xxxxxx:yyyyy:zzzzzzzz"**

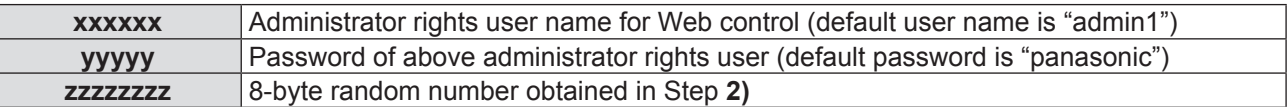

### ● Command transmission method

Transmit using the following command formats.

**Transmitted data**

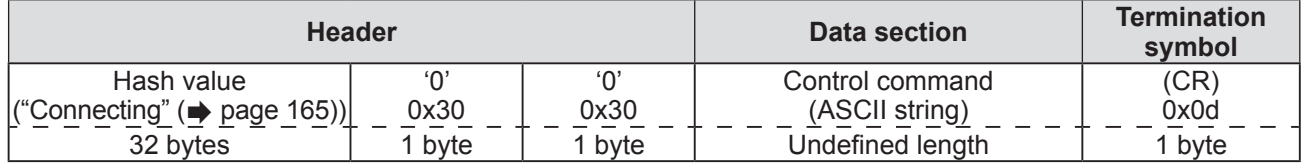

**Received data**

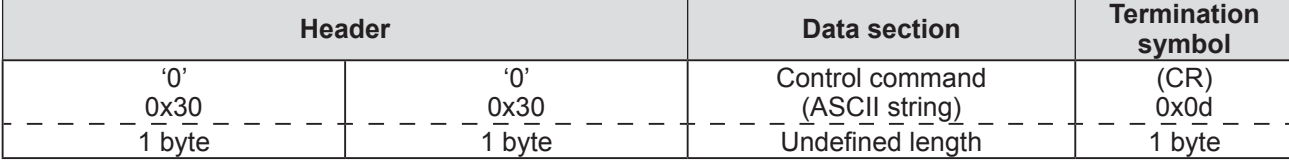

#### **Error response**

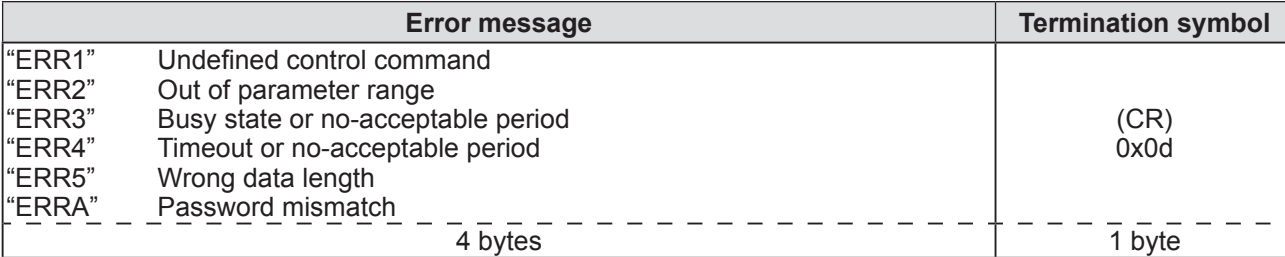

### ■ When Web control administrator rights password is not set (Non-protect **mode)**

### $\bullet$  **Connecting**

#### **1) Obtain the IP address and port number (Initial set value = 1024) of the projector and request for a connection to the projector.**

You can obtain both the IP address and the port number from the menu screen of the projector.

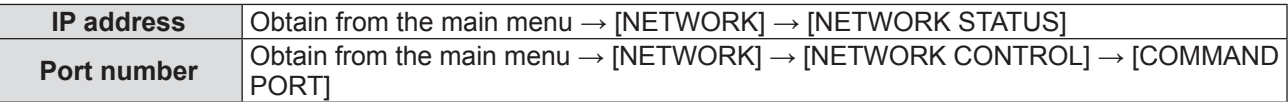

#### **2) Check the response from the projector Response data**

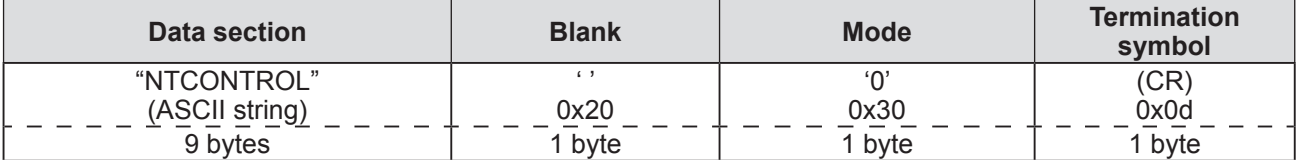

Mode: 0 = Non-protect mode

### ● Command transmission method

Transmit using the following command formats. **Transmitted data**

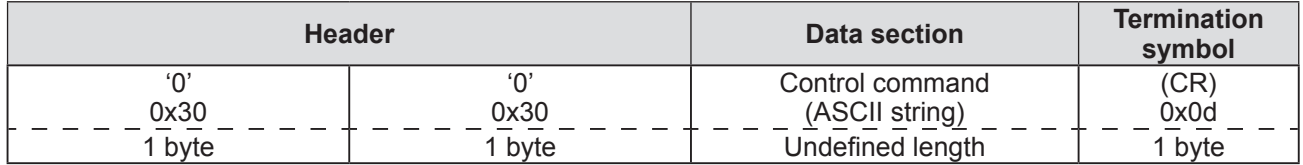

#### **Received data**

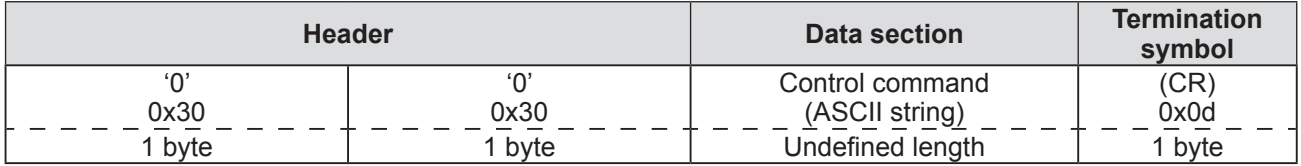

#### **Error response**

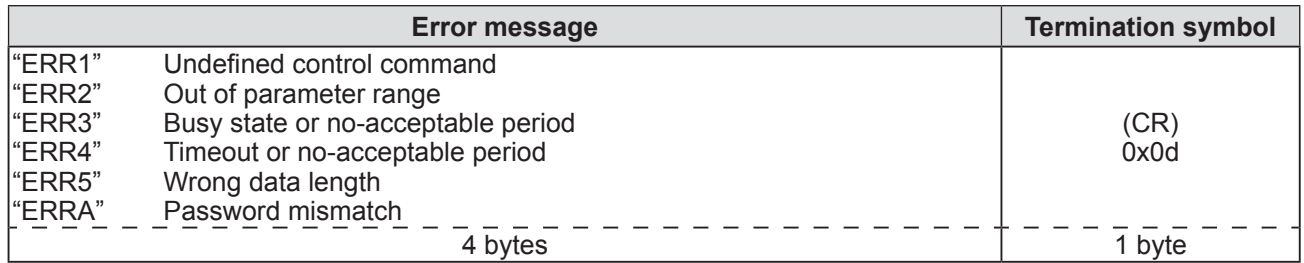

### **<SERIAL IN>/<SERIAL OUT> terminal**

The <SERIAL IN>/<SERIAL OUT> terminal of the projector conforms with RS-232C so that the projector can be connected to and controlled from a computer.

### ■**Connection**

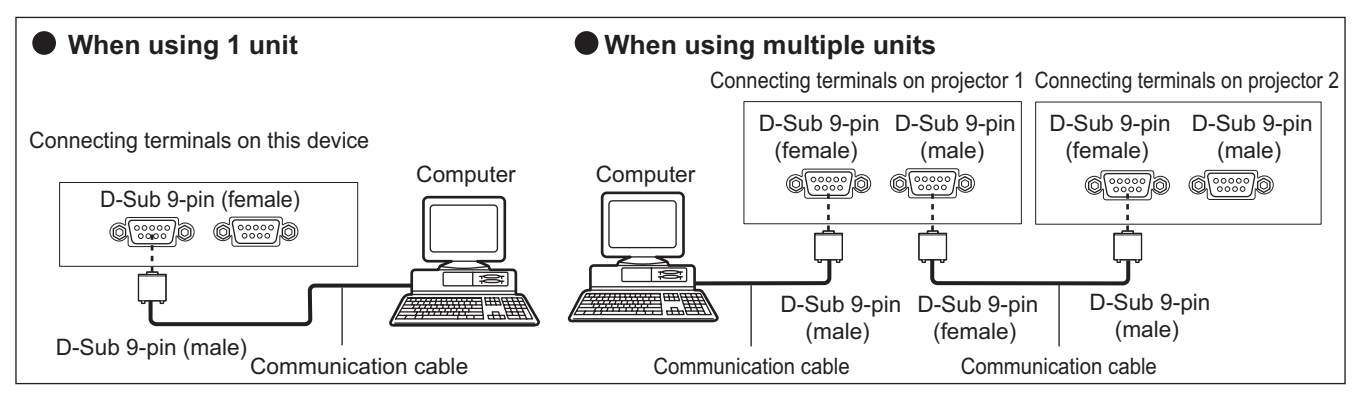

### ■**Pin assignments and signal names**

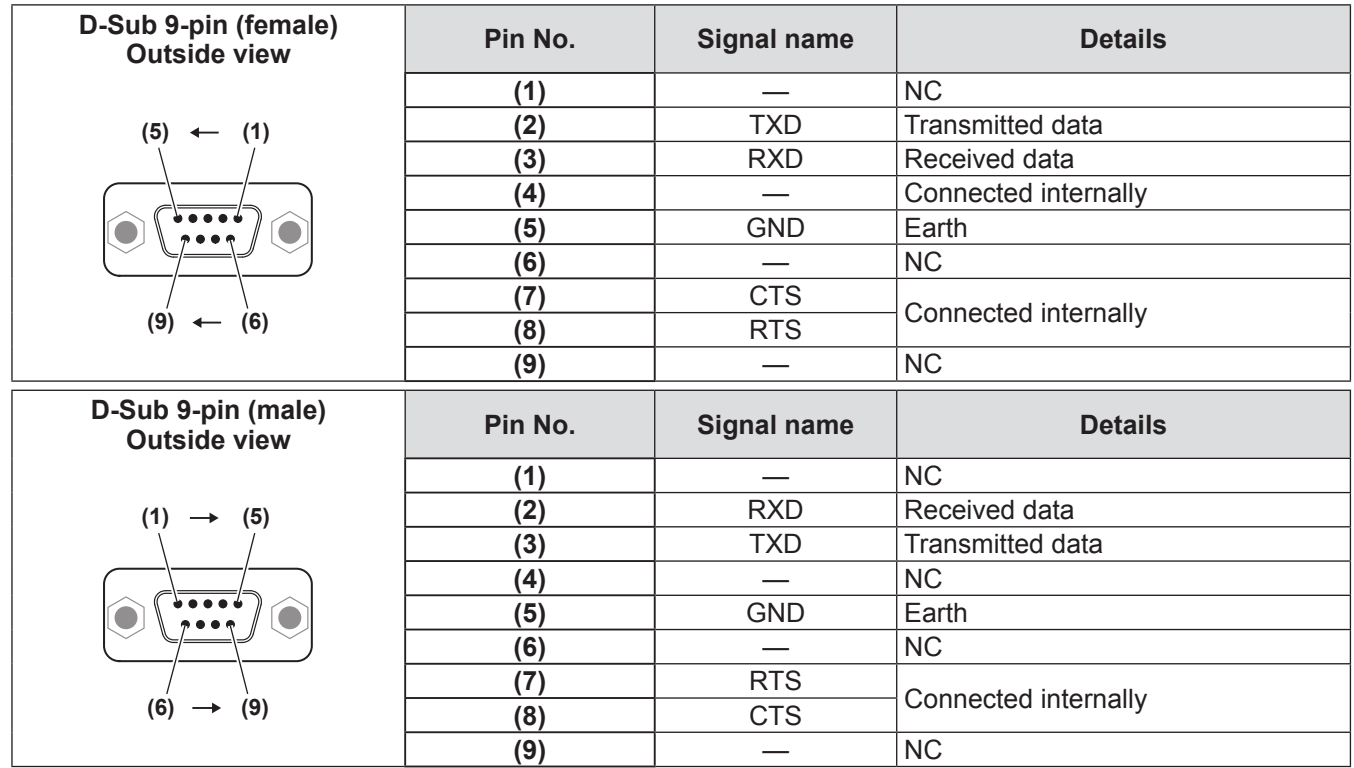

### ■**Communication conditions**

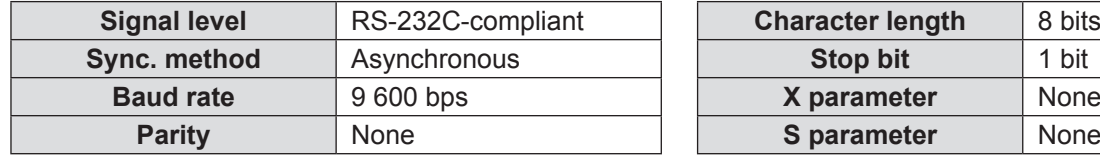

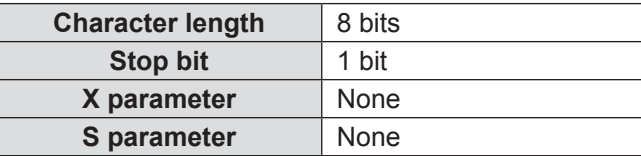

### ■**Basic format**

Transmission from the computer starts with STX, then the ID, command, parameter, and ETX are sent in this order. Add parameters according to the details of control.

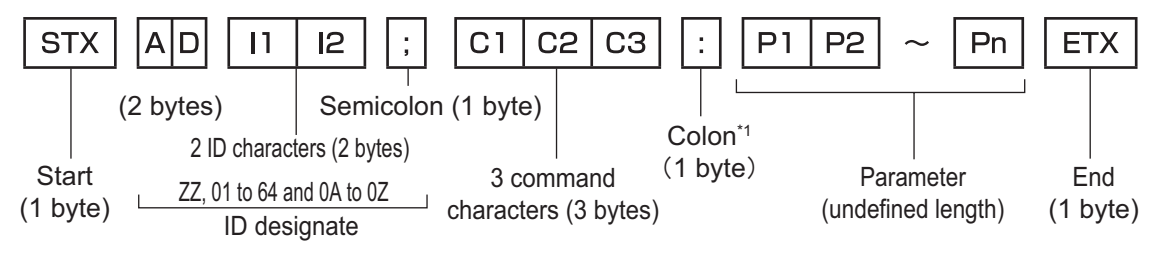

\*1: When transmitting a command which does not need a parameter, a colon (:) is not necessary.

### ■ Basic format (with subcommands)

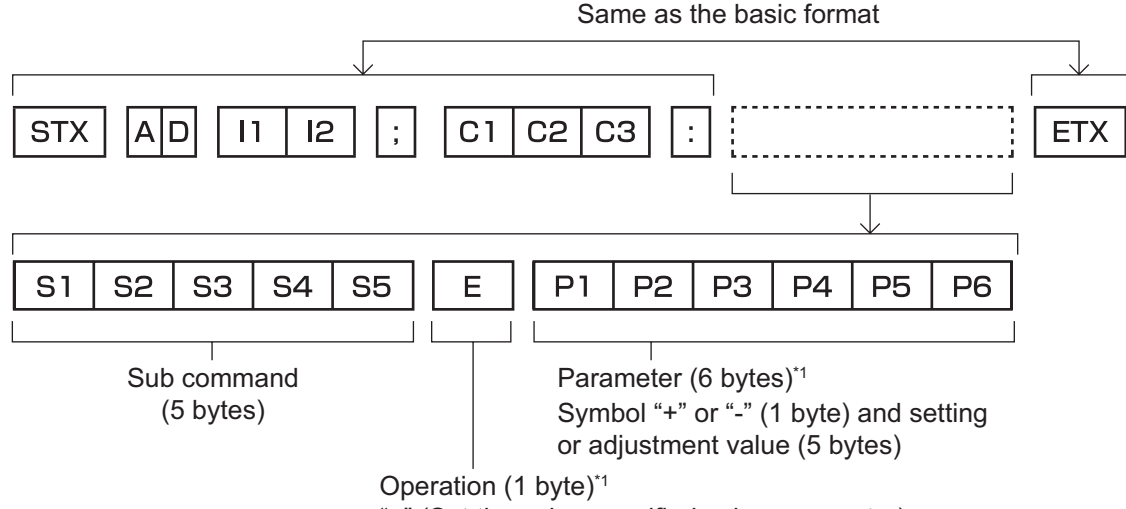

"=" (Set the value specified using parameter)

\*1: When transmitting a command which does not need a parameter, the operation (E ) and parameter are not necessary.

#### **Attention**

- If a command is transmitted after the lamp starts illuminating, there may be a delay in response or the command may not be executed. Try sending or receiving any command after 60 seconds.
- When transmitting multiple commands, be sure to wait until 0.5 seconds has elapsed after receiving the response from the projector before sending the next command.

#### **Note**

- $\bullet$  If a command cannot be executed, a "ER401" response is sent from the projector to the computer.
- If an invalid parameter is sent, a "ER402" response is sent from the projector to the computer.
- ID transmission in RS-232C supports ZZ (ALL) and 01 to 64, as well as 0A to 0Z groups.
- If a command is sent with a specified ID, a response will be sent to the computer only in the following cases. – It matches the projector ID
	- ID setting is set to ALL and [RESPONSE(ID ALL)] is [ON]
	- ID setting is set to GROUP and [RESPONSE(ID GROUP)] is [ON]
- STX and ETX are character codes. STX shown in hexadecimal is 02, and ETX shown in hexadecimal is 03.

## *168 - ENGLISH*

### ■ When multiple projectors are controlled

### z**When multiple projectors are all controlled**

When controlling multiple projectors together via RS-232C, perform the following settings.

- **1) Set a different ID for each projector**
- **2) Set [RESPONSE(ID ALL)] to [ON] in only one projector**
- **3) Set [RESPONSE(ID ALL)] to [OFF] for all other projectors set in Step 2)**

### **• When multiple projectors are all controlled by group unit**

When controlling multiple projectors by group unit via RS-232C, perform the following settings.

- **1) Set a different ID for each projector**
- **2) Set [RESPONSE(ID GROUP)] to [ON] in only one projector**
- **3) Set [RESPONSE(ID GROUP)] to [OFF] for all other projectors set in Step 2)**

### **Note**

- $\bullet$  There will be no response if 2 or more projectors have [RESPONSE(ID ALL)] set to [ON].
- $\bullet$  There will be no response if 2 or more projectors of the same group have [RESPONSE(ID GROUP)] set to [ON].
- When setting multiple groups, set [RESPONSE(ID ALL)] to [ON] in only one projector in each group.

### ■**Cable specification**

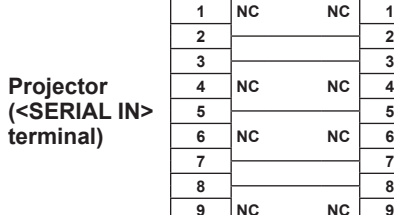

**(DTE** 

### ■ **When connected to a computer • When multiple projectors are connected**

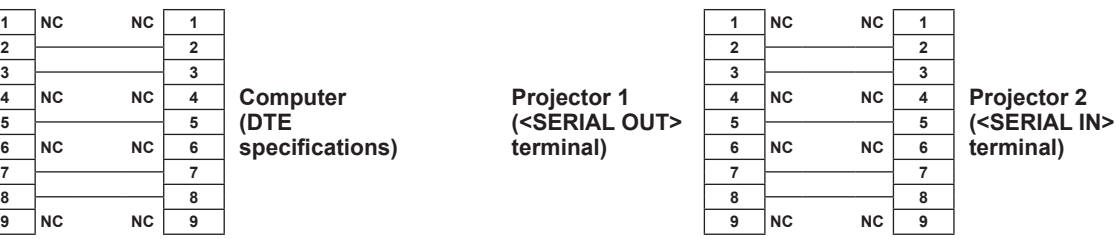

### ■**Control command**

The following table lists the commands that can be used to control the projector using a computer.

### z**Projector control command**

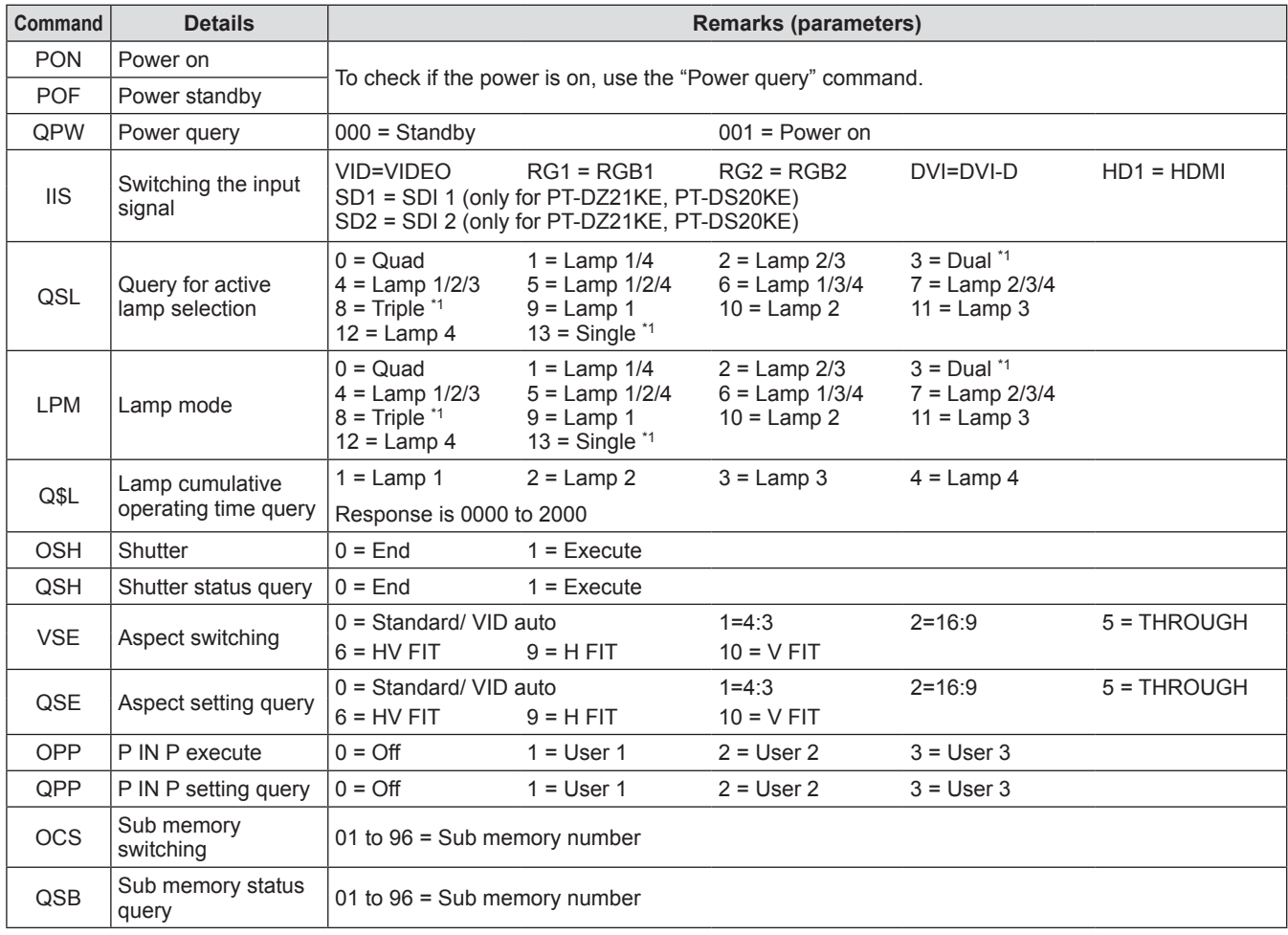

\*1: Used from the lamp with the shortest cumulative operating time.

### z**Projector control command (with sub command)**

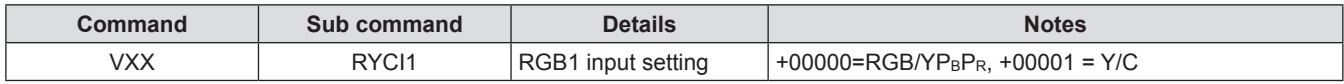

### z**Lens control command**

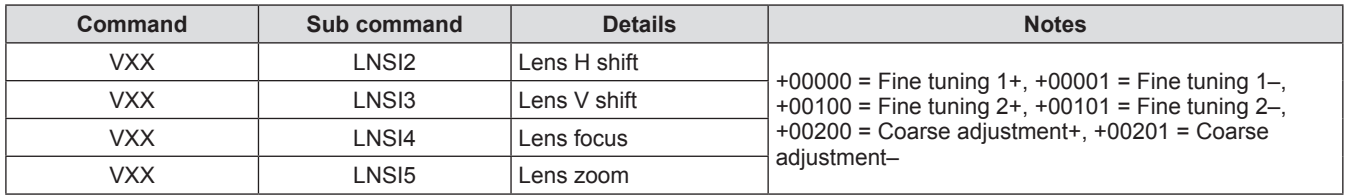

### **<REMOTE 2 IN> terminal**

It is possible to control the projector remotely (by external contact) from a control panel located away from the projector where remote control signals cannot reach. Use the <REMOTE 2 IN> terminal on the connecting terminals of the projector to connect to the control panel.

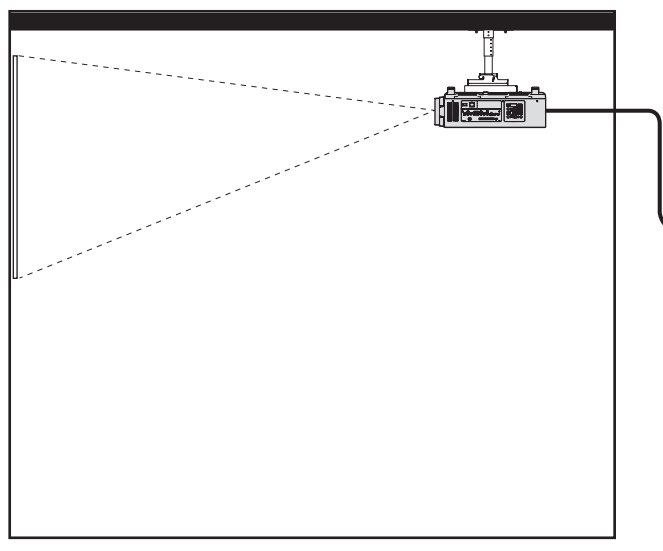

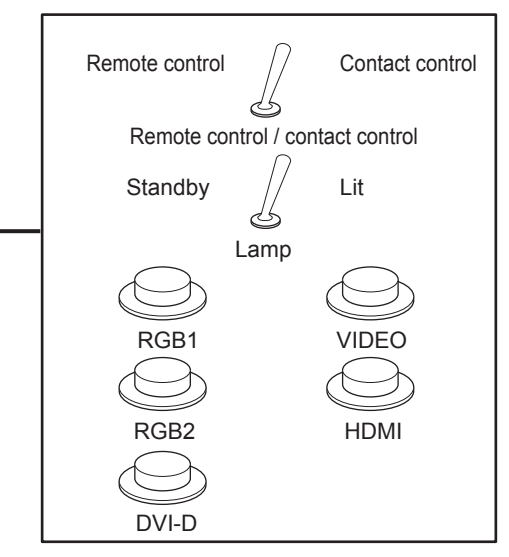

Installation locations in meeting rooms, etc. The Second Beam Beauty is a period board in another location

### ■**Pin assignments and signal names**

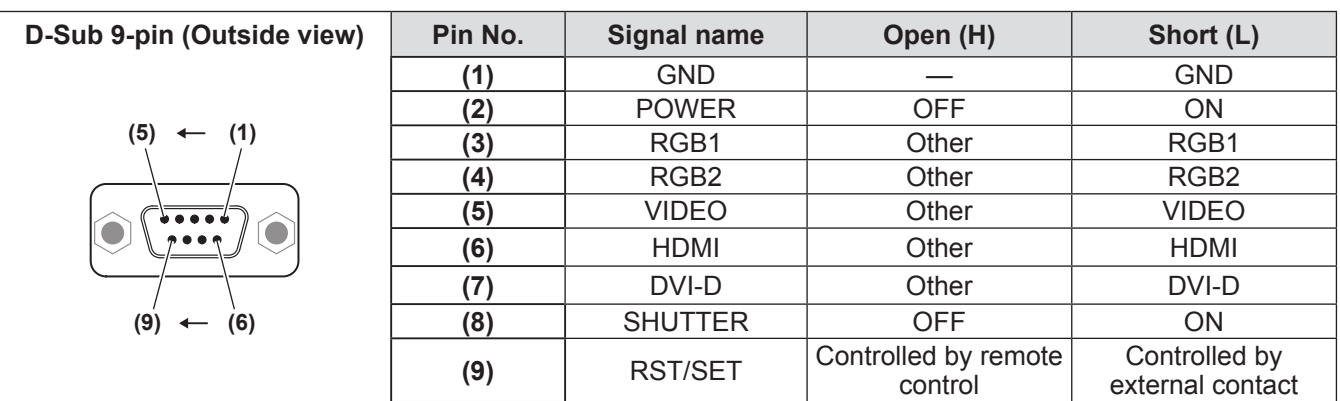

### **Attention**

- z When controlling, make sure to short-circuit pins **(1)** and **(9)**.
- When pins **(1)** and **(9)** are short-circuited, the following buttons on the control panel and the remote control cannot be used.

The power on  $\leq$   $\geq$  button, the power standby  $\leq$  button, the  $\leq$ SHUTTER $\geq$  button, and the RS-232C commands and network functions corresponding to these functions cannot be used either.

z When pins **(1)** and **(9)** are short-circuited, do not short-circuit any pins from **(3)** to **(7)** with pin **(1)**. The following buttons on the control panel and the remote control cannot be used. The power on  $\le$  | > button, the power standby  $\lt$  d > button,  $\lt$ RGB1> button,  $\lt$ RGB2> button,  $\lt$ DVI-D> button,

<VIDEO> button, <HDMI> button, <SDI 1/2> button, <SHUTTER> button, and the RS-232C commands and network functions corresponding to these functions cannot be used either.

### **Note**

 $\bullet$  For pin **(2)** to pin **(8)** settings, you can make changes if you set [REMOTE2 MODE] to [USER]. (→ page 113)

### **Two window display combination list**

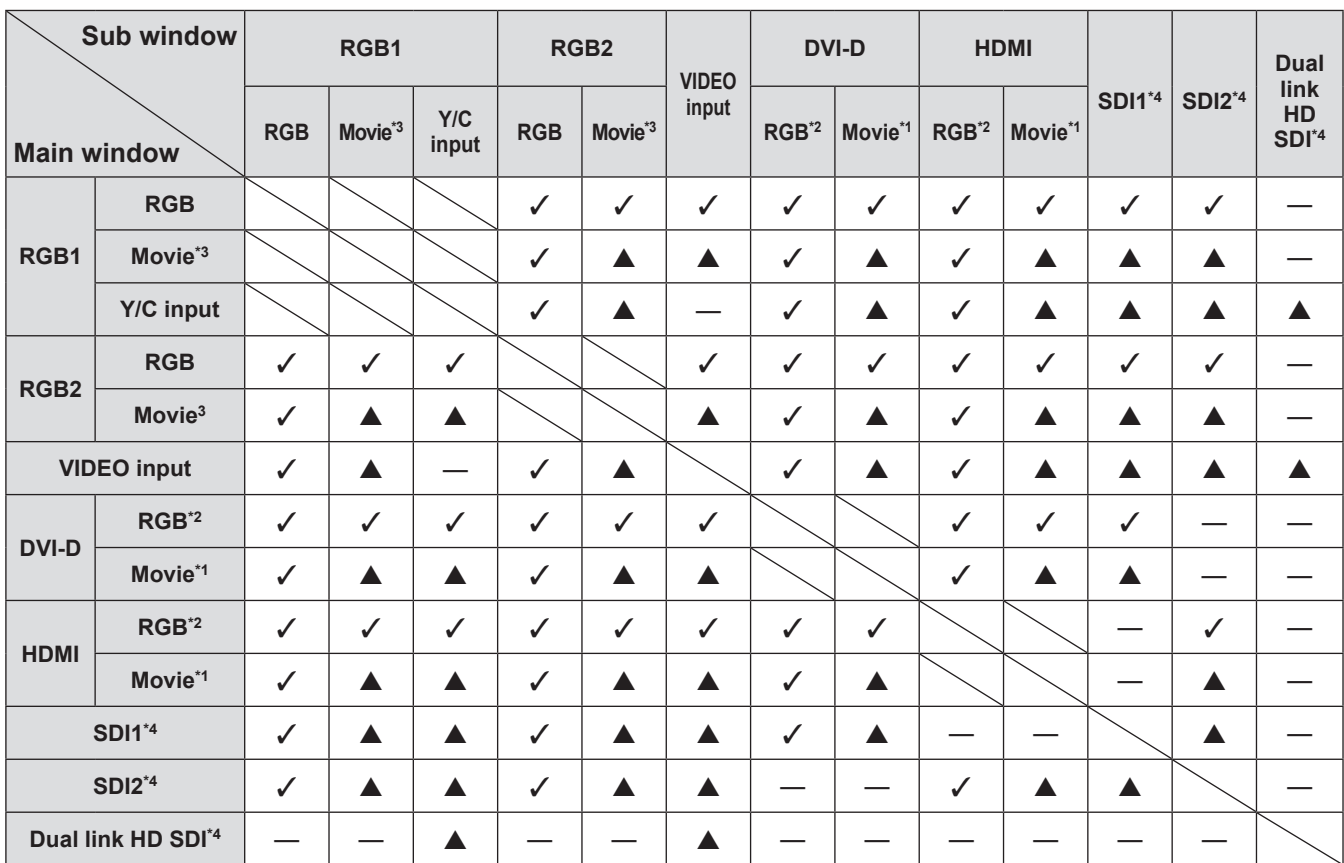

 $\checkmark$ : P IN P (picture in picture) combination is possible

 $\triangle$ : P IN P (picture in picture) combination is possible through the same frequency

-: P IN P (picture in picture) combination is not possible

\*1: Only supports 480p, 576p, 720/60p, 720/50p, 1080/60i, 1080/50i, 1080/24sF, 1080/24p, 1080/25p, 1080/30p, 1080/50p, and 1080/60p

\*2: VGA (640 x 480) - WUXGA (1 920 x 1 200) Non-interlace signal, dot clock frequency: 25 MHz to 162 MHz (The WUXGA signal is only compatible with VESA CVT RB (Reduced Blanking) signals.)

\*3: 480i, 480p, 576i, 576p, 720/60p, 720/50p, 1080/60i, 1080/50i, 1080/24sF, 1080/24p, 1080/25p, 1080/30p, 1080/50p, 1080/60p

\*4: Only for PT-DZ21KE, PT-DS20KE

#### **Note**

• When the resolution of the sub window input signal exceeds 1 280 horizontal pixels, picture quality of the sub window may deteriorate.

 $\bullet$  In the combination of  $\blacktriangle$ , if P IN P (picture in picture) is performed with the signals of the different frequency, images in the sub window will not be displayed.

*172 - ENGLISH*

### **Control device password**

To initialize your password, consult your distributor.

### **Upgrade kit (only supports PT‑DZ21KE and PT‑DS20KE)**

If the optional accessories upgrade kit (Model No.: ET-UK20) is applied, the following functions are extended.

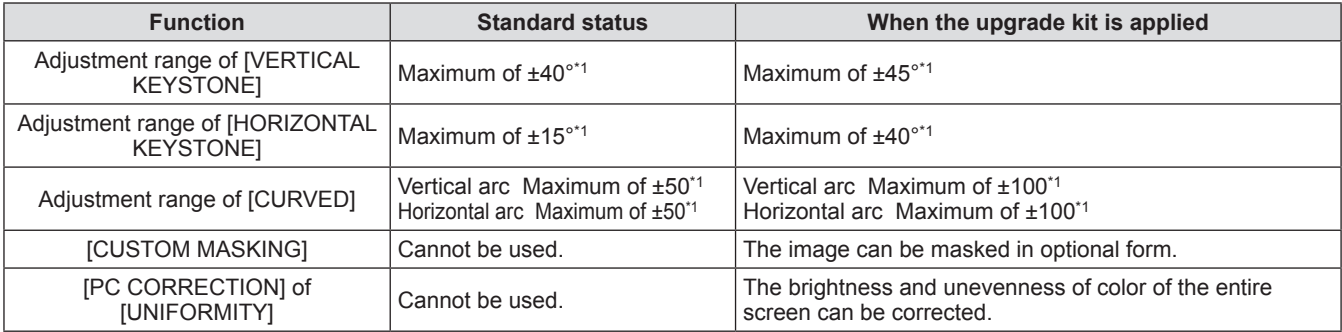

\*1: The adjustment range of the menu. Refer to "[GEOMETRY] projection range" (+ pages 32, 33) for the possible projection range.

For details, Refer to the Upgrade Kit Operating Instructions included in the CD-ROM of optional upgrade kit (Model No.: ET-UK20).

## **List of compatible signals**

The following table specifies the types of signals compatible with the projector.

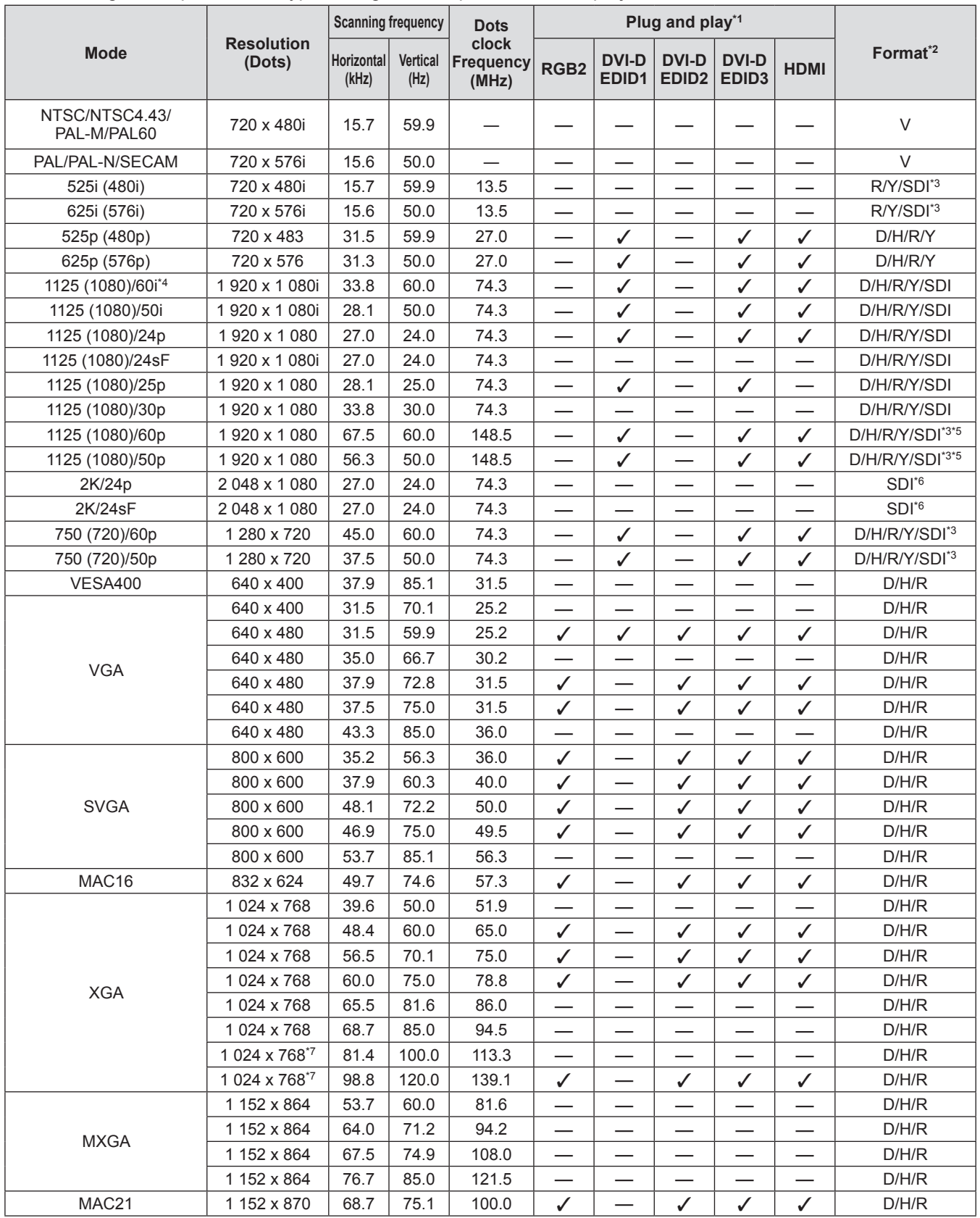

**Appendix**

*174 - ENGLISH*

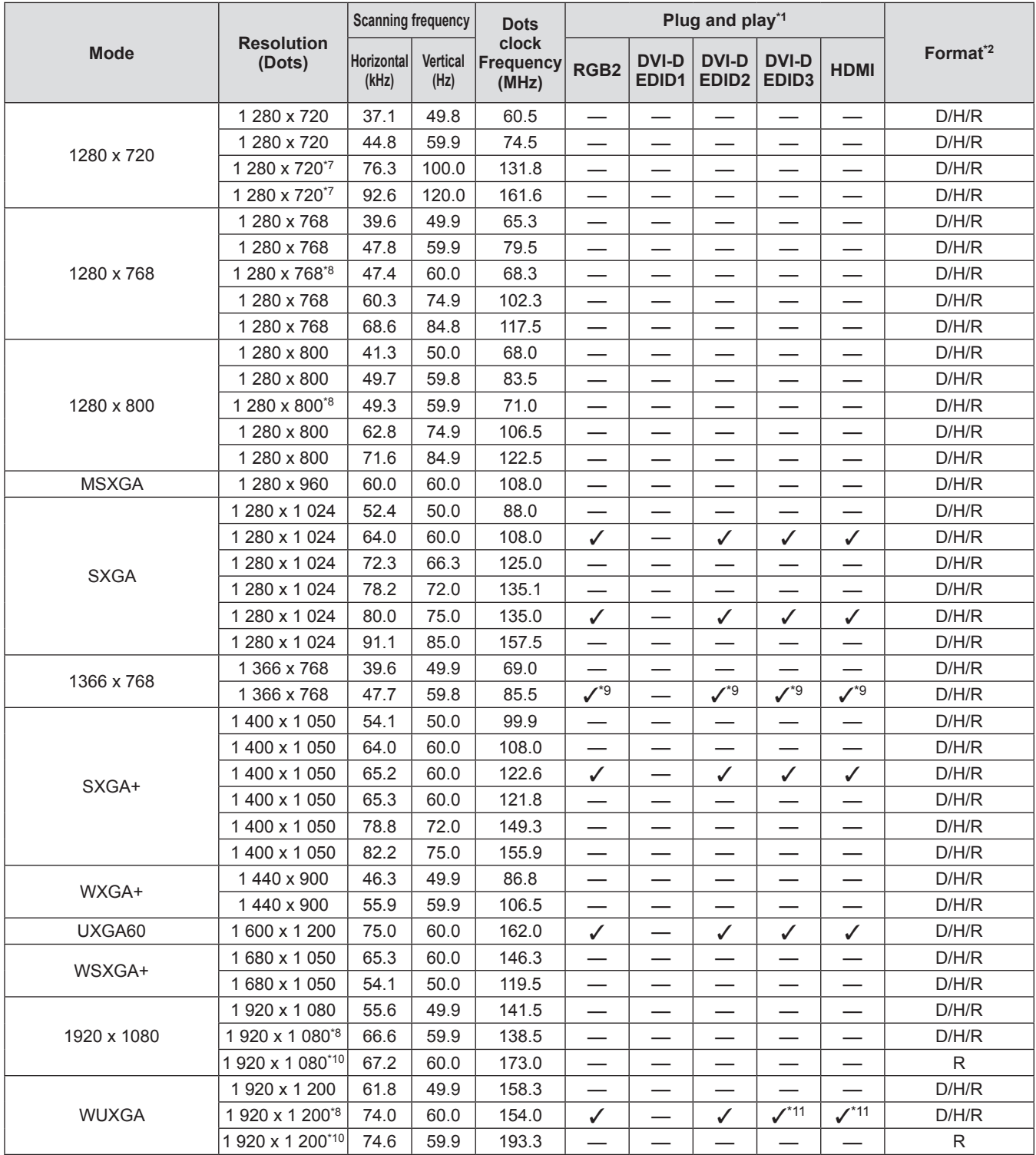

\*1: Signals with a  $\checkmark$  in the Plug and Play columns are signals described in the projector's EDID (extended display identification data). If a signal has no  $\checkmark$  in the Plug and play columns but has an entry in the Format column, it can be entered. For signals without  $a \checkmark$  in the Plug and play columns, there are instances that resolution cannot be selected in the computer even though the projector supports them.

\*2: Signals that show formats are as follows.

- V: Video, Y/C
- D: DVI-D
- H: HDMI
- R: RGB
- Y: YC<sub>B</sub>C<sub>R</sub>/YP<sub>B</sub>P<sub>R</sub>
- SDI: SDI (only for PT-DZ21KE, PT-DS20KE)
- \*3: For single link connections only
- \*4: When a 1125 (1035)/60i signal was input, it is displayed as a 1125 (1080)/60i signal.
- \*5: SDI 1 only
- \*6: For dual link connections only

*ENGLISH - 175*

- \*7: When the [3D SETTINGS] menu → [3D INPUT FORMAT] is set to [AUTO], 3D images in frame sequential format are displayed. To display images in 2D, set [3D INPUT FORMAT] to [NATIVE].
- \*8: VESA CVT-RB (Reduced Blanking) compatible
- \*9: Only for PT-DW17KE
- \*10: Samples the pixels in the image processing circuit and projects the image.
- \*11: Only for PT-DZ21KE

#### **Note**

• There are 1 920 x 1 200 display dots for PT-DZ21KE, 1 400 x 1 050 for PT-DS20KE, and 1 366 x 768 for PT-DW17KE.

A signal with a different resolution is converted to the number of display dots and displayed.

- The "i" at the end of the resolution indicates an interlaced signal.
- $\bullet$  When interlaced signals are connected, flickering may occur on the projected image.

### ■ List of 3D compatible signals (only for PT-DZ21KE, PT-DS20KE)

The following table specifies the 3D compatible image signals that the projector can project. Items that are applicable to (1) to (7) in the table are as follows.

- (1) Frame packing method
- (2) Side by side method
- (3) Top and bottom method
- (4) Line by line method
- (5) Frame sequential method
- (6) 3G-SDI Level B simultaneous method
- (7) Simultaneous method

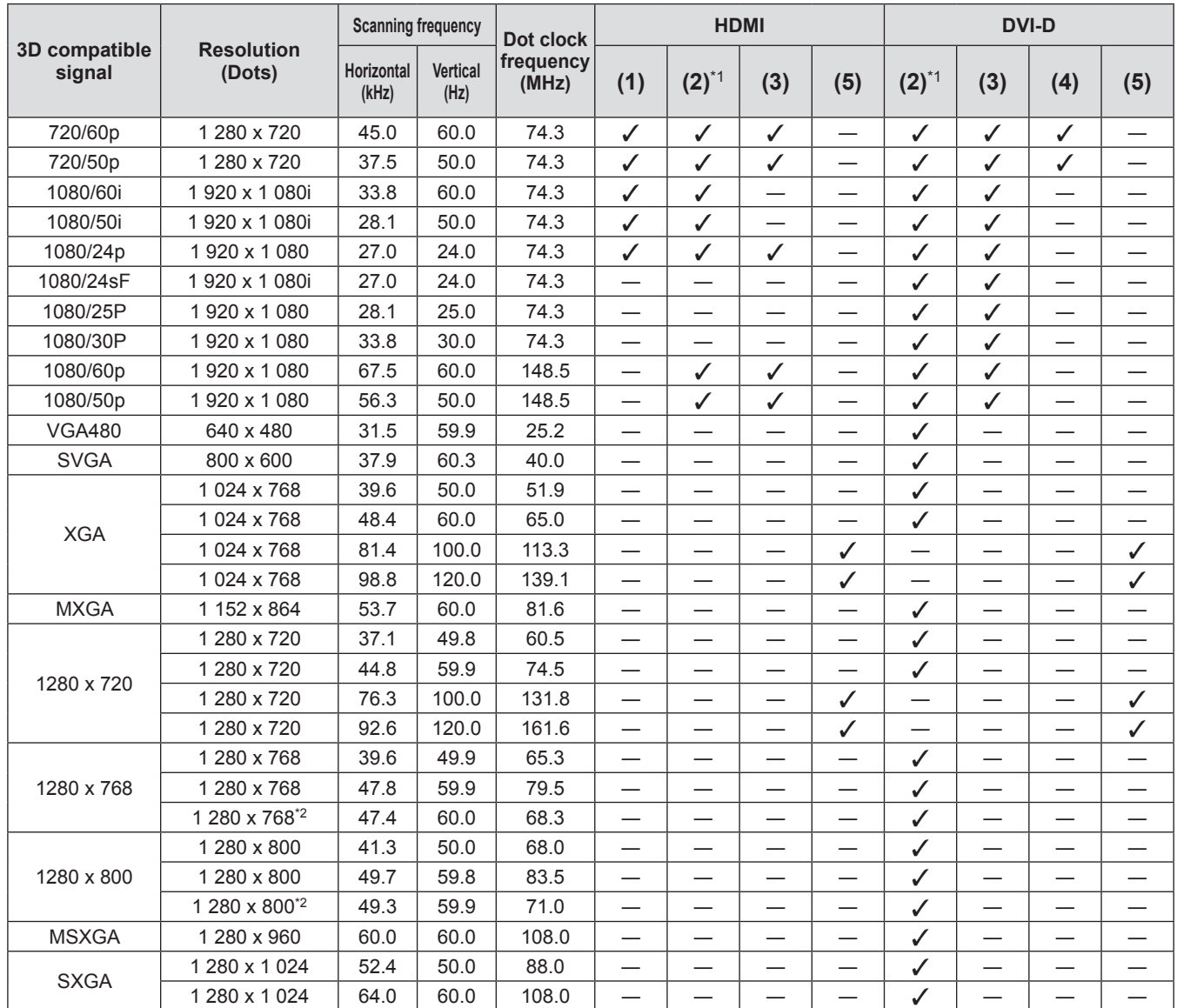

# *176 - ENGLISH*

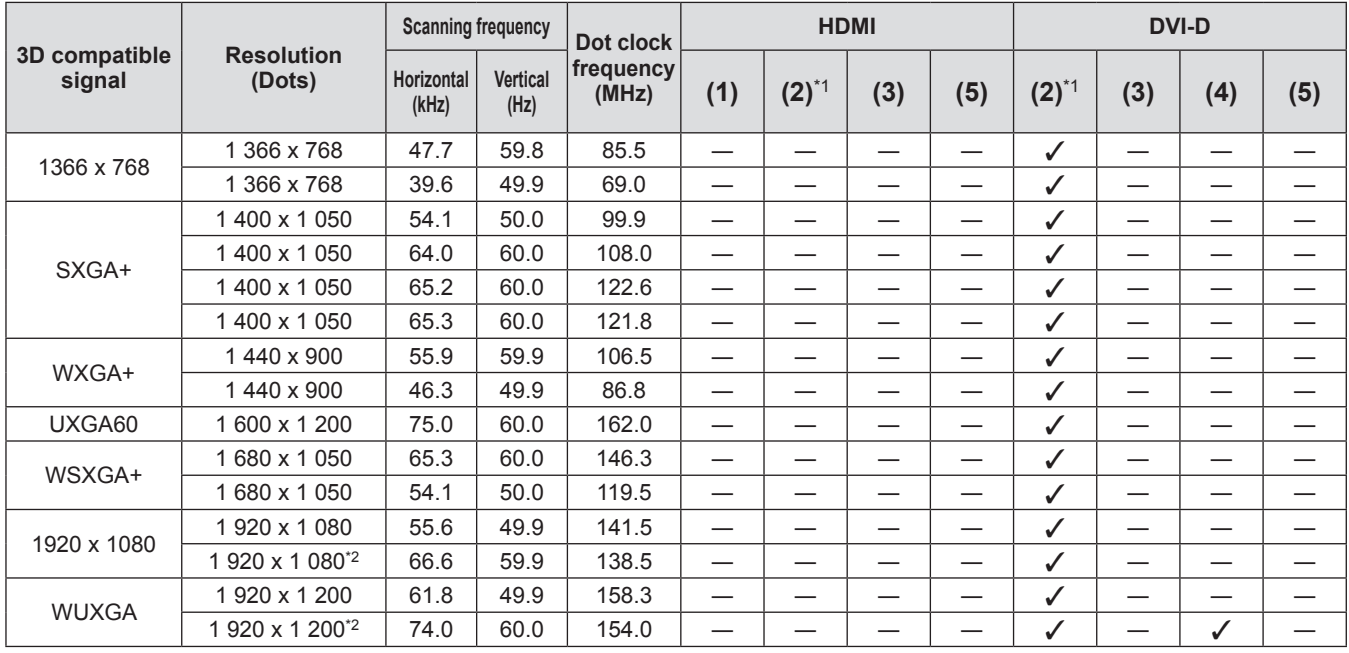

\*1: Supports half.

\*2: VESA CVT-RB (Reduced Blanking) compatible

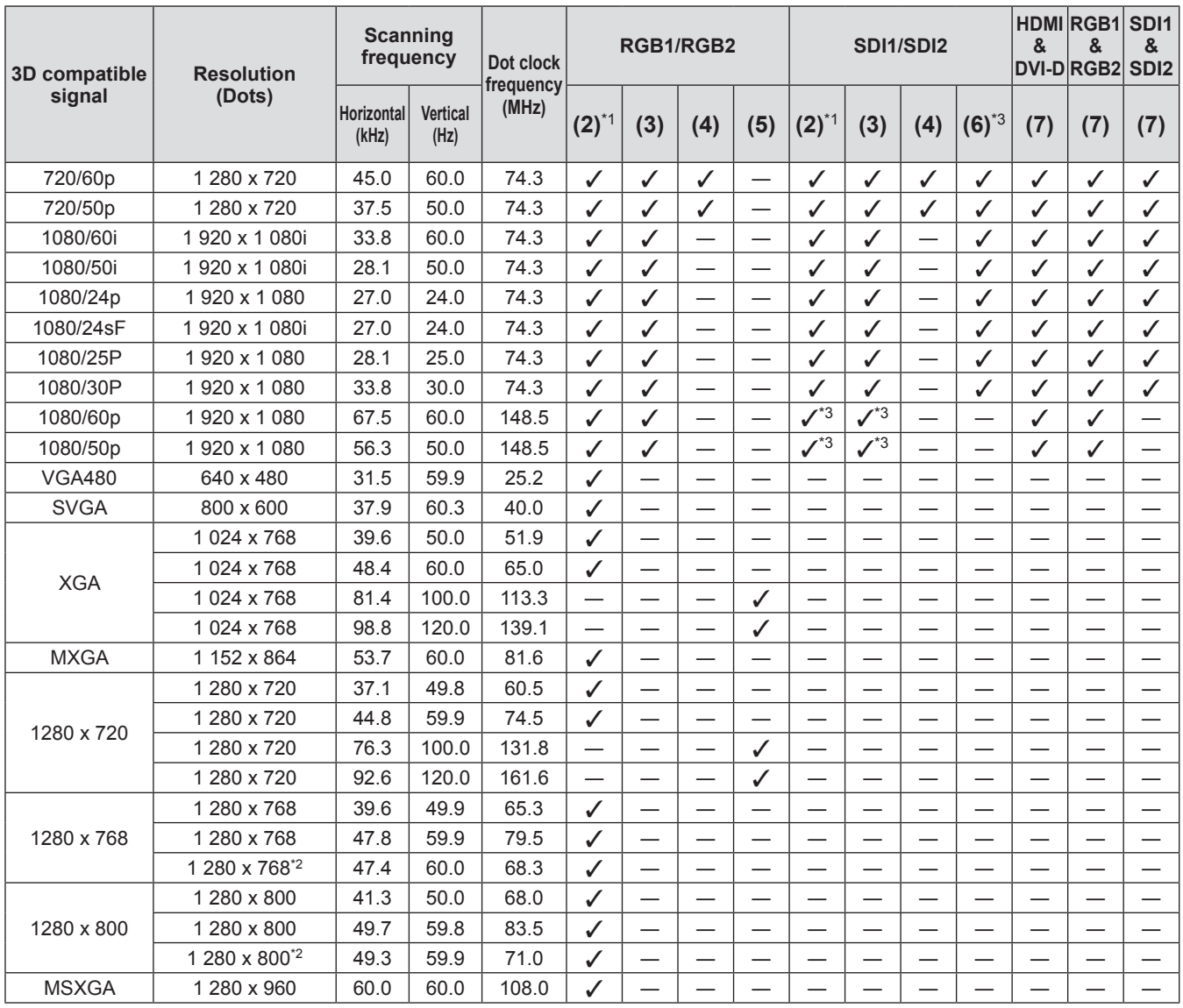

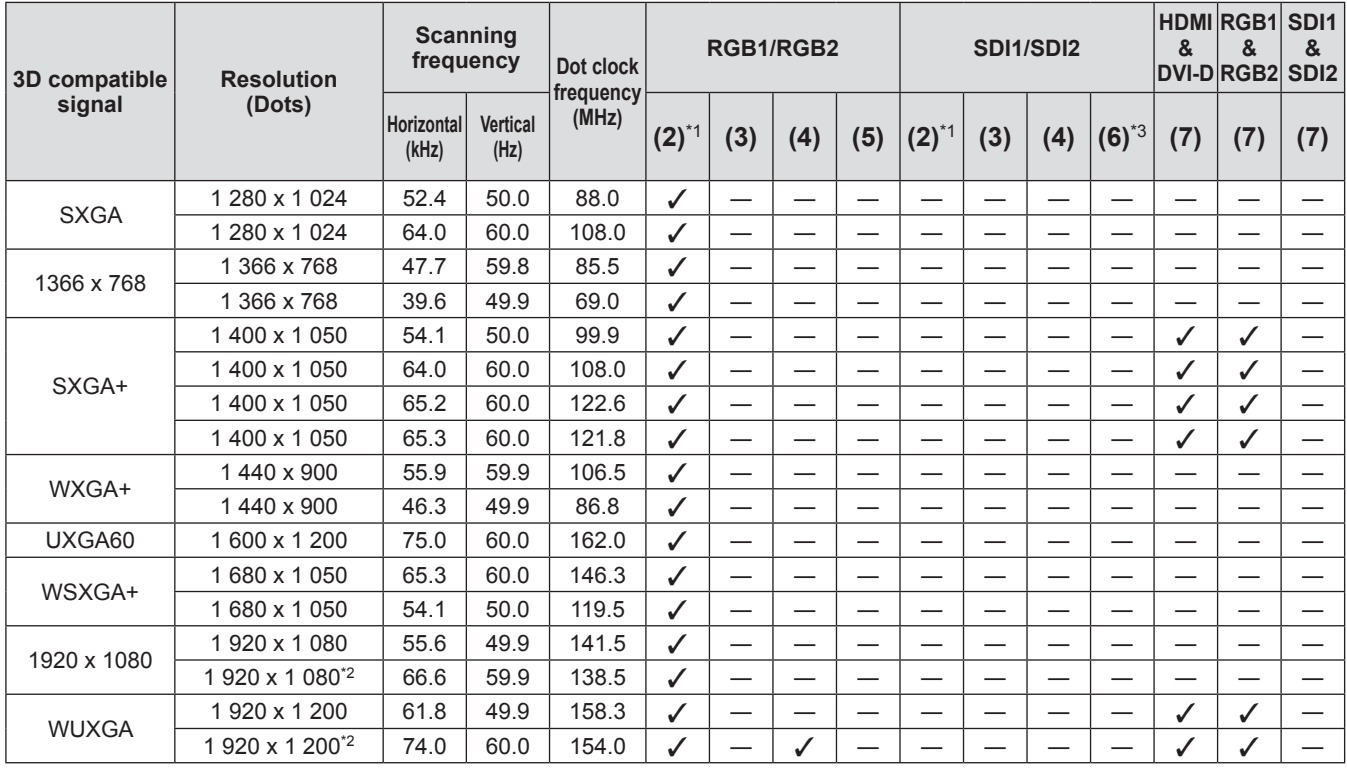

\*1: Supports half.

\*2: VESA CVT-RB (Reduced Blanking) compatible

\*3: Only supports SDI 1

# **Specifications**

The following table describes the specifications of the projector.

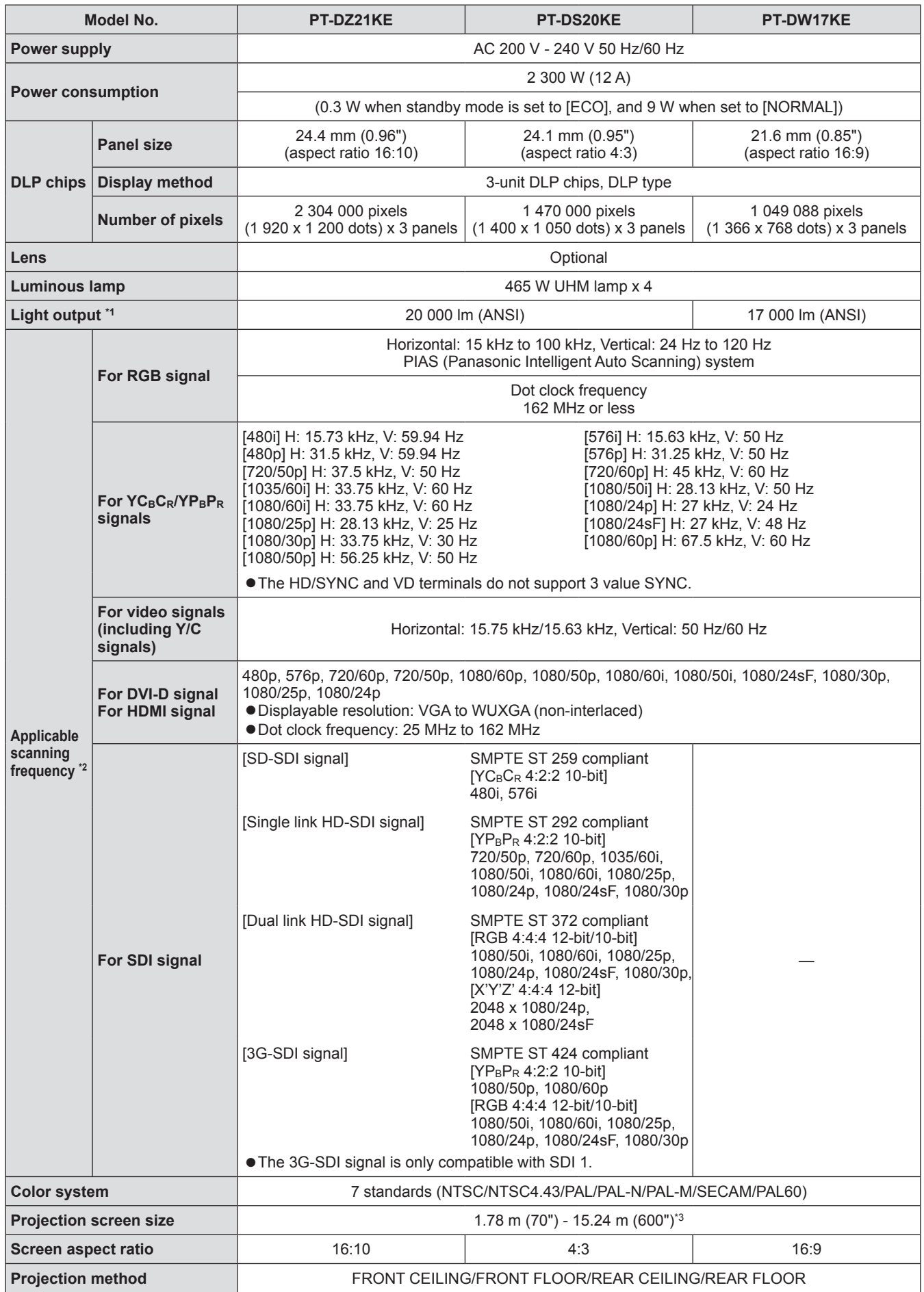

**Appendix**

# **Specifications**

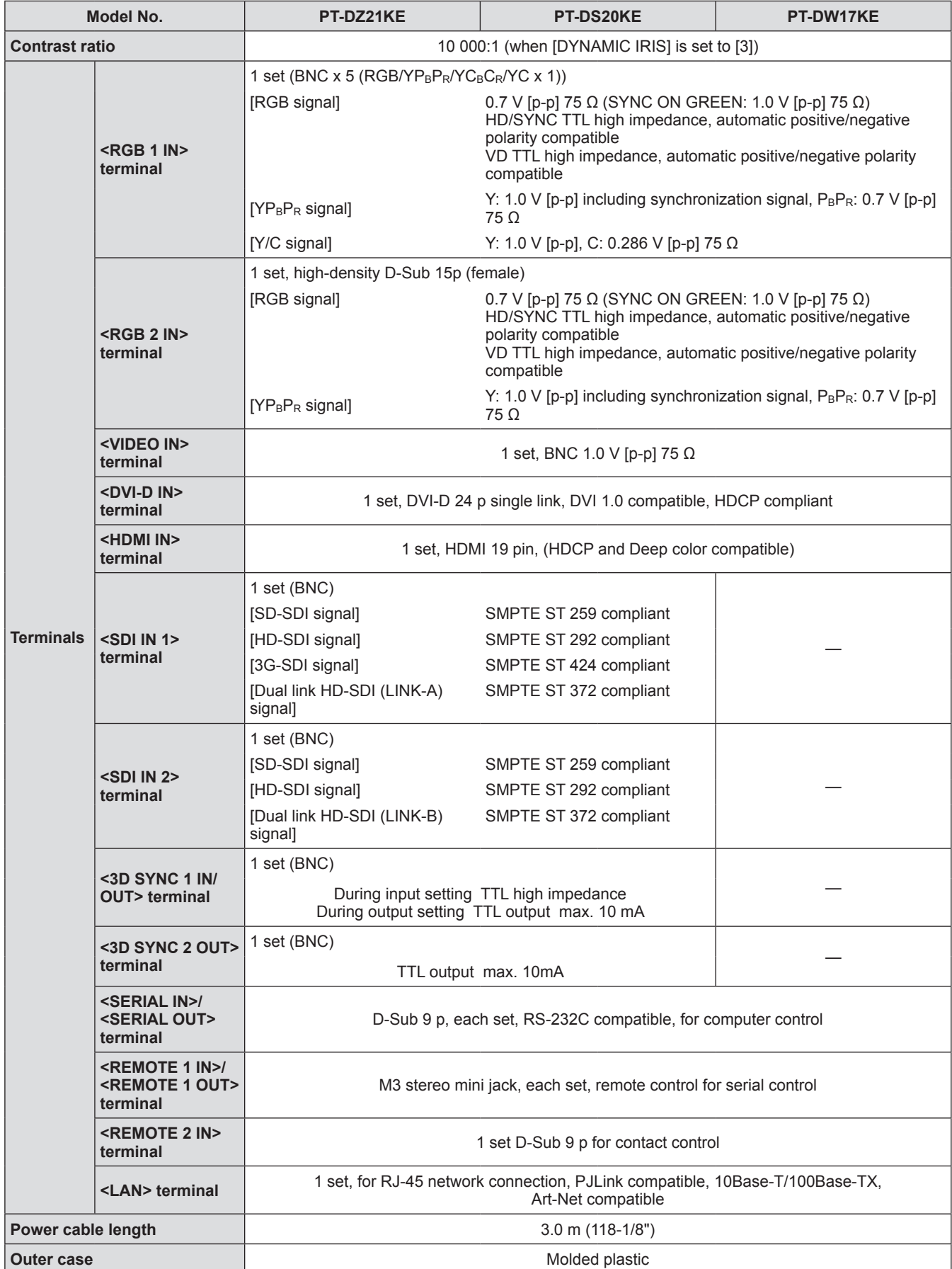

*180 - ENGLISH*
### **Specifications**

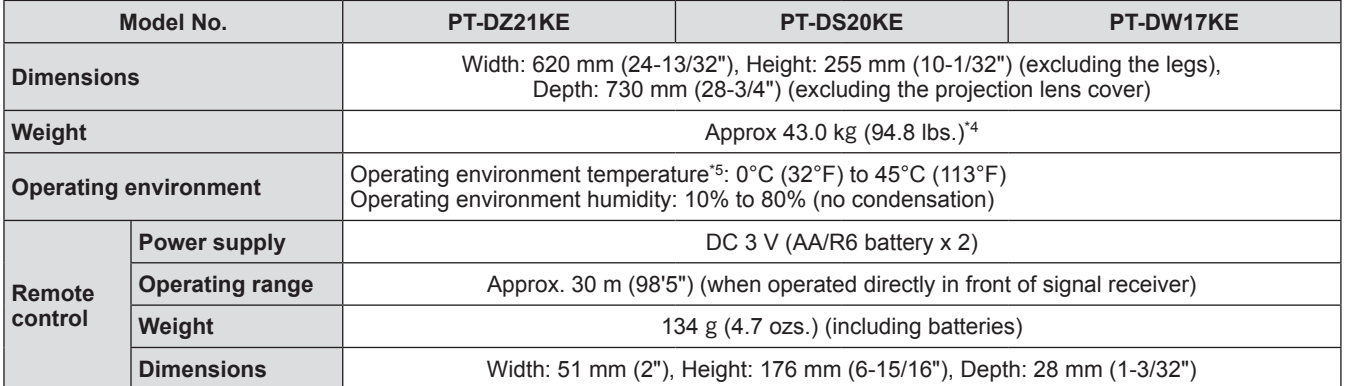

\*1: Measurement, measuring conditions and method of notation all comply with ISO21118 international standards.

\*2: Refer to "List of compatible signals" ( $\Rightarrow$  page 174) for the types of video signals that can be used with the projector.

\*3: 1.78 m - 7.62 m (70" - 300") when ET-D75LE5, ET-D75LE50 projection lens is attached.

\*4: Average value. Weight varies for each product.

\*5: When using the projector at high elevations 1 400 m (4 593 ft) – 2 700 m (8 858 ft) from sea level, operating environment temperature will be 0°C (32°F) to 40°C (104°F).

When using a smoke cut filter, the temperature will be 0°C (32°F) to 35°C (95°F). However, it cannot be used at high elevations. When using the replacement lamp unit (for portrait mode), the operating environment temperature will be 0°C (32°F) to 40°C (104°F); when using it at high altitudes 1 400 m (4 593 ft) – 2 700 m (8 858 ft) from sea level, the operating environment temperature will be 0°C (32°F) to 35°C (95°F); when using it with a smoke cut filter, the operating environment temperature will be 0°C (32°F) to 30°C (86°F).

 $\bullet$  The part numbers of accessories and separately sold components are subject to change without notice.

# **Dimensions**

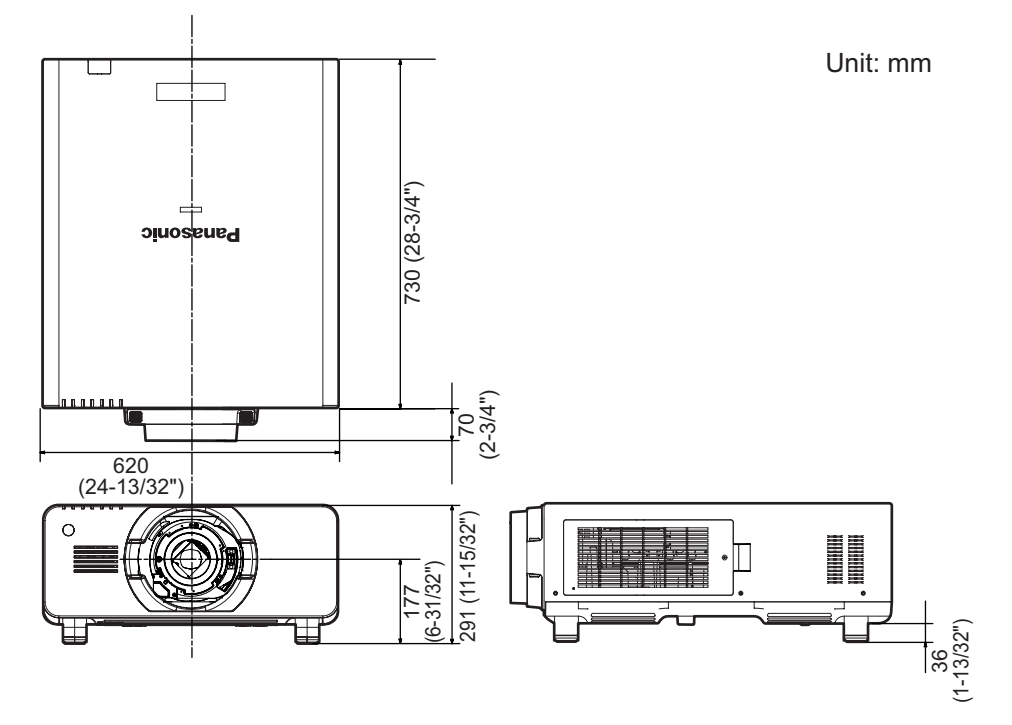

\* Actual dimensions may differ depending on the product.

*182 - ENGLISH*

# **Ceiling mount bracket safeguards Ceiling mount bracket safeguards**

- When installing the projector to a ceiling, be sure to use the specified ceiling mount bracket (Model No.: ET-PKD510H (for high ceilings), ET-PKD510S (for low ceilings)).
- When installing the projector, attach the drop-prevention set included with the ceiling mount bracket to the projector.

If you need the drop-prevention set (hex bolt with washer (M10 x 40), wire rope: TTRA0143) separately, consult your dealer.

- $\bullet$  Request for a qualified technician to do the installation.
- Panasonic takes no responsibility for any damage to the projector resulting from use of a ceiling mount bracket not manufactured by Panasonic or the inappropriate choice of location for installation, even if the warranty period of the projector has not expired.
- $\bullet$  Unused products must be removed promptly by a qualified technician.
- Referring to the screw holes for ceiling mount diagram below, use screws of sufficient length to reach the imbedded nuts.
- Use a torque screwdriver or Allen torque wrench to tighten bolts to their specified tightening torques. Do not use tools such as electric screwdrivers or impact screwdrivers.
- $\bullet$  For details, read the installation manual that comes with the ceiling mount bracket.
- The part numbers of accessories and separately sold components are subject to change without notice.

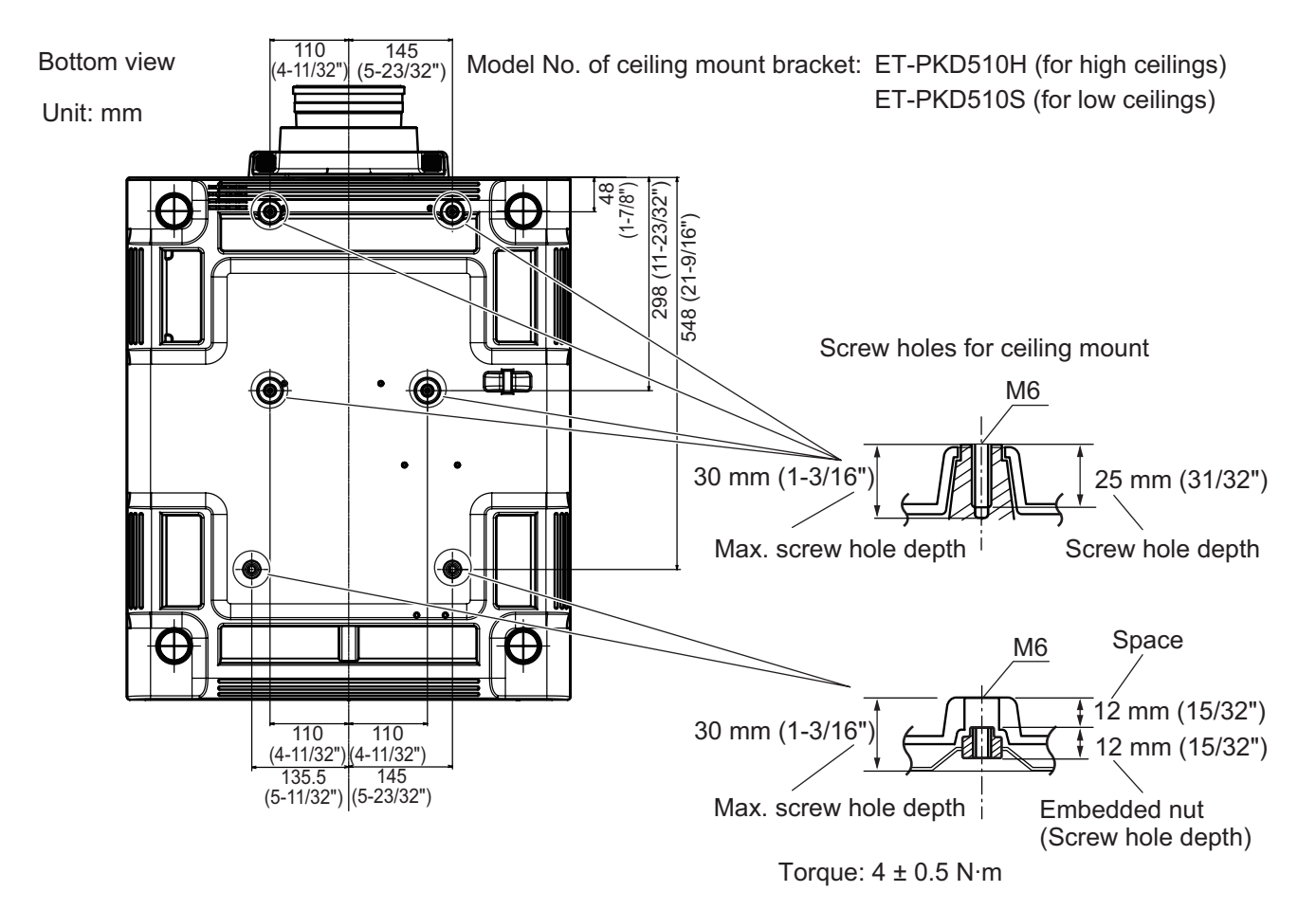

# **Index**

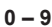

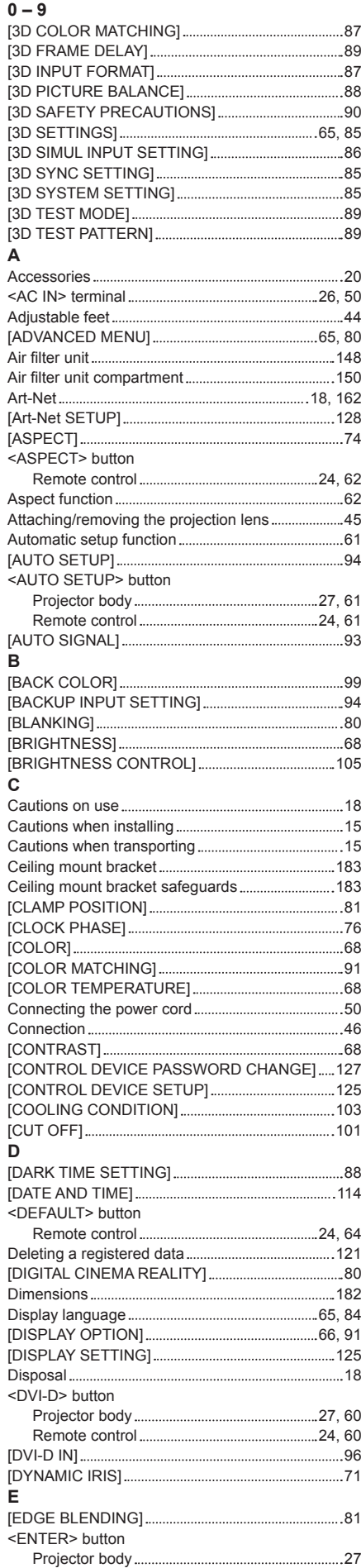

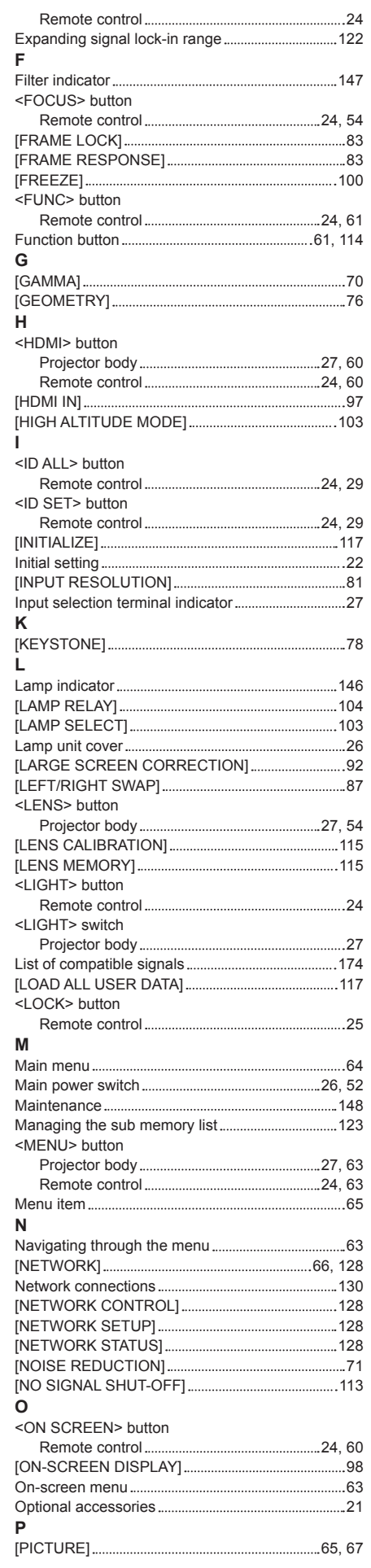

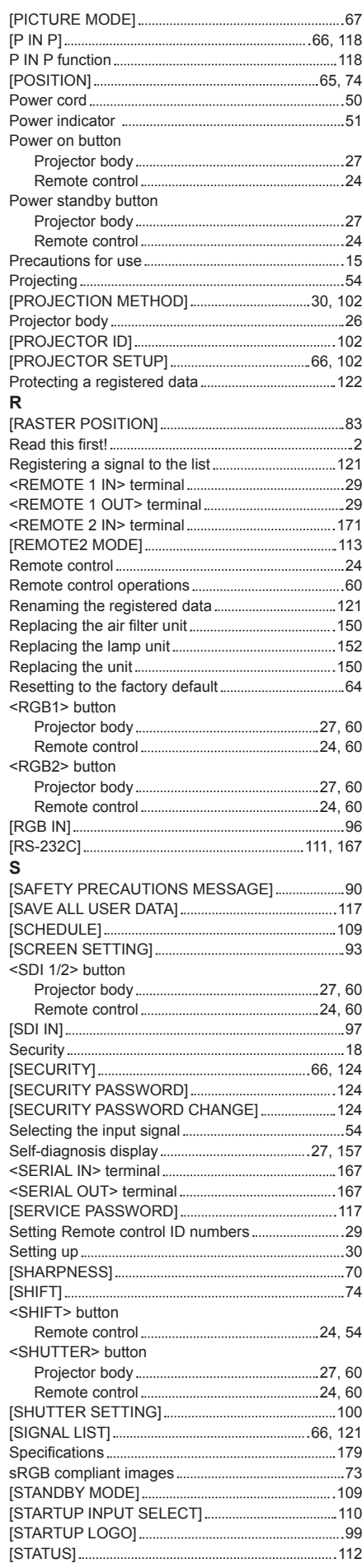

**Appendix**

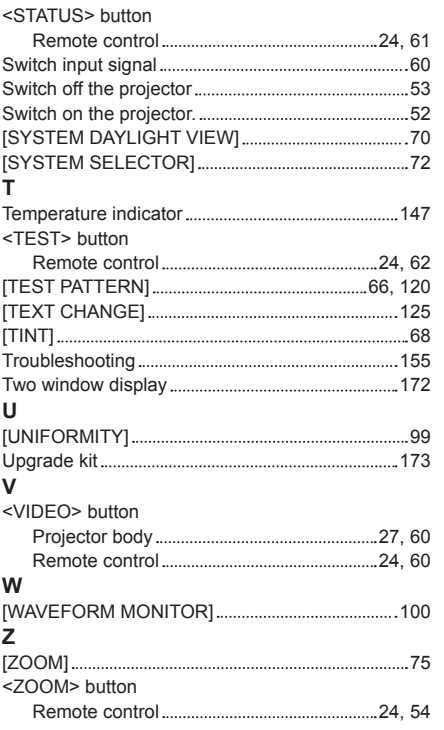

## *ENGLISH - 185*

#### **Information for Users on Collection and Disposal of Old Equipment and used Batteries**

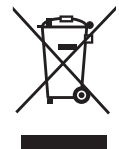

These symbols on the products, packaging, and/or accompanying documents mean that used electrical and electronic products and batteries should not be mixed with general household waste. For proper treatment, recovery and recycling of old products and used batteries, please take them to applicable collection points, in accordance with your national legislation and the Directives 2002/96/EC and 2006/66/EC.

By disposing of these products and batteries correctly, you will help to save valuable resources and prevent any potential negative effects on human health and the environment which could otherwise arise from inappropriate waste handling.

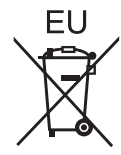

For more information about collection and recycling of old products and batteries, please contact your local municipality, your waste disposal service or the point of sale where you purchased the items.

Penalties may be applicable for incorrect disposal of this waste, in accordance with national legislation.

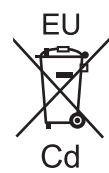

#### **For business users in the European Union**

If you wish to discard electrical and electronic equipment, please contact your dealer or supplier for further information.

#### **Information on Disposal in other Countries outside the European Union**

These symbols are only valid in the European Union. If you wish to discard these items, please contact your local authorities or dealer and ask for the correct method of disposal.

#### **Note for the battery symbol (bottom two symbol examples):**

This symbol might be used in combination with a chemical symbol. In this case it complies with the requirement set by the Directive for the chemical involved.

#### **Environment care information for users in China**

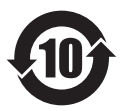

This symbol is only valid in China.

## Panasonic Corporation